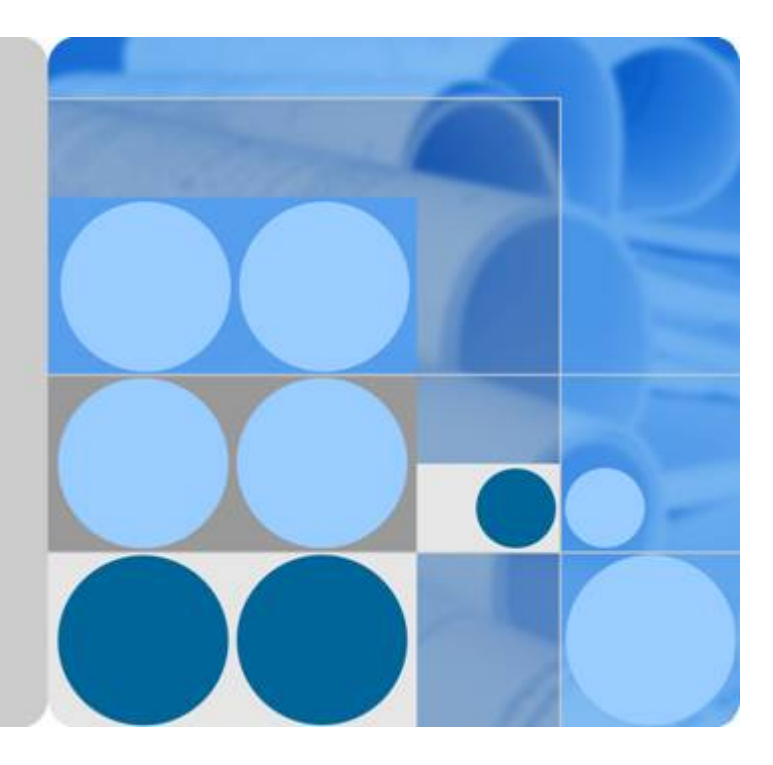

# **FunctionGraph**

# **User Guide**

**Date 2023-11-21**

# **Contents**

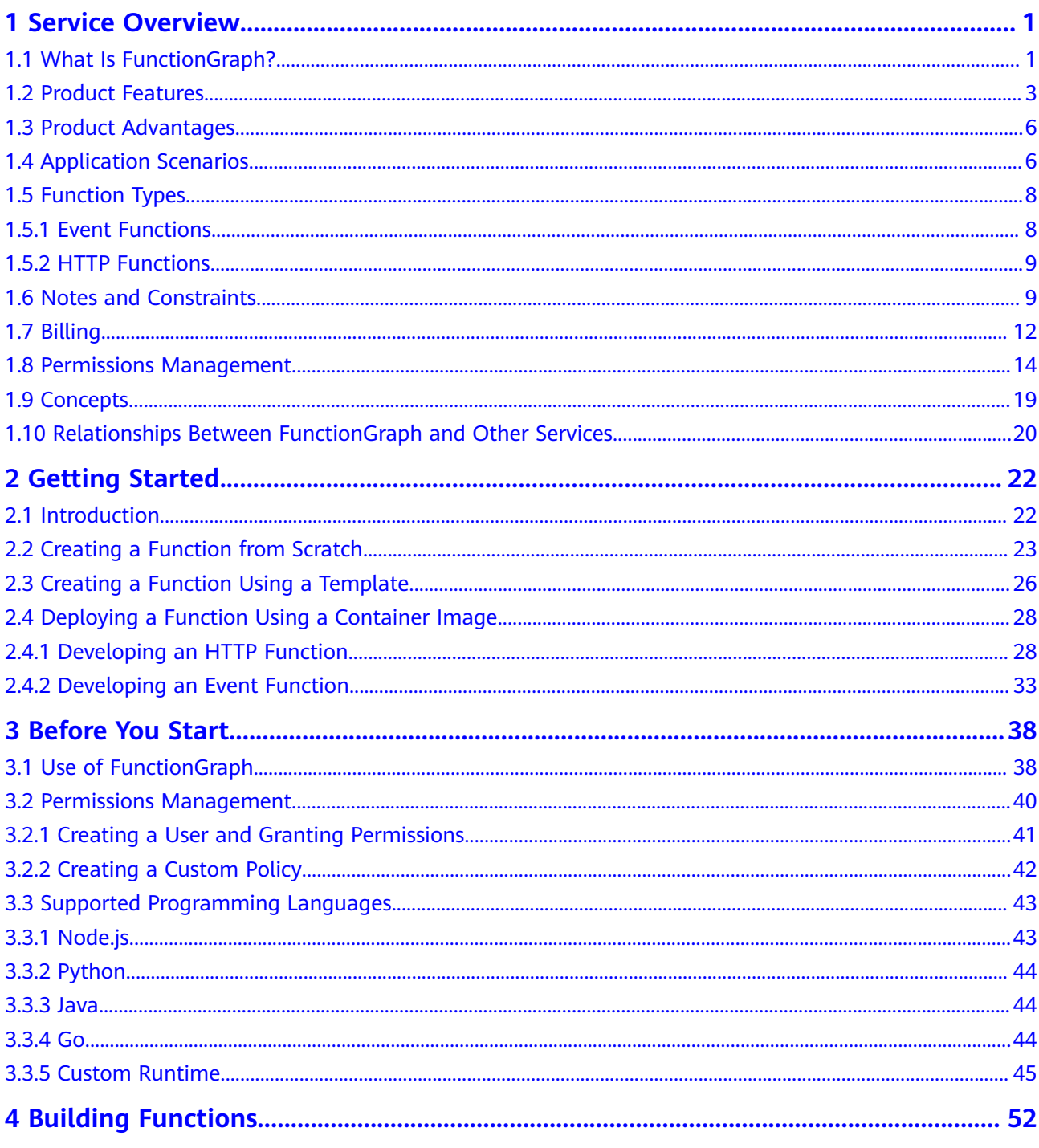

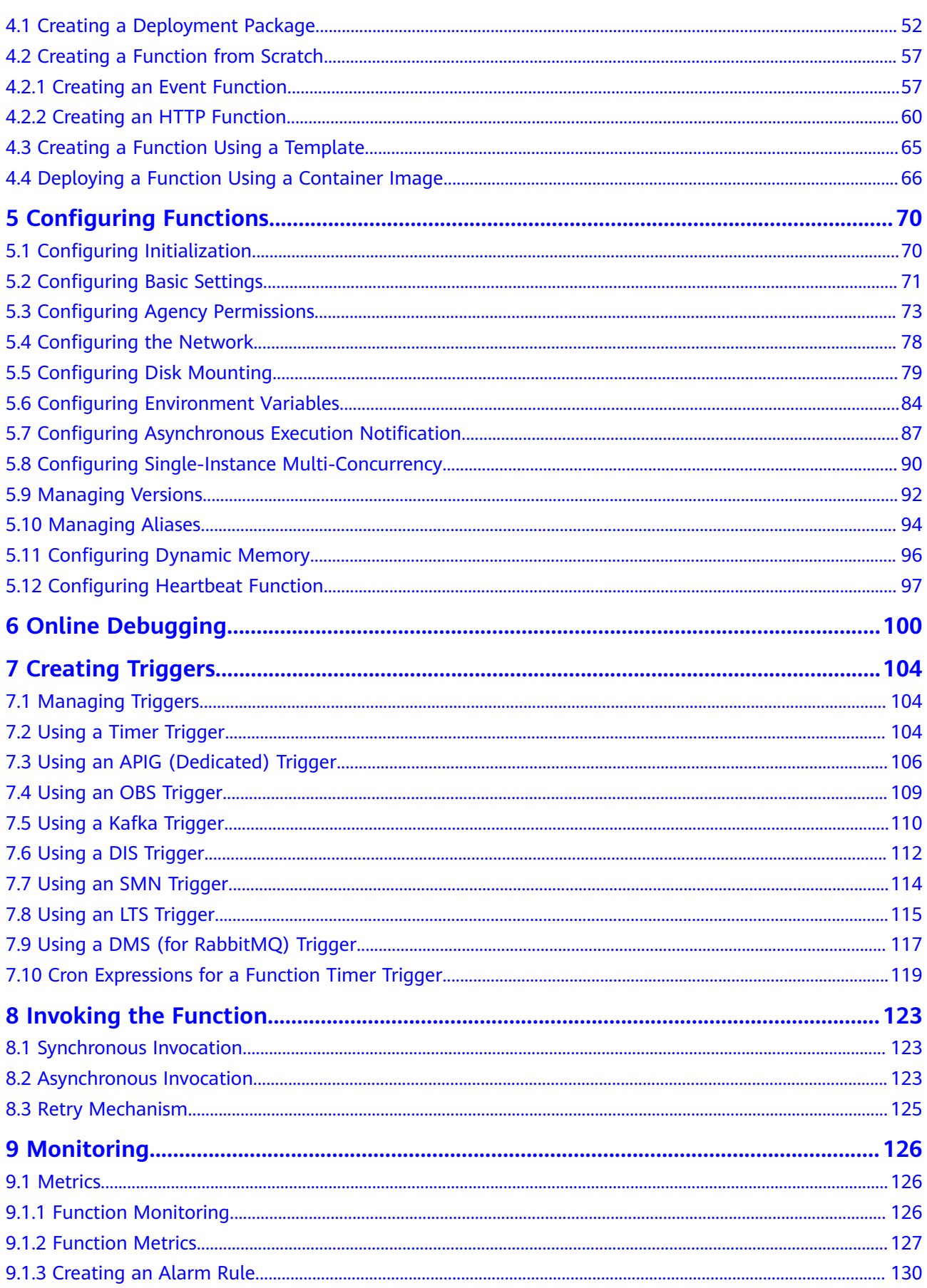

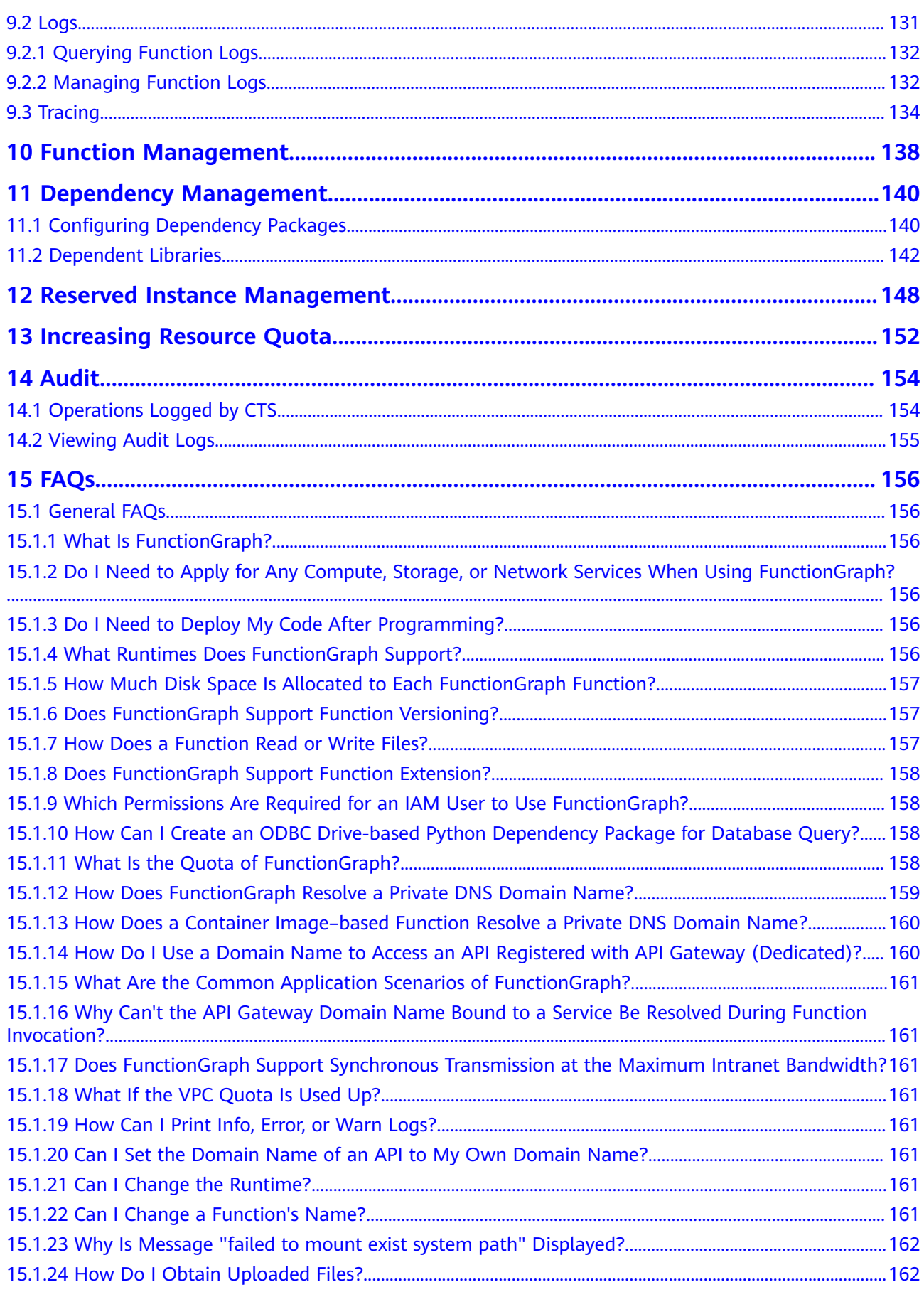

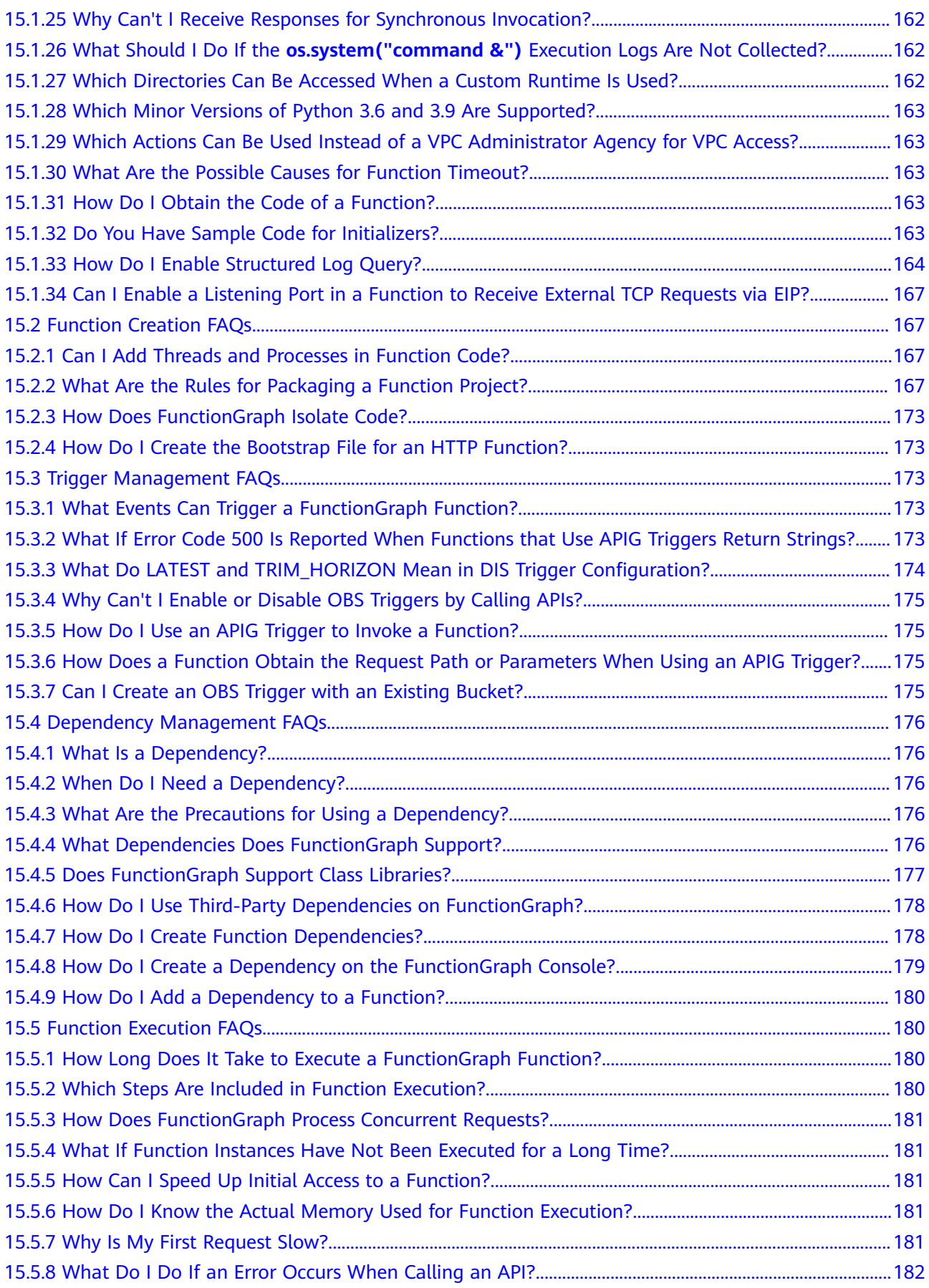

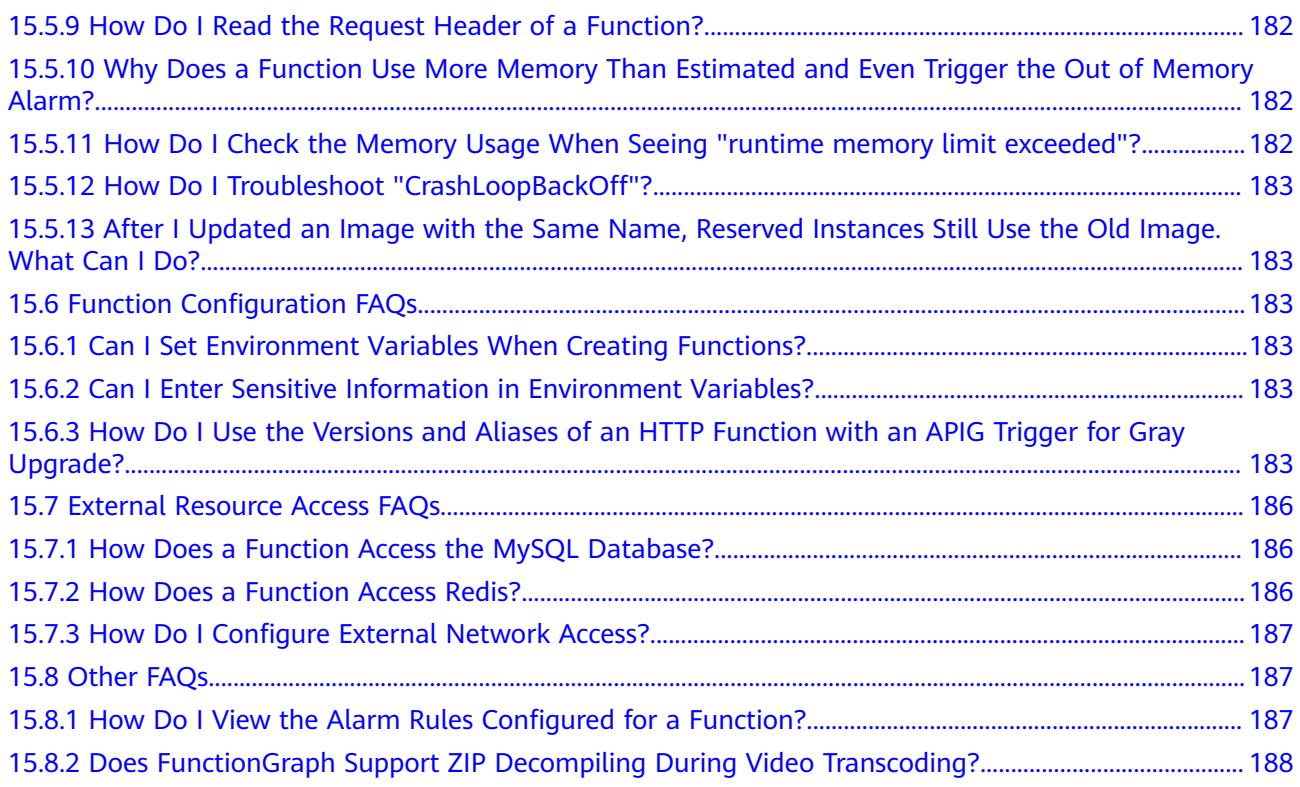

# **1 Service Overview**

# <span id="page-6-0"></span>**1.1 What Is FunctionGraph?**

FunctionGraph hosts and computes event-driven functions in a serverless context while ensuring high availability, high scalability, and zero maintenance. All you need to do is write your code and set conditions.

**[Figure 1-1](#page-7-0)** shows the process of using FunctionGraph.

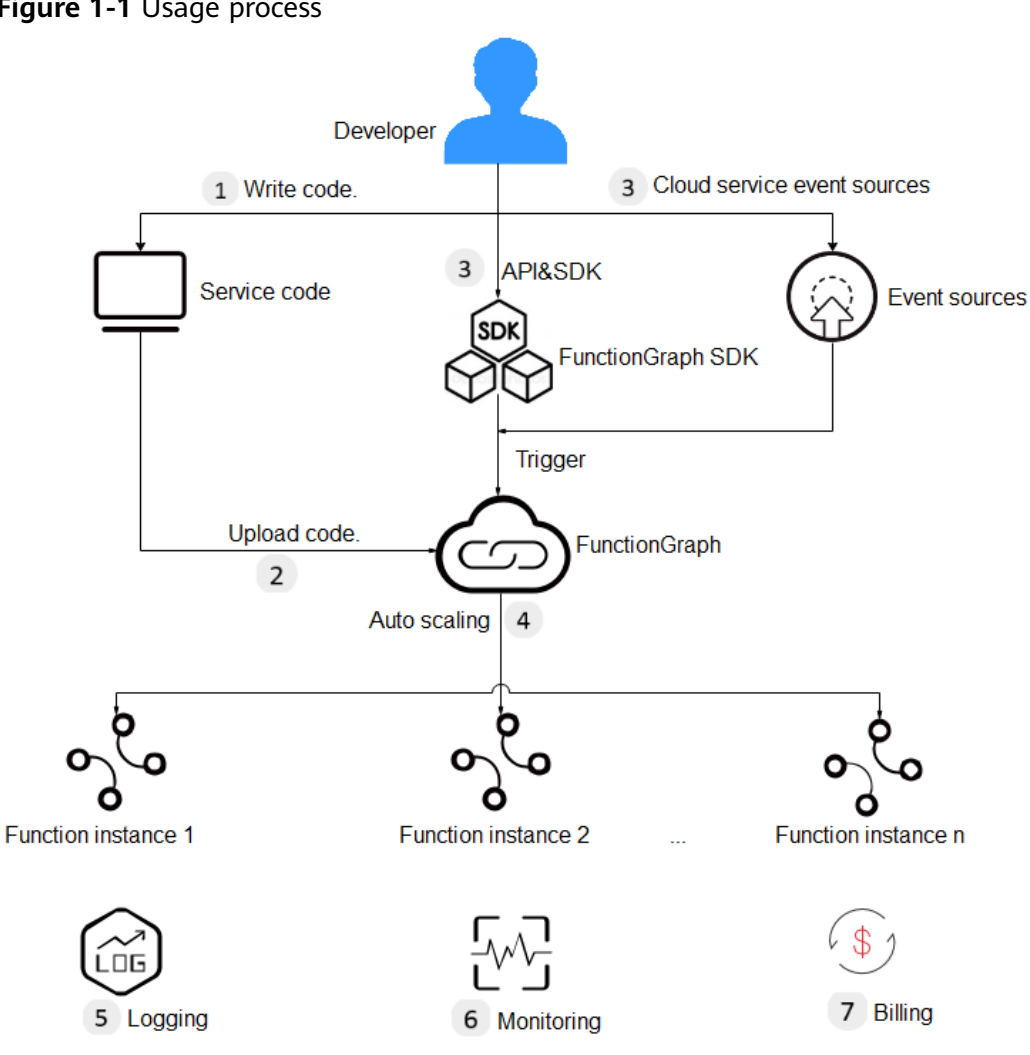

#### <span id="page-7-0"></span>**Figure 1-1** Usage process

1. Write code.

Write code in Node.js, Python, Java, or Go. For details, see the **[FunctionGraph](https://support.huaweicloud.com/intl/en-us/ae-ad-1-devg-functiongraph/functiongraph_02_0101.html) [Developer Guide](https://support.huaweicloud.com/intl/en-us/ae-ad-1-devg-functiongraph/functiongraph_02_0101.html)**.

2. Upload code.

Currently, you can edit code inline, upload a ZIP or JAR file, or obtain a ZIP file from OBS. For details, see **[Table 1-2](#page-9-0)**.

3. Trigger functions by API calls or cloud service events.

Call RESTful APIs or use cloud service event sources to trigger function execution and generate instances to implement service functions.

4. Auto scaling is implemented.

During function execution, FunctionGraph scales automatically based on the number of requests without the need for configurations. For details about the maximum number of function instances that can be run concurrently, see **[Notes](#page-14-0) [and Constraints](#page-14-0)**.

5. View logs.

<span id="page-8-0"></span>View run logs of functions as FunctionGraph is interconnected with Log Tank Service (LTS). For details, see **[Querying Function Logs](https://support.huaweicloud.com/intl/en-us/ae-ad-1-usermanual-functiongraph/functiongraph_01_0170.html)**.

6. View monitoring information.

View graphical monitoring information as FunctionGraph is interconnected with Application Operations Management (AOM). For details, see **[Viewing Function](https://support.huaweicloud.com/intl/en-us/ae-ad-1-usermanual-functiongraph/functiongraph_01_1834.html) [Metrics](https://support.huaweicloud.com/intl/en-us/ae-ad-1-usermanual-functiongraph/functiongraph_01_1834.html)**

7. Billing mode

After a function is executed, you will be billed based on the number of function execution requests and execution duration.

# **1.2 Product Features**

#### **Function Management**

FunctionGraph provides console-based function management.

● The Node.js, Java, Python, Go, and custom runtimes are supported. **Table 1-1** provides the details.

#### $m$  note

You are advised to use the latest runtime version.

#### **Table 1-1** Runtimes

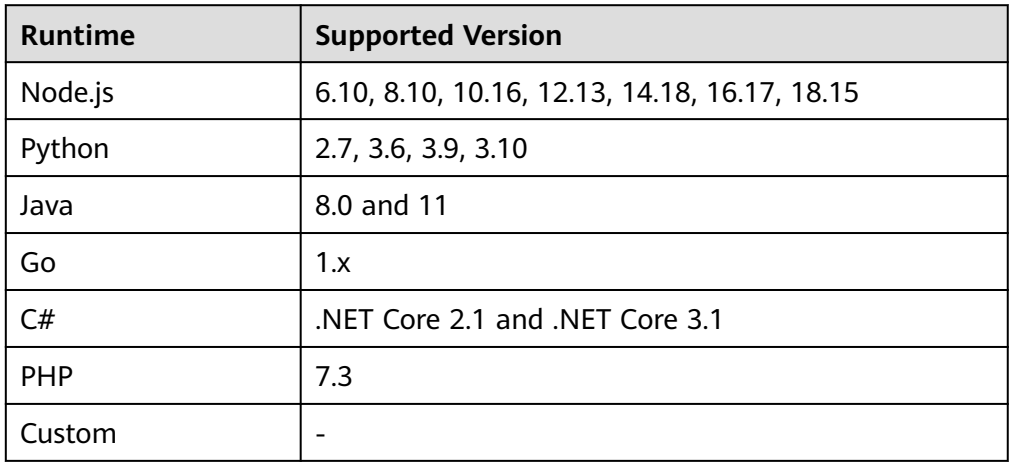

#### ● Multiple code entry modes

FunctionGraph allows you to edit code inline, upload a ZIP file from Object Storage Service (OBS), or directly upload a ZIP or JAR file. **[Table 1-2](#page-9-0)** lists the code entry modes supported for each runtime.

| <b>Runtime</b> | <b>Editing Code</b><br><b>Inline</b> | Uploading a<br><b>ZIP File</b> | Uploading a<br><b>JAR File</b> | <b>Uploading a</b><br><b>ZIP File</b><br>from OBS |
|----------------|--------------------------------------|--------------------------------|--------------------------------|---------------------------------------------------|
| Node.js        | Supported                            | Supported                      | <b>Not</b><br>supported        | Supported                                         |
| Python         | Supported                            | Supported                      | <b>Not</b><br>supported        | Supported                                         |
| Java           | Not<br>supported                     | Supported                      | Supported                      | Supported                                         |
| Go             | Not<br>supported                     | Supported                      | <b>Not</b><br>supported        | Supported                                         |
| C#             | Not<br>supported                     | Supported                      | <b>Not</b><br>supported        | Supported                                         |
| <b>PHP</b>     | Supported                            | Supported                      | <b>Not</b><br>supported        | Supported                                         |
| Custom         | Supported                            | Supported                      | <b>Not</b><br>supported        | Supported                                         |

<span id="page-9-0"></span>**Table 1-2** Code entry modes

### **Trigger**

**Table 1-3** lists the invocation modes for different trigger types.

**Table 1-3** Function invocation modes

| <b>Trigger</b>                       | <b>Function Invocation Mode</b> |  |
|--------------------------------------|---------------------------------|--|
| SMN trigger                          | Asynchronous invocation         |  |
| APIG trigger                         | Synchronous invocation          |  |
| OBS trigger                          | Asynchronous invocation         |  |
| Data Ingestion Service (DIS) trigger | Asynchronous invocation         |  |
| Timer trigger                        | Asynchronous invocation         |  |
| Log Tank Service (LTS) trigger       | Asynchronous invocation         |  |
| Kafka trigger                        | Asynchronous invocation         |  |

#### **Logs and Metrics**

FunctionGraph graphically displays function monitoring metrics and collects function running logs, enabling you to view function statuses, and locate problems by querying logs.

To query logs, see **[Managing Function Logs](#page-137-0)**.

For details about monitoring metric, see **[Function Monitoring](#page-131-0)**.

For details about tenant-level function monitoring metrics, see **[Introduction to](#page-45-0) [Dashboard](#page-45-0)**.

#### **Function Initialization**

The initializer interface is introduced to:

- Isolate function initialization and request processing to enable clearer program logic and better structured and higher-performance code.
- Ensure smooth function upgrade to prevent performance loss during the application layer's cold start initialization. Enable new function instances to automatically execute initialization logic before processing requests.
- Identify the overhead of application layer initialization, and accurately determine the time for resource scaling and the quantity of required resources. This feature makes request latency more stable when the application load increases and more function instances are required.

#### **Unified Plug-in for Development and Debugging**

● **VSCode plug-in (off-cloud):**

Create a function using a template, view the function on the cloud, download the function to a local PC for debugging, use the VSCode plug-in to debug the function, and then push the function to the cloud.

#### **HTTP Functions**

You can set **Function Type** to **HTTP Function** on the function creation page. HTTP functions are designed to optimize web services. You can send HTTP requests to URLs to trigger function execution. HTTP functions support APIG and API Connect (APIC) triggers only.

#### $\Box$  note

This feature is supported only by FunctionGraph v2.

#### **Tracing**

You can enable tracing for functions. Then you can go to the Application Performance Management (APM) console to view JVM and tracing information. Currently, only Java functions can be traced.

#### **Custom Images**

You can directly package and upload container images. The images are loaded and started by the platform and can be called in a similar way as HTTP functions. Unlike the previous code upload mode, you can use a custom code package, which is flexible and reduces migration costs.

#### $\Box$  Note

This feature is supported only by FunctionGraph v2.

# <span id="page-11-0"></span>**1.3 Product Advantages**

#### **No Servers to Manage**

FunctionGraph automatically runs your code and frees you from provisioning and managing servers, allowing you to focus on business innovation.

#### **Auto Scaling**

FunctionGraph automatically scales to suit fluctuations in resource demands and ensures that the service remains accessible even during peaks and spikes.

It automatically scales in/out resources based on the number of service requests, and distributes requests to function instances through automatic load balancing.

In addition, the system intelligently preheats instances for the traffic loads to reduce the impact of cold start on your services.

#### **Event-based Triggering**

FunctionGraph integrates with multiple cloud services using an event-based triggering mechanism to meet service requirements.

It is interconnected with the LTS and Cloud Eye services, allowing you to view function logs and metrics without the need for any configurations.

#### **High Availability**

If an instance becomes faulty, FunctionGraph starts another instance to process new requests and releases resources from the unhealthy instance.

#### **Pay per Use**

You will be billed based on the number of function requests and execution duration and will not be charged when your code is not running.

#### **Dynamic Resource Adjustment**

Resource specifications can be dynamically adjusted to minimize resource usage and reduce costs.

## **1.4 Application Scenarios**

FunctionGraph is suitable for various scenarios, such as real-time file processing, real-time data stream processing, web & mobile application backends, and AI application.

#### **Scenario 1: Event-Driven Applications**

Services are executed in event-driven mode and resources are provisioned based on demands. Developers do not need to be concerned about service peaks or

troughs. Idle resources are not billed, reducing O&M costs. Event-driven applications include file processing, image processing, live streaming/transcoding, real-time data stream processing, and IoT rule/event processing.

#### ● **Real-time file processing**

When files are uploaded from a client to OBS, functions can be triggered to create image thumbnails in real time, convert video formats, aggregate and filter data files, or implement other file operations.

Advantages:

- FunctionGraph automatically allocates resources to run more function instances as the number of received requests increases.
- Files are uploaded to OBS to trigger file processing functions.
- You will be billed only for resources used to process files as needed (you are not billed for idle resources during lows in demand).

#### ● **Real-time data stream processing**

FunctionGraph works with DIS to process data streams in real time. FunctionGraph supports application activity tracking, sequential transaction processing, data stream analysis, data sorting, metric generation, log filtering, indexing, social media analysis, and IoT device data telemetry and metering.

Advantages:

- Data is collected by means of DIS streams to trigger data processing functions.
- FunctionGraph automatically allocates resources to run more function instances as the number of received requests increases.
- You will be billed only for resources used to process files as needed (you are not billed for idle resources during lows in demand).

#### **Scenario 2: Web Applications**

Interconnect FunctionGraph with other cloud services or your VMs to quickly build highly available and scalable web & mobile backends. Web applications include mini programs, web pages/apps, chatbots, and Backends for Frontends (BFF).

Advantages:

- FunctionGraph ensures high reliability of website data using OBS and CloudTable, and high-availability of website logic using API Gateway.
- FunctionGraph automatically allocates resources to run more function instances as the number of received requests increases.
- You will be billed only for resources used to process files as needed (you are not billed for idle resources during lows in demand).

#### **Scenario 3: AI Applications**

Intelligence evolution requires various services to be integrated for quick rollout. These services include third-party service integration, AI inference, and license plate recognition.

Advantages:

- <span id="page-13-0"></span>● FunctionGraph works with EI services for text recognition and content moderation to suit a wide range of scenarios – make adjustments whenever you need as demands change.
- You only need to apply for related services and write service code without having to provision or manage servers.
- You will be billed only for function execution and used EI services without having to pay for idle resources when service demands are low.

# **1.5 Function Types**

## **1.5.1 Event Functions**

#### **Overview**

FunctionGraph supports event functions. An event can trigger function execution. Generally, it is in JSON format. You can create an event to trigger your function through the cloud service platform or CodeArts IDE Online. All types of triggers supported by FunctionGraph can trigger event functions.

#### $\Box$  Note

- 1. On the function creation page, **Function Type** is set to **Event Function** by default.
- 2. During testing, a function can be triggered by simply entering the specified event in JSON format.
- 3. You can also use triggers to trigger event functions.

#### **Advantages**

- Easy single-node programming You can edit event functions on FunctionGraph or CodeArts IDE Online or upload code packages there and deploy them with just a few clicks. There is no need for you to care about function concurrency or fault rectification.
- High-performance, high-speed runtimes
	- Event functions can be started, scaled, and called within milliseconds. Faults can be detected and rectified within seconds.
- Complete tool chain

FunctionGraph provides comprehensive logging, tracing, debugging, and monitoring, allowing developers to roll out functions in just three steps.

#### **Restrictions**

Event functions face event source restrictions. You need to comply with the function development rules of the function platform.

## <span id="page-14-0"></span>**1.5.2 HTTP Functions**

#### **Overview**

FunctionGraph supports event functions and HTTP functions. HTTP functions are designed to optimize web services. You can send HTTP requests to URLs to trigger function execution. HTTP functions support APIG and APIC triggers only.

#### $\Box$  Note

- 1. HTTP functions support the HTTP/1.1 protocol.
- 2. On the function creation page, **HTTP Function** is newly added.
- 3. The HTTP function must be set to **bootstrap**. You can directly write the startup command and **allow access over port 8000**.

#### **Advantages**

Support for multiple frameworks

You can use common web frameworks, such as Node.js Express and Koa, to write web functions, and migrate your local web framework services to the cloud with least modifications.

Fewer request processing steps

Functions can directly receive and process HTTP requests, eliminating the need for API Gateway to convert the JSON format. This accelerates request processing and improves web service performance.

Premium writing experience

Writing HTTP functions is similar to writing native web services. You can also use native Node.js APIs to enjoy local development-like experience.

#### **Restrictions**

- HTTP functions support APIG (dedicated), APIG (shared), and APIC triggers only.
- Multiple API triggers can be bound to the same function, but all the APIs must belong to the same APIG service.
- For HTTP functions, the size of the HTTP response body cannot exceed 6 MB.
- HTTP functions cannot be executed for a long time, invoked asynchronously, or retried.

# **1.6 Notes and Constraints**

#### **Account Resource Constraints**

The following table provides the quotas for account resources. For details on how to query and modify quotas, see **[Quotas](https://support.huaweicloud.com/intl/en-us/usermanual-functiongraph/functiongraph_02_00001.html)**.

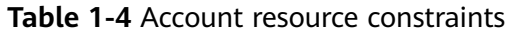

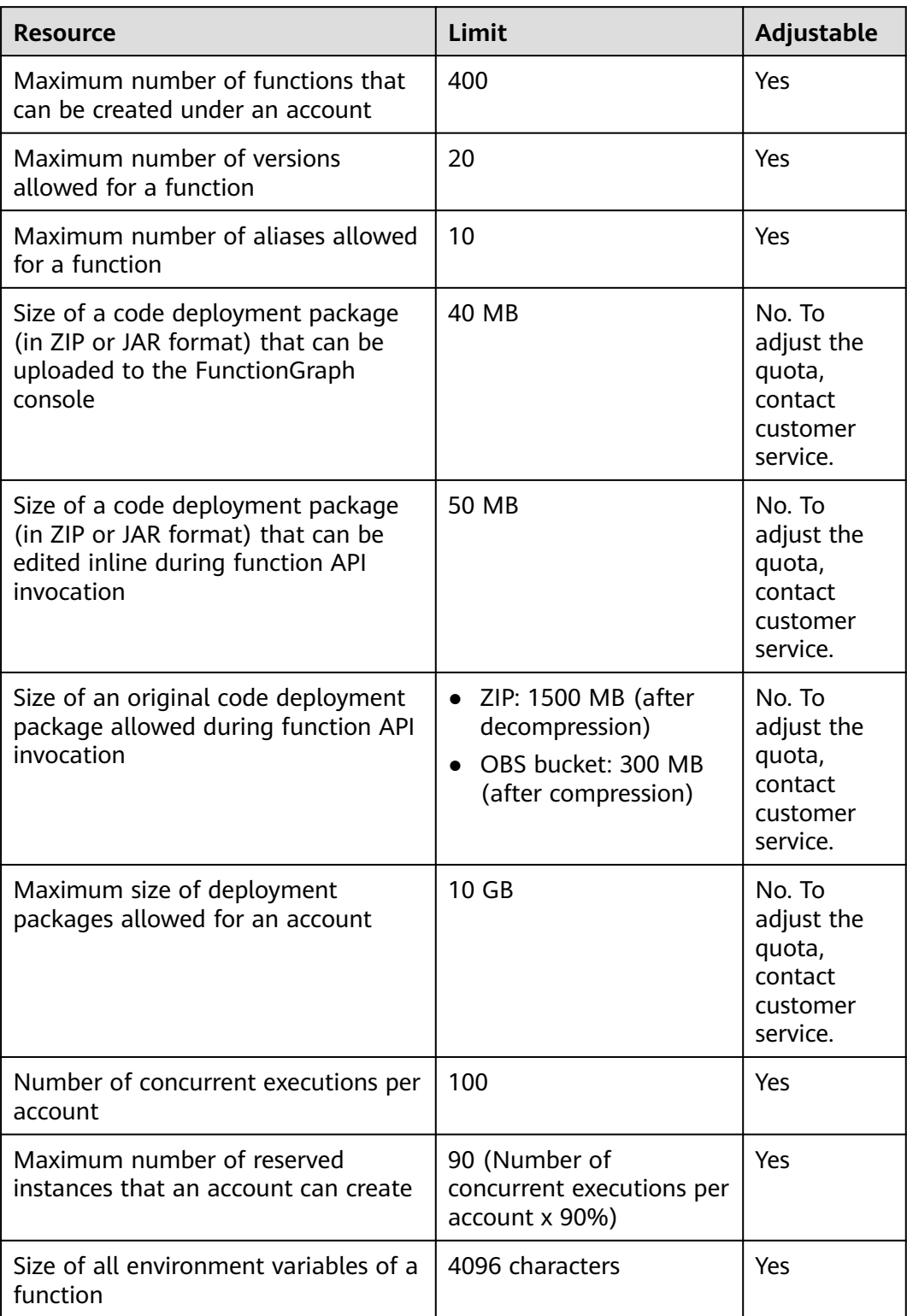

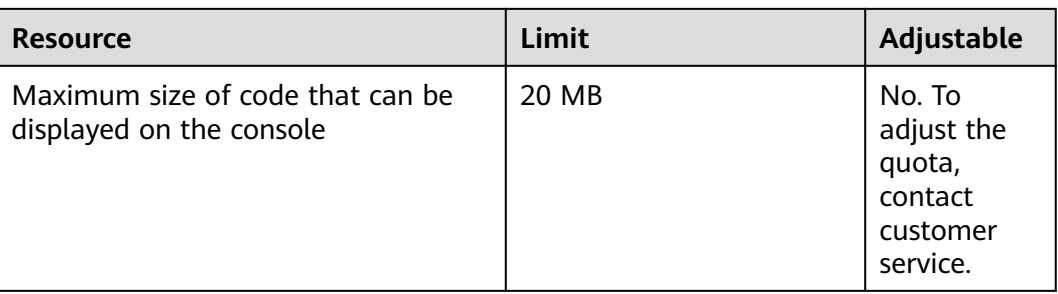

### **Function Running Resource Constraints**

**Table 1-5** Function running resource constraints

| <b>Resource</b>                                                               | <b>Default</b>        | Adjustable                                               |  |
|-------------------------------------------------------------------------------|-----------------------|----------------------------------------------------------|--|
| Ephemeral disk space (/tmp<br>space)                                          | 512 MB                | No. To adjust the<br>quota, contact<br>customer service. |  |
| Number of file descriptors                                                    | 1024                  | Yes                                                      |  |
| Total number of processes and<br>threads                                      | 1024                  | Yes                                                      |  |
| Maximum execution duration<br>per request                                     | 259,200s              | Yes                                                      |  |
| Valid payload size of<br>invocation request body<br>(synchronous invocation)  | 6 MB                  | No. To adjust the<br>quota, contact<br>customer service. |  |
| Valid payload size of<br>invocation response body<br>(synchronous invocation) | 6 MB                  | No. To adjust the<br>quota, contact<br>customer service. |  |
| Valid payload size of<br>invocation request body<br>(asynchronous invocation) | 256 KB                | No. To adjust the<br>quota, contact<br>customer service. |  |
| Size of imported resources                                                    | $\leq$ 50 MB ZIP file | No. To adjust the<br>quota, contact<br>customer service. |  |
| Image size per function                                                       | 10 GB                 | No. To adjust the<br>quota, contact<br>customer service. |  |
| Size of exported resources                                                    | $\leq$ 50 MB          | No. To adjust the<br>quota, contact<br>customer service. |  |
| Instances per tenant                                                          | 1000                  | Yes                                                      |  |

<span id="page-17-0"></span>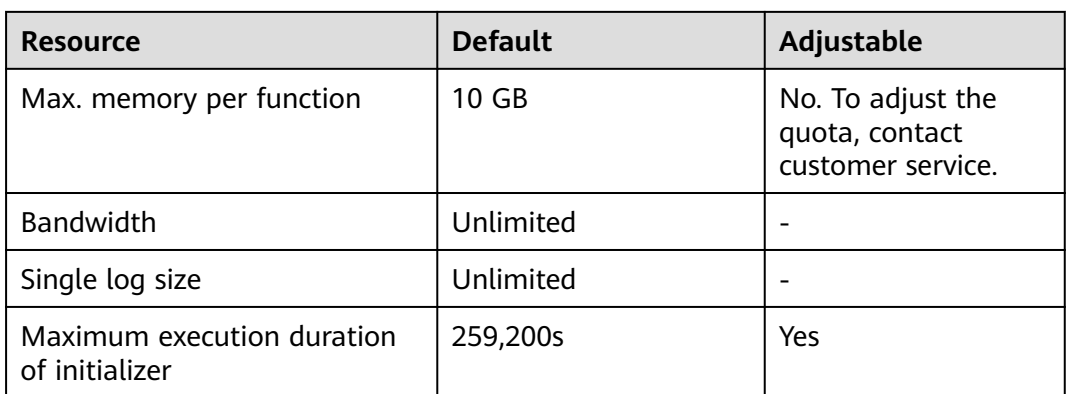

#### $\Box$  Note

- Valid payload size of invocation response body (synchronous invocation): The returned character string or the JSON character string of the serialized response body is less than or equal to 6 MB by default. The actual data size varies depending on the backend settings of FunctionGraph. The backend determines the size of the serialized data with a byte-level deviation. The actual valid payload size is 6 MB  $\pm$  100 bytes.
- You are not advised to invoke a function whose execution time exceeds 90s on the FunctionGraph console. To invoke such a function, use asynchronous invocation.
- The valid payload size of a request body is 6 MB when a Kafka, DDS, DIS, or GaussDB(for Mongo) trigger is used and is 4 MB when an APIG trigger is used.

# **1.7 Billing**

FunctionGraph uses pay-per-use billing, and the price is calculated based on the number of requests and execution duration. There are no minimum charges required.

#### **Total price = Price for requests + Price for execution duration**

#### **Common Instance Billing**

#### **Price for requests**

- You will be billed based on the number of requests, which is the total number of times all functions are invoked.
- The first 1 million requests every month are free of charge.

#### **Price for execution duration**

FunctionGraph provides reserved and on-demand instances, which are metered differently.

- **Reserved instances**: See **[Reserved Instance Billing](#page-18-0)**.
- **On-demand instances:** This type of instance is created and released by FunctionGraph, and you will be billed based on the actual execution duration. The execution time is from the time your function code starts to execute to the time when it returns a response or terminates.

#### **Additional charges**

Additional charges will be generated if other cloud services are used with FunctionGraph.

#### <span id="page-18-0"></span>**Reserved Instance Billing**

You can create and release reserved instances and will be billed based on their execution duration. Reserved instances stay alive in the execution environment, eliminating the influence of cold starts on latency.

- If you call an API to create a reserved instance, billing will begin as soon as the reserved instance creation is complete.
- If you call another API to release a reserved instance, new requests will not be routed to the reserved instance. The reserved instance will be released within a certain period, and the billing will stop.

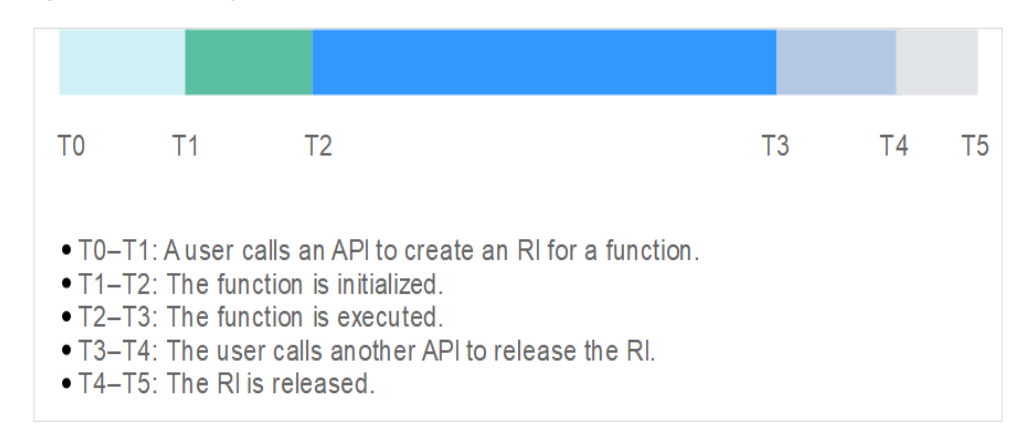

**Figure 1-2** Life cycle of a reserved instance

As shown in **Figure 1-2**, the billing lasts from T1 to T4.

Reserved instances are metered at a granularity of second. If a reserved instance runs for any fraction of a minute, you will be billed for the full minute. Otherwise, you will be billed based on the actual execution duration. For example, if a reserved instance runs for 51s, you will be billed for 1 minute. If the reserved instance runs for 61s, you will be billed for 61s.

The unit of execution duration is GB-second, which means 1 GB per second.

#### **Free Tier**

FunctionGraph offers a free tier, which you can share with your IAM users.

- **Requests:** 1 million free requests every month.
- **Execution duration:** 400,000 GB-seconds free execution every month. For example, if the memory for a function is 1 GB, the free execution duration every month is 400,000s. If the memory is 512 MB, the free execution duration is 800,000s.

#### **NOTICE**

The free tier is reset at the beginning of every calendar month.

**Table 1-6** shows the free execution duration for different memory specifications.

<span id="page-19-0"></span>**Table 1-6** Free execution duration

| <b>Memory (MB)</b> | Free Execution Duration (s) per Month |
|--------------------|---------------------------------------|
| 128                | 3,200,000                             |
| 256                | 1,600,000                             |
| 512                | 800,000                               |
| 768                | 533,333                               |
| 1024               | 400,000                               |
| 1280               | 320,000                               |
| 1536               | 266,667                               |
| N                  | 1024 x 400,000/N                      |

## **1.8 Permissions Management**

If you need to assign different permissions to employees in your enterprise to access your FunctionGraph resources, IAM is a good choice for fine-grained permissions management. IAM provides identity authentication, permissions management, and access control, helping you secure access to your cloud resources.

With IAM, you can use your account to create IAM users for your employees, and assign permissions to the users to control their access to specific resource types. For example, some software developers in your enterprise need to use FunctionGraph resources but must not delete them or perform any high-risk operations. To achieve this result, you can create IAM users for the software developers and grant them only the permissions required for using FunctionGraph resources.

If your account does not need individual IAM users for permissions management, you may skip over this chapter.

#### **FunctionGraph Permissions**

By default, new IAM users do not have any permissions assigned. You need to add a user to one or more groups, and assign permissions policies to these groups. The user then inherits permissions from the groups it is a member of. This process is called authorization. After authorization, the user can perform specified operations on FunctionGraph based on the permissions.

FunctionGraph is a project-level service deployed and accessed in specific physical regions. To assign FunctionGraph permissions to a user group, specify the scope as region-specific projects and select projects in relevant regions for the permissions to take effect. If **All projects** is selected, the permissions will take effect for the

user group in all region-specific projects. When accessing FunctionGraph, the users need to switch to a region where they have been authorized to use the FunctionGraph service.

You can grant users permissions by using roles and policies.

- Roles: A type of coarse-grained authorization mechanism that defines permissions related to user responsibilities. This mechanism provides only a limited number of service-level roles for authorization. When using roles to grant permissions, you may also need to assign other roles on which the permissions depend. However, roles are not an ideal choice for fine-grained authorization and secure access control.
- Policies: A type of fine-grained authorization mechanism that defines permissions required to perform operations on specific cloud resources under certain conditions. This mechanism allows for more flexible policy-based authorization, meeting requirements for secure access control.

**Table 1-7** lists all the system policies supported by FunctionGraph.

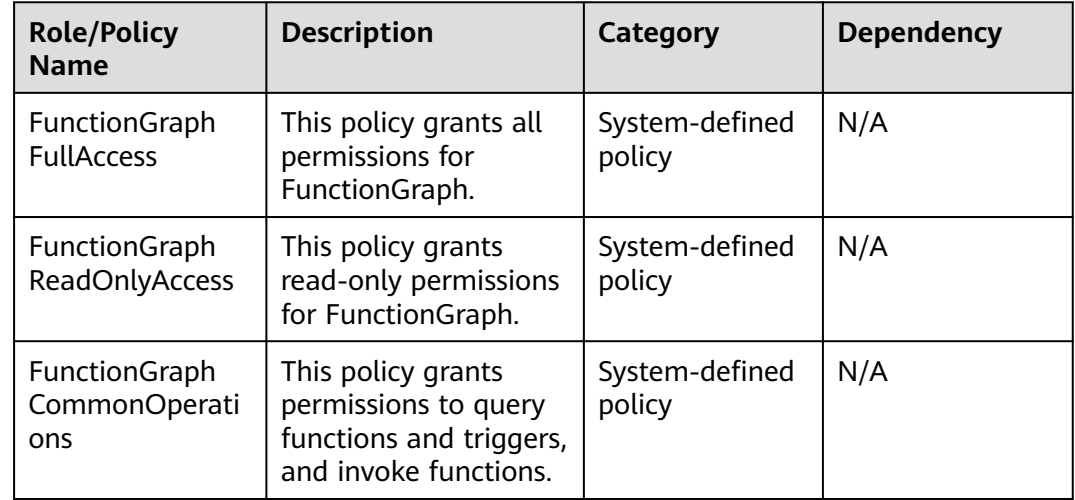

**Table 1-7** Permissions description

#### $\Box$  Note

If an IAM user granted the **FunctionGraph FullAccess** permission has no permission to create a certain type of trigger or use a certain function, the relevant service or function does not support fine-grained authentication. In this case, grant the admin permission for this service or function to the user. These services and functions include:

- CTS, APIG, and DIS: These do not support fine-grained authentication. Add the admin permission for them.
- SMN: This supports fine-grained authentication in some regions. If needed, add the admin permission for this service.
- IoTDA: This is a new trigger type and is not covered in **FullAccess**. When you create an IoTDA trigger, you will be prompted to create an agency and add the **iam:agencies:list** and **iam:agencies:createAgency** permissions.
- TMS, DNS, BSS, and Cloud Eye: These are new functions and are not covered in **FullAccess**. Add the permissions for them as required.

For more information about the permissions required to use these triggers and relevant functions, see **[Table 1-8](#page-21-0)**.

| <b>Trigger/Function</b> | <b>Permission</b>                                                                                                    |
|-------------------------|----------------------------------------------------------------------------------------------------|
| <b>APIG</b>             | apig:groups:get<br>apig:groups:list<br>apig:apis:create<br>apig:apis:delete<br>apig:apis:update<br>apig:apis:publish<br>apig:apis:list<br>apig:apis:get<br>apig:apis:offline<br>apig:apps:list<br>apig:envs:list     |
| APIG (dedicated)        | apig:instances:get<br>apig:instances:create<br>apig:instances:update<br>apig:instances:list<br>apig:sharedInstance:operate                                                                                           |
| <b>CTS</b>              | cts:notification:create<br>cts:notification:delete<br>cts:notification:update<br>cts:operation:list<br>cts:tracker:list<br>cts:trace:list                                                                            |
| <b>DDS</b>              | dds:instance:get<br>dds:instance:list                                                                                                    |
| <b>DIS</b>              | dis:streams:list                                                                                                    |
| DMS/Kafka               | dms:instance:get<br>dms:instance:list                                                                                                    |
| EG                      | eg:agency:create<br>eg:sources:create<br>eg:subscriptions:create<br>eg:subscriptions:get<br>eg:subscriptions:delete<br>eg:subscriptions:update<br>eg:subscriptions:list<br>eg:channels:list<br>eg:channels:putEvents |

<span id="page-21-0"></span>**Table 1-8** Permissions required to use triggers and relevant functions

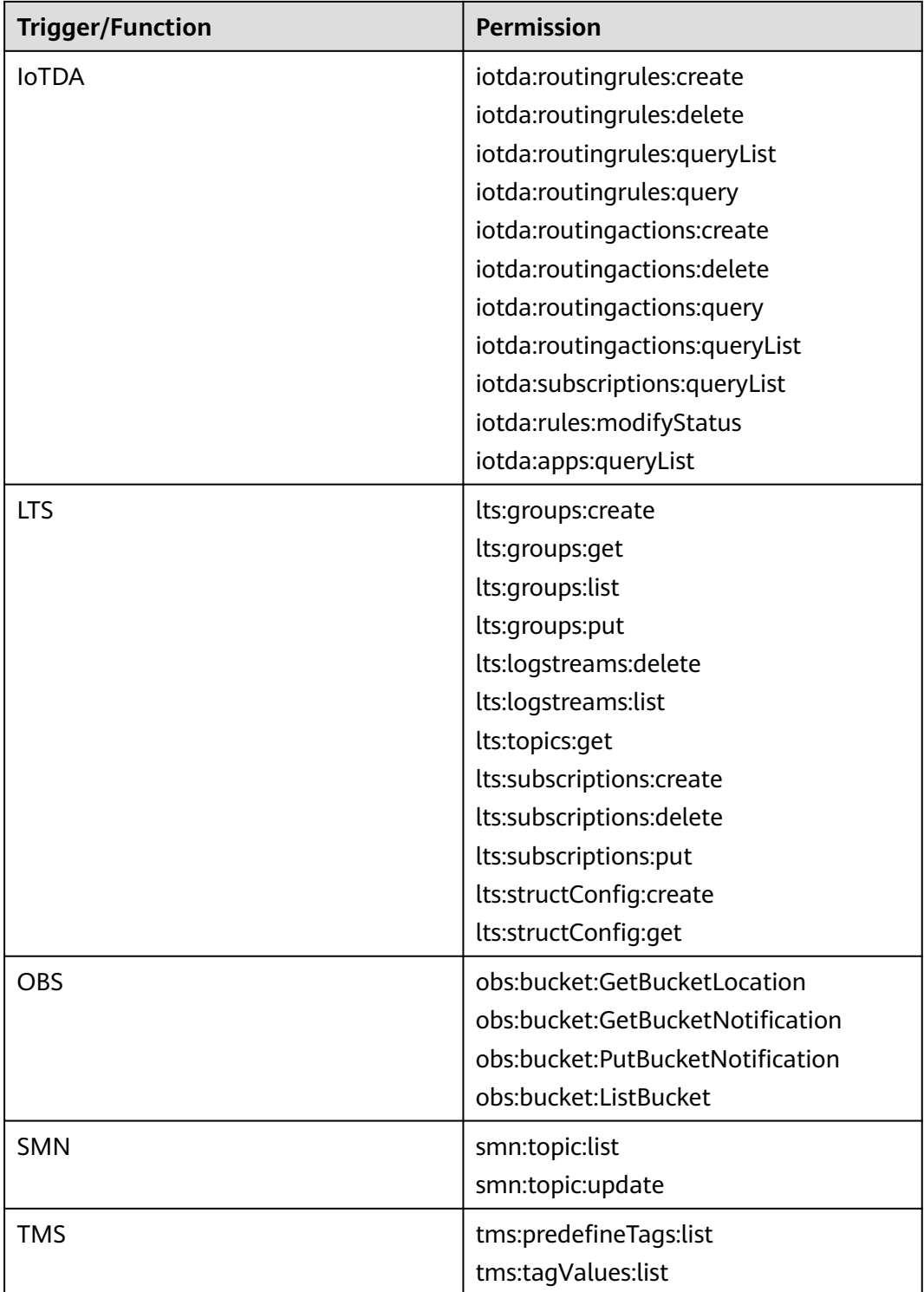

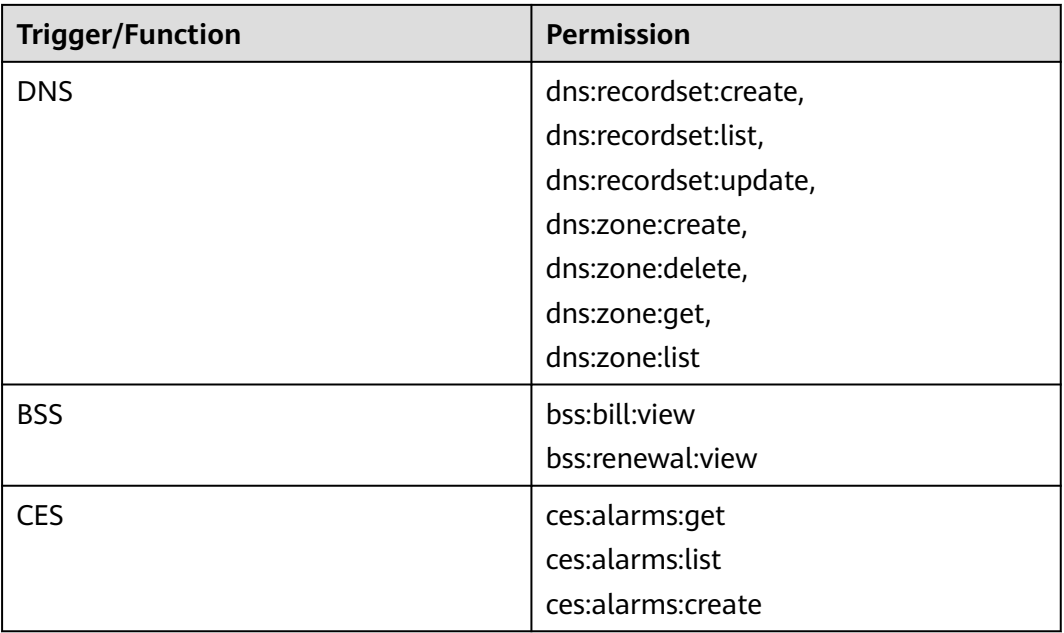

**Table 1-9** lists the common operations supported by each system-defined policy of FunctionGraph. Please choose proper system-defined policies according to this table.

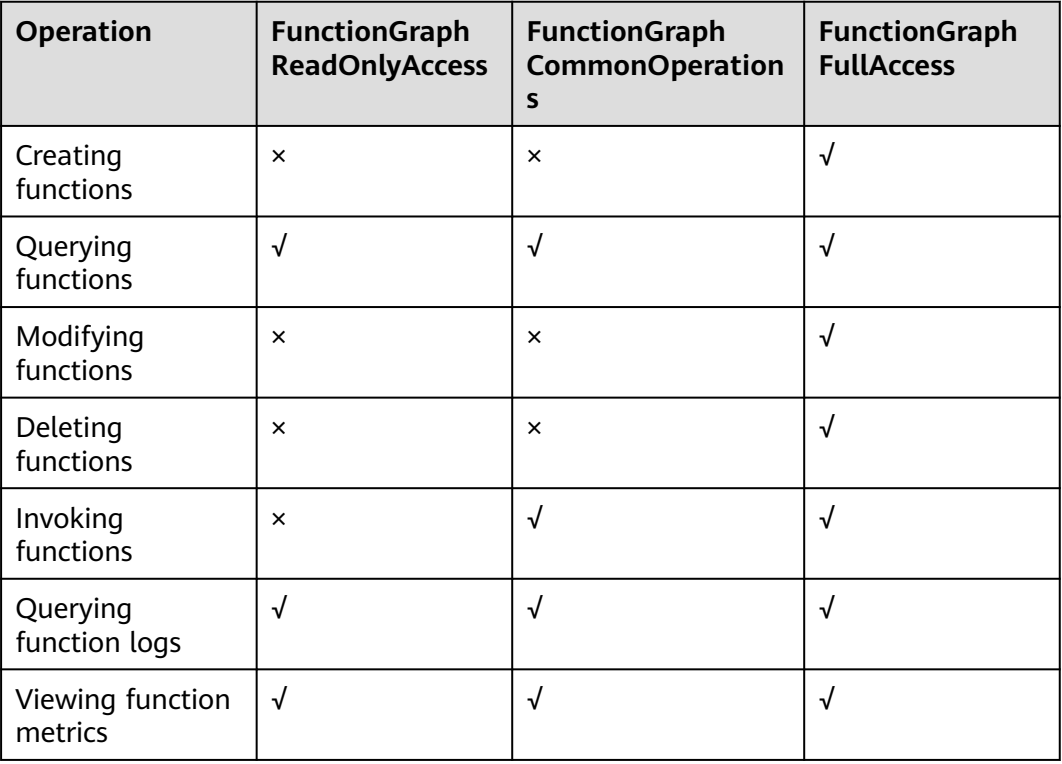

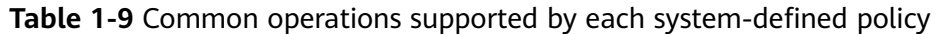

# <span id="page-24-0"></span>**1.9 Concepts**

#### **Function**

Functions are code defined to handle events.

#### **Event Source**

An event source is a public cloud service or custom application that publishes events.

#### **Synchronous Invocation**

Clients wait for explicit responses to their requests from a function. Responses are returned only after the function is invoked.

#### **Asynchronous Invocation**

Clients do not care about the function invocation results of their requests. After receiving a request, FunctionGraph puts it in a queue, returns a response, and processes other requests when there are idle resources.

#### **Trigger**

A trigger is an event that triggers function execution.

#### **Single-Instance Multi-Concurrency**

The number of requests that can be concurrently processed by an instance.

#### **Custom Images**

You can directly package and upload container images. The platform then loads and starts these images to create functions.

#### **Custom Function Execution**

You can customize scripts and files to execute functions.

#### **Function Logs**

Logs generated during function invocation.

#### **Function Monitoring**

Monitoring information generated during function execution.

#### **Function Version**

FunctionGraph allows you to publish one or more versions throughout the development, testing, and production processes to manage your function code. The code and environment variables of each version are saved as a snapshot. After the function code is published, modify settings when necessary.

#### <span id="page-25-0"></span>**Function Alias**

You can create an alias for a specific function version. To roll back to a previous version, use the corresponding alias to represent the version instead of modifying the function code.

Each function alias can be bound to a major version and an additional version for traffic shifting.

#### **Dependency Package**

FunctionGraph enables you to manage dependencies in a unified manner. You can upload dependencies from a local path, or through OBS if they are too large, and specify names for them.

#### **Tracing**

Service calls can be traced and recorded, so that the execution paths and statuses of service requests in distributed systems can be restored to quickly locate performance bottlenecks and faults.

#### **Bootstrap File**

The **bootstrap** file is the startup file of an HTTP function. The HTTP function can only read **bootstrap** as the startup file name. If the file name is not **bootstrap**, the service cannot be started.

# **1.10 Relationships Between FunctionGraph and Other Services**

**Table 1-10** describes the cloud services that have been interconnected with FunctionGraph.

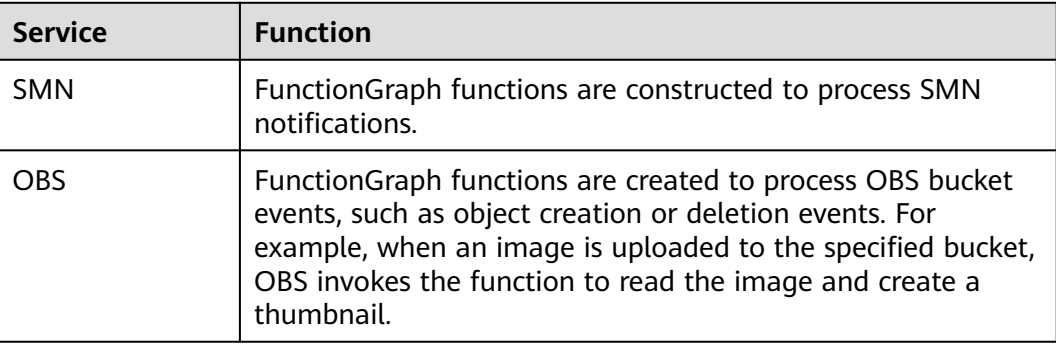

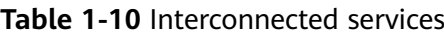

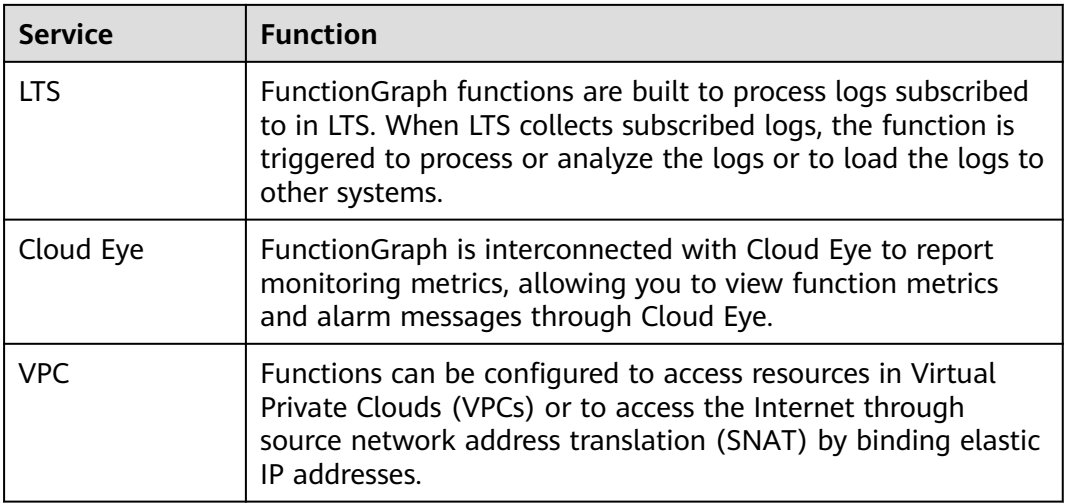

# **2 Getting Started**

# <span id="page-27-0"></span>**2.1 Introduction**

#### **General Procedure**

FunctionGraph allows you to run your code without provisioning or managing servers, while ensuring high availability and scalability. All you need to do is upload your code and set execution conditions, and FunctionGraph will take care of the rest. You pay only for what you use and you are not charged when your code is not running.

To quickly create a function using FunctionGraph, do as follows:

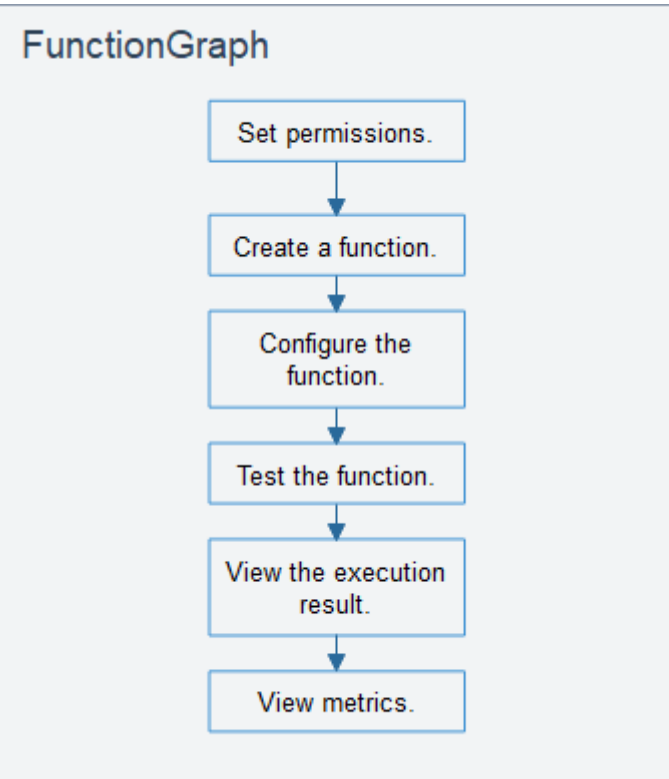

- <span id="page-28-0"></span>1. Set permissions: Ensure that you have the **FunctionGraph FullAccess** permissions.
- 2. Create a function: Create a function from scratch or using the sample code or a container image.
- 3. Configure the function: Configure the code source or modify other parameters.
- 4. Test the function: Create a test event to debug the function.
- 5. View the execution result: On the function details page, view the execution result based on the configured test event.
- 6. View metrics: On the **Monitoring** tab page of the function details page, view function metrics.

# **2.2 Creating a Function from Scratch**

#### **Introduction**

This section describes how to quickly create and test a HelloWorld function on the FunctionGraph console.

#### **Step 1: Prepare the Environment**

To perform the operations described in this section, ensure that you have the **FunctionGraph FullAccess** permissions, that is, all permissions for FunctionGraph. For more information, see **[Permissions Management](https://support.huaweicloud.com/intl/en-us/ae-ad-1-usermanual-functiongraph/functiongraph_01_0160_0.html)**.

#### **Step 2: Create a Function**

- 1. Log in to the FunctionGraph console. In the navigation pane, choose **Functions** > **Function List**.
- 2. Click **Create Function** in the upper right corner and choose **Create from scratch**.
- 3. On the displayed page, set **Function Name** to **HelloWorld**, retain the default values for other parameters, and click **Create Function**. For details, see **[Figure](#page-29-0) [2-1](#page-29-0)**.

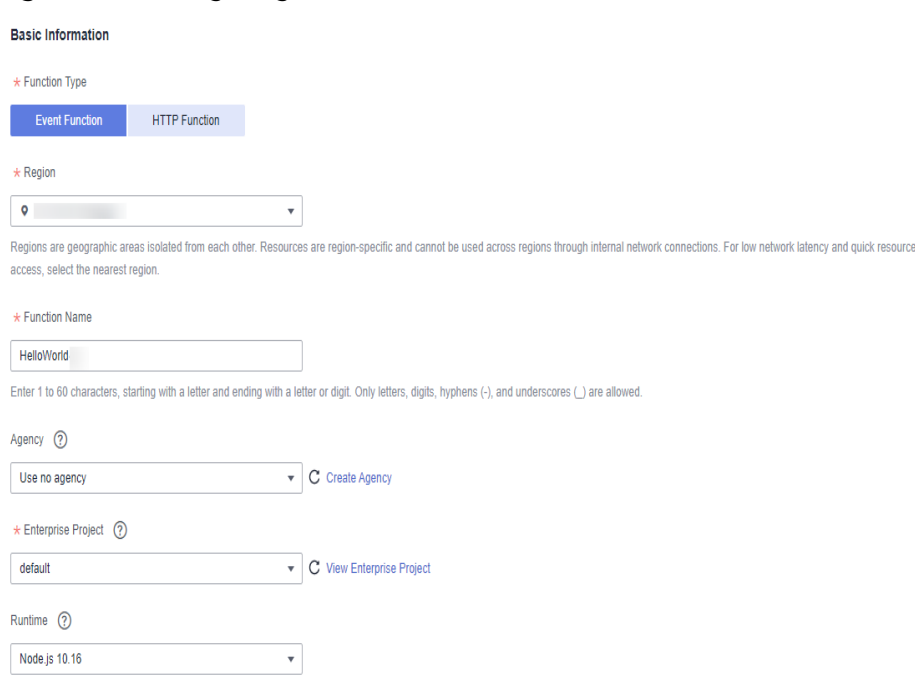

#### <span id="page-29-0"></span>**Figure 2-1** Configuring basic information

4. Configure the code source, copy the following code to the code window, and click **Deploy**.

The sample code enables you to obtain test events and print test event information.

```
exports.handler = function (event, context, callback) {
   const error = null;
  const output = `Hello message: ${JSON.stringify(event)}`;
   callback(error, output);
}
```
#### **Step 3: Test the Function**

- 1. On the function details page, click **Test**. In the displayed dialog box, create a test event.
- 2. Select **blank-template**, set **Event Name** to **test**, modify the test event as follows, and click **Create**.

{ "hello": "function" }

#### **Figure 2-2** Configuring a test event

#### **Configure Test Event**

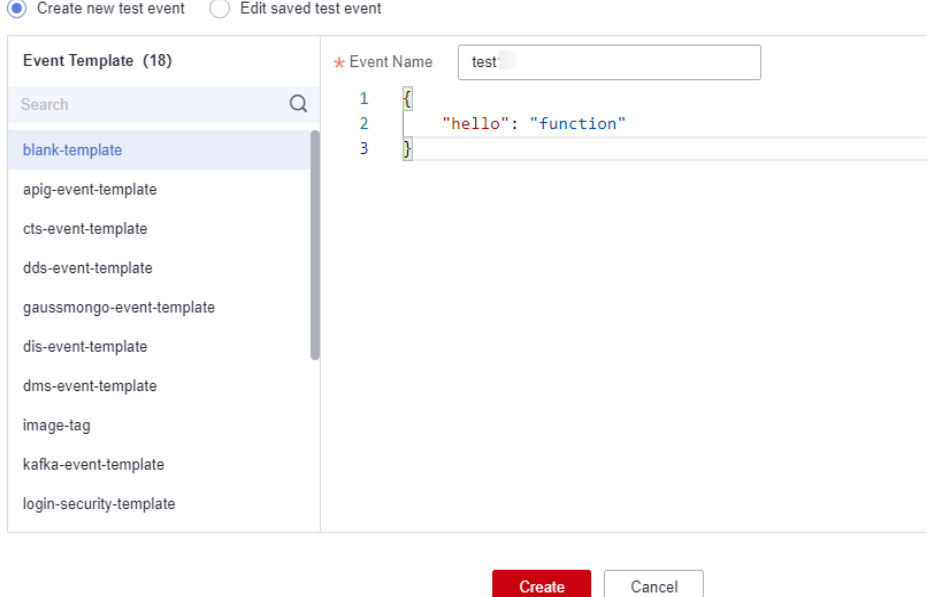

#### **Step 4: View the Execution Result**

Click **Test** and view the execution result on the right.

- **Function Output**: displays the return result of the function.
- **Log Output**: displays the execution logs of the function.
- **Summary**: displays key information of the logs.

**Figure 2-3** Viewing the execution result

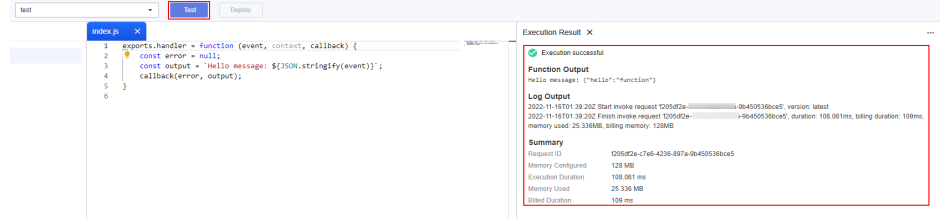

#### $\Box$  Note

A maximum of 2 KB logs can be displayed. For more log information, see **[Querying](https://support.huaweicloud.com/intl/en-us/ae-ad-1-usermanual-functiongraph/functiongraph_01_0170.html) [Function Logs](https://support.huaweicloud.com/intl/en-us/ae-ad-1-usermanual-functiongraph/functiongraph_01_0170.html)**.

#### **Step 5: View Monitoring Metrics**

On the function details page, click the **Monitoring** tab.

- On the **Monitoring** tab page, choose **Metrics**, and select a time range (such as 5 minutes, 15 minutes, or 1 hour) to query the function.
- The following metrics are displayed: invocations, errors, duration (including the maximum, average, and minimum durations), and throttles.

#### <span id="page-31-0"></span>**Step 6: Delete a Function**

- 1. On the function details page, choose **Operation** > **Delete Function** in the upper right corner.
- 2. In the displayed dialog box, click **OK** to release resources.

# **2.3 Creating a Function Using a Template**

#### **Introduction**

FunctionGraph provides templates to automatically complete code and running environment configurations when you create a function, helping you quickly build applications.

#### **Step 1: Prepare the Environment**

To perform the operations described in this section, ensure that you have the **FunctionGraph FullAccess** permissions, that is, all permissions for FunctionGraph. For more information, see **[Permissions Management](https://support.huaweicloud.com/intl/en-us/ae-ad-1-usermanual-functiongraph/functiongraph_01_0160_0.html)**.

#### **Step 2: Create a Function**

- 1. Log in to the FunctionGraph console. In the navigation pane, choose **Functions** > **Function List**.
- 2. Click **Create Function** in the upper right corner and choose **Select template**.
- 3. Select the template shown in **Figure 2-4** and click **Configure**.

#### **Figure 2-4** Selecting a template

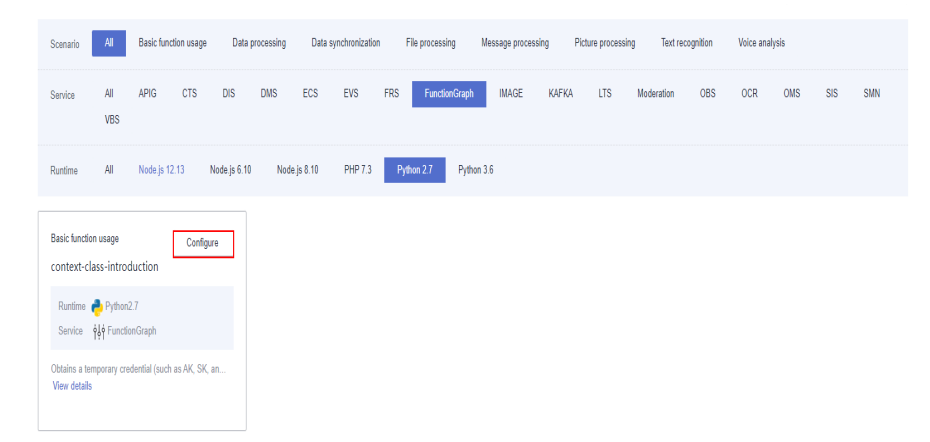

4. Set **Function Name** to **context**, select any agency from the **Agency** dropdown list, retain default values for other parameters, and click **Create Function**.

#### $\Box$  Note

● If no agency is configured, the following message will be displayed when the function is triggered: Failed to access other services because no temporary AK, SK, or token has been obtained. Please set an agency.

#### **Figure 2-5** Setting basic information

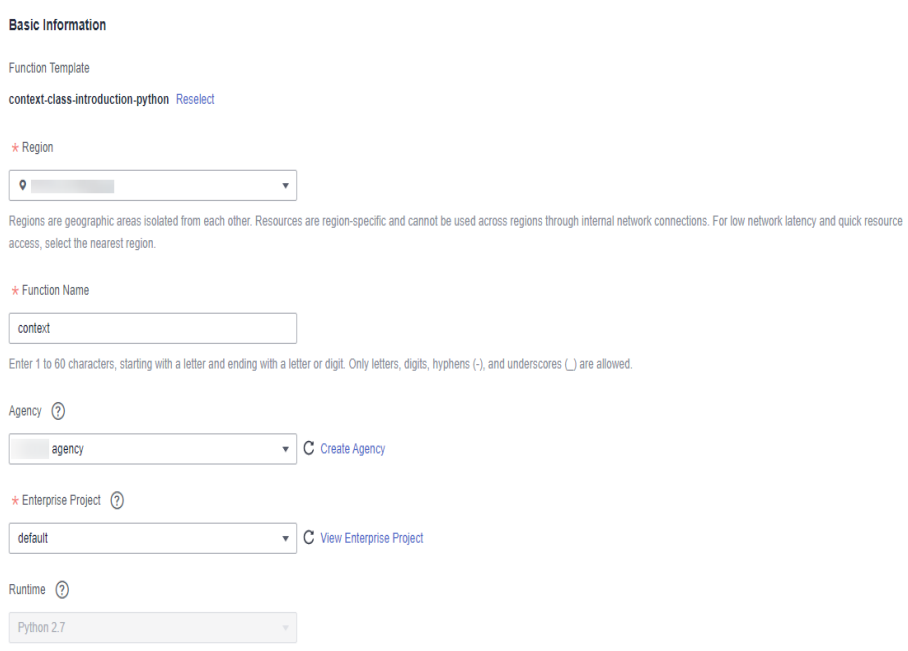

#### **Step 3: Test the Function**

- 1. On the function details page, click **Test**. In the displayed dialog box, create a test event.
- 2. Select **blank-template**, set **Event Name** to **test**, and click **Create**.

#### **Figure 2-6** Configuring a test event

**Configure Test Event** 

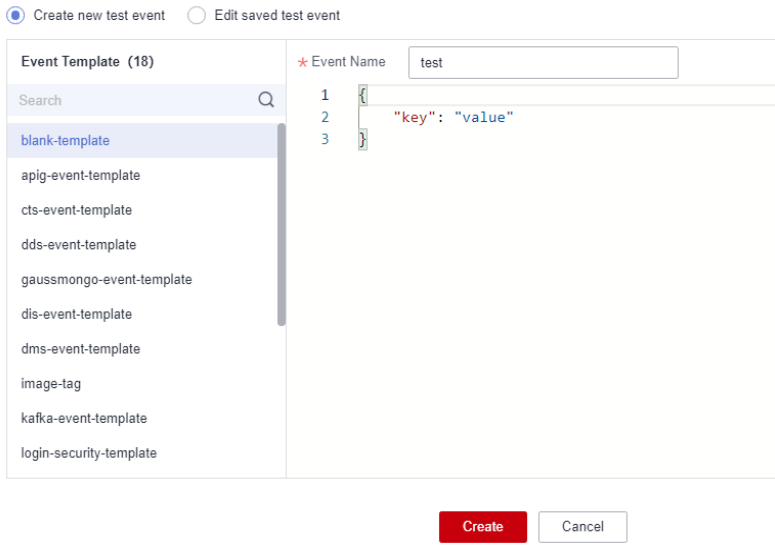

#### **Step 4: View the Execution Result**

Click **Test** and view the execution result on the right.

- <span id="page-33-0"></span>● **Function Output**: displays the return result of the function.
- **Log Output:** displays the execution logs of the function.
- **Summary:** displays key information of the logs.

#### $\Box$  note

A maximum of 2 KB logs can be displayed. For more log information, see **[Querying](https://support.huaweicloud.com/intl/en-us/ae-ad-1-usermanual-functiongraph/functiongraph_01_0170.html) [Function Logs](https://support.huaweicloud.com/intl/en-us/ae-ad-1-usermanual-functiongraph/functiongraph_01_0170.html)**.

#### **Step 5: View Monitoring Metrics**

On the function details page, click the **Monitoring** tab.

- On the **Monitoring** tab page, choose **Metrics**, and select a time range (such as 5 minutes, 15 minutes, or 1 hour) to query the function.
- The following metrics are displayed: invocations, errors, duration (including the maximum, average, and minimum durations), and throttles.

#### **Step 6: Delete a Function**

- 1. On the function details page, choose **Operation** > **Delete Function** in the upper right corner.
- 2. In the displayed dialog box, click **OK** to release resources.

# **2.4 Deploying a Function Using a Container Image**

## **2.4.1 Developing an HTTP Function**

#### **Introduction**

When developing an HTTP function using a custom image, implement an HTTP server in the image and listen on **port 8000** for requests. **(Do not change port 8000 in the examples provided in this section.)** HTTP functions support only APIG triggers.

#### **Step 1: Prepare the Environment**

To perform the operations described in this section, ensure that you have the **FunctionGraph FullAccess** permissions, that is, all permissions for FunctionGraph. For more information, see **[Permissions Management](https://support.huaweicloud.com/intl/en-us/ae-ad-1-usermanual-functiongraph/functiongraph_01_0160_0.html)**.

#### **Step 2: Create an Image**

Take the Linux x86 64-bit OS as an example.

- 1. Create a folder. mkdir custom\_container\_http\_example && cd custom\_container\_http\_example
- 2. Implement an HTTP server. Node.js is used as an example. For details about other languages, see **[Creating an HTTP Function](https://support.huaweicloud.com/intl/en-us/ae-ad-1-usermanual-functiongraph/functiongraph_01_1442.html)**.

Create the **main.js** file to introduce the Express framework, receive POST requests, print the request body as standard output, and return "Hello FunctionGraph, method POST" to the client.

```
const express = require('express'); 
const PORT = 8000; 
const app = express();
app.use(express.json());
app.post('/*', (req, res) => { console.log('receive', req.body);
```

```
 res.send('Hello FunctionGraph, method POST');
});
app.listen(PORT, () => { 
 console.log(`Listening on http://localhost:${PORT}`); 
});
```
3. Create the **package.json** file for npm so that it can identify the project and process project dependencies.

```
 "name": "custom-container-http-example",
  "version": "1.0.0",
  "description": "An example of a custom container http function",
  "main": "main.js",
  "scripts": {},
  "keywords": [],
 "author": ""
  "license": "ISC",
  "dependencies": {
      "express": "^4.17.1"
  }
}
```
- **name**: project name
- **version**: project version
- main: application entry file
- **dependencies**: all available dependencies of the project in npm
- 4. Create a Dockerfile. FROM node:12.10.0

{

ENV HOME=/home/custom\_container ENV GROUP\_ID=1003 ENV GROUP\_NAME=custom\_container ENV USER\_ID=1003 ENV USER\_NAME=custom\_container

RUN mkdir -m 550 \${HOME} && groupadd -g \${GROUP\_ID} \${GROUP\_NAME} && useradd -u \$ {USER\_ID} -g \${GROUP\_ID} \${USER\_NAME}

COPY --chown=\${USER\_ID}:\${GROUP\_ID} main.js \${HOME} COPY --chown=\${USER\_ID}:\${GROUP\_ID} package.json \${HOME}

RUN cd \${HOME} && npm install

RUN chown -R \${USER\_ID}:\${GROUP\_ID} \${HOME}

RUN find \${HOME} -type d | xargs chmod 500 RUN find \${HOME} -type f | xargs chmod 500

USER \${USER\_NAME} WORKDIR \${HOME}

EXPOSE 8000 ENTRYPOINT ["node", "main.js"]

- **FROM**: Specify base image **node:12.10.0**. The base image is mandatory and its value can be changed.
- **ENV**: Set environment variables **HOME** (**/home/custom\_container**), **GROUP\_NAME** and **USER\_NAME** (**custom\_container**), **USER\_ID** and **GROUP\_ID** (**1003**). These environment variables are mandatory and their values can be changed.
- **RUN**: Use the format **RUN** <Command>. For example, **RUN mkdir -m 550 \${HOME}**, which means to create the **home** directory for user \$ {USER\_NAME} during container building.
- **USER:** Switch to user **\${USER\_NAME}.**
- **WORKDIR**: Switch the working directory to the **home** directory of user \$ {USER\_NAME}.
- **COPY**: Copy **main.js** and **package.json** to the **home** directory of user \$ *{USER\_NAME}* in the container.
- **EXPOSE: Expose port 8000 of the container. Do not change this parameter.**
- **ENTRYPOINT**: Run the **node main.js** command to start the container. Do not change this parameter.

#### $\Box$  Note

- 1. You can use any base image.
- 2. In the cloud environment, UID 1003 and GID 1003 are used to start the container by default. The two IDs can be modified by choosing **Configuration** > **Basic Settings** > **Container Image Override** on the function details page. They cannot be **root** or a reserved ID.
- 3. **Do not change port 8000 in the example HTTP function.**
- 5. Build an image.

In the following example, the image name is

**custom container http example**, the tag is **latest**, and the period (.) indicates the directory where the Dockerfile is located. Run the image build command to pack all files in the directory and send the package to a container engine to build an image.

docker build -t custom\_container\_http\_example:latest .

#### **Step 3: Perform Local Verification**

- 1. Start the Docker container. docker run -u 1003:1003 -p 8000:8000 custom\_container\_http\_example:latest
- 2. Open a new Command Prompt, and send a message through port 8000 to access the **/invoke** directory specified in the template code. curl -XPOST -H 'Content-Type: application/json' -d '{"message":"HelloWorld"}' localhost:8000/ helloworld

The following information is returned based on the module code: Hello FunctionGraph, method POST

3. Check whether the following information is displayed: receive {"message":"HelloWorld"}

```
.<br>[root@ecs-74d7 ~]# docker run -u 1003:1003 -p 8000:8000 custom_container_http_example:latest
Listening on http://localhost:8000<br>
receive { message: 'HelloWorld' }
```
Alternatively, run the **docker logs** command to obtain container logs.
```
[root@ecs-74d7 custom container http example]# docker logs 1354c3580638
Listening on http://localhost:8000
receive { message: 'HelloWorld' }
[root@ecs-74d7 custom_container_http_example]#
```
# **Step 4: Upload the Image**

- 1. Log in to the SoftWare Repository for Container (SWR) console. In the navigation pane, choose **My Images**.
- 2. Click **Upload Through Client** or **Upload Through SWR** in the upper right corner.
- 3. Upload the image as prompted.

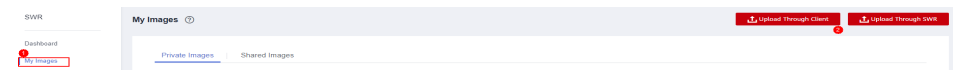

4. View the image on the **My Images** page.

# **Step 5: Create a Function**

- 1. In the left navigation pane of the management console, choose **Compute** > **FunctionGraph**. On the FunctionGraph console, choose **Functions** > **Function List** from the navigation pane.
- 2. Click **Create Function** in the upper right corner and choose **Container Image**.
- 3. Set the basic information.
	- **Function Type**: Select **HTTP Function**.
	- **Function Name**: Enter **custom\_container\_http**.
	- **Container Image**: Select the image uploaded to SWR.
	- **Agency**: Select an agency with the **SWR Admin** permission. If no agency is available, create one by referring to **[Creating an Agency](https://support.huaweicloud.com/intl/en-us/ae-ad-1-usermanual-functiongraph/functiongraph_01_0920.html)**.
- 4. After the configuration is complete, click **Create Function**.

#### **Step 6: Test the Function**

{

- 1. On the function details page, click **Test**. In the displayed dialog box, create a test event.
- 2. Select **apig-event-template**, set **Event Name** to **helloworld**, modify the test event as follows, and click **Create**.

```
 "body": "{\"message\": \"helloworld\"}",
   "requestContext": {
      "requestId": "11cdcdcf33949dc6d722640a13091c77",
      "stage": "RELEASE"
 },
    "queryStringParameters": {
      "responseType": "html"
 },
   "httpMethod": "POST",
   "pathParameters": {},
   "headers": {
      "Content-Type": "application/json"
 },
    "path": "/helloworld",
   "isBase64Encoded": false
}
```
# **Step 7: View the Execution Result**

Click **Test** and view the execution result on the right.

#### **Figure 2-7** Execution result

```
Execution Result X
 Execution successful
 Function Output
     "body": "SGVsbG8gRnVuY3Rpb25HcmFwaCwgbWV0aG9kIFBPU1Q=",
     "headers": \ell"Content-Length": [
              "32"\mathbf{L}"Content-Type": [
              "text/html; charset=utf-8"
          "Date": [
              "Wed. 02 Nov 2022 11:06:38 GMT"
          \mathbf{1}.
          "Etag": ["W/\"20-uygbC2IEf2PxTTMC0H1BL5d/vwI\""
          \mathbf{1}"X-Powered-By": [
              "Express"
         \mathbf{1}\mathcal{N}..<br>"statusCode": 200,
     "isBase64Encoded": true
 \overline{y}Log Output
 2022-11-02T11:06:38Z Start invoke request '7309717e-f597-4368-a7fe-89ac3d9b5df5', version: latest
 receive { message: 'helloworld' }
 2022-11-02T11:06:38Z Finish invoke request '7309717e-f597-4368-a7fe-89ac3d9b5df5', duration: 31.563ms, billing duration: 32ms, memory
 used: 10.566MB, billing memory: 128MB
 Summary
                       7309717e-f597-4368-a7fe-89ac3d9b5df5
Request ID
Memory Configured 128 MB
Execution Duration
                         34.247 ms
```
- **Function Output**: displays the return result of the function.
- Log Output: displays the execution logs of the function.
- **Summary**: displays key information of the logs.

10.566 MB

35 ms

#### $\Box$  note

A maximum of 2 KB logs can be displayed. For more log information, see **[Querying](https://support.huaweicloud.com/intl/en-us/ae-ad-1-usermanual-functiongraph/functiongraph_01_0170.html) [Function Logs](https://support.huaweicloud.com/intl/en-us/ae-ad-1-usermanual-functiongraph/functiongraph_01_0170.html)**.

#### **Step 8: View Monitoring Metrics**

**Memory Used Billed Duration** 

On the function details page, click the **Monitoring** tab.

- On the **Monitoring** tab page, choose **Metrics**, and select a time range (such as 5 minutes, 15 minutes, or 1 hour) to query the function.
- The following metrics are displayed: invocations, errors, duration (including the maximum, average, and minimum durations), and throttles.

# **Step 9: Delete the Function**

- 1. On the function details page, choose **Operation** > **Delete Function** in the upper right corner.
- 2. In the displayed dialog box, click **OK** to release resources.

# **2.4.2 Developing an Event Function**

# **Introduction**

When developing an event function using a custom image, implement an HTTP server in the image and listen on port 8000 for requests. By default, the request path **/init** is the function initialization entry. Implement it as required. The request path **/invoke** is the function execution entry where trigger events are processed. For details about request parameters, see **[Supported Event Sources](https://support.huaweicloud.com/intl/en-us/ae-ad-1-devg-functiongraph/functiongraph_02_0102.html)**.

# **Step 1: Prepare the Environment**

To perform the operations described in this section, ensure that you have the **FunctionGraph FullAccess** permissions, that is, all permissions for FunctionGraph. For more information, see **[Permissions Management](https://support.huaweicloud.com/intl/en-us/ae-ad-1-usermanual-functiongraph/functiongraph_01_0160_0.html)**.

## **Step 2: Create an Image**

Take the Linux x86 64-bit OS as an example.

- 1. Create a folder. mkdir custom\_container\_event\_example && cd custom\_container\_event\_example
- 2. Implement an HTTP server to process **init** and **invoke** requests and give a response. Node.js is used as an example.

Create the **main.js** file to introduce the Express framework and implement a function handler (method **POST** and path **/invoke** and an initializer (method **POST** and path **/init**).

const express = require('express');

```
const PORT = 8000; 
const app = express();
app.use(express.json());
app.post('/init', (req, res) => {
  console.log('receive', req.body);
  res.send('Hello init\n'); 
}); 
app.post('/invoke', (req, res) => { 
  console.log('receive', req.body);
  res.send('Hello invoke\n'); 
}); 
app.listen(PORT, () \Rightarrow {
 console.log(`Listening on http://localhost:${PORT}`); 
});
```
3. Create the **package.json** file for npm so that it can identify the project and process project dependencies.

```
 "name": "custom-container-event-example",
```
{

```
 "version": "1.0.0",
  "description": "An example of a custom container event function",
  "main": "main.js",
  "scripts": {},
  "keywords": [],
  "author": "",
  "license": "ISC",
  "dependencies": {
      "express": "^4.17.1"
 }
}
```
- **name**: project name
- **version**: project version
- **main**: application entry file
- **dependencies**: all available dependencies of the project in npm
- 4. Create a Dockerfile.

FROM node:12.10.0

ENV HOME=/home/custom\_container ENV GROUP\_ID=1003 ENV GROUP\_NAME=custom\_container ENV USER\_ID=1003 ENV USER\_NAME=custom\_container

RUN mkdir -m 550 \${HOME} && groupadd -g \${GROUP\_ID} \${GROUP\_NAME} && useradd -u \$ {USER\_ID} -g \${GROUP\_ID} \${USER\_NAME}

COPY --chown=\${USER\_ID}:\${GROUP\_ID} main.js \${HOME} COPY --chown=\${USER\_ID}:\${GROUP\_ID} package.json \${HOME}

RUN cd \${HOME} && npm install

RUN chown -R \${USER\_ID}:\${GROUP\_ID} \${HOME}

RUN find \${HOME} -type d | xargs chmod 500 RUN find \${HOME} -type f | xargs chmod 500

USER \${USER\_NAME} WORKDIR \${HOME}

EXPOSE 8000 ENTRYPOINT ["node", "main.js"]

- **FROM**: Specify base image **node:12.10.0**. The base image is mandatory and its value can be changed.
- **ENV**: Set environment variables **HOME** (**/home/custom\_container**), **GROUP\_NAME** and **USER\_NAME** (**custom\_container**), **USER\_ID** and **GROUP\_ID** (**1003**). These environment variables are mandatory and their values can be changed.
- **RUN**: Use the format **RUN** <Command>. For example, **RUN mkdir -m 550 \${HOME}**, which means to create the **home** directory for user \$ {USER\_NAME} during container building.
- **USER:** Switch to user **\${USER** NAME}.
- **WORKDIR**: Switch the working directory to the **home** directory of user \$ {USER\_NAME}.
- **COPY**: Copy **main.js** and **package.json** to the **home** directory of user \$ *{USER\_NAME}* in the container.
- **EXPOSE:** Expose port 8000 of the container. Do not change this parameter.

– **ENTRYPOINT**: Run the **node /home/tester/main.js** command to start the container.

#### $\Box$  Note

- 1. You can use any base image.
- 2. In the cloud environment, UID 1003 and GID 1003 are used to start the container by default. The two IDs can be modified by choosing **Configuration** > **Basic Settings** > **Container Image Override** on the function details page. They cannot be **root** or a reserved ID.
- 5. Build an image.

In the following example, the image name is **custom container event example**, the tag is **latest**, and the period (.) indicates the directory where the Dockerfile is located. Run the image build command to pack all files in the directory and send the package to a container engine to build an image.

docker build -t custom\_container\_event\_example:latest .

# **Step 3: Perform Local Verification**

- 1. Start the Docker container. docker run -u 1003:1003 -p 8000:8000 custom\_container\_event\_example:latest
- 2. Open a new Command Prompt, and send a message through port 8000 to access the **/init** directory specified in the template code. curl -XPOST -H 'Content-Type: application/json' localhost:8000/init

The following information is returned based on the module code: Hello init

3. Open a new Command Prompt, and send a message through port 8000 to access the **/invoke** directory specified in the template code. curl -XPOST -H 'Content-Type: application/json' -d '{"message":"HelloWorld"}' localhost:8000/invoke

The following information is returned based on the module code:

Hello invoke

4. Check whether the following information is displayed: Listening on http://localhost:8000

```
receive {}
receive { message: 'HelloWorld' }
```

```
root@ecs-74d7 ~]# docker run -u 1003:1003 -p 8000:8000 custom_container_event_example:latest
Listening on http://localhost:8000
receive {}<br>receive {}<br><u>r</u>eceive { message: 'HelloWorld' }
```
Alternatively, run the **docker logs** command to obtain container logs.

```
[root@ecs-74d7 custom_container_event_example]# docker logs 5560e1ec09d3
Listening on http://localhost:8000
receive {}<br>receive { message: 'HelloWorld' }
[root@ecs-74d7 custom_container_event_example]#
```
# **Step 4: Upload the Image**

- 1. Log in to the SWR console. In the navigation pane, choose **My Images**.
- 2. Click **Upload Through Client** or **Upload Through SWR** in the upper right corner.

3. Upload the image as prompted.

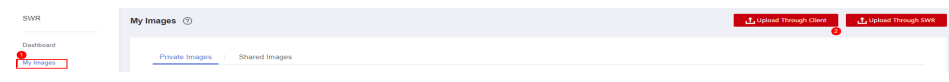

4. View the image on the **My Images** page.

## **Step 5: Create a Function**

- 1. In the left navigation pane of the management console, choose **Compute** > **FunctionGraph**. On the FunctionGraph console, choose **Functions** > **Function List** from the navigation pane.
- 2. Click **Create Function** in the upper right corner and choose **Container Image**.
- 3. Set the basic information.
	- **Function Type**: Select **Event Function**.
	- **Function Name**: Enter **custom\_container\_event**.
	- **Container Image**: Select the image uploaded to SWR.
	- **Agency**: Select an agency with the **SWR Admin** permission. If no agency is available, create one by referring to **[Creating an Agency](https://support.huaweicloud.com/intl/en-us/ae-ad-1-usermanual-functiongraph/functiongraph_01_0920.html)**.
- 4. After the configuration is complete, click **Create Function**.
- 5. On the function details page, choose **Configuration** > **Advanced Settings**, and enable **Initialization**. The **init** API will be called to initialize the function.

## **Step 6: Test the Function**

- 1. On the function details page, click **Test**. In the displayed dialog box, create a test event.
- 2. Select **blank-template**, set **Event Name** to **helloworld**, modify the test event as follows, and click **Create**.

{ "message": "HelloWorld" }

# **Step 7: View the Execution Result**

Click **Test** and view the execution result on the right.

#### **Figure 2-8** Execution result

```
Execution Result X
 Execution successful
 Function Output
      "body": "SGVsbG8gRnVuY3Rpb25HcmFwaCwgbWV0aG9kIFBPU1Q=",
     "headers": {
         "Content-Length": [
              -32"Content-Type": [
              "text/html: charset=utf-8"
         \mathbf{L}"Date": [
              "Wed, 02 Nov 2022 11:06:38 GMT"
         \mathbf{1}.
         "Etag": [
              "W/\"20-uygbC2IEf2PxTTMC0H1BL5d/vwI\""
         \mathbf{L}"X-Powered-By": [
              "Express"
         1\,Υ,
     "statusCode": 200.
     "isBase64Encoded": true
 \DeltaLog Output
 2022-11-02T11:06:38Z Start invoke request '7309717e-f597-4368-a7fe-89ac3d9b5df5', version: latest
 receive { message: 'helloworld' }
 2022-11-02T11:06:38Z Finish invoke request '7309717e-f597-4368-a7fe-89ac3d9b5df5', duration: 31.563ms, billing duration: 32ms, memory
 used: 10.566MB, billing memory: 128MB
 Summary
                       7309717e-f597-4368-a7fe-89ac3d9b5df5
Request ID
 Memory Configured
                         128 MB
                       34.247 ms
Execution Duration
                       10.566 MB
 Memory Used
```
- **Function Output:** displays the return result of the function.
- Log Output: displays the execution logs of the function.
- **Summary:** displays key information of the logs.

#### $\Box$  Note

35 ms

A maximum of 2 KB logs can be displayed. For more log information, see **[Querying](https://support.huaweicloud.com/intl/en-us/ae-ad-1-usermanual-functiongraph/functiongraph_01_0170.html) [Function Logs](https://support.huaweicloud.com/intl/en-us/ae-ad-1-usermanual-functiongraph/functiongraph_01_0170.html)**.

# **Step 8: View Monitoring Metrics**

**Rilled Duration** 

On the function details page, click the **Monitoring** tab.

- On the **Monitoring** tab page, choose **Metrics**, and select a time range (such as 5 minutes, 15 minutes, or 1 hour) to query the function.
- The following metrics are displayed: invocations, errors, duration (including the maximum, average, and minimum durations), and throttles.

# **Step 9: Delete the Function**

- 1. On the function details page, choose **Operation** > **Delete Function** in the upper right corner.
- 2. In the displayed dialog box, click **OK** to release resources.

# **3 Before You Start**

# **3.1 Use of FunctionGraph**

FunctionGraph allows you to run your code without provisioning or managing servers, while ensuring high availability and scalability. All you need to do is upload your code and set execution conditions, and FunctionGraph will take care of the rest. You pay only for what you use and you are not charged when your code is not running.

## **Process**

**[Figure 3-1](#page-44-0)** shows the process of using functions.

- 1. Write code, package and upload it to FunctionGraph, and add event sources such as Simple Message Notification (SMN), Object Storage Service (OBS), and API Gateway (APIG) event sources to build applications.
- 2. Functions are triggered by RESTful API calls or event sources to achieve expected service purposes. During this process, FunctionGraph automatically schedules resources.
- 3. View logs and metrics. Note that you will be billed based on code execution duration.

<span id="page-44-0"></span>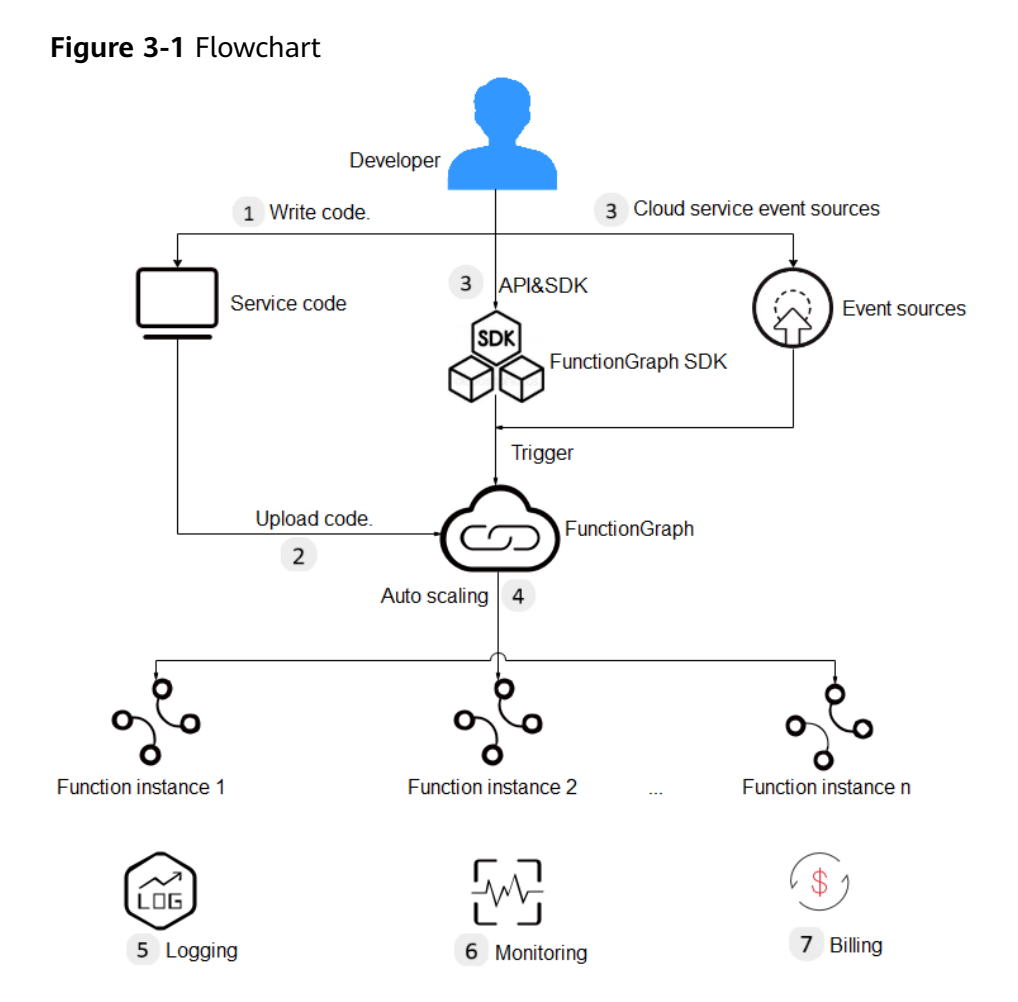

The following shows the details:

1. Write code.

Write code in Node.js, Python, Java, or Go. For details, see the **[FunctionGraph](https://support.huaweicloud.com/intl/en-us/ae-ad-1-devg-functiongraph/functiongraph_02_0101.html) [Developer Guide](https://support.huaweicloud.com/intl/en-us/ae-ad-1-devg-functiongraph/functiongraph_02_0101.html)**.

2. Upload code.

Edit code inline, upload a local ZIP or JAR file, or upload a ZIP file from OBS. For details, see **[Creating a Deployment Package](#page-57-0)**.

- 3. Trigger functions by API calls or cloud service events. Functions are triggered by API calls or cloud service events. For details, see **[Creating Triggers](#page-109-0)**.
- 4. Implement auto scaling.

FunctionGraph implements auto scaling based on the number of requests. For details, see **[Notes and Constraints](https://support.huaweicloud.com/intl/en-us/ae-ad-1-usermanual-functiongraph/functiongraph_01_0150.html)**.

5. View logs.

View run logs of function. FunctionGraph is interconnected with Log Tank Service (LTS). For details, see **[Logs](#page-136-0)**.

6. View monitoring information.

View graphical monitoring information. FunctionGraph is interconnected with Cloud Eye. For details, see **[Metrics](#page-131-0)**.

7. Check your bills.

After a function is executed, you will be billed based on the number of function execution requests and execution duration.

# **Introduction to Dashboard**

Log in to the FunctionGraph console and choose **Dashboard** in the navigation pane on the left.

● View your created functions/function quota, used storage/storage quota, and monthly invocations and resource usage.

#### **Figure 3-2** Monthly statistics

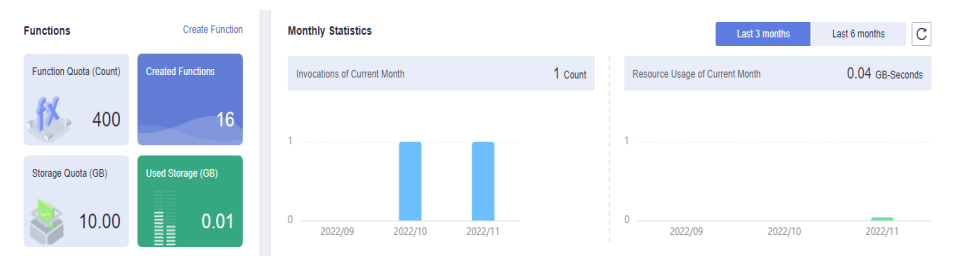

● View tenant-level metrics, including invocations, errors, duration, and throttles.

**Table 3-1** describes the function metrics.

**Table 3-1** Function metrics

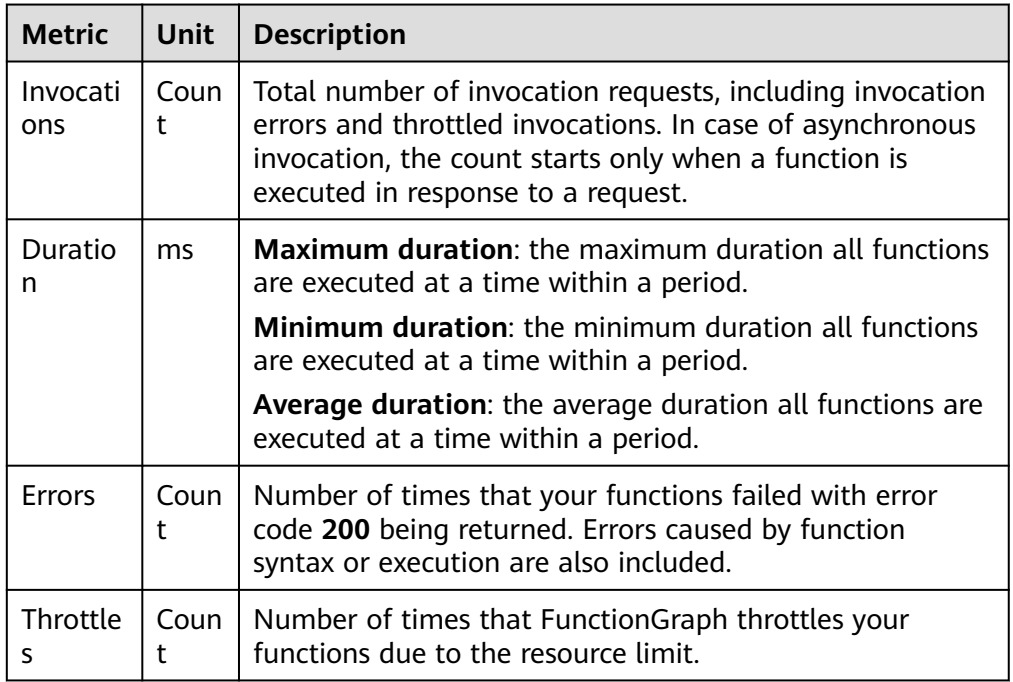

# **3.2 Permissions Management**

# <span id="page-46-0"></span>**3.2.1 Creating a User and Granting Permissions**

This section describes how to use Identity and Access Management (IAM) to implement fine-grained permissions control for your FunctionGraph resources. With IAM, you can:

- Create IAM users for employees based on the organizational structure of your enterprise. Each IAM user has their own security credentials for accessing FunctionGraph resources.
- Grant only the permissions required for users to perform a task.
- Entrust other accounts or cloud services to perform professional and efficient O&M on your FunctionGraph resources.

If your account does not need individual IAM users, then you may skip over this chapter.

This section describes the procedure for granting permissions. For details, see **Figure 3-3**.

# **Prerequisites**

Before assigning permissions to user groups, you should learn about the system permissions listed in **[Permissions Management](https://support.huaweicloud.com/intl/en-us/ae-ad-1-usermanual-functiongraph/functiongraph_01_0160.html)**. For the system policies of other services, see Permissions.

# **Process**

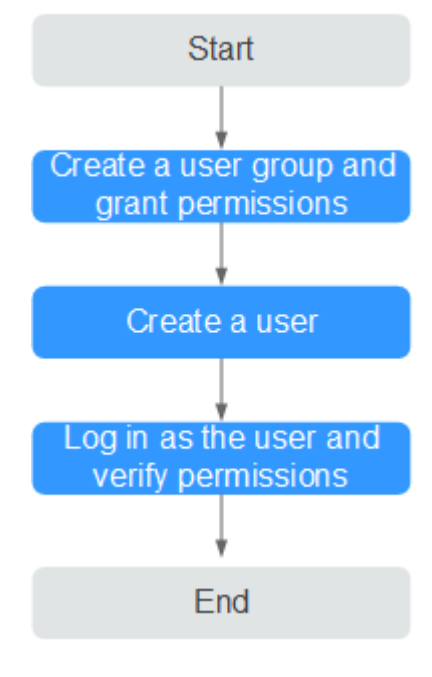

**Figure 3-3** Process for granting FunctionGraph permissions

1. .

Create a user group on the IAM console, and assign the **FunctionGraph Invoker** role to the group.

- 2. .
	- Create a user on the IAM console and add the user to the group created in **[1](#page-46-0)**.
- 3. and Verifying Permissions

Log in to the management console as the created user and check whether this user only has read permissions for FunctionGraph:

- Choose **Service List** > **FunctionGraph** to access the FunctionGraph console. In the navigation pane, choose **Functions** > **Function List**. Then click **Create Function**. If a message appears indicating insufficient permissions to perform the operation, the **FunctionGraph Invoker** role has already taken effect.
- Choose any other service in the **Service List**. If a message appears indicating insufficient permissions to access the service, the **FunctionGraph Invoker** role has already taken effect.

# **3.2.2 Creating a Custom Policy**

Custom policies can be created as a supplement to the system policies of FunctionGraph.

You can create custom policies in either of the following ways:

- Visual editor: Select cloud services, actions, resources, and request conditions. This does not require knowledge of policy syntax.
- JSON: Edit JSON policies from scratch or based on an existing policy.

For details, see **[Creating a Custom Policy](https://support.huaweicloud.com/intl/en-us/ae-ad-1-usermanual-iam/iam_01_0605.html)**. This section introduces examples of common FunctionGraph custom policies.

# **Example Custom Policies**

Example 1: Authorizing a user to query function code and configuration

```
{ 
    "Version": "1.1", 
    "Statement": [ 
       { 
          "Effect": "Allow", 
          "Action": [
             "functiongraph:function:list",
             "functiongraph:function:getConfig",
             "funcitongraph:function:getCode" 
          ] 
       } 
   ] 
}
```
Example 2: Denying function deletion

A policy with only "Deny" permissions must be used in conjunction with other policies to take effect. If both "Allow" and "Deny" permissions are assigned to a user, the "Deny" permissions take precedence over the "Allow" permissions.

If you need to assign permissions of the **FunctionGraph FullAccess** policy to a user but prevent the user from deleting functions, create a custom policy for denying function deletion, and attach both policies to the group to which the user belongs. In this way, the user can perform all operations on FunctionGraph except deleting functions. The following is an example of a deny policy:

"Version": "1.1",

{

```
 "Statement": [
    "Effect": "Deny",
    "Action": [
        "functiongraph:function:delete" 
    ] 
 ]
```
Example 3: Configuring permissions for specific resources

You can grant an IAM user permissions for specific resources. For example, to grant a user permissions for the **functionname** function in the **Default** application, set **functionname** to a specified resource path, that is, **FUNCTIONGRAPH:\*:\*:function:Default/functionname**.

#### $\Box$  Note

}

{

}

Specify function resources:

Format: **FUNCTIONGRAPH:\*:\*:function:** application or function name

For function resources, IAM automatically generates the resource path prefix **FUNCTIONGRAPH:\*:\*:function:**. You can specify a resource path by adding the application or function name next to the path prefix. Wildcards (\*) are supported. For example, **FUNCTIONGRAPH:\*:\*:function:Default/\*** indicates any function in the **Default** application.

```
 "Version": "1.1",
   "Statement": [
      {
         "Effect": "Allow",
         "Action": [
            "functiongraph:function:list"
         ]
      },
      {
         "Effect": "Allow",
         "Action": [
            "functiongraph:function:listAlias",
            "functiongraph:function:listVersion",
            "functiongraph:function:getConfig",
            "functiongraph:function:getCode",
            "functiongraph:function:updateCode",
            "functiongraph:function:invoke",
            "functiongraph:function:updateConfig",
            "functiongraph:function:createVersion",
            "functiongraph:function:updateAlias",
            "functiongraph:function:createAlias"
\qquad \qquad \Box "Resource": [
            "FUNCTIONGRAPH:*:*:function:Default/*"
         ]
      }
   ]
```
# **3.3 Supported Programming Languages**

# **3.3.1 Node.js**

**√**: Supported. **×**: Not supported.

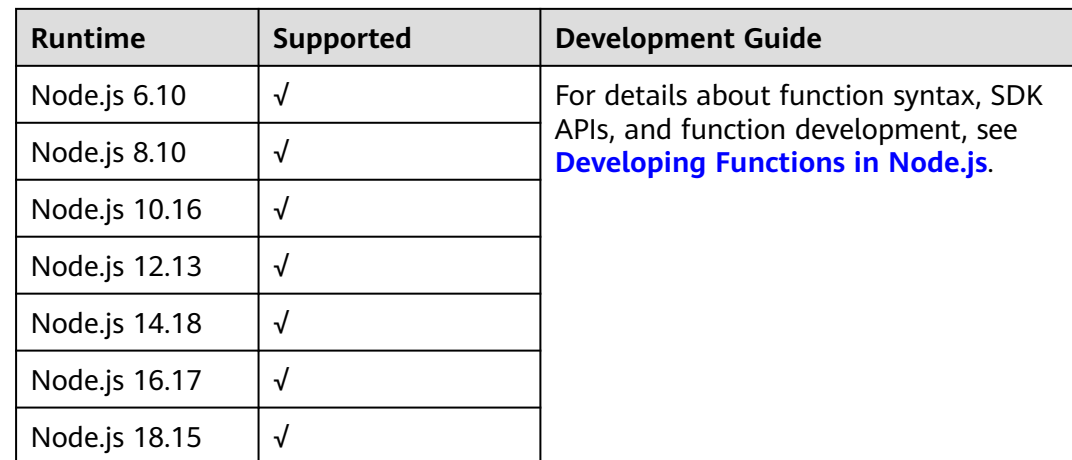

# **3.3.2 Python**

**√**: Supported. **×**: Not supported.

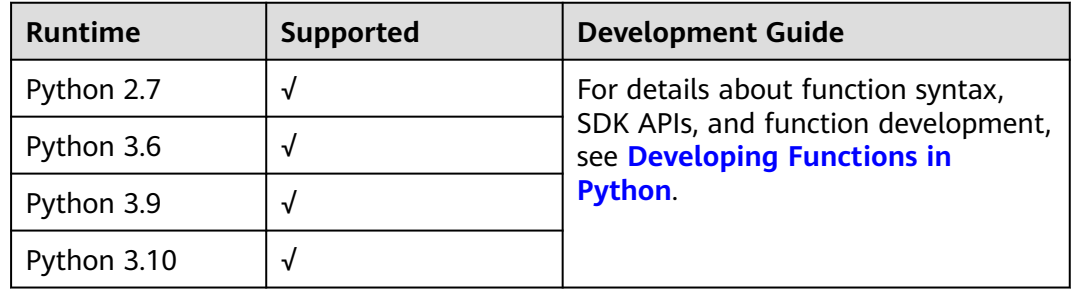

# **3.3.3 Java**

**√**: Supported. **×**: Not supported.

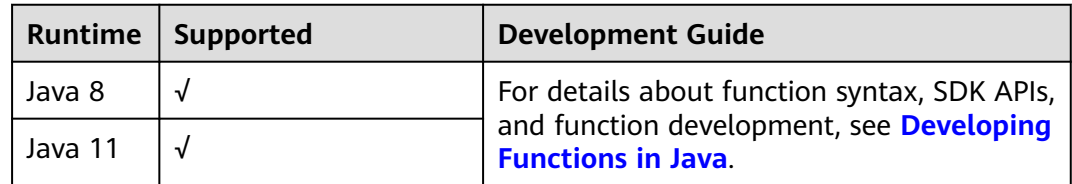

# **3.3.4 Go**

**√**: Supported. **×**: Not supported.

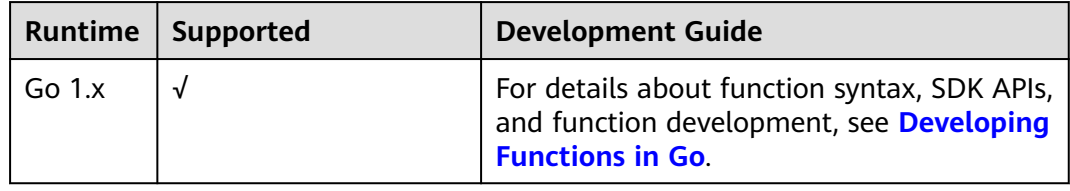

# **3.3.5 Custom Runtime**

# **Scenarios**

A runtime runs the code of a function, reads the handler name from an environment variable, and reads invocation events from the runtime APIs of FunctionGraph. The runtime passes event data to the function handler and returns the response from the handler to FunctionGraph.

FunctionGraph supports custom runtimes. You can use an executable file named **bootstrap** to include a runtime in your function deployment package. The runtime runs the function's handler method when the function is invoked.

Your runtime runs in the FunctionGraph execution environment. It can be a shell script or a binary executable file that is compiled in Linux.

#### $\Box$  Note

After programming, simply package your code into a ZIP file (Java, Node.js, Python, and Go) or JAR file (Java), and upload the file to FunctionGraph for execution. When creating a ZIP file, place the handler file under the **root** directory to ensure that your code can run normally after being decompressed.

If you edit code in Go, zip the compiled file, and ensure that the name of the dynamic library file is consistent with the plug-in name of the handler. For example, if the name of the dynamic library file is **testplugin.so**, set the handler name to **testplugin.Handler**.

# **Runtime File bootstrap**

If there is a file named **bootstrap** in your function deployment package, FunctionGraph executes that file. If the **bootstrap** file is not found or not executable, your function will return an error when invoked.

The runtime code is responsible for completing initialization tasks. It processes invocation events in a loop until it is terminated.

The initialization tasks run once for each instance of the function to prepare the environment for handling invocations.

# **Runtime APIs**

FunctionGraph provides HTTP runtime APIs to receive function invocation events and returns response data in the execution environment.

**Obtaining Invocation Event** 

**Method** – Get

**Path** – http://\$RUNTIME\_API\_ADDR/v1/runtime/invocation/request

This API is used to retrieve an invocation event. The response body contains the event data. The following table describes additional data about the invocation contained in the response header.

| <b>Parameter</b>     | <b>Description</b>                                                                                           |
|----------------------|----------------------------------------------------------------------------------------------------|
| X-Cff-Request-Id     | Request ID.                                                                                                  |
| X-CFF-Access-Key     | AK of the account. An agency must<br>be configured for the function if this<br>variable is used.             |
| X-CFF-Auth-Token     | Token of the account. An agency<br>must be configured for the function<br>if this variable is used.          |
| X-CFF-Invoke-Type    | Invocation type of the function.                                                                             |
| X-CFF-Secret-Key     | SK of the account. An agency must<br>be configured for the function if this<br>variable is used.             |
| X-CFF-Security-Token | Security token of the account. An<br>agency must be configured for the<br>function if this variable is used. |

**Table 3-2** Response header information

#### **Invocation Response**

**Method** – POST

**Path** – http://\$RUNTIME\_API\_ADDR/v1/runtime/invocation/response/ **\$REQUEST\_ID** 

This API is used to send a successful invocation response to FunctionGraph. After the runtime invokes the function handler, it publishes the response from the function to the invocation response path.

#### **Invocation Error**

**Method** – POST

**Path** – http://\$RUNTIME\_API\_ADDR/v1/runtime/invocation/error/ \$REQUEST\_ID

**\$REQUEST\_ID** is the value of variable **X-Cff-Request-Id** in the header of an event retrieval response. For more information, see **Table 3-2**.

**\$RUNTIME\_API\_ADDR** is a system environment variable. For more information, see **[Table 3-3](#page-52-0)**.

This API is used to send an error invocation response to FunctionGraph. After the runtime invokes the function handler, it publishes the response from the function to the invocation response path.

# **Runtime Environment Variables**

You can use both custom and runtime environment variables in function code. The following table lists the runtime environment variables that are used in the FunctionGraph execution environment.

| <b>Key</b>            | <b>Description</b>                                  |
|-----------------------|-----------------------------------------------------|
| RUNTIME_PROJECT_ID    | Project ID                                          |
| RUNTIME_FUNC_NAME     | <b>Function name</b>                                |
| RUNTIME_FUNC_VERSION  | <b>Function version</b>                             |
| RUNTIME_PACKAGE       | App to which the function belongs                   |
| RUNTIME_HANDLER       | <b>Function handler</b>                             |
| RUNTIME_TIMEOUT       | Function timeout duration                           |
| RUNTIME USERDATA      | Value passed through an environment<br>variable     |
| RUNTIME CPU           | Number of allocated CPU cores                       |
| <b>RUNTIME MEMORY</b> | Allocated memory                                    |
| RUNTIME_CODE_ROOT     | Directory that stores the function code             |
| RUNTIME_API_ADDR      | Host IP address and port of a custom<br>runtime API |

<span id="page-52-0"></span>**Table 3-3** Environment variables

The value of a custom environment variable can be retrieved in the same way as the value of a FunctionGraph environment variable.

# **Example**

This example contains one file called **bootstrap**. The file is implemented in Bash.

The runtime loads the function script from the deployment package by using two variables.

The **bootstrap** file is as follows:

```
#!/bin/sh
set -o pipefail
#Processing requests loop
while true
do
HEADERS="$(mktemp)"
  # Get an event
 EVENT_DATA=$(curl -sS -LD "$HEADERS" -X GET "http://$RUNTIME_API_ADDR/v1/runtime/invocation/
request")
  # Get request id from response header
  REQUEST_ID=$(grep -Fi x-cff-request-id "$HEADERS" | tr -d '[:space:]' | cut -d: -f2)
  if [ -z "$REQUEST_ID" ]; then
  continue
  fi
  # Process request data
  RESPONSE="Echoing request: hello world!"
  # Put response
 curl -X POST "http://$RUNTIME_API_ADDR/v1/runtime/invocation/response/$REQUEST_ID" -d 
"$RESPONSE"
done
```
After loading the script, the runtime processes invocation events in a loop until it is terminated. It uses the API to retrieve invocation events from FunctionGraph, passes the events to the handler, and then sends responses back to FunctionGraph.

To obtain the request ID, the runtime saves the API response header in a temporary file, and then reads the request ID from the **x-cff-request-id** header field. The runtime processes the retrieved event data and sends a response back to FunctionGraph.

The following is an example of source code in Go. It can be executed only after compilation.

```
package main
import (
   "bytes"
   "encoding/json"
   "fmt"
   "io"
   "io/ioutil"
   "log"
   "net"
   "net/http"
   "os"
   "strings"
   "time"
)
var (
   getRequestUrl = os.ExpandEnv("http://${RUNTIME_API_ADDR}/v1/runtime/invocation/
request")
   putResponseUrl = os.ExpandEnv("http://${RUNTIME_API_ADDR}/v1/runtime/invocation/
response/{REQUEST_ID}")
  putErrorResponseUrl = os.ExpandEnv("http://${RUNTIME_API_ADDR}/v1/runtime/
invocation/error/{REQUEST_ID}")
   requestIdInvalidError = fmt.Errorf("request id invalid")
   noRequestAvailableError = fmt.Errorf("no request available")
   putResponseFailedError = fmt.Errorf("put response failed")
  functionPackage = os.Getenv("RUNTIME_PACKAGE")
  functionName = os.Getenv("RUNTIME_FUNC_NAME")
  functionVersion = os.Getenv("RUNTIME_FUNC_VERSION")
   client = http.Client{
      Transport: &http.Transport{
        DialContext: (&net.Dialer{
           Timeout: 3 * time.Second,
        }).DialContext,
      },
   }
\lambdafunc main() {
   // main loop for processing requests.
   for {
      requestId, header, payload, err := getRequest()
     if err := nil time.Sleep(50 * time.Millisecond)
        continue
      }
```

```
 result, err := processRequestEvent(requestId, header, payload)
      err = putResponse(requestId, result, err)
     if err != nil {
         log.Printf("put response failed, err: %s.", err.Error())
      }
   }
}
// event processing function
func processRequestEvent(requestId string, header http.Header, evtBytes []byte) ([]byte, error) {
   log.Printf("processing request '%s'.", requestId)
    result := fmt.Sprintf("function: %s:%s:%s, request id: %s, headers: %+v, payload: %s", 
functionPackage, functionName,
       functionVersion, requestId, header, string(evtBytes))
    var event FunctionEvent
    err := json.Unmarshal(evtBytes, &event)
  if err != nil {
       return (&ErrorMessage{ErrorType: "invalid event", ErrorMessage: "invalid json formated 
event"}).toJsonBytes(), err
   }
    return (&APIGFormatResult{StatusCode: 200, Body: result}).toJsonBytes(), nil
}
func getRequest() (string, http.Header, []byte, error) {
   resp, err := client.Get(getRequestUrl)
  if err := nil log.Printf("get request error, err: %s.", err.Error())
      return "", nil, nil, err
   }
   defer resp.Body.Close()
   // get request id from response header
   requestId := resp.Header.Get("X-CFF-Request-Id")
  if requestId == "" {
       log.Printf("request id not found.")
       return "", nil, nil, requestIdInvalidError
   }
    payload, err := ioutil.ReadAll(resp.Body)
   if err != nil {
       log.Printf("read request body error, err: %s.", err.Error())
       return "", nil, nil, err
   }
   if resp.StatusCode != 200 {
      log.Printf("get request failed, status: %d, message: %s.", resp.StatusCode, string(payload))
       return "", nil, nil, noRequestAvailableError
   }
   log.Printf("get request ok.")
   return requestId, resp.Header, payload, nil
}
func putResponse(requestId string, payload []byte, err error) error {
    var body io.Reader
  if payload != nil && len(payload) > 0 {
      body = bytes.NewBuffer(payload)
   }
  url := "
```

```
if err == nil url = strings.Replace(putResponseUrl, "{REQUEST_ID}", requestId, -1)
   } else {
      url = strings.Replace(putErrorResponseUrl, "{REQUEST_ID}", requestId, -1)
   }
    resp, err := client.Post(strings.Replace(url, "{REQUEST_ID}", requestId, -1), "", body)
  if err != nil {
      log.Printf("put response error, err: %s.", err.Error())
      return err
   }
   defer resp.Body.Close()
   responsePayload, err := ioutil.ReadAll(resp.Body)
  if err != nil {
      log.Printf("read request body error, err: %s.", err.Error())
      return err
   }
   if resp.StatusCode != 200 {
      log.Printf("put response failed, status: %d, message: %s.", resp.StatusCode, 
string(responsePayload))
      return putResponseFailedError
   }
   return nil
}
type FunctionEvent struct {
   Type string `json:"type"`
    Name string `json:"name"`
}
type APIGFormatResult struct {
  StatusCode int ``ison:"statusCode"`
  IsBase64Encoded bool ``ison:"isBase64Encoded"`
    Headers map[string]string `json:"headers,omitempty"`
  Body string `ison:"body,omitempty"
}
func (result *APIGFormatResult) toJsonBytes() []byte {
   data, err := json.MarshalIndent(result, "", " ")
  if err != nil \overline{f} return nil
   }
   return data
}
type ErrorMessage struct {
   ErrorType string `json:"errorType"`
   ErrorMessage string `json:"errorMessage"`
}
func (errMsg *ErrorMessage) toJsonBytes() []byte {
   data, err := json.MarshalIndent(errMsg, "", " ")
  if err != nil {
      return nil
   }
   return data
}
```
**Table 3-4** describes the environment variables used in the preceding code.

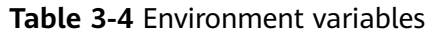

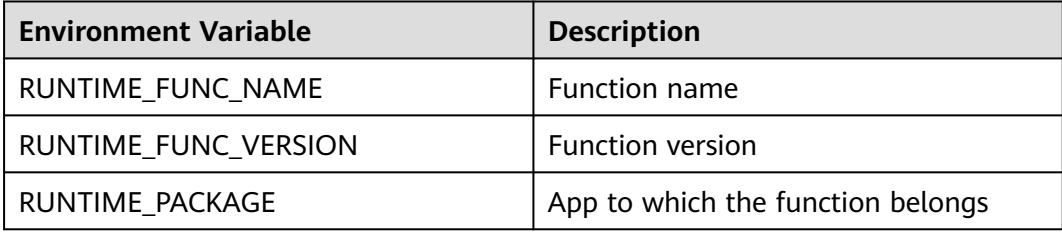

# **4 Building Functions**

# <span id="page-57-0"></span>**4.1 Creating a Deployment Package**

To create a function, you must create a deployment package which includes your code and all dependencies. You can create a deployment package locally or edit code on the FunctionGraph console. If you edit code inline, FunctionGraph automatically creates and uploads a deployment package for your function. FunctionGraph allows you to edit function code in the same way as managing a project. You can create and edit files and folders. After you upload a ZIP code package, you can view and edit the code on the console.

#### $\Box$  note

- After programming, simply package your code into a ZIP file (Java, Node.js, Python, and Go) or JAR file (Java), and upload the file to FunctionGraph for execution.
- When creating a ZIP file, place the handler file under the **root** directory to ensure that your code can run normally after being decompressed.
- If you edit code in Go, zip the compiled file, and ensure that the name of the dynamic library file is consistent with the plug-in name of the handler. For example, if the name of the dynamic library file is **testplugin.so**, set the handler name to **testplugin.Handler**.
- Java is a compiled language, which does not support editing code inline. If your function does not use any third-party dependencies, you can upload a function JAR file. If your function uses third-party dependencies, compress the dependencies and the function JAR file into a ZIP file, and then upload the ZIP file.

**Table 4-1** lists the code entry modes supported by FunctionGraph for each runtime.

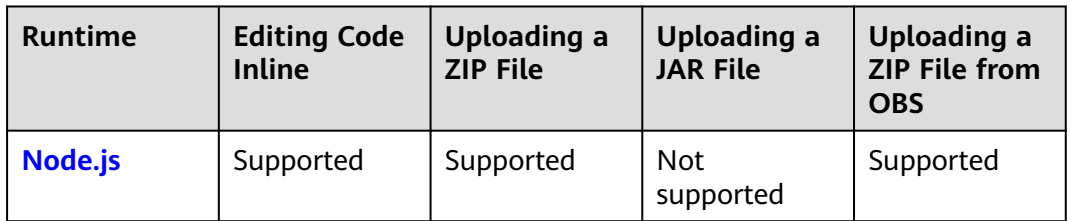

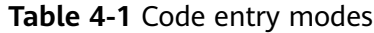

<span id="page-58-0"></span>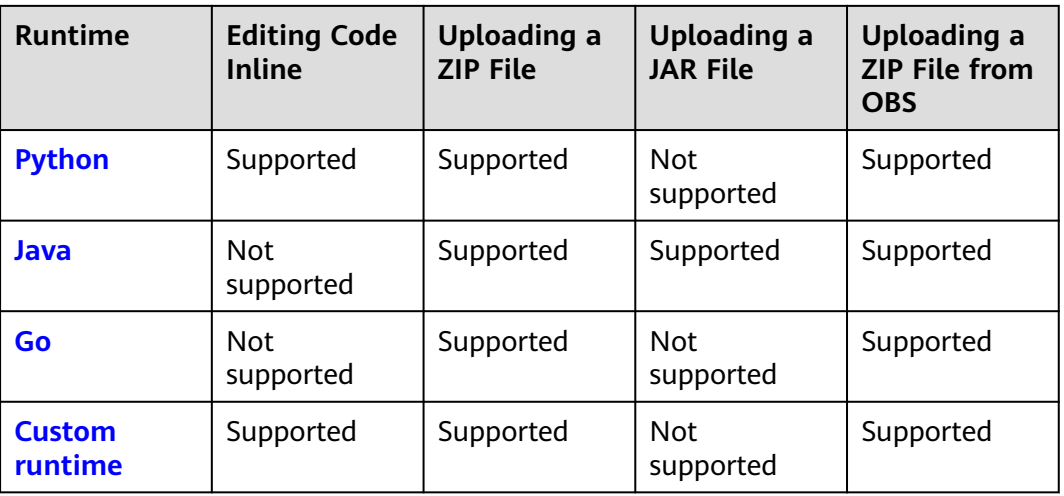

# **NOTICE**

If the code to be uploaded contains sensitive information (such as account passwords), encrypt the sensitive information to prevent leakage.

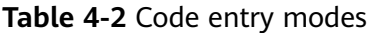

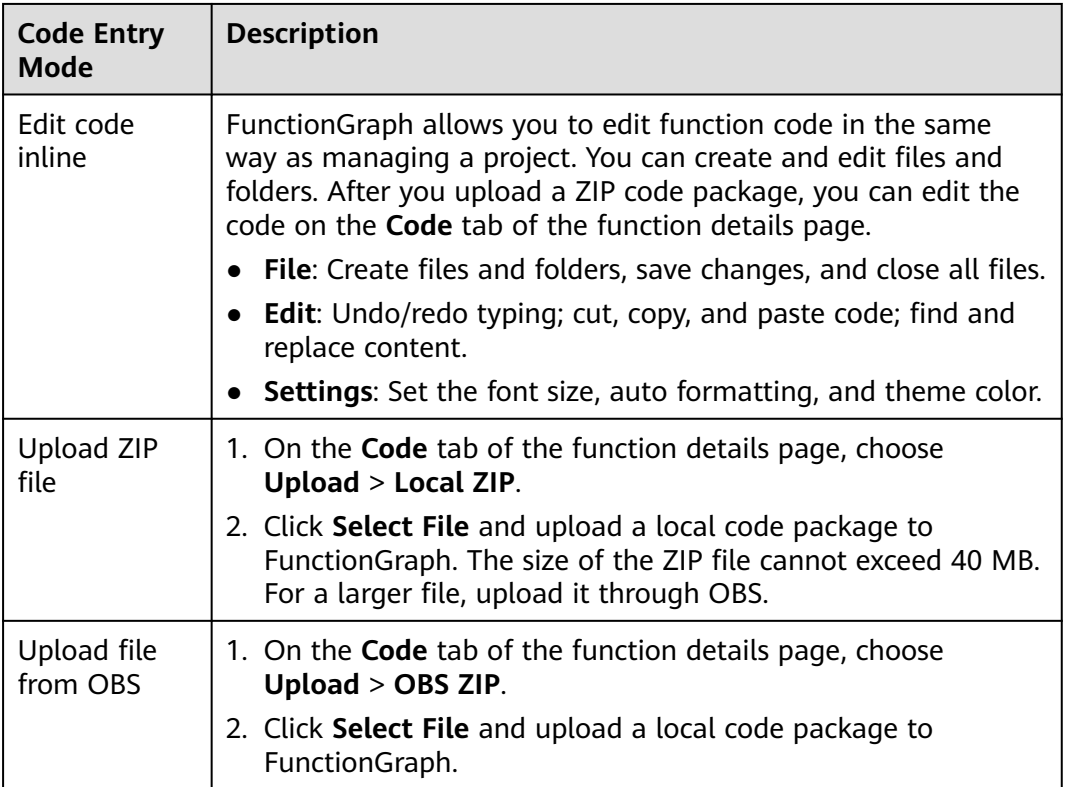

# **Node.js**

**Editing Code Inline**

<span id="page-59-0"></span>FunctionGraph provides an SDK for editing code in Node.js. If your custom code uses only the SDK library, you can edit code using the inline editor on the FunctionGraph console. After you edit code inline and upload it to FunctionGraph, the console compresses your code and the related configurations into a deployment package that FunctionGraph can run.

#### **Uploading a Deployment Package**

If your code uses other resources, such as a graphic library for image processing, first create a deployment package, and then upload the package to the FunctionGraph console. You can upload a Node.js deployment package in two ways.

## **NOTICE**

- When creating a ZIP file, place the handler file under the **root** directory to ensure that your code can run normally after being decompressed.
- The size of the decompressed source code cannot exceed 1.5 GB. If the code is too large, contact the specialist.
- Directly uploading a local deployment package After creating a ZIP deployment package, upload it to the FunctionGraph console. If the package size exceeds 40 MB, upload the package from OBS. For details about function resource restrictions, see **[Notes and Constraints](https://support.huaweicloud.com/intl/en-us/ae-ad-1-usermanual-functiongraph/functiongraph_01_0150.html)**.
	-
- Uploading a deployment package using an OBS bucket

After creating a ZIP deployment package, upload it to an OBS bucket in the same region as your FunctionGraph, and then paste the link URL of the OBS bucket into the function. The maximum size of the ZIP file that can be uploaded to OBS is 300 MB.

For details about function resource restrictions, see **[Notes and Constraints](https://support.huaweicloud.com/intl/en-us/ae-ad-1-usermanual-functiongraph/functiongraph_01_0150.html)**.

# **Python**

#### **Editing Code Inline**

FunctionGraph provides an SDK for editing code in Python. If your custom code uses only the SDK library, you can edit code using the inline editor on the FunctionGraph console. After you edit code inline and upload it to FunctionGraph, the console compresses your code and the related configurations into a deployment package that FunctionGraph can run.

#### **Uploading a Deployment Package**

If your code uses other resources, such as a graphic library for image processing, first create a deployment package, and then upload the package to the FunctionGraph console. You can upload a Python deployment package in two ways.

#### <span id="page-60-0"></span>**NOTICE**

- When creating a ZIP file, place the handler file under the **root** directory to ensure that your code can run normally after being decompressed.
- The size of the decompressed source code cannot exceed 1.5 GB. If the code is too large, contact the specialist.
- When you write code in Python, do not name your package with the same suffix as a standard Python library, such as **json**, **lib**, and **os**. Otherwise, an error indicating a module loading failure will be reported.
- Directly uploading a local deployment package After creating a ZIP deployment package, upload it to the FunctionGraph console. If the package size exceeds 40 MB, upload the package from OBS. For details about function resource restrictions, see **[Notes and Constraints](https://support.huaweicloud.com/intl/en-us/ae-ad-1-usermanual-functiongraph/functiongraph_01_0150.html)**.
	-
- Uploading a deployment package using an OBS bucket After creating a ZIP deployment package, upload it to an OBS bucket in the same region as your FunctionGraph, and then paste the link URL of the OBS bucket into the function. The maximum size of the ZIP file that can be uploaded to OBS is 300 MB.

For details about function resource restrictions, see **[Notes and Constraints](https://support.huaweicloud.com/intl/en-us/ae-ad-1-usermanual-functiongraph/functiongraph_01_0150.html)**.

#### **Java**

Java is a compiled language, which does not support editing code inline. You can only upload a local deployment package, which can be a ZIP or JAR file.

#### **Uploading a JAR File**

- If your function does not use any dependencies, directly upload a JAR file.
- If your function uses dependencies, upload them to an OBS bucket, set them during function creation, and upload the JAR file.

#### **Uploading a ZIP File**

If your function uses third-party dependencies, compress the dependencies and the function JAR file into a ZIP file, and then upload the ZIP file.

You can upload a Java deployment package in two ways.

#### **NOTICE**

- When creating a ZIP file, place the handler file under the **root** directory to ensure that your code can run normally after being decompressed.
- The size of the decompressed source code cannot exceed 1.5 GB. If the code is too large, contact the specialist.
- Directly uploading a local deployment package After creating a ZIP deployment package, upload it to the FunctionGraph console. If the package size exceeds 40 MB, upload the package from OBS. For details about function resource restrictions, see **[Notes and Constraints](https://support.huaweicloud.com/intl/en-us/ae-ad-1-usermanual-functiongraph/functiongraph_01_0150.html)**.

<span id="page-61-0"></span>Uploading a deployment package using an OBS bucket

After creating a ZIP deployment package, upload it to an OBS bucket in the same region as your FunctionGraph, and then paste the link URL of the OBS bucket into the function. The maximum size of the ZIP file that can be uploaded to OBS is 300 MB.

For details about function resource restrictions, see **[Notes and Constraints](https://support.huaweicloud.com/intl/en-us/ae-ad-1-usermanual-functiongraph/functiongraph_01_0150.html)**.

#### **Go**

#### **Uploading a Deployment Package**

You can only upload a Go deployment package in ZIP format. There are two ways to upload it.

## **NOTICE**

- When creating a ZIP file, place the handler file under the **root** directory to ensure that your code can run normally after being decompressed.
- The size of the decompressed source code cannot exceed 1.5 GB. If the code is too large, contact the specialist.
- Directly uploading a local deployment package

After creating a ZIP deployment package, upload it to the FunctionGraph console. If the package size exceeds 40 MB, upload the package from OBS.

For details about function resource restrictions, see **[Notes and Constraints](https://support.huaweicloud.com/intl/en-us/ae-ad-1-usermanual-functiongraph/functiongraph_01_0150.html)**.

Uploading a deployment package using an OBS bucket

After creating a ZIP deployment package, upload it to an OBS bucket in the same region as your FunctionGraph, and then paste the link URL of the OBS bucket into the function. The maximum size of the ZIP file that can be uploaded to OBS is 300 MB.

For details about function resource restrictions, see **[Notes and Constraints](https://support.huaweicloud.com/intl/en-us/ae-ad-1-usermanual-functiongraph/functiongraph_01_0150.html)**.

# **Custom Runtime**

#### **Editing Code Inline**

After you edit code inline and upload it to FunctionGraph, the console compresses your code and the related configurations into a deployment package that FunctionGraph can run.

#### **Uploading a Deployment Package**

If your code uses other resources, such as a graphic library for image processing, first create a deployment package, and then upload the package to the FunctionGraph console. You can upload a deployment package for a custom runtime in two ways.

#### <span id="page-62-0"></span>**NOTICE**

- When creating a ZIP file, place the handler file under the **root** directory to ensure that your code can run normally after being decompressed.
- The size of the decompressed source code cannot exceed 1.5 GB. If the code is too large, contact the specialist.
- Directly uploading a local deployment package

After creating a ZIP deployment package, upload it to the FunctionGraph console. If the package size exceeds 40 MB, upload the package from OBS.

For details about function resource restrictions, see **[Notes and Constraints](https://support.huaweicloud.com/intl/en-us/ae-ad-1-usermanual-functiongraph/functiongraph_01_0150.html)**.

Uploading a deployment package using an OBS bucket

After creating a ZIP deployment package, upload it to an OBS bucket in the same region as your FunctionGraph, and then paste the link URL of the OBS bucket into the function. The maximum size of the ZIP file that can be uploaded to OBS is 300 MB.

For details about function resource restrictions, see **[Notes and Constraints](https://support.huaweicloud.com/intl/en-us/ae-ad-1-usermanual-functiongraph/functiongraph_01_0150.html)**.

# **4.2 Creating a Function from Scratch**

# **4.2.1 Creating an Event Function**

#### **Overview**

A function is customized code for processing events. You can create a function from scratch and configure the function based on site requirements.

FunctionGraph manages the compute resources required for function execution. After editing code for your function, configure compute resources on the FunctionGraph console.

You can create a function from scratch or by using **[a template](#page-70-0)** or **[container](#page-71-0) [image](#page-71-0)**.

#### $\Box$  Note

When creating a function from scratch, configure the basic and code information based on **[Table 4-3](#page-63-0)**. The parameters marked with an asterisk (\*) are mandatory.

Each FunctionGraph function runs in its own environment and has its own resources and file system.

# **Prerequisites**

- 1. You must be familiar with the programming languages supported by FunctionGraph. For details, see **[Supported Programming Languages](#page-48-0)**.
- 2. You have created a deployment package. For details, see **[Creating a](#page-57-0) [Deployment Package](#page-57-0)**.
- 3. (Optional) You have created an agency. For details, see **[Configuring Agency](#page-78-0) [Permissions](#page-78-0)**.

# <span id="page-63-0"></span>**Procedure**

- 1. Log in to the FunctionGraph console. In the navigation pane, choose **Functions** > **Function List**.
- 2. On the **Function List** page, click **Create Function** in the upper right corner.
- 3. Click **Create from scratch** and configure the function information by referring to **Table 4-3**. The parameters marked with an asterisk (\*) are mandatory.

#### **Figure 4-1** Creating a function from scratch

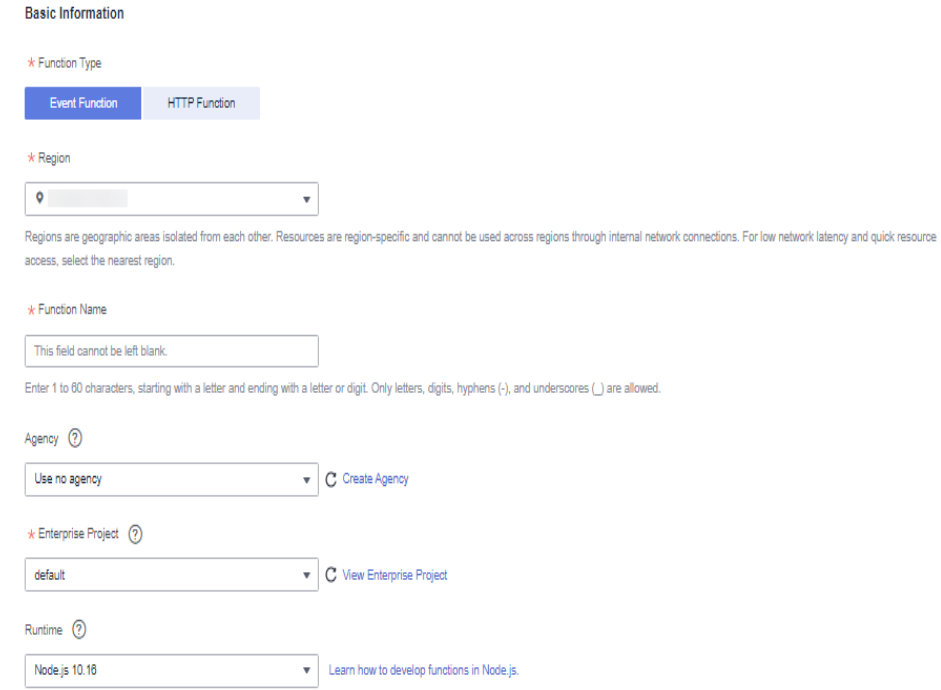

#### **Table 4-3** Basic information

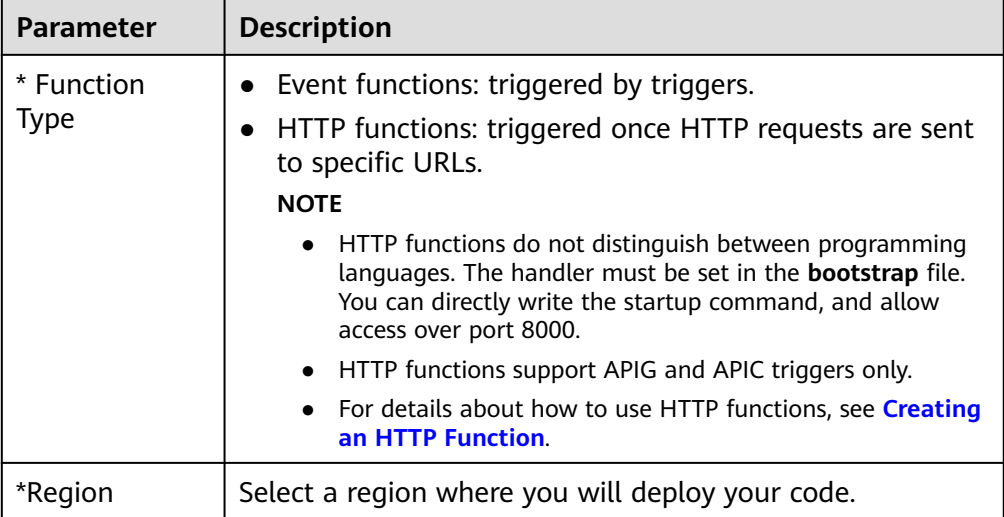

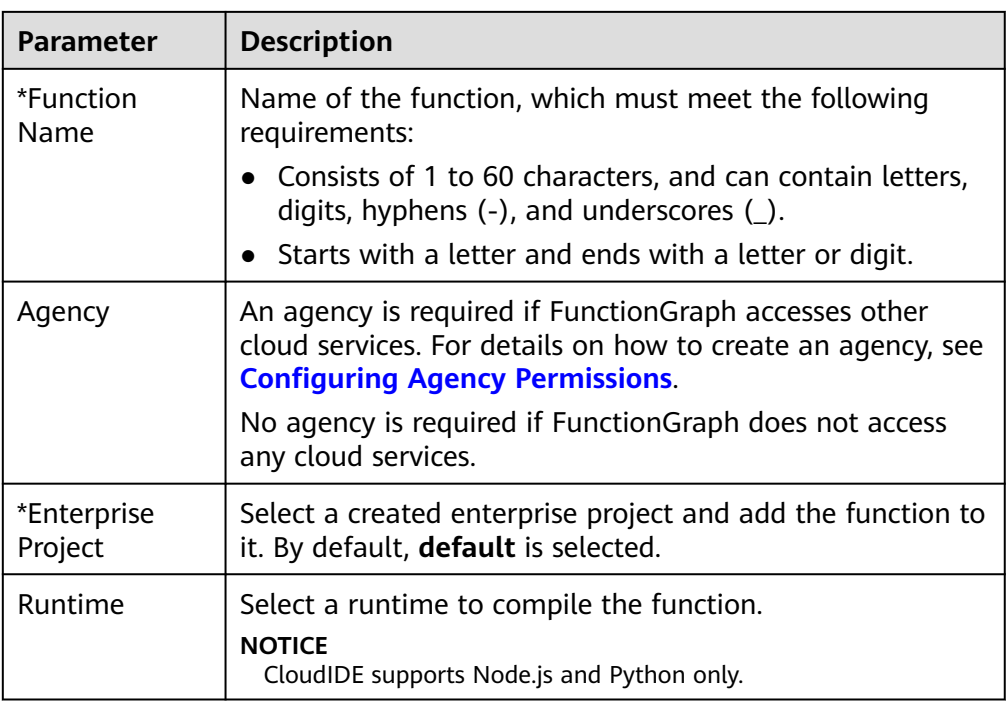

4. Click **Create Function**. On the displayed **Code** tab page, continue to configure the code.

# **Configuring Code**

1. You can deploy the code based on the runtime you select. For details, see **[Creating a Deployment Package](#page-57-0)**. After the deployment is complete, click **Deploy**.

As shown in the following example, to deploy code in Node.js 10.16, you can edit code inline, upload a local ZIP file, or upload a ZIP file from OBS.

2. You can modify the code and click **Deploy** to deploy the code again.

# **Viewing Code Information**

1. View code attributes.

Code attributes show the code size and the time the code was modified.

#### **Figure 4-2** Viewing code attributes

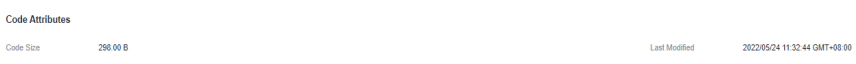

2. View basic information.

**[Configuring Basic Settings](#page-76-0)** shows the default memory and execution timeout in each runtime. You can click **Edit** to switch to the **Basic Settings** page and modify **Handler**, **Memory (MB)**, and **Execution Timeout (s)** as required. For details, see **Figure 4-3**.

**Figure 4-3** Editing basic information

Puntime<br>
Mode<sub>o</sub>js 10.16<br>
Modeo Montes

Memory (MB) 128 MB<br>Execution Timeout (s) 3s

 $\langle \langle \mathbf{t} \sigma \rangle \rangle$ 

# <span id="page-65-0"></span>**NOTICE**

Once a function is created, the runtime cannot be changed.

| <b>Runtime</b> | <b>Default Basic Information</b>        |
|----------------|-----------------------------------------|
| Java           | Memory (MB): 512                        |
|                | Handler: com.demo.TriggerTests.apigTest |
|                | Execution Timeout (s): 15               |
| Node.js        | Memory (MB): 128                        |
|                | Handler: index.handler                  |
|                | Execution Timeout (s): 3                |
| Custom         | Memory (MB): 128                        |
|                | Handler: bootstrap                      |
|                | Execution Timeout (s): 3                |
| Python         | Memory (MB): 128                        |
|                | Handler: index.handler                  |
|                | Execution Timeout (s): 3                |
| Go $1.x$       | Memory (MB): 128                        |
|                | Handler: handler                        |
|                | Execution Timeout (s): 3                |

**Table 4-4** Default basic information of each runtime

# **4.2.2 Creating an HTTP Function**

# **Overview**

HTTP functions are designed to optimize web services. You can send HTTP requests to URLs to trigger function execution. HTTP functions support APIG triggers only.

## $\Box$  Note

- HTTP functions do not distinguish between programming languages. The handler must be set in the **bootstrap** file. You can directly write the startup command, and allow access over port 8000. The bound IP address is **127.0.0.1**.
- The **bootstrap** file is the startup file of the HTTP function. The HTTP function can only read **bootstrap** as the startup file name. If the file name is not **bootstrap**, the service cannot be started. For more information, see the **bootstrap file example**.
- HTTP functions support multiple programming languages.
- Functions must return a valid HTTP response.
- This section uses Java as an example. To use another runtime, simply change the runtime path. The code package path does not need to be changed. For the paths of other runtimes, see **[Table 4-5](#page-67-0)**.

# **Prerequisites**

- 1. You have prepared a Java JAR package.
- 2. You have prepared a **bootstrap** file as the startup file of the HTTP function.

#### **Example**

The content of the **bootstrap** file is as follows:

/opt/function/runtime/java8/rtsp/jre/bin/java -jar -Dfile.encoding=utf-8 /opt/function/code/ gsondemo-0.0.1-SNAPSHOT.jar

#### $\Box$  Note

For HTTP functions in Python, add the **-u** parameter in the **bootstrap** file to ensure that logs can be flushed to the disk. Example:

/opt/function/runtime/python3.6/rtsp/python/bin/python3 **-u** \$RUNTIME\_CODE\_ROOT/index.py

- **/opt/function/runtime/java8/rtsp/jre/bin/java**: Java path.
- **/opt/function/code**: path of the function code package.
- **gsondemo-0.0.1-SNAPSHOT.jar**: example JAR package. The service path

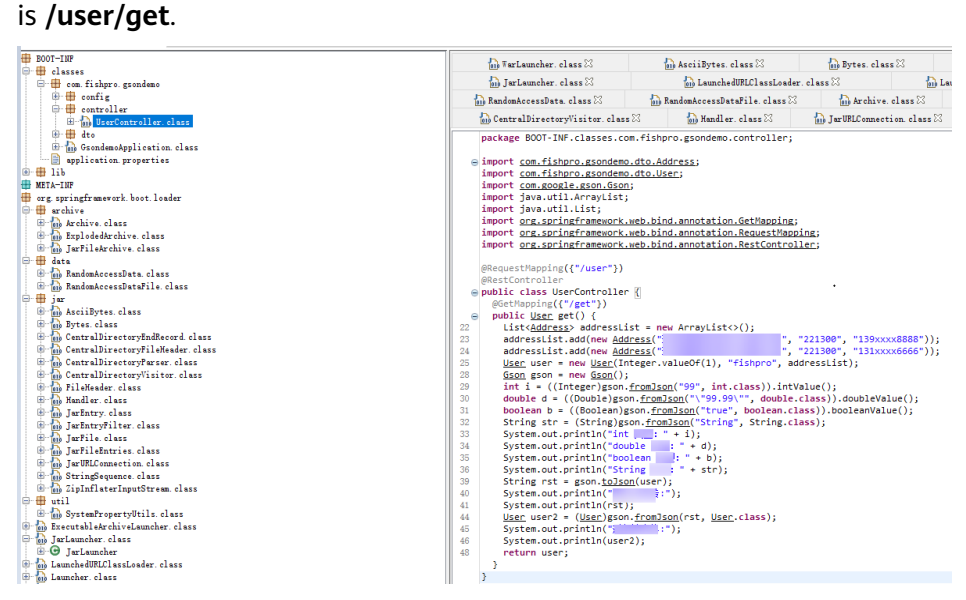

To use another runtime, change the runtime path by referring to **[Table 4-5](#page-67-0)**. The code package path does not need to be changed.

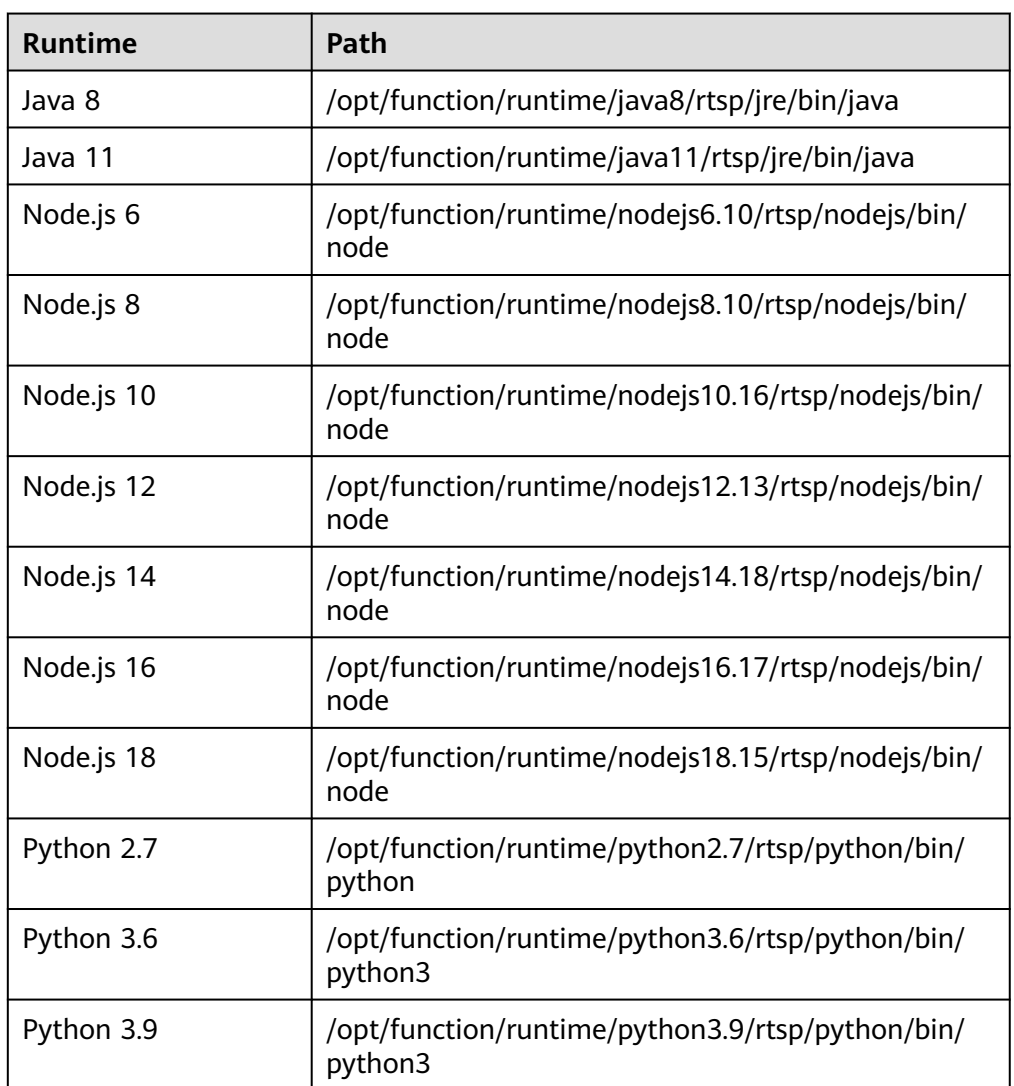

#### <span id="page-67-0"></span>**Table 4-5** Paths for different runtimes

# **Procedure**

- 1. Create a function.
	- a. Create an HTTP function. For details, see **[Creating an Event Function](#page-62-0)**. Pay special attention to the following parameters:
		- **Function Type: HTTP function**
		- **Region**: Select a region where you will deploy your code.
	- b. Upload the code. For example, upload a ZIP file from OBS. After the upload is complete, click **Deploy**.

Zip the JAR package and **bootstrap** file, and choose **Upload** > **OBS ZIP**.

#### **Figure 4-4** Uploading a ZIP file from OBS

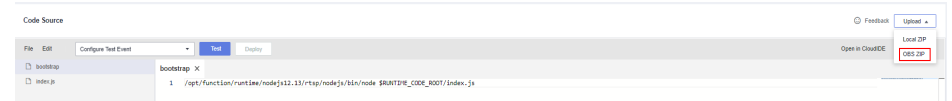

**Export** Debug Publish Take Offline Edit Delate

2. Create a trigger.

#### $\Box$  Note

HTTP functions support APIG triggers only.

- a. On the function details page, choose **Configuration** > **Triggers** and click **Create Trigger**.
- b. Set the trigger information. This step uses an APIG (dedicated) trigger as an example. For more information, see **[Using an APIG \(Dedicated\)](#page-111-0) [Trigger](#page-111-0)**.

#### $\Box$  Note

In this example, **Security Authentication** is set to **None**. You need to select an authentication mode based on site requirements.

- **App**: AppKey and AppSecret authentication. This mode is of high security and is recommended.
- **IAM**: IAM authentication. This mode grants access permissions to IAM users only and is of medium security.
- **None**: No authentication. This mode grants access permissions to all users.
- c. When the configuration is complete, click **OK**. After the trigger is created, API test http will be generated on the APIG console.
- 3. Publish the API.
	- a. On the **Triggers** tab page, click an API name to go to the API overview page.
	- b. Click **Edit** in the upper right corner. The **Basic Information** page is displayed.

**Figure 4-5** Editing an API

Access Control Policies | Signature Keys c. Click **Next**. On the **Define API Request** page that is displayed, change **Path** to **/user/get** and click **Finish**.

#### **Figure 4-6** Defining an API request

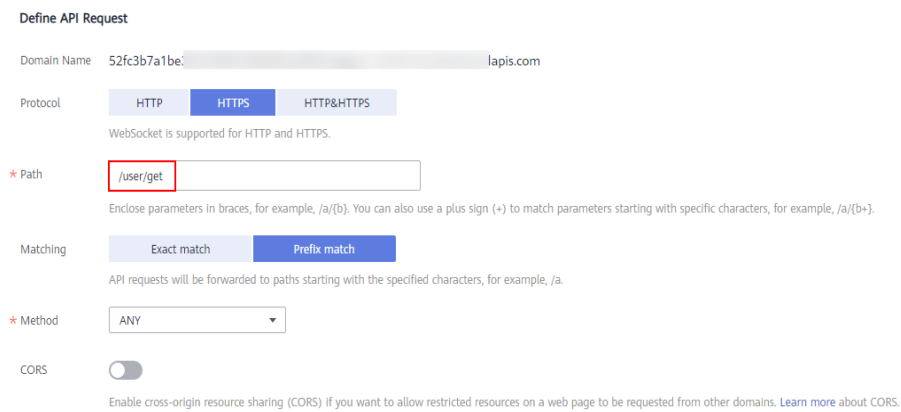

- d. Click **Publish API**. On the displayed page, click **Publish**.
- 4. Trigger a function.
- a. Go to the FunctionGraph console, choose **Functions** > **Function List** in the navigation pane, and click the created HTTP function to go to its details page.
- b. Choose **Configuration** > **Triggers**, copy the URL, and access it using a browser.

#### **Figure 4-7** Copying the URL

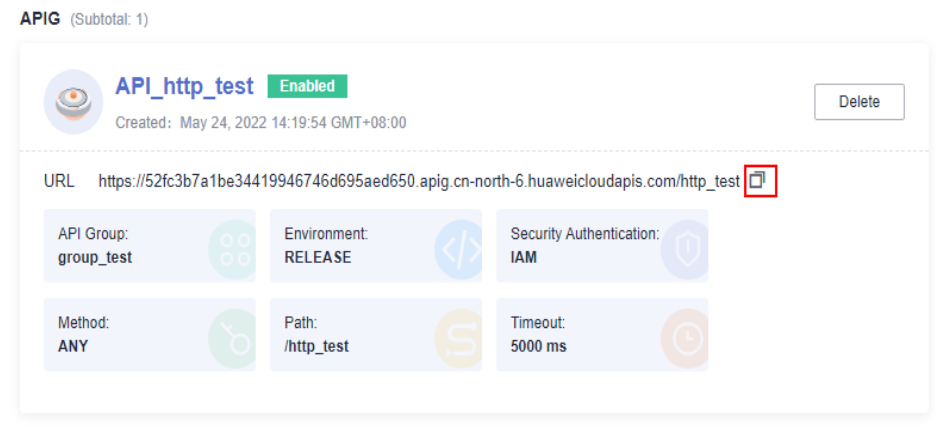

c. View the request result.

**Figure 4-8** Viewing the request result

 $\label{thm:main} $${\text{Cut}_\text{in}(\text{Cut}_\text{in}(\text$ 

# **Common Function Request Headers**

The following table lists the default request header fields of an HTTP function.

**Table 4-6** Default request header fields

| <b>Field</b>       | <b>Description</b>                |
|--------------------|-----------------------------------|
| X-CFF-Request-Id   | ID of the current request         |
| X-CFF-Memory       | Allocated memory                  |
| X-CFF-Timeout      | Function timeout duration         |
| X-CFF-Func-Version | <b>Function version</b>           |
| X-CFF-Func-Name    | <b>Function name</b>              |
| X-CFF-Project-Id   | Project ID                        |
| X-CFF-Package      | App to which the function belongs |
| X-CFF-Region       | Current region                    |

# <span id="page-70-0"></span>**4.3 Creating a Function Using a Template**

# **Overview**

FunctionGraph provides templates to automatically complete code, and running environment configurations when you create a function, helping you quickly build applications.

# **Creating a Function**

- 1. Log in to the FunctionGraph console. In the navigation pane, choose **Templates**.
- 2. On the page that is displayed, select the **FunctionGraph** service, select the **context-class-introduction** template for Python 2.7, and click **Configure**.

#### $\Box$  Note

The **context-class-introduction** template for Python 2.7 is used as an example. You can also select other templates.

- 3. After you select a function template, the built-in code and configurations of the template are automatically loaded. The **Create Function** page is displayed.
- 4. Set **Function Name** to **context**, select a created agency, retain default values for other parameters, and click **Create Function**.

#### $\Box$  Note

If no agency is configured, the following message will be displayed when the function is triggered:

Failed to access other services because no temporary AK, SK, or token has been obtained. Please set an agency.

5. Click **Save**.

# **Triggering a Function**

- 1. On the **Code** tab page of the **context** function, click **Test** in the upper right corner.
- 2. In the **Configure Test Event** dialog box, select **Blank Template** and click **Create**.
- 3. Click **Test**. After the test is complete, view the test result.

#### **Figure 4-9** Successful execution result

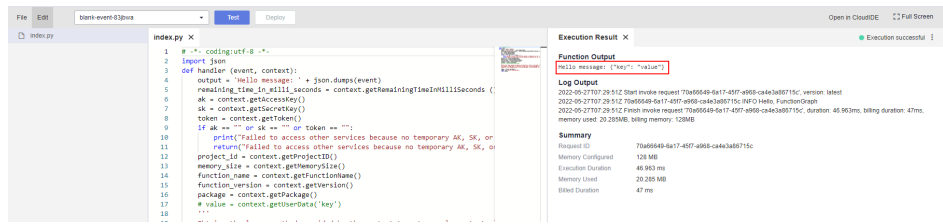

# <span id="page-71-0"></span>**4.4 Deploying a Function Using a Container Image**

# **Introduction**

Package your container images complying with the Open Container Initiative (OCI) standard, and upload them to FunctionGraph. The images will be loaded and run by FunctionGraph. Unlike the code upload mode, you can use a custom code package, which is flexible and reduces migration costs. You can create event and HTTP functions by using a custom image.

For details about how to develop and deploy an HTTP function using a container image, see **[Developing an HTTP Function](https://support.huaweicloud.com/intl/en-us/ae-ad-1-usermanual-functiongraph/functiongraph_04_0103.html)**.

For details about how to develop and deploy an event function using a container image, see **[Developing an Event Function](https://support.huaweicloud.com/intl/en-us/ae-ad-1-usermanual-functiongraph/functiongraph_04_0104.html)**.

The following features are supported:

#### ● **Downloading images**

Images are stored in SoftWare Repository for Container (SWR) and can only be downloaded by users with the **SWR Admin** permission. FunctionGraph will call the SWR API to generate and set temporary login commands before creating instances.

#### **Setting environment variables**

Encryption settings and environment variables are supported. For details, see **[Configuring Environment Variables](#page-89-0)**.

#### ● **Attaching external data disks**

External data disks can be attached. For details, see **[Configuring Disk](#page-84-0) [Mounting](#page-84-0)**.

#### ● **Reserved instances**

For details, see the description about reserved instances.

#### $\Box$  Note

User containers will be started using UID 1003 and GID 1003, which are the same as other types of functions.

# **Prerequisites**

You have created an agency with the **SWR Admin** permission by referring to **[Configuring Agency Permissions](#page-78-0)**. Images are stored in SWR, and only users with this permission can invoke and pull images.

# **Procedure**

- 1. Log in to the FunctionGraph console. In the navigation pane, choose **Functions** > **Function List**.
- 2. On the **Function List** page, click **Create Function** in the upper right corner.
- 3. Select **Container Image**. For details, see **[Table 4-7](#page-72-0)**.
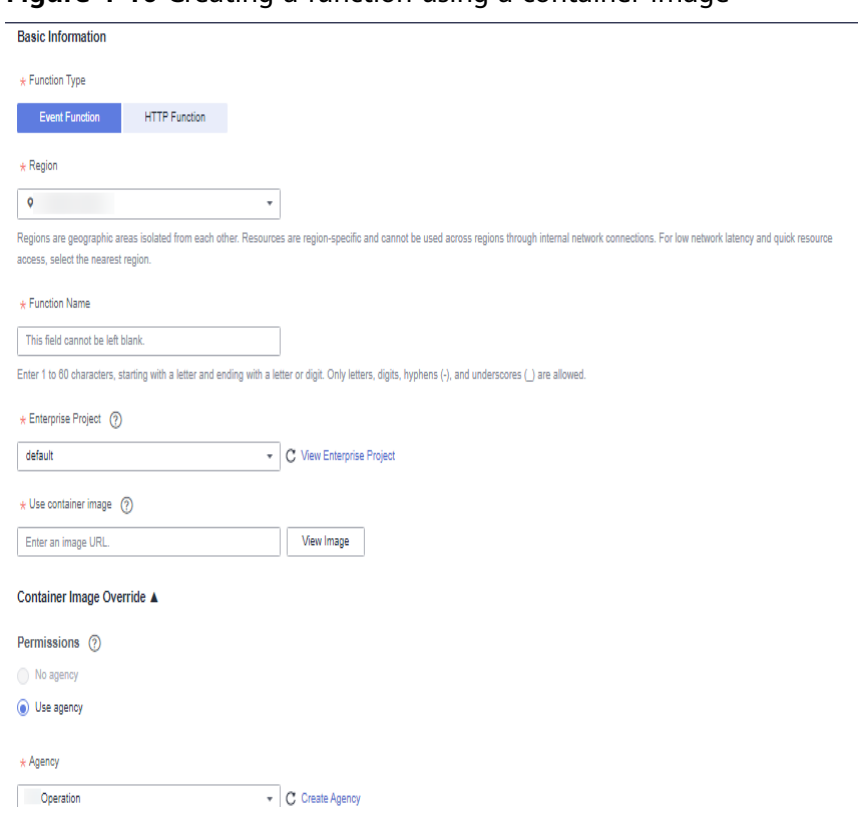

## **Figure 4-10** Creating a function using a container image

## **Table 4-7** Parameter description

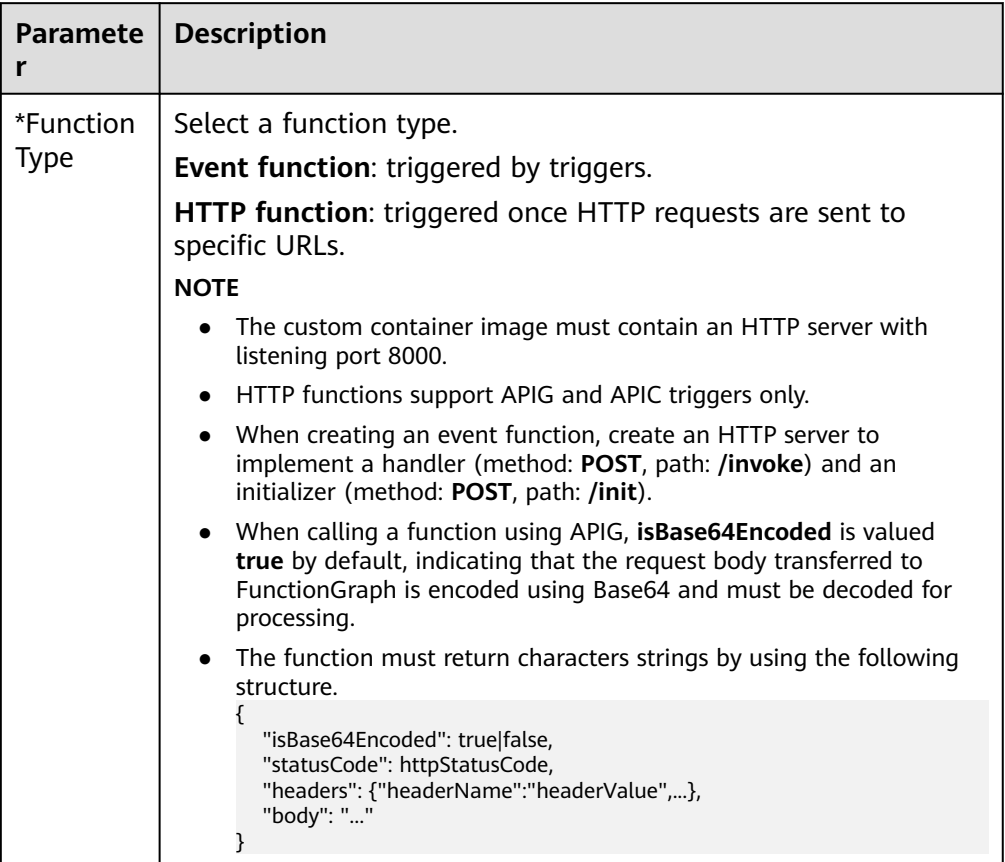

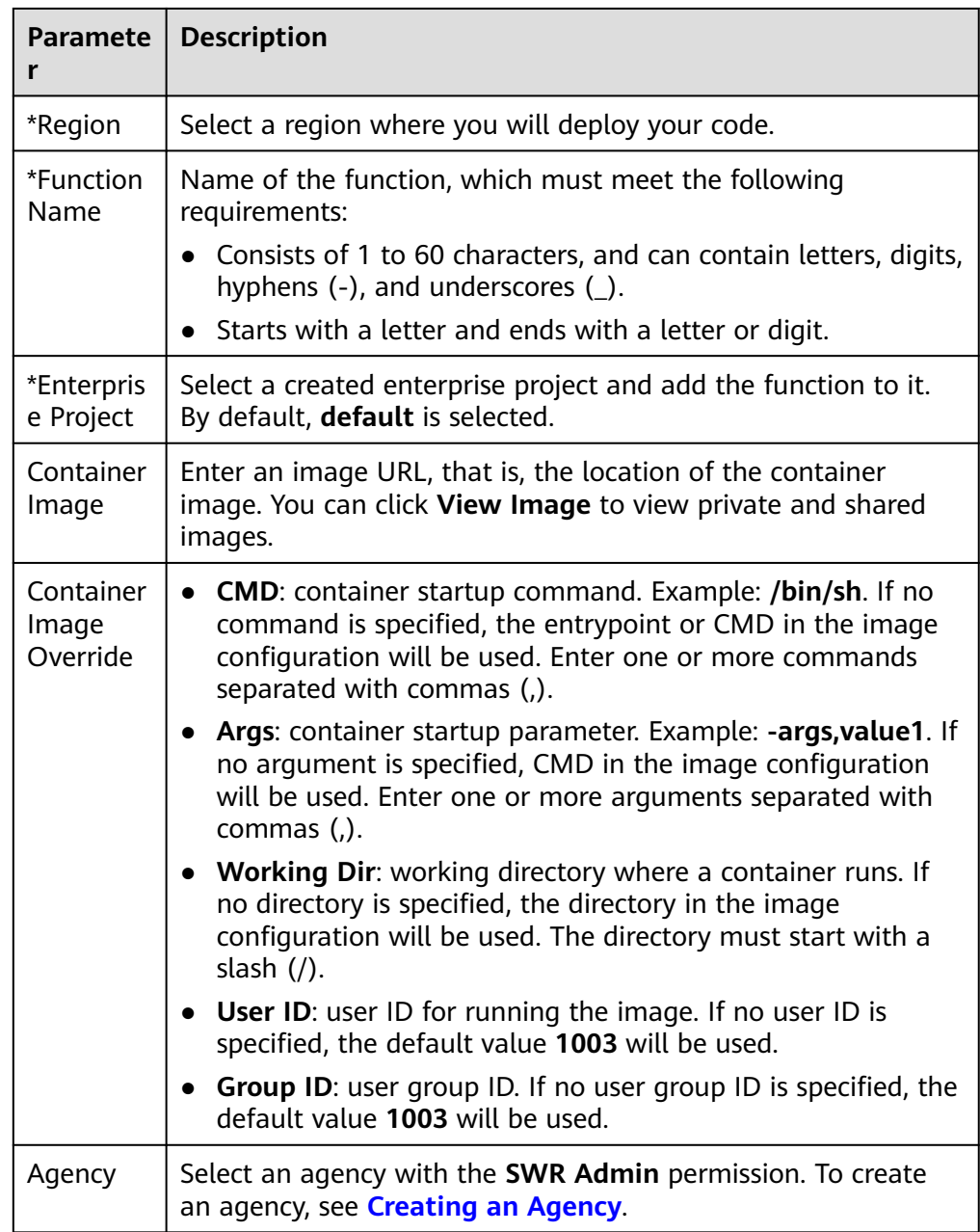

## $\Box$  Note

- **Command**, **Args**, and **Working dir** can contain up to 5120 characters.
- When a function is executed at the first time, the image is pulled from SWR, and the container is started during cold start of the function, which takes a certain period of time. If there is no image on a node during subsequent cold starts, an image will be pulled from SWR.
- Public and private images are supported. For details, see **[Setting Image](https://support.huaweicloud.com/intl/en-us/ae-ad-1-usermanual-swr/swr_01_0016.html) [Attributes](https://support.huaweicloud.com/intl/en-us/ae-ad-1-usermanual-swr/swr_01_0016.html)**.
- The port of a custom container image must be 8000.
- The image package cannot exceed 10 GB. For a larger package, reduce the capacity. For example, mount the data of a question library to a container where the data was previously loaded through an external file system.
- FunctionGraph uses LTS to collect all logs that the container outputs to the console. These logs can be redirected to and printed on the console through standard output or an open-source log framework. The logs should include the system time, component name, code line, and key data, to facilitate fault locating.
- When an out of memory (OOM) error occurs, view the memory usage in the function execution result.
- Functions must return a valid HTTP response.

## **Sample Code**

The following uses **Node.js Express** as an example. During function initialization, FunctionGraph uses the POST method to access the **/init** path (optional). Each time when a function is called, FunctionGraph uses the POST method to access the **/invoke** path. The function obtains **context** from **req.headers**, obtains **event** from **req.body**, and returns an HTTP response struct.

```
const express = require('express');
const app = express();
const PORT = 8000;
app.post('/init', (req, res) => {
 res.send('Hello init\n');
});
app.post('/invoke', (req, res) => {
 res.send('Hello invoke\n');
});
app.listen(PORT, () \Rightarrow {
  console.log(`Listening on http://localhost:${PORT}`);
});
```
# **5 Configuring Functions**

## **5.1 Configuring Initialization**

## **Overview**

The initializer of a function is executed after an instance is started. The instance starts to process requests only after the initializer is executed. The initializer is executed only once during the lifecycle of a function instance.

## **Scenario**

The service logic shared by multiple requests can be implemented in the initializer to reduce the latency. For example, the logic of loading a deep learning model with large specifications or building a connection pool for databases.

## **Prerequisites**

You have created a function.

## **Initializing a Function**

- **Step 1** Log in to the FunctionGraph console. In the navigation pane, choose **Functions** > **Function List**.
- **Step 2** Click the function to be configured to go to the function details page.
- **Step 3** Click the **Configuration** tab and choose **Advanced Settings**.

## **Figure 5-1** Enabling initialization

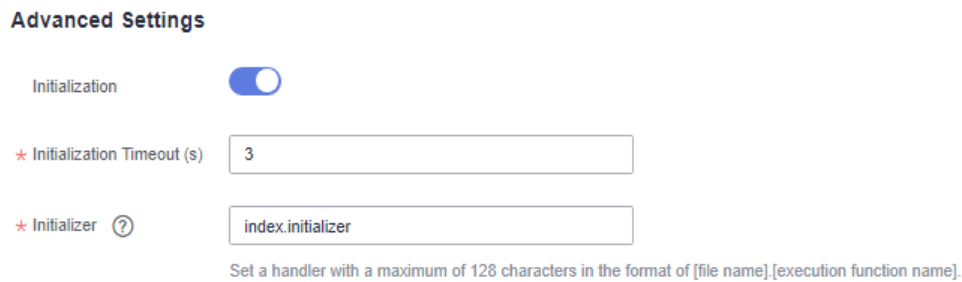

## **Table 5-1** Parameter configuration

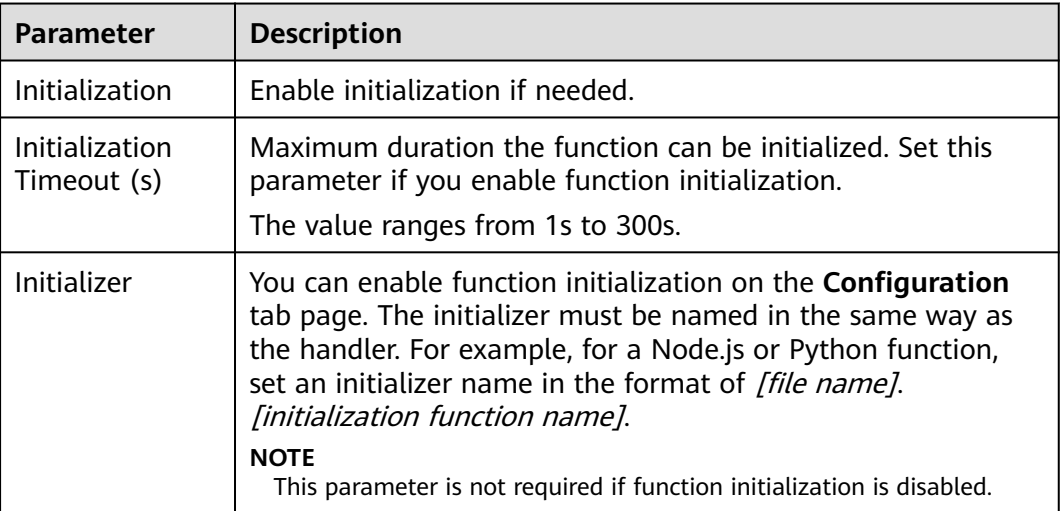

## $\Box$  Note

- Set the initializer in the same way as the handler. For example, for a Node.js or Python function, set an initializer name in the format of [file name].[initialization function name].
- For details about the function code configuration, see **[Creating a Deployment Package](#page-57-0)**.

**----End**

## **5.2 Configuring Basic Settings**

## **Introduction**

After a function is created, **Memory (MB)**, **Handler**, and **Execution Timeout (s)** are automatically set based on your runtime. If needed, modify them based on this section.

## **Prerequisites**

You have created a function.

## **Procedure**

- 1. Log in to the FunctionGraph console. In the navigation pane, choose **Functions** > **Function List**.
- 2. Click the function to be configured to go to the function details page.
- 3. Choose **Configuration** > **Basic Settings** and configure parameters based on **Table 5-2**. Parameters marked with an asterisk (\*) are mandatory.

**Table 5-2** Basic settings

| <b>Parameter</b>          | <b>Description</b>                                                                                                    |
|---------------------------|----------------------------------------------------------------------------------------------------|
| App                       | After a function is created, it is automatically<br>categorized into the default app and cannot be<br>switched to other apps.<br><b>NOTICE</b><br>An app acts like a folder. In the future, functions will be<br>managed by label for better experience.                                                                                                    |
| *Handler                  | For a Node.js, Python, or PHP function, the<br>$\bullet$<br>handler must be named in the format of [file]<br>name]. [function name], which must contain a<br>period (.).<br>Example: myfunction.handler<br>For a Java function, the handler must be named<br>in the format of [package name]. [class name].<br>[execution function name].<br>Example: com.xxxxx.exp.Myfunction.myHandler<br>• For a Go function, the handler name must be the<br>same as the executable file name in the uploaded<br>code package.<br>Example: If the executable file is handler, set this<br>parameter to handler. |
| *Enterprise Project       | Select a created enterprise project and add the<br>function to it. By default, default is selected.                                                                                                    |
| *Execution Timeout<br>(s) | Maximum duration the function can be executed.<br>You can set this parameter on the <b>Configuration</b> tab<br>page. If the execution takes longer than 90s, use<br>asynchronous invocation.<br>The value ranges from 3s to 259,200s.                                                                                                    |
| Memory (MB)               | Memory of a function instance. Options: 128, 256,<br>512, 768, 1024, 1280, 1536, 1792, 2048, 2560, 3072,<br>3584, 4096, 8192, 10,240.                                                                                                    |
| Description               | Description of the function, which cannot exceed 512<br>characters.                                                                                                    |

4. Click **Save**.

## <span id="page-78-0"></span>**5.3 Configuring Agency Permissions**

## **Overview**

FunctionGraph works with other cloud services in most scenarios. Create a cloud service agency so that FunctionGraph can perform resource O&M in other cloud services on your behalf.

## **Scenario**

Before using FunctionGraph in the following scenarios, **[create an agency](#page-80-0)**. Adjust the permissions granted to the agency to meet your service requirements. For example, grant the Admin permission in the development phase, and **change it to the fine-grained minimum permission in the product environment**. This ensures the required permissions while eliminating risks. Select the required action by referring to **Table 5-3**.

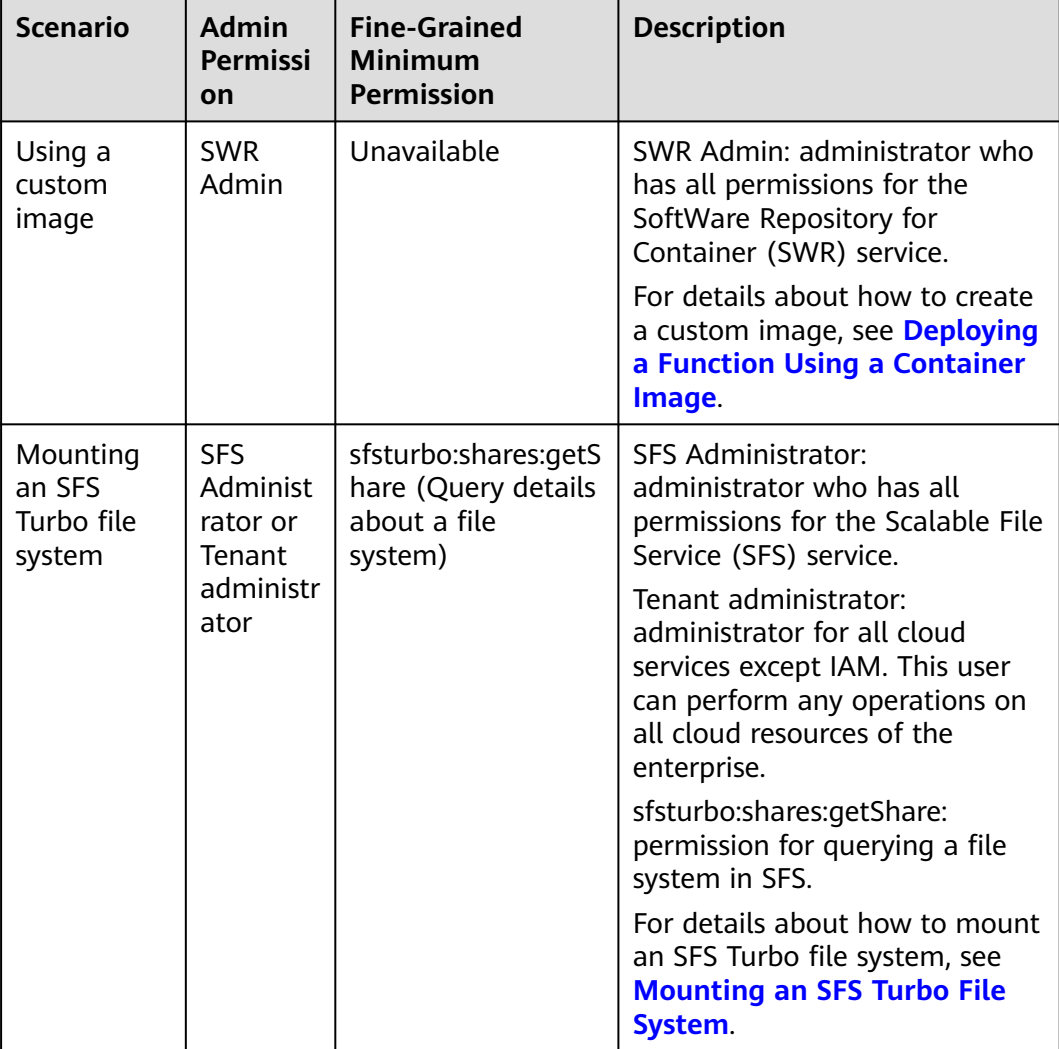

## **Table 5-3** Common actions

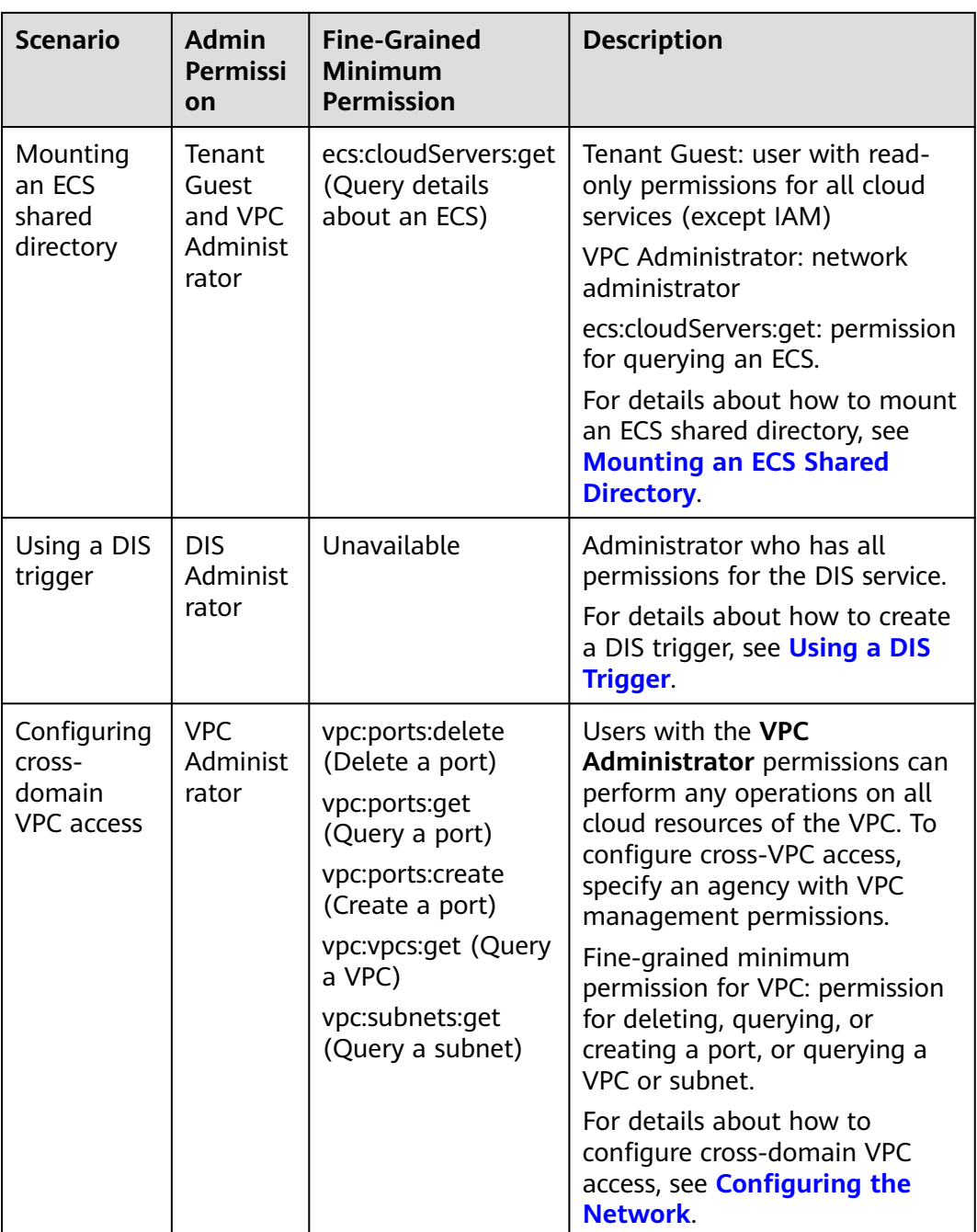

<span id="page-80-0"></span>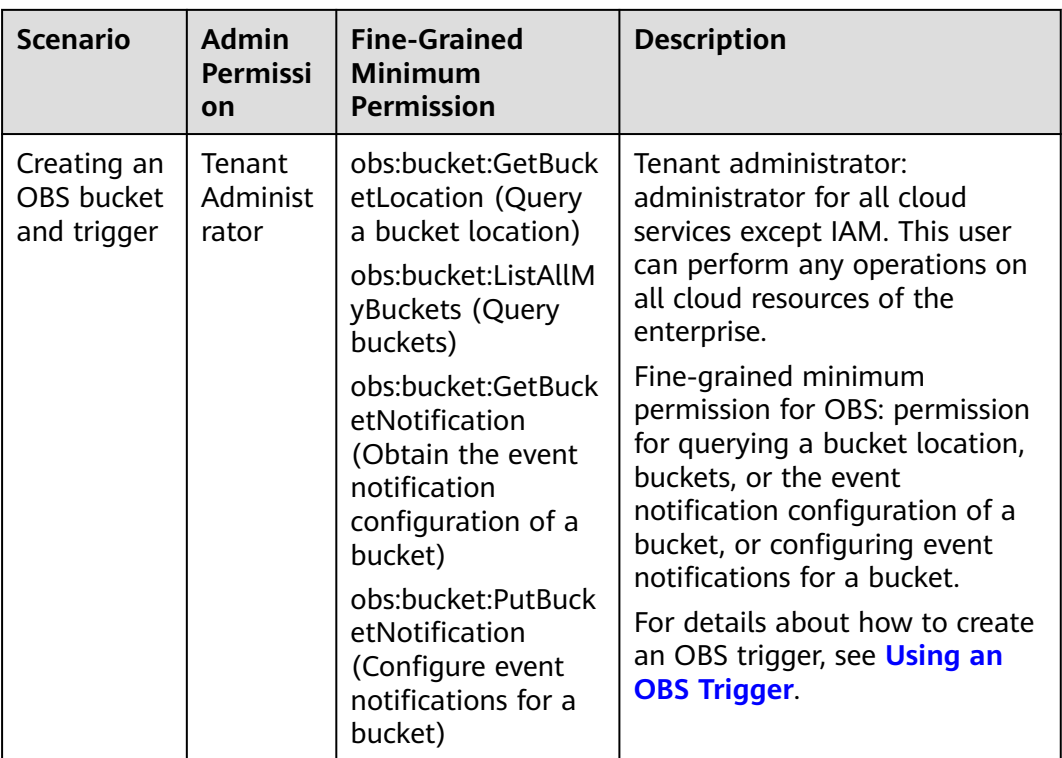

## **Creating an Agency**

## $\Box$  Note

In the following example, the **Tenant Administrator** permission is assigned to FunctionGraph and this setting takes effect only in the authorized regions.

Create an agency by referring to **[Creating an Agency](https://support.huaweicloud.com/intl/en-us/ae-ad-1-usermanual-iam/en-us_topic_0046613147.html)** and set parameters as follows:

- 1. Log in to the IAM console.
- 2. On the IAM console, choose **Agencies** from the navigation pane, and click **Create Agency** in the upper right corner.

## **Figure 5-2** Creating an agency

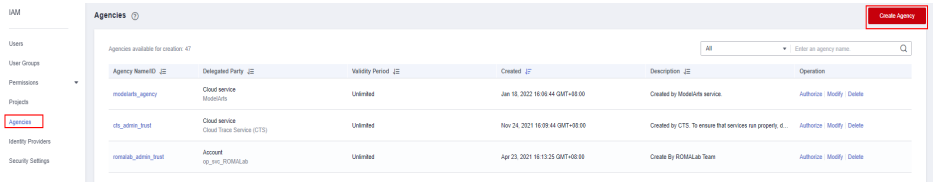

3. Configure the agency.

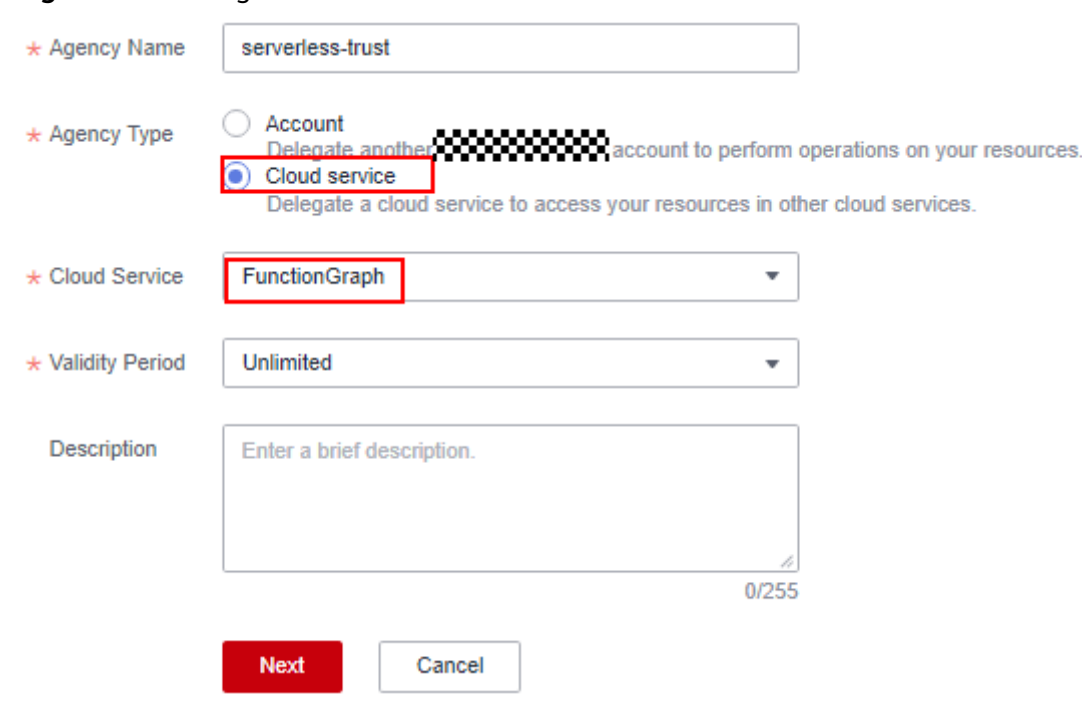

## <span id="page-81-0"></span>**Figure 5-3** Setting basic information

- For **Agency Name**, enter **serverless-trust**.
- For **Agency Type**, select **Cloud service**.
- For **Cloud Service**, select **FunctionGraph**.
- For **Validity Period**, select **Unlimited**.
- **Description**: Enter the description.
- 4. Click **Next**. On the displayed page, search for the permissions to be added in the search box on the right and select the permissions. The **Tenant Administrator** permission is used as an example.

**Figure 5-4** Selecting policies

|                                 | Create Policy<br>Assign selected permissions to serverless-trust. |                                                            |  |  |  |  |  |  |  |                     |                    |              |  |                                                     |  |
|---------------------------------|-------------------------------------------------------------------|------------------------------------------------------------|--|--|--|--|--|--|--|---------------------|--------------------|--------------|--|-----------------------------------------------------|--|
|                                 |                                                                   | View Scieckel (1) Copy Permissions from Another Project    |  |  |  |  |  |  |  |                     | All policies/roles | All services |  | • Enter a policy name, role name, or description. Q |  |
|                                 |                                                                   | Policy/Role Name                                           |  |  |  |  |  |  |  | Type                |                    |              |  |                                                     |  |
| $\triangledown$ $\triangledown$ |                                                                   | Tenant Administrator<br>Tenant Administrator (Exclude IAM) |  |  |  |  |  |  |  | System-defined role |                    |              |  |                                                     |  |

**Table 5-4** Example of agency permissions

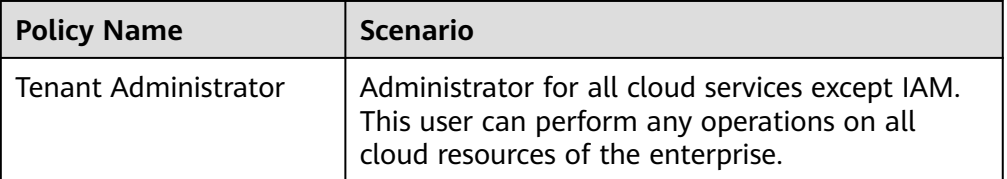

5. Click **Next** and select the scope.

## **Configuring an Agency**

- 1. In the left navigation pane of the management console, choose **Compute** > **FunctionGraph**. On the FunctionGraph console, choose **Functions** > **Function List** from the navigation pane.
- 2. Click the function to be configured to go to the function details page.
- 3. Choose **Configuration** > **Permissions**, click **Create Agency**, and set an agency based on site requirements by referring to **[2](#page-80-0)**–**[5](#page-81-0)**.

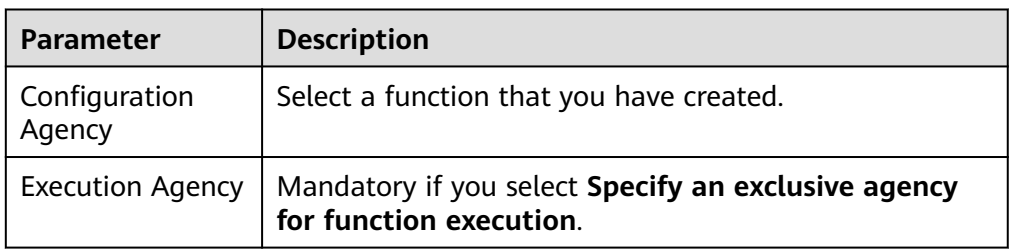

## **Table 5-5** Agency configuration parameters

## $\Box$  Note

● To ensure optimal performance, select **Specify an exclusive agency for function execution** and set different agencies for function configuration and execution. You can also use no agency or specify the same agency for both purposes. **Figure 5-5** shows the agency options.

### **Figure 5-5** Setting agencies

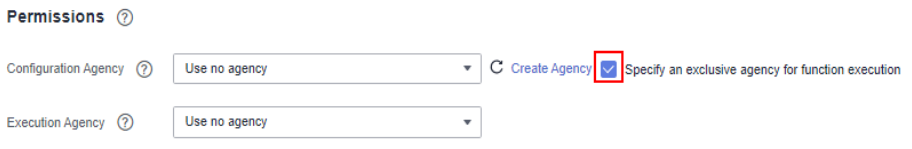

- **Configuration Agency**: For example, to create Data Ingestion Service (DIS) triggers, first specify an agency with DIS permissions. If such an agency is not specified or the specified agency does not exist, no DIS triggers can be created.
- **Execution Agency**: This type of agency enables you to obtain a token and AK/SK from the context in the function handler for accessing other cloud services.
- 4. Click **Save**.

## **Modifying an Agency**

Modifying an agency: You can modify the permissions, validity period, and description of an agency on the IAM console.

## <span id="page-83-0"></span> $\wedge$  CAUTION

- After an agency is modified, it takes about 10 minutes for the modification (for example, **context.getToken**) to take effect.
- The agency information obtained using the **context** method is valid for 24 hours. Refresh it before it expires.

## **5.4 Configuring the Network**

## **Introduction**

Functions can be configured to access resources in Virtual Private Clouds (VPCs) or to access the Internet through source network address translation (SNAT) by binding elastic IP addresses. When editing a function, you can configure it to allow it to access a VPC.

## **Configuring VPC Access**

## **Procedure**

- 1. Log in to the FunctionGraph console. In the navigation pane, choose **Functions** > **Function List**.
- 2. Click the function to be configured to go to the function details page.
- 3. Choose **Configuration** > **Network**, enable **VPC Access**, and specify a VPC and subnet.

## $\cap$  note

- 1. For details on how to create a VPC and a subnet, see **[Creating a VPC](https://support.huaweicloud.com/intl/en-us/ae-ad-1-usermanual-vpc/en-us_topic_0013935842.html)**.
- 2. Specify an agency with VPC administrator permissions for the function. For details, see **[Configuring Agency Permissions](#page-78-0)**.
- 3. You can bind functions in a project to up to four different subnets in any VPCs. (Each project has a unique 32-digit project ID, which is allocated when your account is created. The project IDs of your account and IAM user are the same.)
- 4. Click **Save**.

## **Accessing the Internet from a VPC**

By default, functions deployed in a VPC are isolated from the Internet. If a function needs to access both internal and external networks, add a NAT gateway for the VPC.

## **Prerequisites**

- 1. You have created a VPC and a subnet according to **[Creating a VPC](https://support.huaweicloud.com/intl/en-us/ae-ad-1-usermanual-vpc/en-us_topic_0013935842.html)**.
- 2. You have obtained an EIP according to **[Assigning an EIP](https://support.huaweicloud.com/intl/en-us/ae-ad-1-usermanual-eip/eip_0002.html)**.

## **Procedure**

1. In the left navigation pane of the management console, choose **Network** > **NAT Gateway** to go to the NAT Gateway console. Then click **Create NAT Gateway**.

- 2. On the displayed page, enter gateway information, select a VPC (for example, **vpc-01**) and subnet, and confirm and submit the settings. For details, see **[Creating a NAT Gateway](https://support.huaweicloud.com/intl/en-us/ae-ad-1-usermanual-natgateway/en-us_topic_0150270259.html)**.
- 3. Click the NAT gateway name. On the details page that is displayed, click **Add SNAT Rule**, set the rule, and click **OK**.

## **5.5 Configuring Disk Mounting**

## **Introduction**

FunctionGraph allows you to mount file systems to your functions. Multiple functions can share the same file system. This greatly expands the function execution and storage space compared with the temporary disk space allocated to a function.

## **Scenarios**

## **NOTICE**

Before mounting file systems, enable access over the following ports:

- 1. 111, 445, 2049, 2051, 2052, and 20048
- 2. Another three ports for Ubuntu. To obtain the port numbers, run the following command:

rpcinfo -p|grep mountd|grep tcp

For details, see **[What Resources Does SFS Occupy?](https://support.huaweicloud.com/intl/en-us/ae-ad-1-usermanual-sfs/sfs_01_0094.html)**

FunctionGraph supports the following types of file systems:

**SFS Turbo** 

SFS Turbo supports the following storage classes: Standard (500 GB–32 TB), Standard-Enhanced (10 TB–320 TB), Performance (500 GB–32 TB), and Performance-Enhanced (10 TB–320 TB). SFS Turbo is expandable to 320 TB, and provides fully hosted shared file storage. It features high availability and durability, and supports massive quantities of small files and applications requiring low latency and high input/output operations per second (IOPS). SFS Turbo is suitable for high-performance websites, log storage, compression and decompression, DevOps, enterprise offices, and containerized applications. For details, see **[SFS Service Overview](https://support.huaweicloud.com/intl/en-us/ae-ad-1-usermanual-sfs/sfs_01_0005.html)**.

**ECS** 

A directory on an ECS is specified as a shared file system (see **[Mounting an](#page-85-0) [ECS Shared Directory](#page-85-0)**) by using the network file system (NFS) service. The directory can then be mounted to a function in the same VPC as the ECS so that the function can read and write data in the directory. ECS file systems make it possible for dynamic expansion of compute resources. This type of file system is suitable for low service demand scenarios.

Benefits from using these file systems:

The function execution space can be greatly expanded comparing with **/tmp**.

- <span id="page-85-0"></span>● A file system can be shared by multiple functions.
- ECS compute resources can be dynamically expanded and existing ECS storage capability can be used to achieve stronger computing performance.

## $\Box$  Note

You can write temporary files in the **/tmp** directory. The total size of these files cannot exceed 10,240 MB.

## **Creating an Agency**

Before adding file systems to a function, specify an agency with permissions for accessing the file system services for the function.

There is a limit on the maximum number of agencies you can create, and cloud service agencies cannot be modified. Therefore, you are advised to create an agency with high-level permissions, for example, **Tenant Administrator**, to allow a function to access all resources in the selected region. For more information, see **[Configuring Agency Permissions](#page-78-0)**.

## **Mounting an SFS Turbo File System**

## **Setting an Agency**

Before mounting an SFS Turbo file system to a function, specify an agency that has been granted **SFS Administrator** and **VPC Administrator** permissions for the function. If no agencies are available, create one in IAM.

## **Configuring VPC Access**

An SFS Turbo file system is accessible only in the VPC where it has been created. Before mounting such a file system to a function, enable VPC access for the function.

- 1. On the SFS console, obtain the information about the VPC and subnet where a file system is to be mounted to your function. For details, see **[File System](https://support.huaweicloud.com/intl/en-us/ae-ad-1-usermanual-sfs/sfs_01_0034.html) [Management](https://support.huaweicloud.com/intl/en-us/ae-ad-1-usermanual-sfs/sfs_01_0034.html)**.
- 2. Enable VPC access by referring to **[Configuring the Network](#page-83-0)** and enter the VPC and subnet obtained in **1**.

## **Mounting an SFS Turbo File System**

SFS Turbo file systems can be mounted in the same way as SFS file systems. Select a file system and set the access path.

## **Mounting an ECS Shared Directory**

## **Specifying an Agency**

Before mounting an ECS shared directory to a function, specify an agency that has been granted **Tenant Guest** and **VPC Administrator** permissions for the function. If no agencies are available, create one in IAM. For details, see **Creating an Agency**.

## **Configuring VPC Access**

Before adding an ECS shared directory, specify the VPC where the ECS is deployed. View the VPC information on the details page of the ECS. Click the VPC name to go to the VPC details page, and view the subnet.

Set the acquired VPC and subnet for the function.

### **Mounting an ECS Directory**

Enter a shared directory and function access path.

## **Figure 5-6** Setting the path

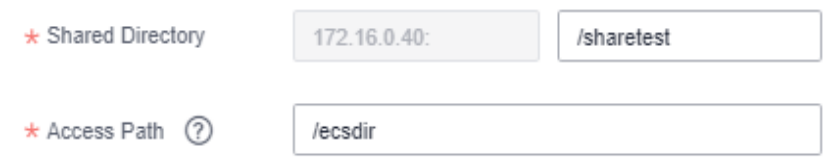

## **Follow-up Operations**

A function can read and write data in an access path in the same way as in the mounted file system.

Function logs can be persisted by configuring the log path as a subdirectory in the access path.

## **Creating an NFS Shared Directory on ECS**

### 1. **Linux**

- CentOS, SUSE, EulerOS, Fedora, or openSUSE
	- i. Configure a YUM repository.

1. Create a file named **euleros.repo** in the **/etc/yum.repos.d** directory. Ensure that the file name must end with **.repo**.

2. Run the following command to enter **euleros.repo** and edit the configuration:

vi /etc/yum.repos.d/euleros.repo

The EulerOS 2.0 SP3 YUM configuration is as follows:

[base] name=EulerOS-2.0SP3 base baseurl=http://repo.cloud.com/euler/2.3/os/x86\_64/ enabled=1 gpgcheck=1 gpgkey=http://repo.cloud.com/euler/2.3/os/RPM-GPG-KEY-EulerOS

The EulerOS 2.0 SP5 YUM configuration is as follows:

[base] name=EulerOS-2.0SP5 base baseurl=http://repo.cloud.com/euler/2.5/os/x86\_64/ enabled=1 gpgcheck=1 gpgkey=http://repo.cloud.com/euler/2.5/os/RPM-GPG-KEY-EulerOS

## $\Box$  Note

Parameter description:

**name**: repository name

**baseurl**: URL of the repository

- HTTP-based network address: **http://path/to/repo**
- Local repository address: **file:///path/to/local/repo**

**gpgcheck**: indicates whether to enable the GNU privacy guard (GPG) to check the validity and security of RPM package resources. **0**: The GPG check is disabled. **1**: The GPG check is enabled. If this option is not specified, the GPG check is enabled by default.

3. Save the configurations.

4. Run the following command to clear the cache:

yum clean all

- ii. Run the following command to install nfs-utils: yum install nfs-utils
- iii. Create a shared directory.

When you open **/etc/exports** and need to create shared directory **/ sharedata**, add the following configuration:

/sharedata 192.168.0.0/24(rw,sync,no\_root\_squash)

### $\Box$  Note

The preceding configuration is used to share the **/sharedata** directory with other servers in the **192.168.0.0/24** subnet.

After the preceding command is run, run the **exportfs -v** command to view the shared directory and check whether the setting is successful.

- iv. Run the following commands to start the NFS service: systemctl start rpcbind service nfs start
- v. Create another shared directory.

For example, to create the **/home/myself/download** directory, add the following configuration to **/etc/exports**:

/home/myself/download 192.168.0.0/24(rw,sync,no\_root\_squash)

Restart the NFS service.

service nfs restart

Alternatively, run the following command without restarting the NFS service:

exportfs -rv

vi. (Optional) Enable automatic startup of the rpcbind service. Run the following command:

systemctl enable rpcbind

- **Ubuntu**
	- i. Run the following commands to install nfs-kernel-server: sudo apt-get update sudo apt install nfs-kernel-server
	- ii. Create a shared directory.

When you open **/etc/exports** and need to create shared directory **/ sharedata**, add the following configuration:

/sharedata 192.168.0.0/24(rw,sync,no\_root\_squash)

### $\Box$  Note

The preceding configuration is used to share the **/sharedata** directory with other servers in the **192.168.0.0/24** subnet.

After the preceding command is run, run the **exportfs -v** command to view the shared directory and check whether the setting is successful.

- iii. Start the NFS service. service nfs-kernel-server restart
- iv. Create another shared directory.

For example, to create the **/home/myself/download** directory, add the following configuration to **/etc/exports**:

/home/myself/download 192.168.0.0/24(rw,sync,no\_root\_squash)

Restart the NFS service.

service nfs restart

Alternatively, run the following command without restarting the NFS service:

exportfs -rv

## 2. **Windows**

1. Install the NFS server.

Paid software: haneWIN. Download the software at the **[haneWIN official](https://www.hanewin.net/nfs-e.htm) [website](https://www.hanewin.net/nfs-e.htm)**.

Free software: FreeNFS and WinNFSd. Download the software at the **[SourceForge website](https://sourceforge.net/projects/winnfsd/)**.

- 2. Enable the NFS function.
	- In the case of WinNFSd, see **[WinNFSd configuration](https://github.com/winnfsd/winnfsd)**.
	- In the case of haneWIN, perform the following steps:
		- i. Run **nfsctl.exe** as the Windows administrator.
		- ii. Right-click in the blank area and choose **Insert** from the shortcut menu.

### **Figure 5-7** Insert

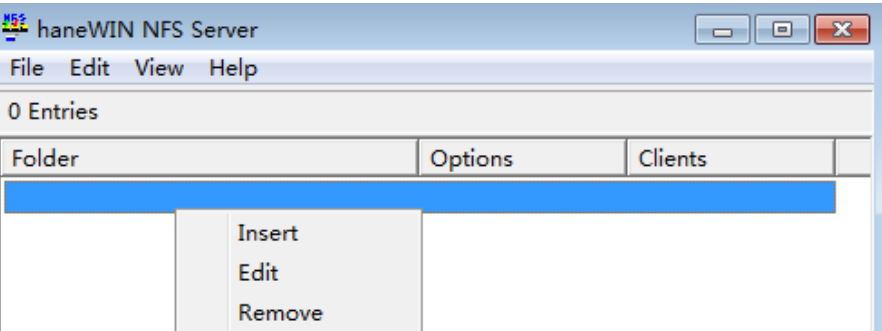

## **5.6 Configuring Environment Variables**

## **Overview**

Environment variables allow you to pass dynamic parameters to a function without modifying code.

## **Scenario**

- Environment distinguishing: Configure different environment variables for the same function logic. For example, use environment variables to configure testing and development databases.
- Configuration encryption: Configure encrypted environment variables to dynamically obtain authentication information (account, password, AK/SK) required to access other services.
- Dynamic configuration: Configure environment variables for parameters that need to be dynamically adjusted, including query period and timeout, in function logic.

## **Procedure**

You can configure encryption settings and environment variables to dynamically pass settings to your function code and libraries without changing your code.

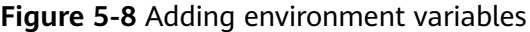

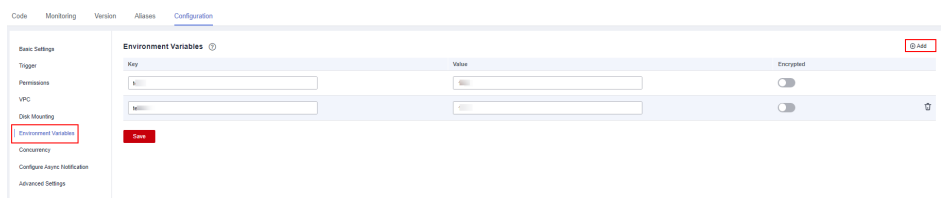

For example, for Node.js, encryption settings and environment variable values can be obtained from **getUserData(string key)** in **Context**. For details, see **[Developing Functions in Node.js](https://support.huaweicloud.com/intl/en-us/ae-ad-1-devg-functiongraph/functiongraph_02_0410.html)**.

## WARNING

- Environment variables and encryption settings are user-defined key-value pairs that store function settings. Keys can contain letters, digits, and underscores (\_), and must start with a letter.
- The total length of the key and value cannot exceed 4096 characters.
- When you define environment variables, FunctionGraph displays all your input information in plain text. To ensure security, do not include sensitive information.
- After encryption is enabled, key-value pairs are encrypted on the console and will remain encrypted during transmission.

## **Preset Parameters**

The following lists preset parameters. Do not configure environment variables with the same names as any of these parameters.

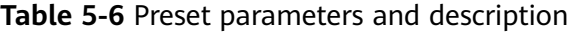

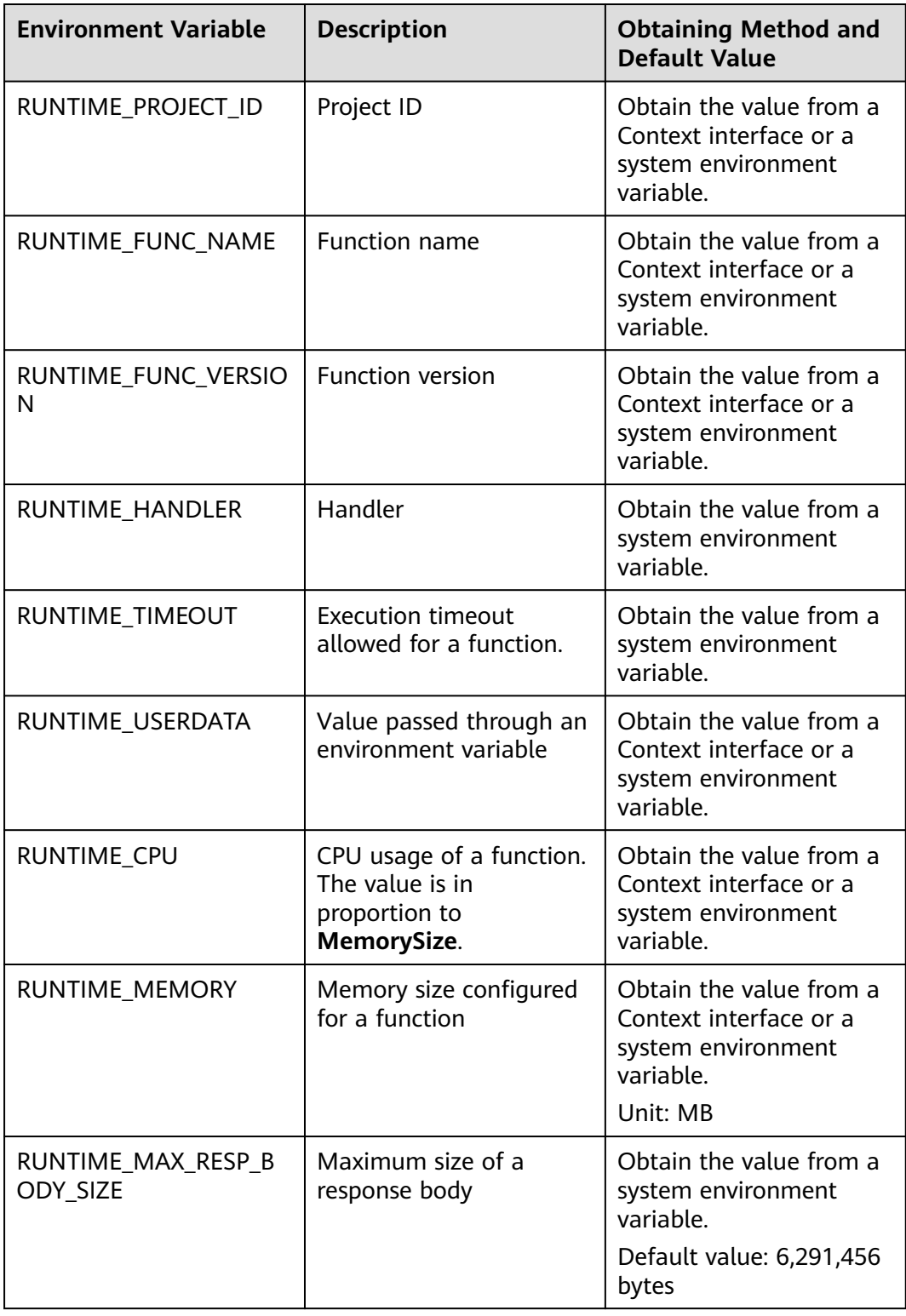

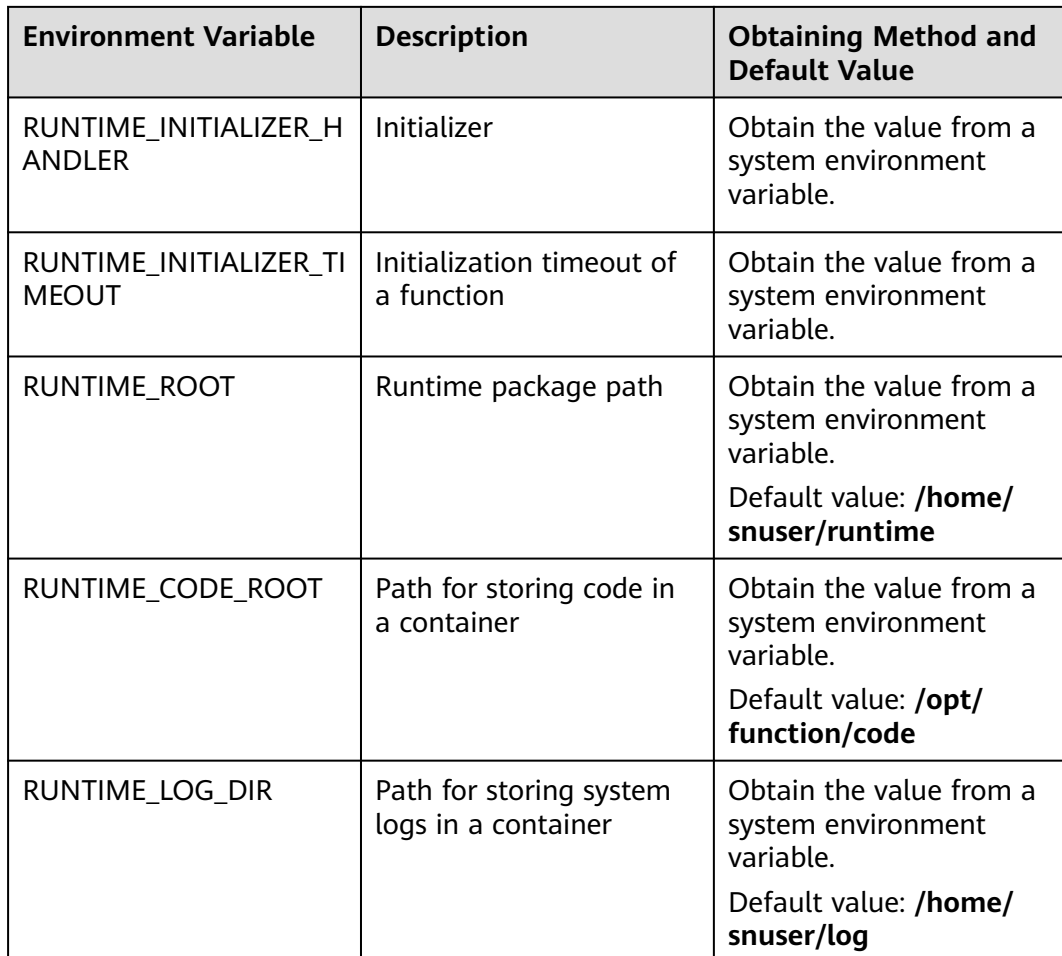

## **Example**

You can use environment variables to configure which directory to install files in, where to store outputs, and how to store connection and logging settings. These settings are decoupled from the application logic, so you do not need to update your function code when you change the settings.

In the following code snippet, **obs\_output\_bucket** is the bucket used for storing processed images.

```
def handler(event, context):
   srcBucket, srcObjName = getObsObjInfo4OBSTrigger(event)
   obs_address = context.getUserData('obs_address')
   outputBucket = context.getUserData('obs_output_bucket')
   if obs_address is None:
     obs address = '{obs address ip}'
   if outputBucket is None:
      outputBucket = 'casebucket-out'
   ak = context.getAccessKey()
   sk = context.getSecretKey()
   # download file uploaded by user from obs
```
<span id="page-92-0"></span>outFile = watermark image(srcObjName)

 # Upload converted files to a new OBS bucket. PostObject (obs\_address, outputBucket, outFile, ak, sk)

return 'OK'

Using environment variable **obs\_output\_bucket**, you can flexibly set the OBS bucket used for storing output images.

**Figure 5-9** Environment variables

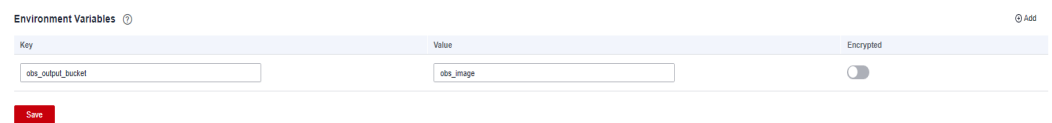

## **5.7 Configuring Asynchronous Execution Notification**

## **Overview**

Functions can be invoked synchronously or asynchronously. In asynchronous mode, FunctionGraph sends a response immediately after persisting a request. The request result cannot be known in real time. To retry when an asynchronous request fails or obtain asynchronous processing results, configure asynchronous settings.

## **Scenario**

- Retry: By default, FunctionGraph does not retry if a function fails due to a code error. If your function needs retry, for example, if third-party services often fail to be invoked, configure retry to improve the success rate.
- Result notifications: FunctionGraph automatically notifies downstream services of the asynchronous execution result of a function for further processing. For example, storing execution failure information in OBS for cause analysis, or pushing execution success information to DIS or triggering the function again.

## **Procedure**

- **Step 1** Log in to the FunctionGraph console. In the navigation pane, choose **Functions** > **Function List**.
- **Step 2** Click the function to be configured to go to the function details page.
- **Step 3** Choose **Configuration** > **Configure Async Notification**. On the displayed page, click **Edit** next to **Asynchronous Notification Policy**.
	- **Figure 5-10** Configuring an asynchronous notification policy

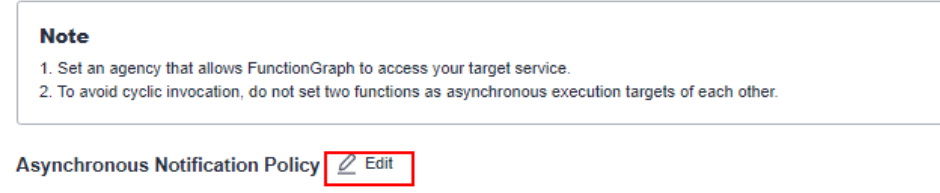

## **Step 4** Set parameters by referring to **Table 5-7**. For example, specify **FunctionGraph** for **Target Service**.

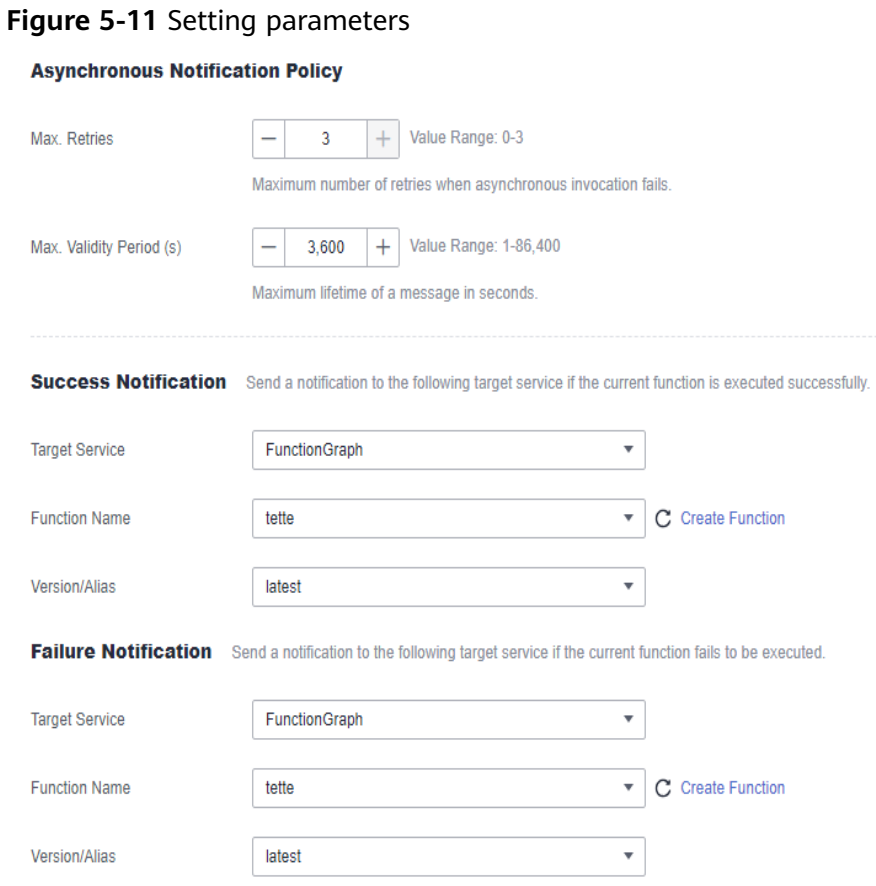

## **Table 5-7** Parameter description

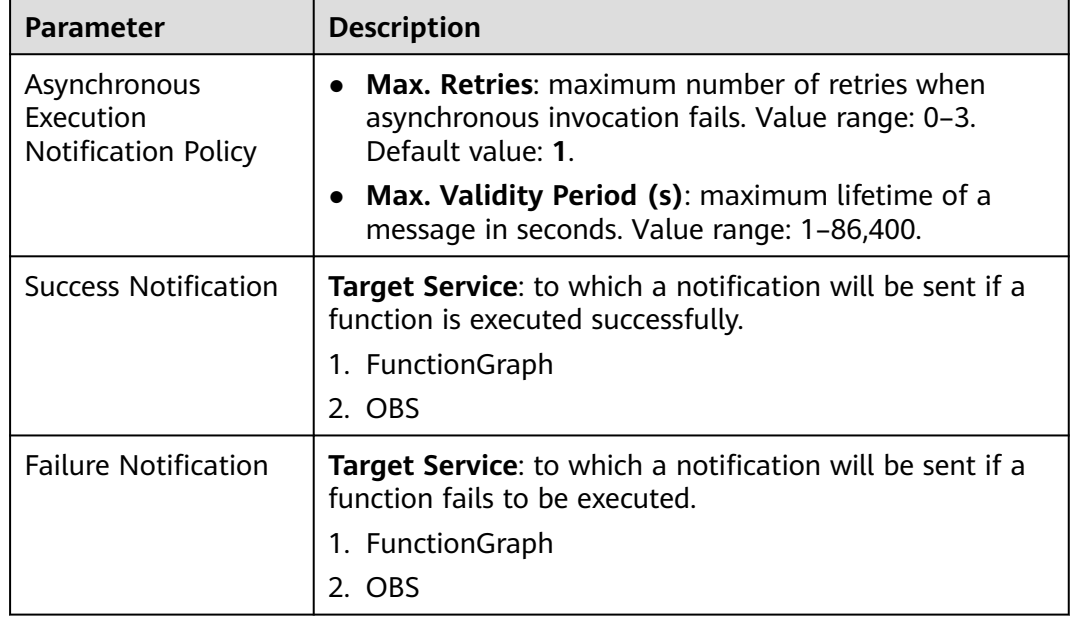

**Step 5** Click **OK**.

## $\Box$  note

- 1. Set an agency that allows FunctionGraph to access the target service.
- 2. To avoid cyclic invocation, do not set two functions as asynchronous execution targets of each other.

**----End**

## **Configuration Description**

For details about how to set the target for asynchronous invocation, see **Table 5-8**. The following shows an example:

```
{
      "timestamp": "2020-08-20T12:00:00.000Z+08:00",
 "request_context": {
 "request_id": "1167bf8c-87b0-43ab-8f5f-26b16c64f252",
 "function_urn": "urn:fss:xx-xxxx-x:xxxxxxx:function:xxxx:xxxx:latest",
 "condition": "",
        "approximate_invoke_count": 0
 },
 "request_payload": "",
 "response_context": {
        "status_code": 200,
        "function_error": ""
    },
    "response_payload": "hello world!"
}
```
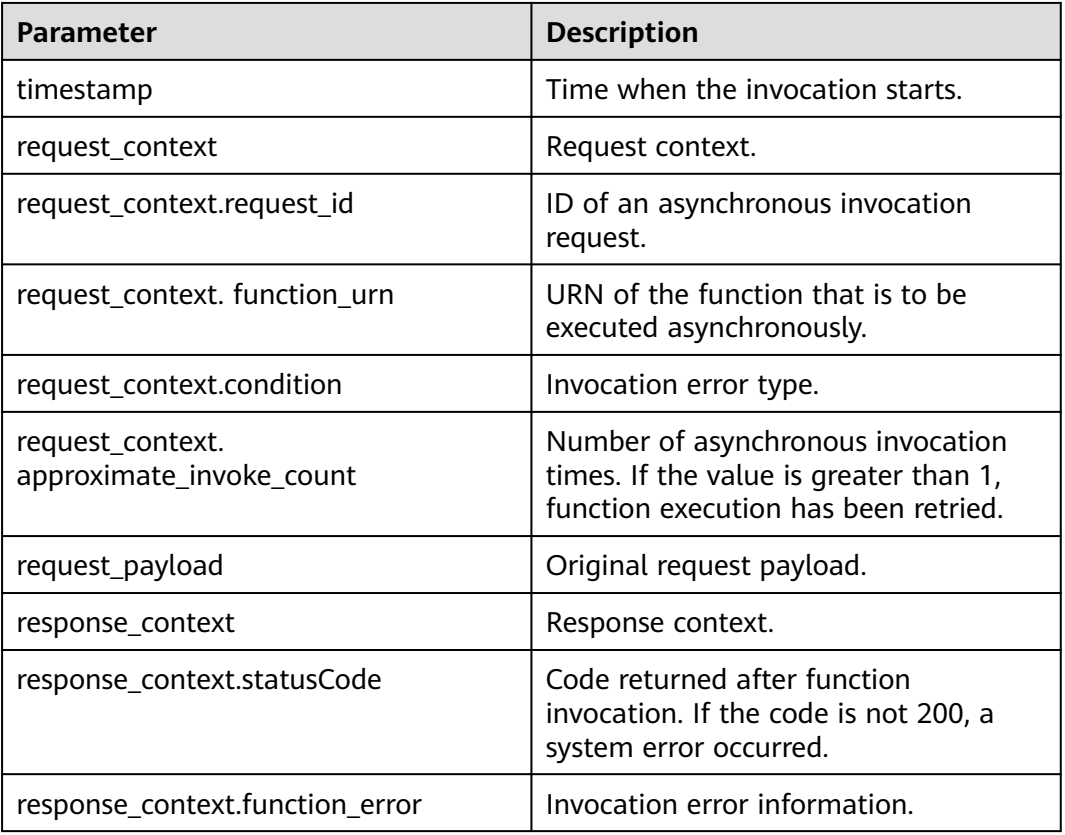

## **Table 5-8** Parameter description

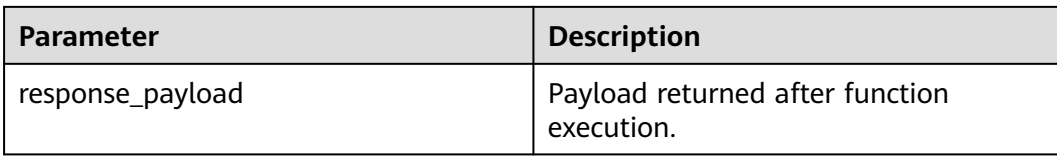

## **5.8 Configuring Single-Instance Multi-Concurrency**

## $\Box$  note

This feature is supported only by FunctionGraph v2.

## **Overview**

By default, each function instance processes only one request at a specific time. For example, to process three concurrent requests, FunctionGraph triggers three function instances. To address this issue, FunctionGraph has launched the singleinstance multi-concurrency feature, allowing multiple requests to be processed concurrently on one instance.

## **Scenario**

This feature is suitable for functions which spend a long time to initialize or wait for a response from downstream services. The feature has the following advantages:

- Fewer cold starts and lower latency: Usually, FunctionGraph starts three instances to process three requests, involving three cold starts. If you configure the concurrency of three requests per instance, only one instance is required, involving only one cold start.
- Shorter processing duration and lower cost: Normally, the total duration of multiple requests is the sum of each request's processing time. With this feature configured, the total duration is from the start of the first request to the end of the last request.

## **Comparison**

If a function takes 5s to execute each time and you set the number of requests that can be concurrently processed by an instance to 1, three requests need to be processed in three instances, respectively. Therefore, the total execution duration is 15s.

When you set **Max. Requests per Instance** to **5**, if three requests are sent, they will be concurrently processed by one instance. The total execution time is 5s.

## $\Box$  Note

If the maximum number of requests per instance is greater than 1, new instances will be automatically added when this number is reached. The maximum number of instances will not exceed **Max. Instances per Function** you set.

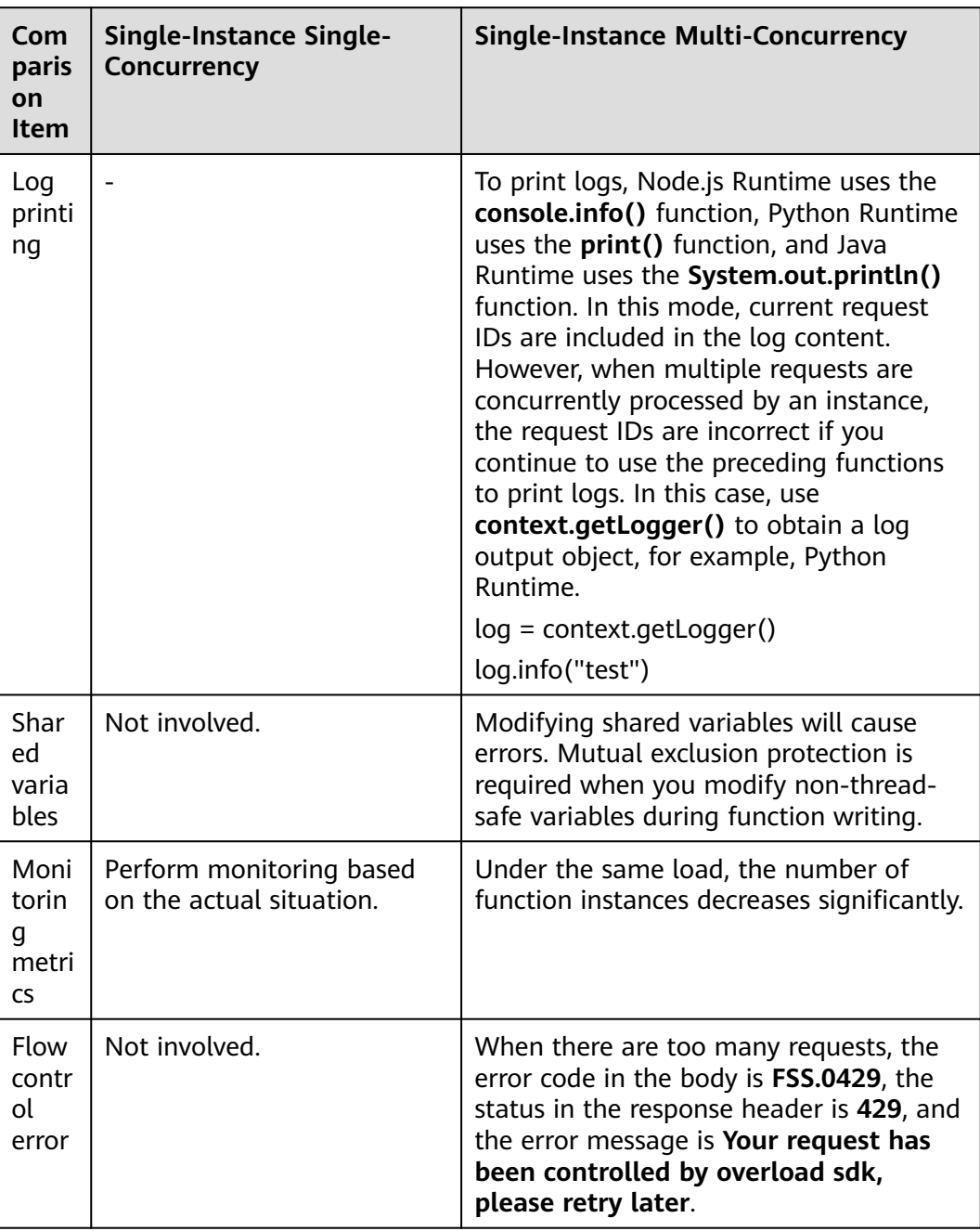

## **Table 5-9** Comparison

## **Configuring Single-Instance Multi-Concurrency**

- 1. Log in to the FunctionGraph console. In the navigation pane, choose **Functions** > **Function List**.
- 2. Click the function to be configured to go to the function details page.
- 3. Choose **Configuration** > **Concurrency**.

Set parameters by referring to **[Table 5-10](#page-97-0)** and click **Save**.

## <span id="page-97-0"></span>**Figure 5-12** Concurrency configuration

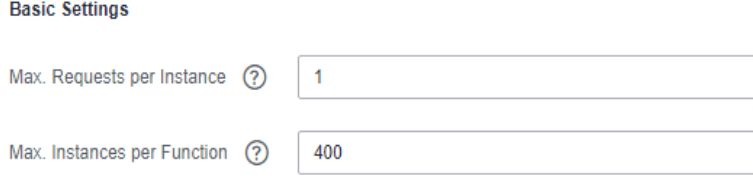

## **Table 5-10** Description

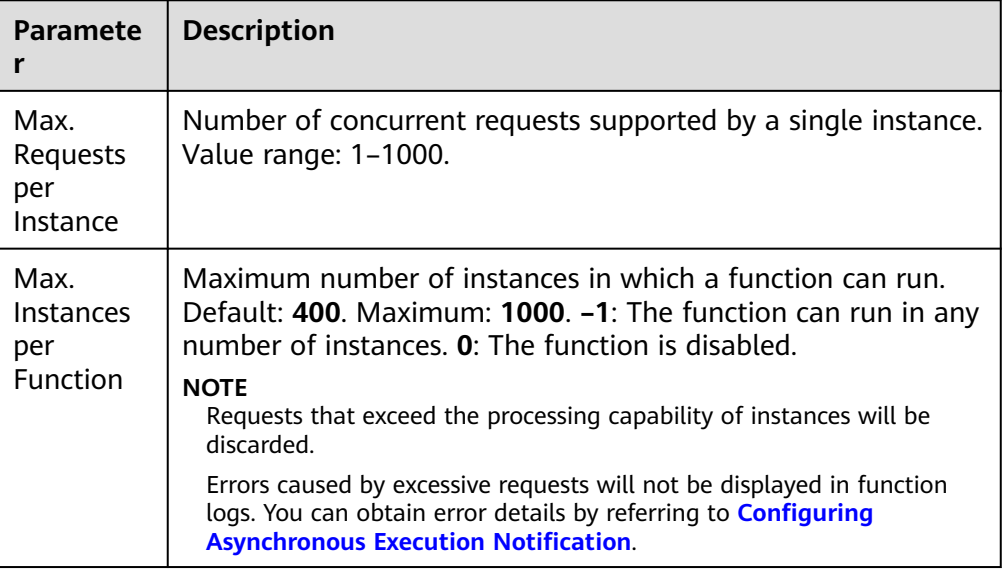

## **Configuration Constraints**

- For Python functions, threads on an instance are bound to one core due to the Python Global Interpreter Lock (GIL) lock. As a result, concurrent requests can only be processed using the single core, not multiple cores. The function processing performance cannot be improved even if larger resource specifications are configured.
- For Node.js functions, the single-process single-thread processing of the V8 engine results in processing of concurrent requests only using a single core, not multiple cores. The function processing performance cannot be improved even if larger resource specifications are configured.

## **5.9 Managing Versions**

## **Overview**

FunctionGraph allows you to publish one or more versions throughout the development, test, and production processes to manage your function code. The code and environment variables of each version are saved as a snapshot. After the function code is published, you can modify settings as required.

After a function is created, the default version is latest. Each function has the latest version. After the function code is published, you can modify the version configuration as required.

## $\Box$  Note

A version is a snapshot of a function and corresponds to a tag in code. Each version contains the configuration and code of the function. By default, no trigger is bound to a new version. After a version is published, the configuration (such as environment variables) and code of the version cannot be updated, to ensure stability and traceability.

## **Publishing a Version**

- 1. Log in to the FunctionGraph console. In the navigation pane, choose **Functions** > **Function List**.
- 2. Click the function to be configured to go to the function details page.
- 3. On the **Version** tab page, click **Publish new version**.

**Figure 5-13** Parameters for publishing a new version

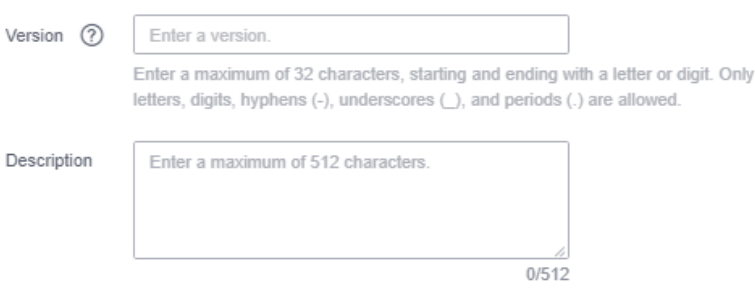

- **Version**: Enter a version number. If no version number is specified, the system automatically generates a version number based on the current date, for example, **v20220510-190658**.
- **Description**: Enter a description for the version. This parameter is optional.
- 4. Click **OK**. The system automatically publishes a version. Then you will be redirected to the new version.

## $\Box$  Note

- You can publish up to 10 versions for a function.
- For a function whose latest version has been configured with reserved instances, the function configuration can be modified. By default, non-latest versions do not have reserved instances.
- No disk is attached to a new version created based on latest. Environment variables cannot be set if no trigger has been bound to the version.

## **Deleting a Version**

- 1. Return to the FunctionGraph console. In the navigation pane, choose **Functions** > **Function List**.
- 2. Click the function to be configured to go to the function details page.

 $\frac{1}{\sqrt{2}}$ 

3. On the **Version** tab page of the latest version, select the version to delete.

**Figure 5-14** Deleting a version

## $\Box$  Note

- The latest version of a function cannot be deleted.
- If a function version associated with aliases is deleted, the aliases will also be deleted.
- 4. Click **OK** to delete the version.

## A WARNING

Deleting a version will permanently delete the associated code, configuration, alias, and event source mapping, but will not delete logs. Deleted versions cannot be recovered. Exercise caution when performing this operation.

## **5.10 Managing Aliases**

## **Overview**

An alias points to a specific function version. Create an alias and expose it to clients, for example, bind a trigger to the alias instead of the corresponding version. Then your modification to the version for update or rollback will be imperceptible to the clients. An alias can point to up to two versions with different weights for dark launch.

## **Creating an Alias**

- 1. Log in to the FunctionGraph console. In the navigation pane, choose **Functions** > **Function List**.
- 2. Click the function to be configured to go to the function details page.
- 3. On the **Aliases** tab page, click **Create Alias**.

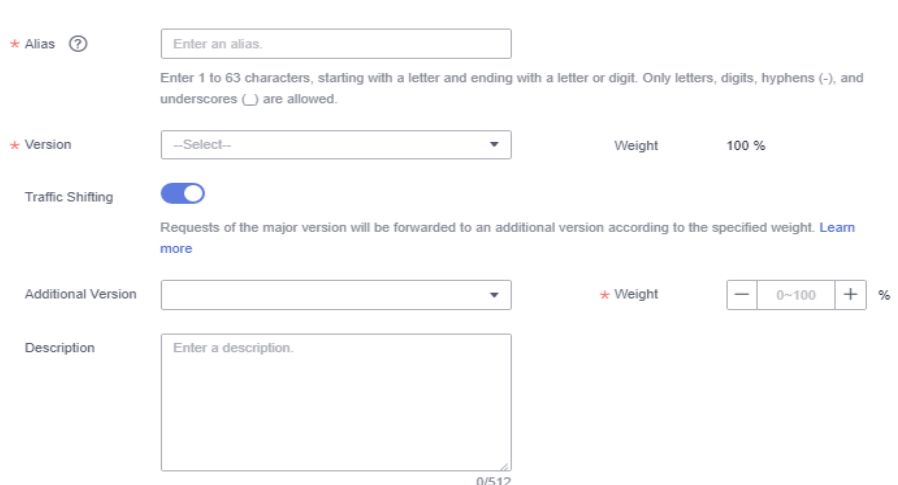

## **Figure 5-15** Creating an alias

- **Alias**: Enter an alias.
- **Version**: Select a version to be associated with the alias.
- **Traffic Shifting**: Choose whether to enable traffic shifting. If this function is enabled, you can distribute a specific percentage of traffic to the additional version.
- **Additional Version**: Select an additional version to be associated. The latest version cannot be used as an additional version.
- **Weight**: Enter an integer from 0 to 100.
- **Description**: Enter a description for the alias.
- 4. Click **OK**.

## $\Box$  Note

You can create up to 10 aliases for a function.

## **Modifying an Alias**

- 1. Return to the FunctionGraph console. In the navigation pane, choose **Functions** > **Function List**.
- 2. Click the function to be configured to go to the function details page.
- 3. On the **Aliases** tab page of the latest version, select the alias to modify.

### **Figure 5-16** Modifying an alias

4. Modify the alias information, and click **OK**.

## **Deleting an Alias**

- 1. Return to the FunctionGraph console. In the navigation pane, choose **Functions** > **Function List**.
- 2. Click the function to be configured to go to the function details page.

 $\begin{array}{|c|} \hline \text{tot} \ \hline \text{Filb} \ \hline \end{array}$ 

3. On the **Aliases** tab page of the latest version, select the alias to delete.

**Figure 5-17** Deleting an alias  $\begin{array}{c} \text{Deste} \\ \text{2.5}\end{array}$ 

4. Click **OK** to delete the version.

## **5.11 Configuring Dynamic Memory**

## **Overview**

By default, a function is bound with only one resource specification. After enabling dynamic memory, you can configure a specification for request processing. If no specification is configured, the default one is used.

## **Scenario**

Take video transcoding as an example. The size of a video file ranges from MB to GB. Different encoding formats and resolutions require different computing resources. To ensure performance, you usually need to configure a large resource specification, which however will result in a waste during low-resolution video (such as short video) processing. To solve this problem, implement the transcoding service with two functions: metadata obtaining and transcoding. Configure a specification for the transcoding function according to the metadata information to minimize the resources and cost.

## **Prerequisites**

You have created a function according to **[Creating a Function from Scratch](#page-62-0)**.

## **Procedure**

**Step 1** Log in to the FunctionGraph console, choose **Functions** > **Function List** in the navigation pane, and click the name of the created function.

**Figure 5-18** Selecting a created function

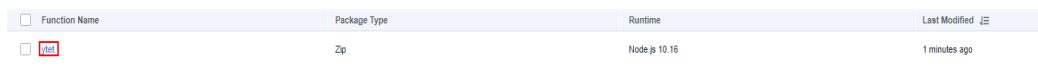

- **Step 2** On the function details page, choose **Configuration** > **Advanced Settings** and enable **Dynamic Memory**.
- **Step 3** Call the synchronous or asynchronous function execution API, add **X-Cff-Instance-Memory** to the request header, and set the value to **128**, **256**, **512**, **768**, **1024**, **1280**, **1536**, **1792**, **2048**, **2560**, **3072**, **3584**, or **4096**.

The following describes how to call an API using Postman. Add **X-Cff-Instance-Memory** to **Headers** and set the value to **512**. If the API is called successfully, error code 200 will be returned.

|                                                                                    | -<br>$\tilde{\phantom{a}}$                                                                                            | ັ                                                                                                    |                                     |          |
|------------------------------------------------------------------------------------|----------------------------------------------------------------------------------------------------|----------------------------------------------------------------------------------------------------|-------------------------------------|----------|
|                                                                                    | <b>Untitled Request</b>                                                                                               |                                                                                                    |                                     |          |
| <b>POST</b>                                                                        | https://functiongraph-                                                                                                |                                                                                                    |                                     | Sen      |
| Params                                                                             | Headers (12)<br>Pre-request Script<br>Authorization<br>Body $\bullet$<br>KEY                                          | Tests Settings<br>VALUE                                                                                                    | <b>DESCRIPTION</b>                  | $\cdots$ |
|                                                                                    | Content-Type ①                                                                                                    | text/plain                                                                                                    |                                     |          |
|                                                                                    | Content-Length <b>C</b>                                                                                               |                                                                                                    |                                     |          |
|                                                                                    | <b>M</b> Host <b>O</b>                                                                                                |                                                                                                    |                                     |          |
| ☑                                                                                  | User-Agent ©                                                                                                    |                                                                                                    |                                     |          |
| 罓                                                                                  | Accept ©                                                                                                    | $*_{I*}$                                                                                                    |                                     |          |
|                                                                                    | Accept-Encoding                                                                                                    | gzip, deflate, br                                                                                                    |                                     |          |
| ☑                                                                                  | Connection <b>O</b>                                                                                                   | keep-alive                                                                                                    |                                     |          |
| ☑                                                                                  | X-CFF-Authorization                                                                                                   |                                                                                                    |                                     |          |
| ☑                                                                                  | X-CFF-Timestamp-Auth                                                                                                  |                                                                                                    |                                     |          |
| ☑                                                                                  | x-auth-token                                                                                                    |                                                                                                    |                                     |          |
| ☑                                                                                  | X-Cff-Instance-Memory                                                                                                 | 512                                                                                                    |                                     |          |
| ☑                                                                                  | Content-Type                                                                                                    | application/json                                                                                                    |                                     |          |
|                                                                                    | Key                                                                                                    | Value                                                                                                    | Description                         |          |
| Body                                                                               | Cookies Headers (15) Test Results                                                                                     |                                                                                                    | Status: 200 OK Time: 130 ms Size: 9 |          |
| Pretty                                                                             | $JSON = \frac{1}{2}$<br>Preview Visualize<br>Raw                                                                      |                                                                                                    |                                     |          |
| $\mathbf{1}$<br>$\overline{2}$<br>3<br>$\Delta$<br>5<br>6<br>$\tau$<br>$\,$ 8 $\,$ | k<br>"statusCode": 200,<br>"isBase64Encoded": false,<br>"headers": {<br>"Content-Type": "application/json"<br>Ŷ.<br>þ | "body": "(\"lubanops-gtrace-id\": \"\", \"lubanops-ndomain-id\": \"\", \"lubanops-nenv-id\": \"\", \"lubanops-nspan-id\": \"\", \"lubanops-ntrace-id\": \"\", \"lubanops-sevent-id\": \"\"}", |                                     |          |

**Figure 5-19** Adding a request header and calling the function

## $\Box$  Note

- If **Dynamic Memory** is not enabled, the memory size set when the function is created will be used by default.
- If **Dynamic Memory** is enabled but the memory value has not been set, the memory size set when the function is created will be used by default. If the API is called successfully, error code 200 will be returned.
- If **Dynamic Memory** is enabled but the memory value is not **128**, **256**, **512**, **768**, **1024**, **1280**, **1536**, **1792**, **2048**, **2560**, **3072**, **3584**, or **4096**, error code FSS.0406 will be returned when the API is called. You only need to reset the memory value.

### **Figure 5-20** Invocation failure

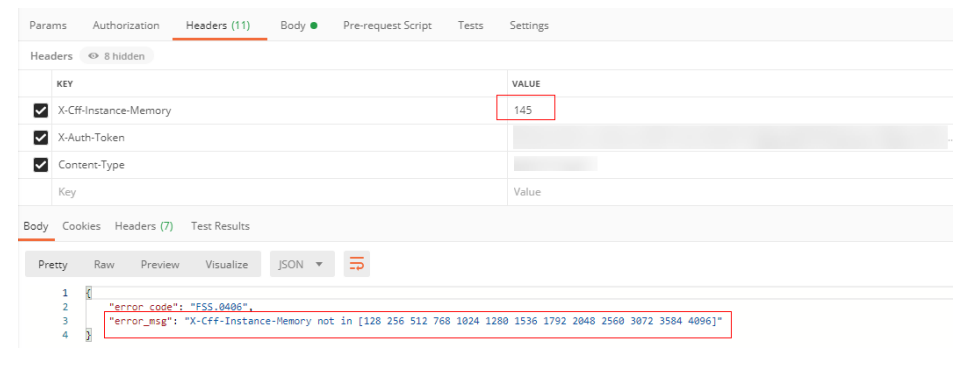

**----End**

## **5.12 Configuring Heartbeat Function**

## **Introduction**

A heartbeat function detects the following exceptions of your functions:

- Deadlock
- Memory overflow

**Network errors** 

After you configure a heartbeat function, FunctionGraph sends a heartbeat request to your function instance every 5s. If the response is abnormal, FunctionGraph terminates the function instance.

The heartbeat request timeout is 3s. If no response is returned for six consecutive times, the function instance will be stopped.

## **Constraints**

## 1. **Heartbeat detection is available for Java functions.**

2. The heartbeat function entry must be in the same file as your function handler.

Java heartbeat function format: public boolean heartbeat() { // Custom detection logic return true

3. The heartbeat function has no input parameter and its return value is Boolean.

## **Procedure**

- **Step 1** Log in to the FunctionGraph console. In the navigation pane, choose **Functions** > **Function List**.
- **Step 2** Click the function to be configured to go to the function details page.
- **Step 3** Click the **Configuration** tab and choose **Advanced Settings**.
- **Step 4** Enable **Heartbeat Function** and set the function entry.

## **Figure 5-21** Configuring a heartbeat function

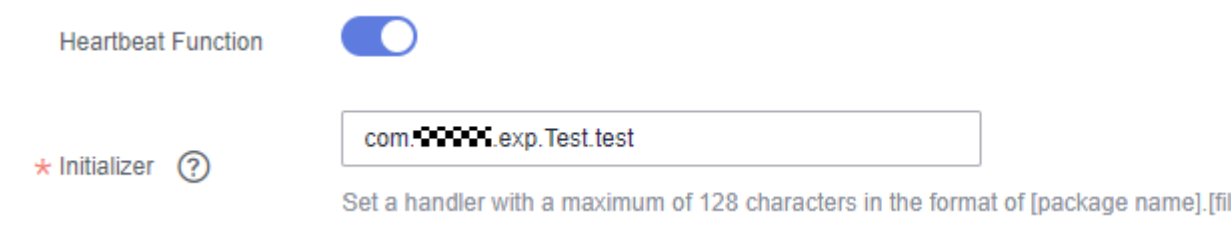

## **Table 5-11** Heartbeat function configuration

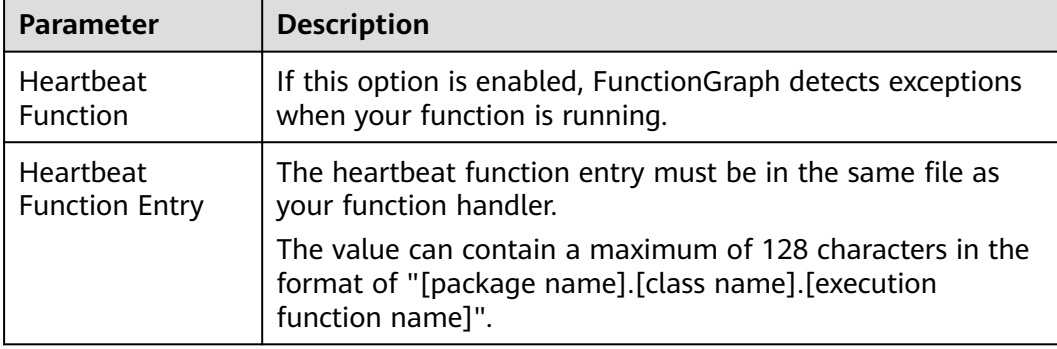

## **Step 5** Click **Save**.

**----End**

## **6 Online Debugging**

## **Precautions**

Event data is passed to the handler of your function as an input. After configuration, event data is persisted for later use. Each function can have a maximum of 10 test events.

## **Creating a Test Event**

- **Step 1** Log in to the FunctionGraph console, and choose **Functions** > **Function List** in the navigation pane.
- **Step 2** Click the name of the desired function.
- **Step 3** On the function details page, select a version, and click **Test**.
- **Step 4** In the **Configure Test Event** dialog box, configure the test event information according to **Table 6-1**. The parameter marked with an asterisk (\*) is mandatory.

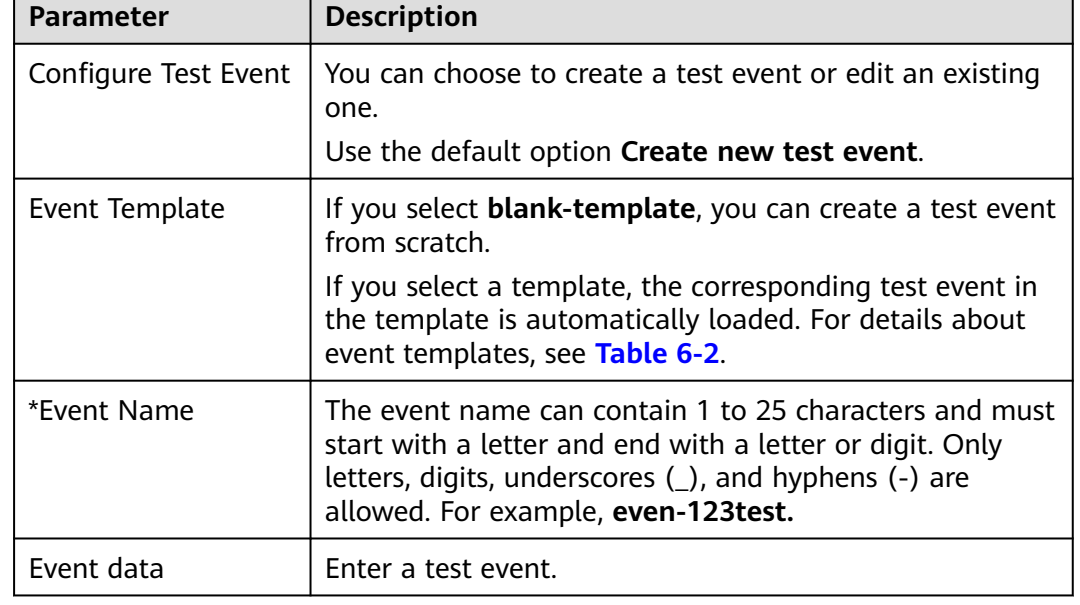

**Table 6-1** Test event information

<span id="page-106-0"></span>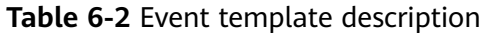

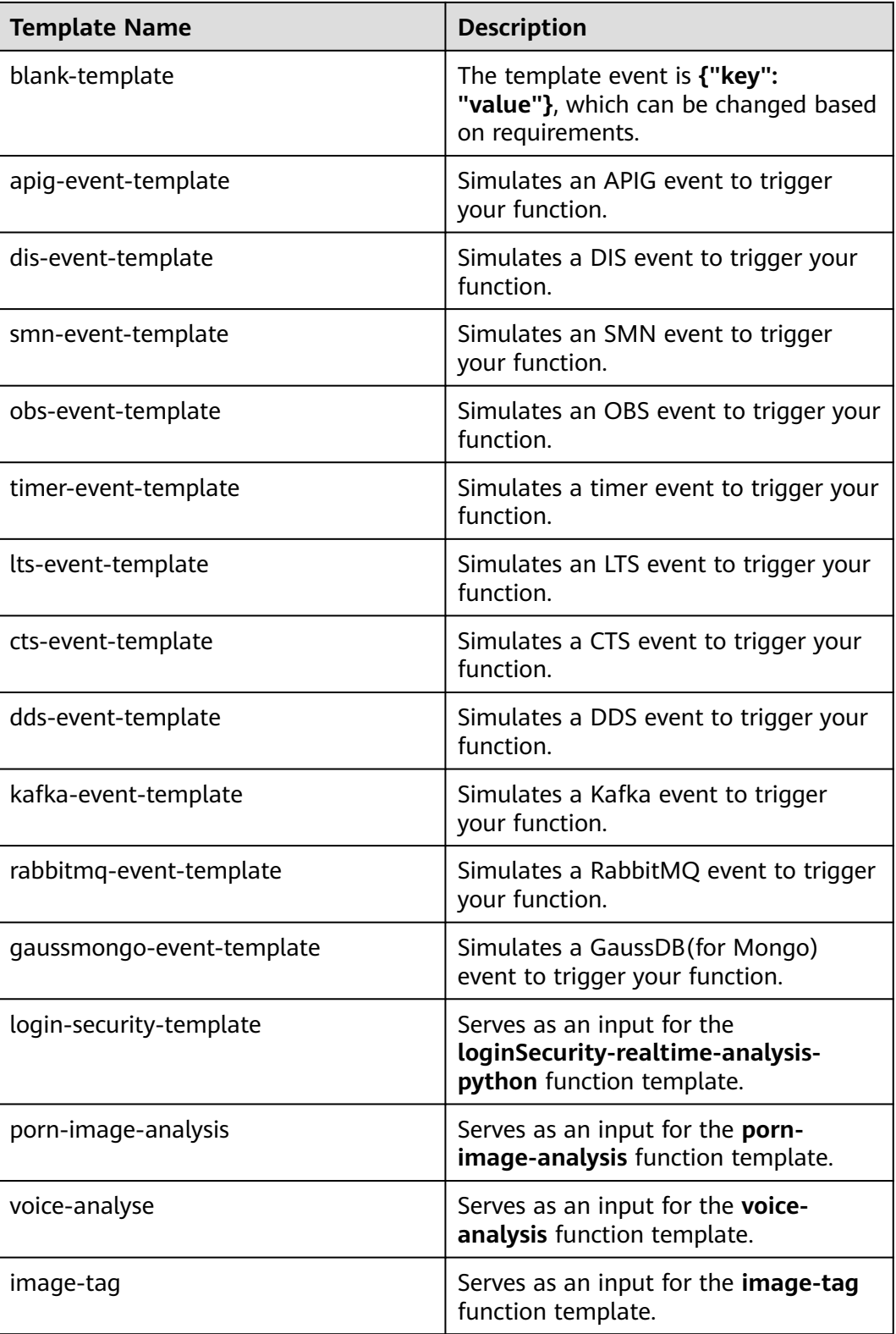

## **Step 5** Click **Create**.

**----End**

## **Testing a Function**

After creating a function, you can test it online to check whether it can run properly as expected.

- **Step 1** Return to the FunctionGraph console. In the navigation pane, choose **Functions** > **Function List**.
- **Step 2** Click the name of the desired function.
- **Step 3** On the displayed function details page, select a version and test event, and click **Test**.

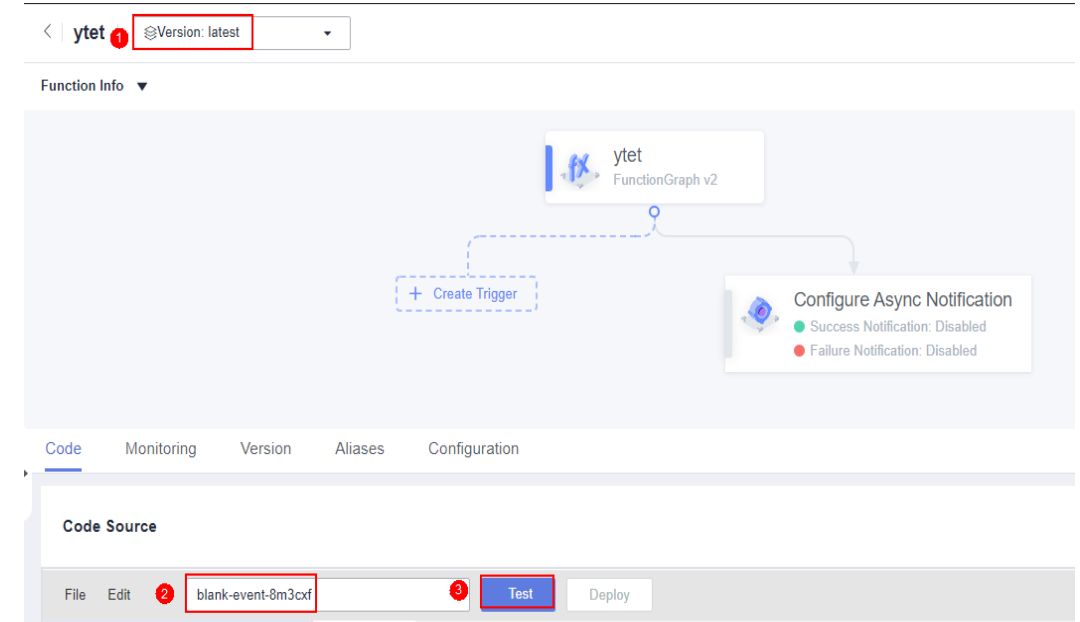

**Figure 6-1** Selecting a test event

**Step 4** Click **Test**. The function test result is displayed.

## $\Box$  Note

The **Log Output** area displays a maximum of 2 KB logs. To view more logs, see **[Managing](#page-137-0) [Function Logs](#page-137-0)**.

**----End**

## **Modifying a Test Event**

- **Step 1** Return to the FunctionGraph console. In the navigation pane, choose **Functions** > **Function List**.
- **Step 2** Click the name of the desired function.
- **Step 3** On the displayed function details page, select a version and click **Configure Test Event**. The **Configure Test Event** dialog box is displayed.
- **Step 4** In the **Configure Test Event** dialog box, modify the test event information according to **[Table 6-3](#page-108-0)**.
**Table 6-3** Test event information

| <b>Parameter</b>         | <b>Description</b>             |
|--------------------------|--------------------------------|
| Create new test<br>event | Create a test event.           |
| Edit saved test event    | Modify an existing test event. |
| Event data               | Modify the test event code.    |

### **Step 5** Click **Save**.

**----End**

## **Deleting a Test Event**

- **Step 1** Return to the FunctionGraph console. In the navigation pane, choose **Functions** > **Function List**.
- **Step 2** Click the name of the desired function.
- **Step 3** On the displayed function details page, select a version and choose **Select test event** > **Configure test event**.
- **Step 4** In the **Configure Test Event** dialog box, select the test event you want to delete according to **Table 6-4**.

**Table 6-4** Test event information

| <b>Parameter</b> | <b>Description</b>                                   |  |
|------------------|------------------------------------------------------|--|
|                  | Configure Test Event   Select Edit saved test event. |  |
| Saved Test Event | Select the test event you want to delete.            |  |

**Step 5** Click **Delete**.

**----End**

# **7 Creating Triggers**

# **7.1 Managing Triggers**

# **Enabling or Disabling a Trigger**

You can enable or disable triggers as required. **Note that SMN, OBS and APIG triggers cannot be disabled and can only be deleted.**

- **Step 1** Log in to the FunctionGraph console. In the navigation pane, choose **Functions** > **Function List**.
- **Step 2** Click the name of the desired function.
- **Step 3** Choose **Configuration** > **Triggers**. On the displayed page, locate the row that contains the target trigger, and click **Disable** or **Enable**.

**----End**

## **Deleting a Trigger**

You can delete triggers that will no longer be used.

- **Step 1** Return to the FunctionGraph console. In the navigation pane, choose **Functions** > **Function List**.
- **Step 2** Click the name of the desired function.
- **Step 3** Choose **Configuration** > **Triggers**. On the displayed page, locate the row that contains the target trigger and click **Delete**.

**----End**

# **7.2 Using a Timer Trigger**

This section describes how to create a timer trigger to invoke your function based on a fixed rate or cron expression.

For details about the timer event source, see **[Supported Event Sources](https://support.huaweicloud.com/intl/en-us/ae-ad-1-devg-functiongraph/functiongraph_02_0102.html)**.

# **Prerequisites**

You have created a function. For details, see **[Creating a Function from Scratch](#page-62-0)**.

# **Creating a Timer Trigger**

- **Step 1** Log in to the FunctionGraph console. In the navigation pane, choose **Functions** > **Function List**.
- **Step 2** Click the function to be configured to go to the function details page.
- **Step 3** Choose **Configuration** > **Triggers** and click **Create Trigger**.

### **Figure 7-1** Creating a trigger

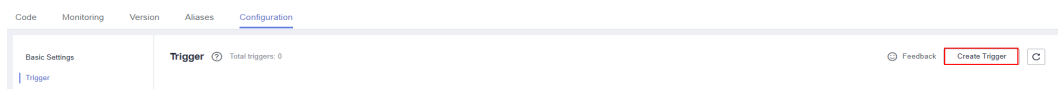

- **Step 4** Set the following parameters:
	- **Trigger Type**: Select **Timer**.
	- **Timer Name**: Enter a timer name, for example, **Timer**.
	- **Rule**: Set a fixed rate or a cron expression.
		- Fixed rate: The function is triggered at a fixed rate of minutes, hours, or days. You can set a fixed rate from 1 to 60 minutes, 1 to 24 hours, or 1 to 30 days.
		- **Cron expression**: The function is triggered based on a complex rule. For example, you can set a function to be executed at 08:30:00 from Monday to Friday. For more information, see **[Cron Expressions for a Function](#page-124-0) [Timer Trigger](#page-124-0)**.
	- **Enable Trigger:** Choose whether to enable the timer trigger.
	- **Additional Information**: The additional information you configure will be put into the **user\_event** field of the timer event source. For details, see **[Supported](https://support.huaweicloud.com/intl/en-us/ae-ad-1-devg-functiongraph/functiongraph_02_0102.html) [Event Sources](https://support.huaweicloud.com/intl/en-us/ae-ad-1-devg-functiongraph/functiongraph_02_0102.html)**.

**Step 5** Click **OK**.

**----End**

## **Viewing the Execution Result**

After the timer trigger is created, the function is executed every 1 minute. To view the function running logs, perform the following steps:

- **Step 1** Return to the FunctionGraph console. In the navigation pane, choose **Functions** > **Function List**.
- **Step 2** Click a function to go to the function details page.
- **Step 3** Choose **Monitoring** > **Logs** to query function running logs.

**----End**

# **7.3 Using an APIG (Dedicated) Trigger**

This section describes how to create an APIG trigger and call an API to trigger a function.

For details about the APIG event source, see **[Supported Event Sources](https://support.huaweicloud.com/intl/en-us/devg-functiongraph/functiongraph_02_0102.html)**.

## **Prerequisites**

You have created an API group, for example, **APIGroup\_test**. For details, see **[Creating an API Group](https://support.huaweicloud.com/intl/en-us/ae-ad-1-usermanual-apig/apig-ug-180307003.html)**.

## **Creating an APIG Trigger**

- **Step 1** Log in to the FunctionGraph console. In the navigation pane, choose **Functions** > **Function List**.
- **Step 2** On the **Function List** page, click **Create Function** in the upper right corner.
- **Step 3** Set the following parameters:
	- **Function Name**: Enter a function name, for example, **apig**.
	- **Agency**: Select **Use no agency**.
	- **Enterprise Project**: Select **default**.
	- **Runtime**: Select **Python 2.7**.
- **Step 4** Click **Create**.

.<br>Code Monito

**Step 5** On the **Code** tab page, copy the following code to the code window and click **Deploy**.

```
# -*- coding:utf-8 -*-
import json
def handler (event, context):
  body = "<html><title>Functiongraph Demo</title><body><p>Hello, FunctionGraph!</p></body></html>"
   print(body)
   return {
      "statusCode":200,
      "body":body,
      "headers": {
         "Content-Type": "text/html",
      }, 
       "isBase64Encoded": False
   }
```
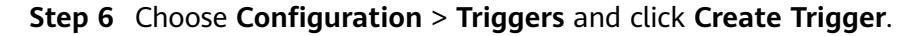

### **Figure 7-2** Creating a trigger

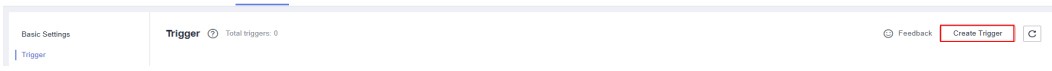

### **Step 7** Configure the trigger information.

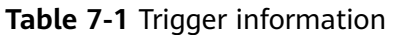

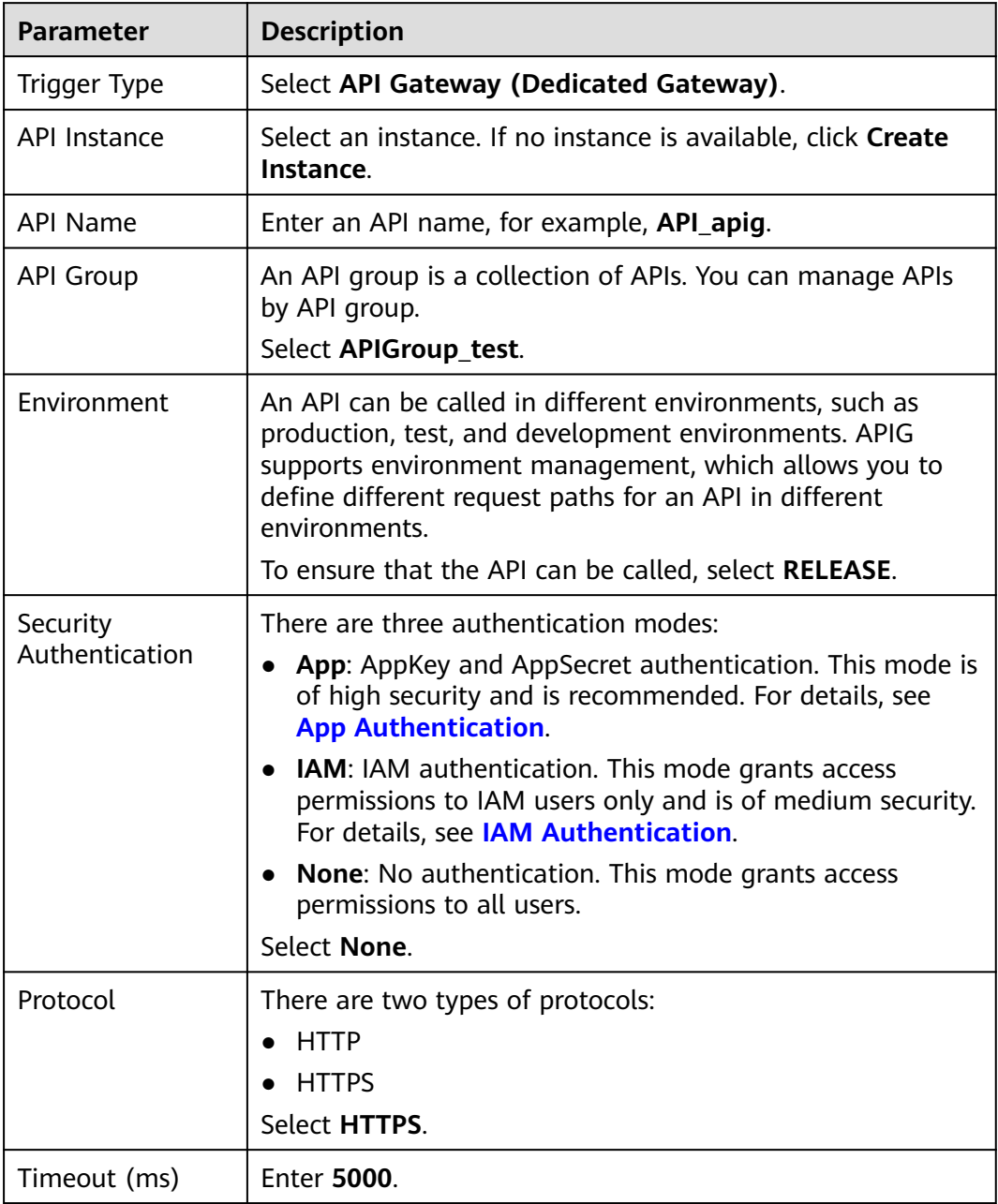

**Step 8** Click **OK**.

### **Figure 7-3** Creating a trigger

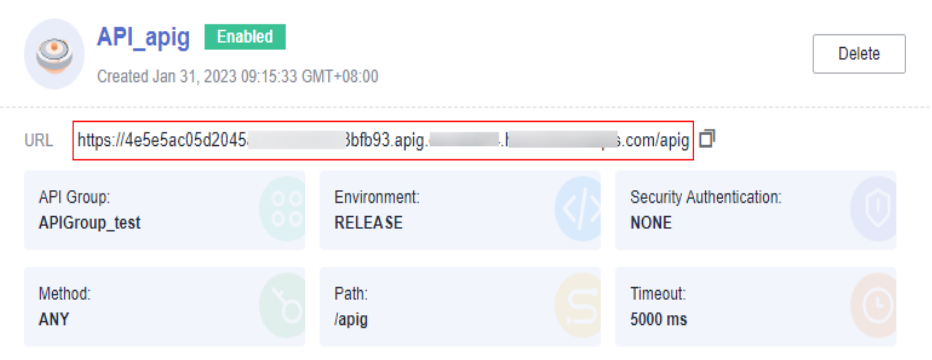

### $\Box$  NOTE

- 1. **URL** indicates the calling address of the APIG trigger.
- 2. After the APIG trigger is created, an API named **API\_apig** is generated on the APIG console. You can click the API name in the trigger list to go to the APIG console.

**----End**

## **Invoking the Function**

- **Step 1** Enter the URL of the APIG trigger in the address bar of a browser, and press **Enter**.
- **Step 2** View the execution result, as shown in **Figure 7-4**.

### **Figure 7-4** Returned result

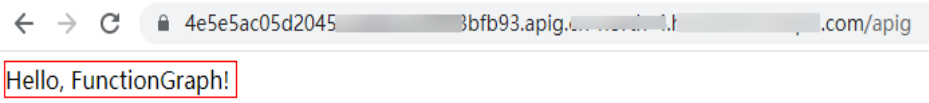

### $\Box$  Note

- 1. The input for APIG invocation comes from an event template provided by the function. For details, see **[Table 6-2](#page-106-0)**.
- 2. The function response for APIG invocation is encapsulated and must contain **body(String)**, **statusCode(int)**, **headers(Map)**, and **isBase64Encoded(boolean)**.

**----End**

# **Viewing the Execution Result**

- **Step 1** Return to the FunctionGraph console. In the navigation pane, choose **Functions** > **Function List**.
- **Step 2** Click a function to go to the function details page.
- **Step 3** Choose **Monitoring** > **Logs** to query function running logs.

**----End**

# **7.4 Using an OBS Trigger**

This section describes how to create an OBS trigger and upload an image package to a specified OBS bucket to trigger a function.

For details about the OBS event source, see **[Supported Event Sources](https://support.huaweicloud.com/intl/en-us/ae-ad-1-devg-functiongraph/functiongraph_02_0102.html)**.

## **Prerequisites**

Before creating a trigger, ensure that you have prepared the following:

- You have created a function. For details, see **[Creating a Function from](#page-62-0) [Scratch](#page-62-0)**.
- You have created an OBS bucket, for example, **obs\_cff**. For details, see **[Creating a Bucket](https://support.huaweicloud.com/intl/en-us/ae-ad-1-usermanual-obs/obs_03_0306.html)**.

## **Creating an OBS Trigger**

- **Step 1** Log in to the FunctionGraph console. In the navigation pane, choose **Functions** > **Function List**.
- **Step 2** Click the function to be configured to go to the function details page.
- **Step 3** Choose **Configuration** > **Triggers** and click **Create Trigger**.

### **Figure 7-5** Creating a trigger

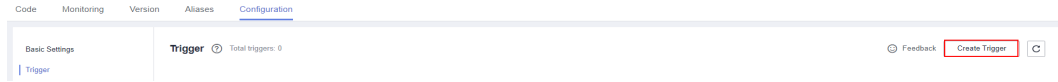

### **Step 4** Set the following parameters:

- **Trigger Type**: Select **Object Storage Service (OBS)**.
- **Bucket Name**: Specify the OBS bucket to be used as an event source, for example, **obs-cff**.
- **Events**: Select events that will trigger the function. In this example, select **Put**, **Post**, and **Delete**. When files in the **obs\_cff** bucket are updated, uploaded, or deleted, the function is triggered.
- **Event Notification Name**: Specify the name of the event notification to be sent by SMN when an event occurs.
- **Prefix**: Enter a keyword for limiting notifications to those about objects whose names start with the matching characters. This limit can be used to filter the names of OBS objects.
- **Suffix**: Enter a keyword for limiting notifications to those about objects whose names end with the matching characters. This limit can be used to filter the names of OBS objects.

**Step 5** Click **OK**.

**----End**

# **Triggering a Function**

On the OBS console, upload an image ZIP package to the **obs-cff** bucket. For details, see **[Uploading a File](https://support.huaweicloud.com/intl/en-us/ae-ad-1-usermanual-obs/en-us_topic_0045853663.html)**.

### $\Box$  Note

After the ZIP package is uploaded to the **obs-cff** bucket, the **HelloWorld** function is triggered.

## **Viewing the Execution Result**

- **Step 1** Return to the FunctionGraph console. In the navigation pane, choose **Functions** > **Function List**.
- **Step 2** Click a function to go to the function details page.
- **Step 3** Choose **Monitoring** > **Logs** to query function running logs.

**----End**

# **7.5 Using a Kafka Trigger**

This section describes how to create a Kafka trigger and configure a Kafka event to trigger a function.

After a Kafka trigger is used, FunctionGraph periodically polls for new messages in a specific topic in a Kafka instance and passes the messages as input parameters to invoke functions. For details about the DMS for Kafka event source, see **[Supported Event Sources](https://support.huaweicloud.com/intl/en-us/ae-ad-1-devg-functiongraph/functiongraph_02_0102.html)**.

## **Prerequisites**

Before creating a trigger, ensure that you have prepared the following:

- You have created a function. For details, see **[Creating a Function from](#page-62-0) [Scratch](#page-62-0)**.
- You have enabled VPC access for the function. For details, see **[Configuring](#page-83-0) [the Network](#page-83-0)**.
- You have created a Kafka instance. For details, see "Creating an Instance" in the Distributed Message Service for Kafka User Guide.
- You have created a topic under a Kafka instance. For details, see section "Creating a Topic" in the Distributed Message Service for Kafka User Guide.

## **Creating a Kafka Trigger**

- **Step 1** Log in to the FunctionGraph console. In the navigation pane, choose **Functions** > **Function List**.
- **Step 2** Click the function to be configured to go to the function details page.

### **Step 3** Choose **Configuration** > **Triggers** and click **Create Trigger**.

### **Figure 7-6** Creating a trigger

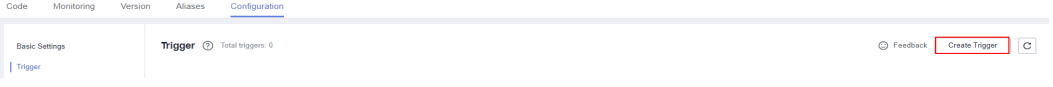

**Step 4** Set the following parameters:

- **Trigger Type**: Select **DMS (for Kafka)**.
- **Instance**: Select a Kafka premium instance.
- **Topic**: Select a topic of the Kafka premium instance.
- **Batch Size**: Set the number of messages to be retrieved from a topic each time.
- **Username:** Enter the username of the instance if SSL has been enabled for it.
- **Password**: Enter the password of the instance if SSL has been enabled for it.

### **Step 5** Click **OK**.

 $\Box$  Note

- After VPC access is enabled, you need to configure corresponding subnet permissions for the Kafka security group. For details about how to configure VPC access, see **[Configuring the Network](#page-83-0)**.
- You can create a Kafka trigger with multiple topics. You do not need to create one such trigger for each topic in the same instance.

#### **Figure 7-7** Selecting multiple topics

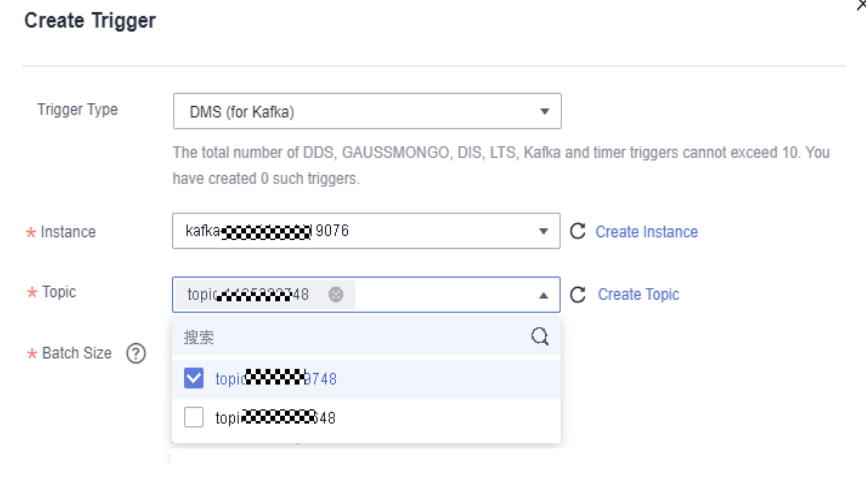

**----End**

# **Configuring a Kafka Event to Trigger the Function**

- **Step 1** Return to the FunctionGraph console. In the navigation pane, choose **Functions** > **Function List**.
- **Step 2** Click the function to be configured to go to the function details page.
- **Step 3** On the function details page, select a version.
- **Step 4** On the **Code** tab page, click **Test**. The **Configure Test Event** dialog box is displayed.

**Step 5** Set the parameters described in **Table 7-2** and click **Save**.

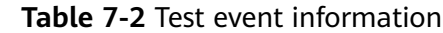

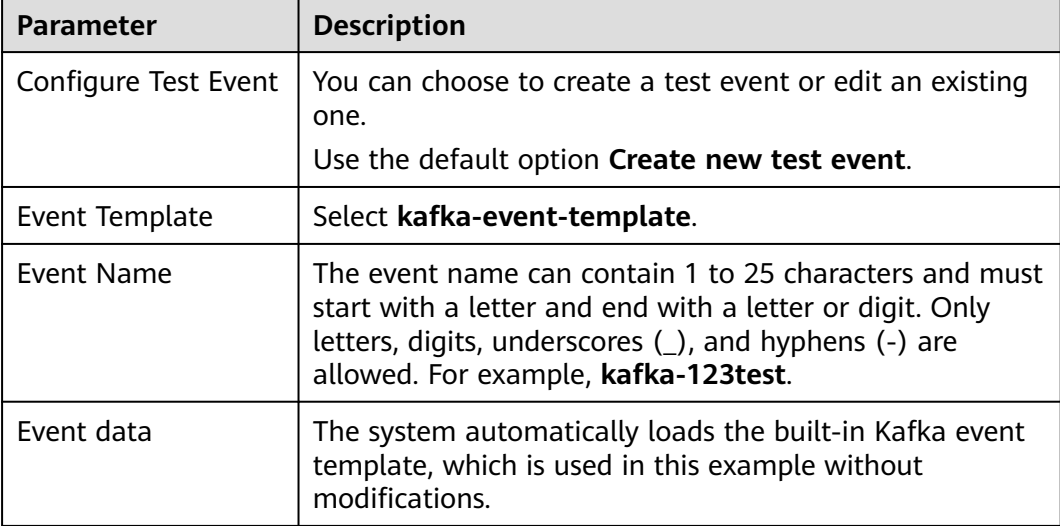

**Step 6** Click **Test**. The function test result is displayed.

**----End**

# **7.6 Using a DIS Trigger**

This section describes how to create a DIS trigger for a function, and configure a DIS event by using the built-in event template to trigger the function.

For details about the DIS event source, see **[Supported Event Sources](https://support.huaweicloud.com/intl/en-us/ae-ad-1-devg-functiongraph/functiongraph_02_0102.html)**.

# **Prerequisites**

Before creating a trigger, ensure that you have prepared the following:

- You have created a function. For details, see **[Creating a Function from](#page-62-0) [Scratch](#page-62-0)**.
- You have created a DIS stream.

# **Setting an Agency**

Before creating a DIS trigger, set an agency to delegate FunctionGraph to access DIS. For details on how to create an agency, see **[Configuring Agency](#page-78-0) [Permissions](#page-78-0)**.

Since you did not specify an agency while creating the **HelloWorld** function, specify one first.

- **Step 1** Log in to the FunctionGraph console. In the navigation pane, choose **Functions** > **Function List**.
- **Step 2** Click the function to be configured to go to the function details page.
- **Step 3** Choose **Configuration** > **Permissions**, and change the agency to **serverless-trust** created in **[Configuring Agency Permissions](#page-78-0)**.
- **Step 4** Click **Save**.

**----End**

## **Creating a DIS Trigger**

- **Step 1** Return to the FunctionGraph console. In the navigation pane, choose **Functions** > **Function List**.
- **Step 2** Click the function to be configured to go to the function details page.
- **Step 3** Choose **Configuration** > **Triggers** and click **Create Trigger**.
- **Step 4** Set the following parameters:
	- **Trigger Type**: Select **Data Ingestion Service (DIS)**.
	- **Stream Name**: Select a DIS stream, for example, **dis-function**.
	- **Max. Fetch Bytes**: Maximum volume of data that can be fetched in each request. Only the records smaller than this value will be fetched. The value ranges from 1 KB to 4 MB.
	- **Starting Position**: Specify a position in the specified stream from which to start reading data.
		- **TRIM\_HORIZON:** Data is read from the earliest valid records that are stored in the partition.
		- **LATEST:** Data is read just after the most recent record in the partition. This setting ensures that you always read the latest data.
	- **Pull Period:** Set a period for pulling data from the stream.
	- **Serial Data Processing**: If this option is selected, FunctionGraph pulls data from the stream only after previous data is processed. If this option is not selected, FunctionGraph pulls data from the stream as long as the pull period ends.

**Step 5** Click **OK**.

**----End**

# **Configuring a DIS Event to Trigger the Function**

- **Step 1** Return to the FunctionGraph console. In the navigation pane, choose **Functions** > **Function List**.
- **Step 2** Click the function to be configured to go to the function details page.
- **Step 3** On the function details page, select a version.
- **Step 4** On the **Code** tab page, click **Test**. The **Configure Test Event** dialog box is displayed.
- **Step 5** Set the parameters described in **[Table 7-3](#page-119-0)** and click **Save**.

| <b>Parameter</b>     | <b>Description</b>                                                                                                    |
|----------------------|----------------------------------------------------------------------------------------------------|
| Configure Test Event | You can choose to create a test event or edit an<br>existing one.<br>Use the default option Create new test event.                                                                                               |
| Event Template       | Select Data Ingestion Service (DIS) to use the<br>built-in DIS event template.                                                                                                    |
| Event Name           | The event name can contain 1 to 25 characters and<br>must start with a letter and end with a letter or<br>digit. Only letters, digits, underscores (), and<br>hyphens (-) are allowed. For example, dis-123test. |
| Event data           | The system automatically loads the built-in DIS<br>event template, which is used in this example<br>without modifications.                                                                                       |

<span id="page-119-0"></span>**Table 7-3** Test event information

**Step 6** Click **Test**. The function test result is displayed.

**----End**

# **7.7 Using an SMN Trigger**

This section describes how to create an SMN trigger and publish a message to trigger a function.

For details about the SMN event source, see **[Supported Event Sources](https://support.huaweicloud.com/intl/en-us/ae-ad-1-devg-functiongraph/functiongraph_02_0102.html)**.

# **Prerequisites**

- You have created an SMN topic, for example, **smn-test**. For details, see **[Creating a Topic](https://support.huaweicloud.com/intl/en-us/ae-ad-1-usermanual-smn/en-us_topic_0043961401.html)**.
- You have created a function. For details, see **[Creating a Function from](#page-62-0) [Scratch](#page-62-0)**.

# **Creating an SMN Trigger**

- **Step 1** Log in to the FunctionGraph console. In the navigation pane, choose **Functions** > **Function List**.
- **Step 2** Click the function to be configured to go to the function details page.
- **Step 3** Choose **Configuration** > **Triggers** and click **Create Trigger**.

**Figure 7-8** Creating a trigger

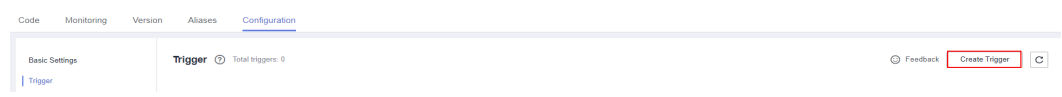

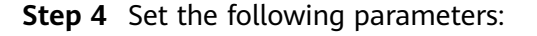

- **Trigger Type**: Select **Simple Message Notification (SMN)**.
- **Topic Name**: Select a topic, for example, **smn-test**.

### **Step 5** Click **OK**.

### $\Box$  Note

After the SMN trigger is created, a subscription is generated for the corresponding topic on the SMN console.

**----End**

## **Publishing a Message to Trigger the Function**

On the SMN console, publish a message to the **smn-test** topic. For details, see **[Publishing a Text Message](https://support.huaweicloud.com/intl/en-us/ae-ad-1-usermanual-smn/en-us_topic_0043961403.html)**.

**Table 7-4** describes the parameters required for publishing a message.

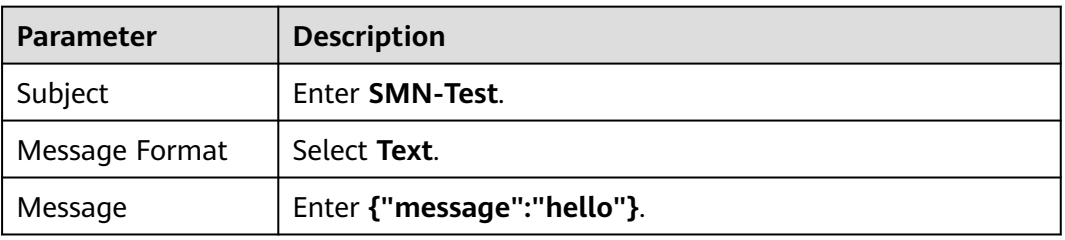

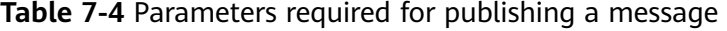

### $\Box$  Note

After a message is published, the function is triggered automatically. For details about example events, see **[Supported Event Sources](https://support.huaweicloud.com/intl/en-us/ae-ad-1-devg-functiongraph/functiongraph_02_0102.html)**.

### **Viewing the Execution Result**

- **Step 1** Return to the FunctionGraph console. In the navigation pane, choose **Functions** > **Function List**.
- **Step 2** Click a function to go to the function details page.
- **Step 3** Choose **Monitoring** > **Logs** to query function running logs.

**----End**

# **7.8 Using an LTS Trigger**

This section describes how to create an LTS trigger for a function, and invoke the function when log events occur.

For details about the timer event source, see **[Supported Event Sources](https://support.huaweicloud.com/intl/en-us/ae-ad-1-devg-functiongraph/functiongraph_02_0102.html)**.

# **Prerequisites**

- You have created a function. For details, see **[Creating a Function from](#page-62-0) [Scratch](#page-62-0)**.
- You have created an agency with the **LTS FullAccess** permission. For details about how to create an agency, see **[Configuring Agency Permissions](#page-78-0)**.
- You have created a log group, for example, **LogGroup1**. For details, see "Creating a Log Group".
- You have created a log stream, for example, **LogTopic1**. For details, see **[Creating a Log Stream](https://support.huaweicloud.com/intl/en-us/ae-ad-1-usermanual-lts/lts_04_0004.html)**.

## **Creating an LTS Trigger**

- **Step 1** Log in to the FunctionGraph console. In the navigation pane, choose **Functions** > **Function List**.
- **Step 2** Click the function to be configured to go to the function details page.
- **Step 3** Choose **Configuration** > **Triggers** and click **Create Trigger**.

### **Figure 7-9** Creating a trigger

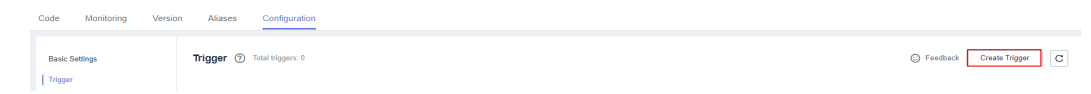

- **Step 4** Set the following parameters:
	- **Trigger Type**: Select **Log Tank Service (LTS)**.
	- **Log Group**: Select a log group, for example, **LogGroup1**.
	- **Log Stream**: Select a log stream, for example, **LogStream1**.
- **Step 5** Click **OK**.

**----End**

## **Configuring an LTS Event to Trigger the Function**

### $\Box$  Note

When the size of an LTS event message exceeds 75 KB, it will be split into multiple messages by 75 KB to trigger the function.

- **Step 1** Return to the FunctionGraph console. In the navigation pane, choose **Functions** > **Function List**.
- **Step 2** Click the function to be configured to go to the function details page.
- **Step 3** On the function details page, select a version.
- **Step 4** On the **Code** tab page, click **Test**. The **Configure Test Event** dialog box is displayed.
- **Step 5** Set the parameters described in **[Table 7-5](#page-122-0)** and click **Save**.

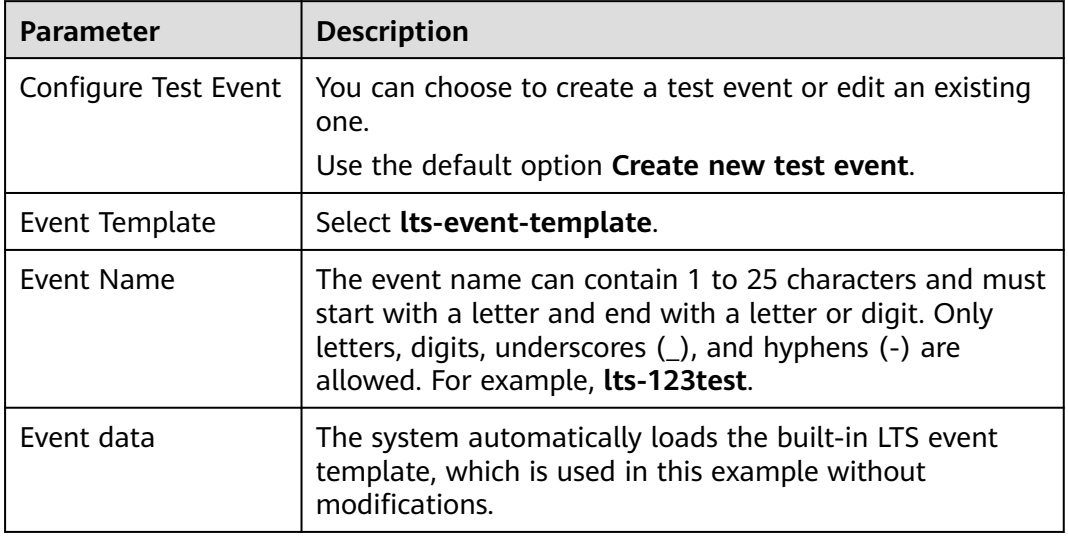

<span id="page-122-0"></span>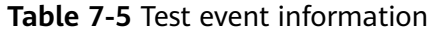

**Step 6** Click **Test**. The function test result is displayed.

**----End**

# **7.9 Using a DMS (for RabbitMQ) Trigger**

This section describes how to create a DMS (for RabbitMQ) trigger for a function. Currently, only the fan-out exchange mode is supported. After a DMS (for RabbitMQ) trigger is used, FunctionGraph periodically polls for new messages in a specific topic bound to the exchange of a RabbitMQ instance and passes the messages as input parameters to invoke functions. For details about the DMS (for RabbitMQ) event source, see **[Supported Event Sources](https://support.huaweicloud.com/intl/en-us/devg-functiongraph/functiongraph_02_0102.html)**.

## **Prerequisites**

- You have created a function. For details, see **[Creating a Function from](#page-62-0) [Scratch](#page-62-0)**.
- You have enabled VPC access. For details, see **[Configuring the Network](#page-83-0)**.
- A RabbitMQ instance has been created.
- The rules of the security group of the instance have been correctly configured.
	- a. In the **Network** section on the **Basic Information** tab page, click the name of the security group.
	- b. Click the **Inbound Rules** tab to view the inbound rules of the security group.
		- i. SSL disabled

For intra-VPC access, inbound access through port 5672 must be allowed.

For public access, inbound access through port 15672 must be allowed.

ii. SSL enabled

For intra-VPC access, inbound access through port 5671 must be allowed.

For public access, inbound access through port 15671 must be allowed.

# **Creating a RabbitMQ Trigger**

- **Step 1** Log in to the FunctionGraph console. In the navigation pane, choose **Functions** > **Function List**.
- **Step 2** Click the function to be configured to go to the function details page.
- **Step 3** Choose **Configuration** > **Triggers** and click **Create Trigger**.

**Figure 7-10** Creating a trigger

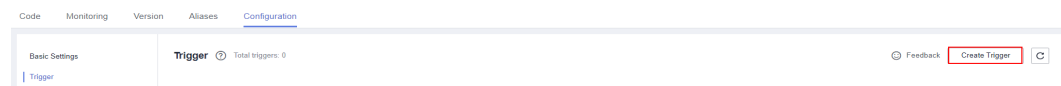

**Step 4** Set the following parameters:

- **Trigger Type**: Select **DMS (for RabbitMQ)**.
- \***Instance**: Select a RabbitMQ instance.
- \***Password**: Enter the password of the RabbitMQ instance.
- \***Exchange**: Enter the name of the exchange to be used.
- **Virtual Host:** Enter a custom virtual host name.
- \***Batch Size**: Set the number of messages to be retrieved from a topic each time.

**Step 5** Click **OK**.

**----End**

 $\cap$  note

After VPC access is enabled, you need to configure corresponding subnet permissions for the RabbitMQ security group. For details about how to configure VPC access, see **[Configuring the Network](#page-83-0)**.

# **Configuring a DMS (for RabbitMQ) Event to Trigger the Function**

- **Step 1** Return to the FunctionGraph console. In the navigation pane, choose **Functions** > **Function List**.
- **Step 2** Click the function to be configured to go to the function details page.
- **Step 3** On the function details page, select a version.
- **Step 4** On the **Code** tab page, click **Test**. The **Configure Test Event** dialog box is displayed.
- **Step 5** Set the parameters described in **[Table 7-6](#page-124-0)** and click **Save**.

<span id="page-124-0"></span>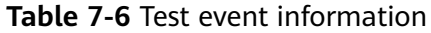

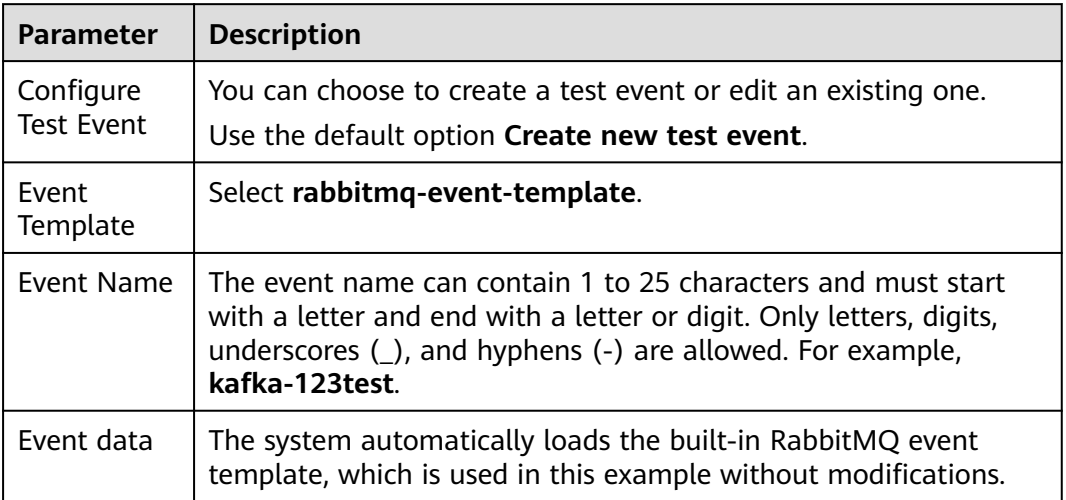

### **Step 6** Click **Test**. The function test result is displayed.

**----End**

# **7.10 Cron Expressions for a Function Timer Trigger**

You can configure a cron expression in the following formats for a function timer trigger:

● @every format

The format is "@every N unit". N is a positive integer. **unit** can be ns, µs, ms, s, m, or h. An @every expression means to invoke a function every N time units, as shown in **Table 7-7**.

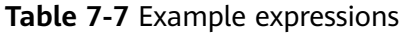

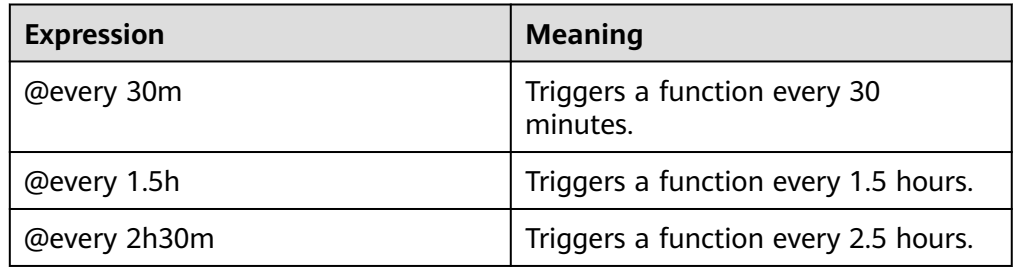

● Standard format

The format is "seconds minutes hours day-of-month month day-of-week". day-of-week is optional. The fields must be separated from each other using a space. **[Table 7-8](#page-125-0)** describes the fields in a standard cron expression.

| <b>Parameter</b> | <b>Description</b> | <b>Value Range</b>                                                                                          | <b>Special</b><br><b>Characters</b><br><b>Allowed</b> |
|------------------|--------------------|----------------------------------------------------------------------------------------------------|-------------------------------------------------------|
| Seconds          | Yes                | $0 - 59$                                                                                                    | $, - * /$                                             |
| <b>Minutes</b>   | Yes                | $0 - 59$                                                                                                    | $, - * /$                                             |
| <b>Hours</b>     | Yes                | $0 - 23$                                                                                                    | $, - * /$                                             |
| Day-of-month     | Yes                | $1 - 31$                                                                                                    | $, - * ? /$                                           |
| Month            | Yes                | 1-12 or Jan-Dec.<br>The value is<br>case-insensitive,<br>as shown in<br><b>Table 7-9.</b>                   | $, - * /$                                             |
| Day-of-week      | No                 | 0-6 or Sun-Sat.<br>The value is<br>case-insensitive,<br>as shown in<br><b>Table 7-10.0</b><br>means Sunday. | $, - * ? /$                                           |

<span id="page-125-0"></span>**Table 7-8** Parameter description

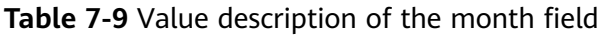

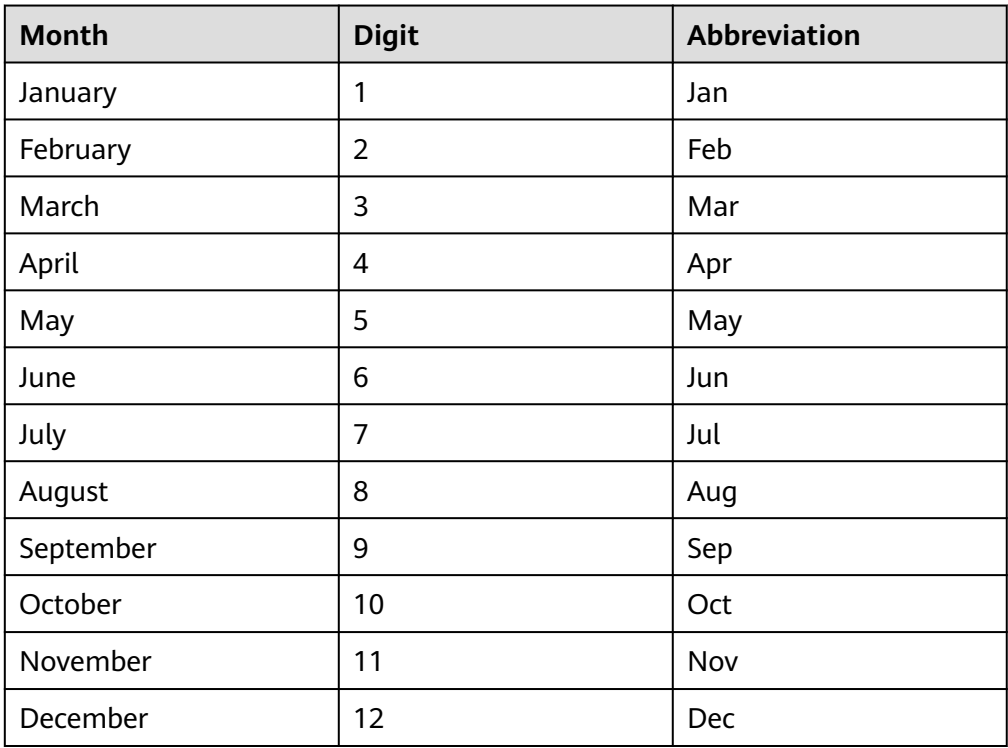

| Day of Week | <b>Digit</b> | <b>Abbreviation</b> |
|-------------|--------------|---------------------|
| Monday      | 1            | Mon                 |
| Tuesday     | 2            | Tue                 |
| Wednesday   | 3            | Wed                 |
| Thursday    | 4            | Thu                 |
| Friday      | 5            | Fri                 |
| Saturday    | 6            | Sat                 |
| Sunday      | 0            | Sun                 |

<span id="page-126-0"></span>**Table 7-10** Value description of the day-of-week field

**Table 7-11** describes the special characters that can be used in a cron expression.

**Table 7-11** Special character description

| <b>Special</b><br><b>Characte</b> | <b>Meaning</b>                                                                                                    | <b>Description</b>                                                                                                    |
|-----------------------------------|----------------------------------------------------------------------------------------------------|----------------------------------------------------------------------------------------------------|
| $\star$                           | Used to specify all<br>values within a<br>field.                                                                        | * in the minutes field means every<br>minute.                                                                                                    |
| ×                                 | Used to specify<br>multiple values,<br>which can be<br>discontinuous.                                                   | For example, "Jan, Apr, Jul, Oct" or<br>"1,4,7,10" in the month field and<br>"Sat, Sun" or "6,0" in the day-of-week<br>field.                                                                                                    |
|                                   | Used to specify a<br>range.                                                                                             | For example, "0-3" in the minutes field.                                                                                                    |
| 7                                 | Used to specify<br>something in one<br>of the two fields in<br>which the character<br>is allowed, but not<br>the other. | You can specify something only in the<br>day-of-month or day-of-week field. For<br>example, if you want your function to be<br>executed on a particular day (such as the<br>10th) of the month, but do not care what<br>day of the week that is, then put "10" in<br>the day-of-month field and "?" in the<br>day-of-week field. |

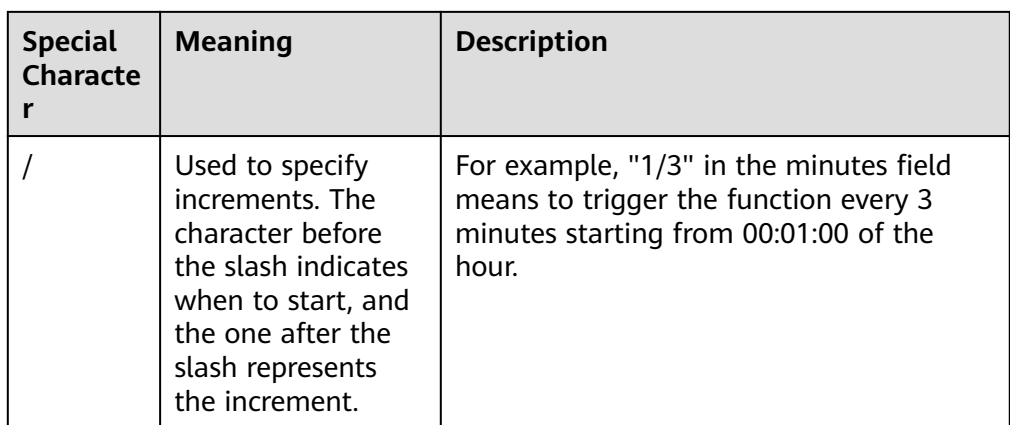

**Table 7-12** describes several example cron expressions.

**Table 7-12** Example cron expressions

| <b>Function Scheduling Example</b>                              | <b>Cron Expression (UTC</b><br>Time) |
|-----------------------------------------------------------------|--------------------------------------|
| 12:00 every day                                                 | $004***$                             |
| 12:30 every day                                                 | $0304***$                            |
| 26th, 29th, and 33rd minutes of each hour                       | 0 26, 29, 33 ****                    |
| 12:30 from Monday to Friday                                     | 0 30 4 ? * MON-FRI                   |
| Every 5 minutes during 12:00 and 14:00 from<br>Monday to Friday | 0 0/5 4-6 ? * MON-FRI                |
| 12:00 every day from January to April                           | 0 0 4 ? JAN, FEB, MAR, APR *         |

# **8 Invoking the Function**

# **8.1 Synchronous Invocation**

When triggering a function, clients wait for the result before proceeding. Currently, functions with APIG (dedicated) triggers are executed synchronously. You can also use the synchronous execution API to trigger functions. In this scenario, a function is executed for up to 15 minutes.

# **8.2 Asynchronous Invocation**

When a client triggers a function, FunctionGraph persists the request and sends a response immediately to the client. The client proceeds without waiting for the execution result. You cannot know the result in real time. FunctionGraph queues the asynchronous requests and processes them when the server is idle. To obtain asynchronous processing results or to retry when an asynchronous request fails, **[configure asynchronous settings](#page-92-0)**.

The following triggers are invoked asynchronously by default and the invocation mode cannot be changed.

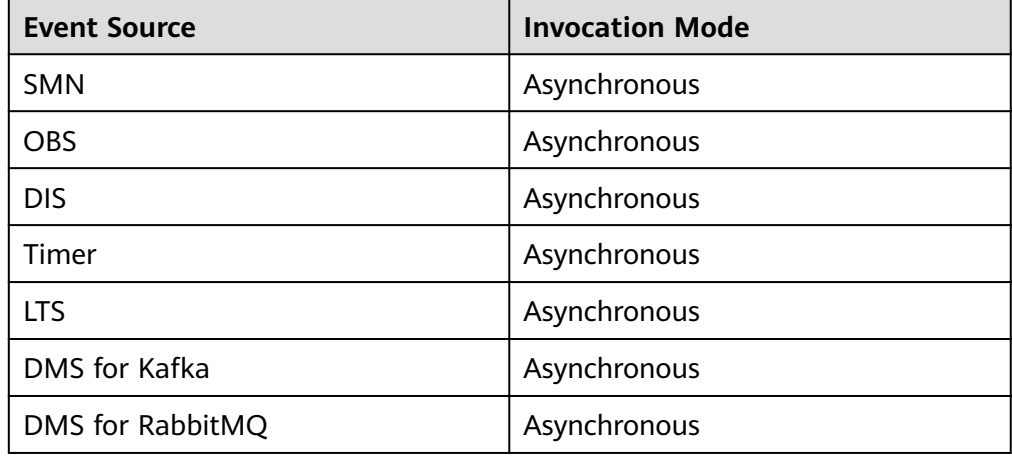

**Table 8-1** Invocation mode

● APIG and APIG (dedicated) triggers can be configured for asynchronous invocation on their console. You can also use the asynchronous execution API instead. In this scenario, the maximum execution duration of a function is 12 hours (configured in the whitelist).

### $\Box$  note

If the E2E function execution latency exceeds 90s, asynchronous invocation is recommended. If synchronous invocation is used, no responses can be received after 90s due to gateway restrictions.

### **Example**

The following procedure uses the APIG trigger of a function as an example.

- 1. Go to the function details page, and choose **Configuration** > **Triggers**.
- 2. Click the APIG trigger name to go to the APIG console.

### **Figure 8-1** Clicking a trigger name

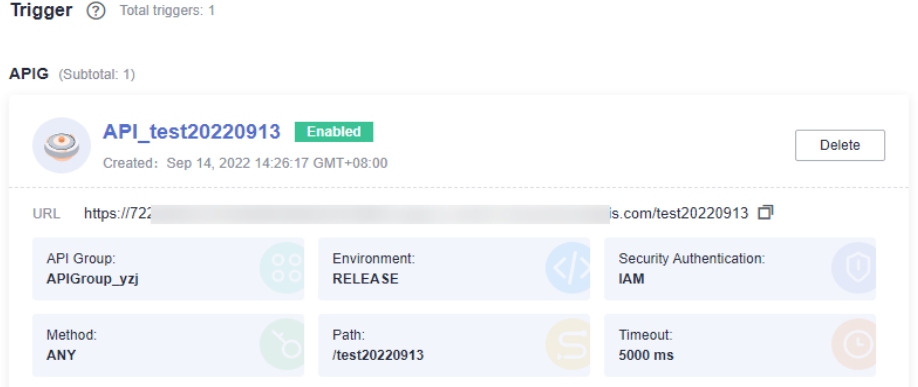

3. Click **Edit** in the upper right.

**Figure 8-2** Clicking Edit

APIs / API\_test20220913 Switch API

Export Debug Publish Take Offline Edit

4. Click **Next** until the **Define Backend Request** page is displayed. Then change **Invocation Mode** to **Asynchronous**.

#### **Figure 8-3** Changing the invocation mode

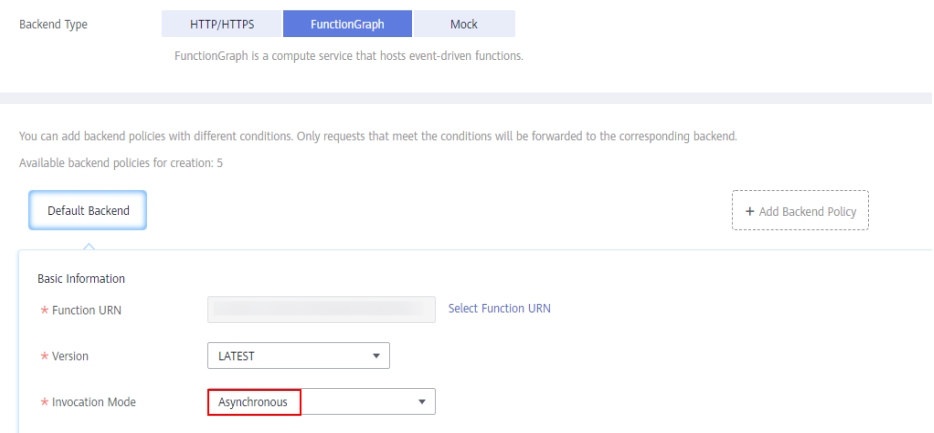

5. Click **Finish** to save the settings.

# **8.3 Retry Mechanism**

If synchronous or asynchronous invocation fails, do as follows:

- Synchronous invocation Try again.
- Asynchronous invocation

You can set the maximum number of retries and the maximum message validity period (up to 24 hours) by referring to **[Configuring Asynchronous](#page-92-0) [Execution Notification](#page-92-0)**. FunctionGraph will retry a function based on these two parameters.

# **9 Monitoring**

# **9.1 Metrics**

# **9.1.1 Function Monitoring**

FunctionGraph is interconnected with Cloud Eye, allowing you to view function metrics without the need for any configurations.

# **Viewing Function Metrics**

FunctionGraph collects function metrics and displays aggregated results. Switch to your target function version before viewing metrics.

- 1. Log in to the FunctionGraph console. In the navigation pane, choose **Functions** > **Function List**.
- 2. Click the function to be configured to go to the function details page.
- 3. Choose **Monitoring** > **Metrics**, select an interval (last day, last 3 days, or custom), and check the running status of the function.

### $\Box$  Note

The following metrics are displayed: invocations, errors, duration (maximum, average, and minimum durations), throttles, and instance statistics.

# **Metric Description**

**[Table 9-1](#page-132-0)** describes the function metrics.

<span id="page-132-0"></span>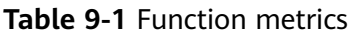

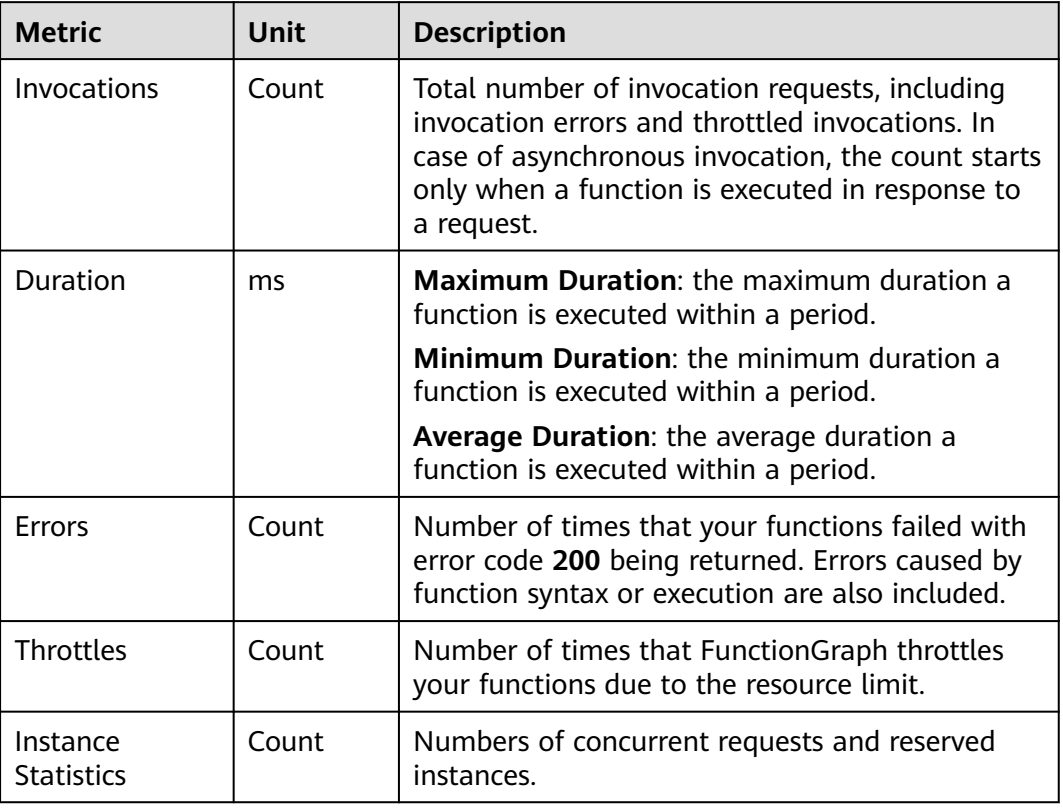

# **9.1.2 Function Metrics**

# **Introduction**

This section describes the FunctionGraph namespaces, function metrics, and dimensions reported to Cloud Eye. You can view function metrics and alarms by using the Cloud Eye console or calling APIs.

# **Namespaces**

SYS.FunctionGraph

# **Function Metrics**

## **Table 9-2** Function metrics

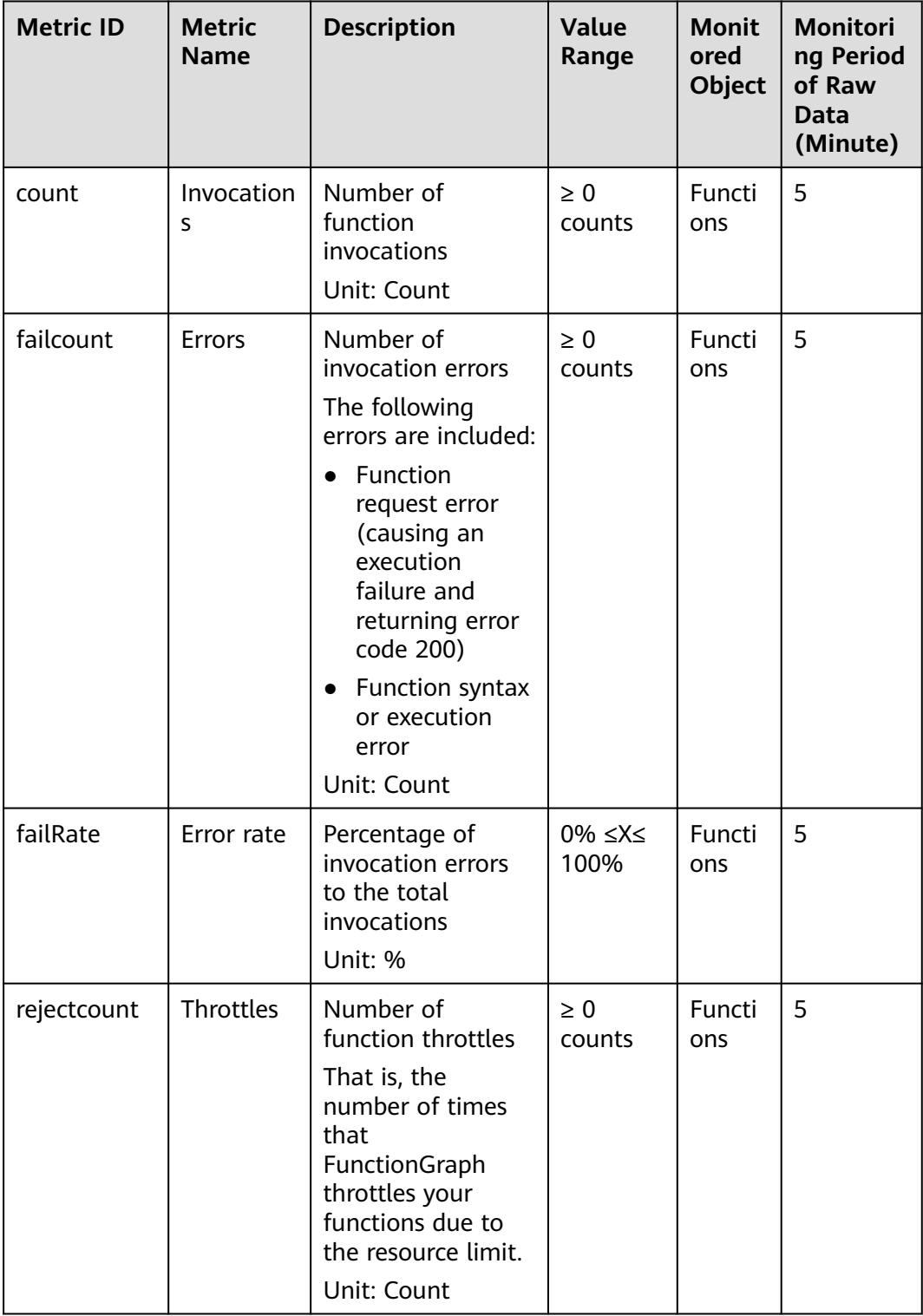

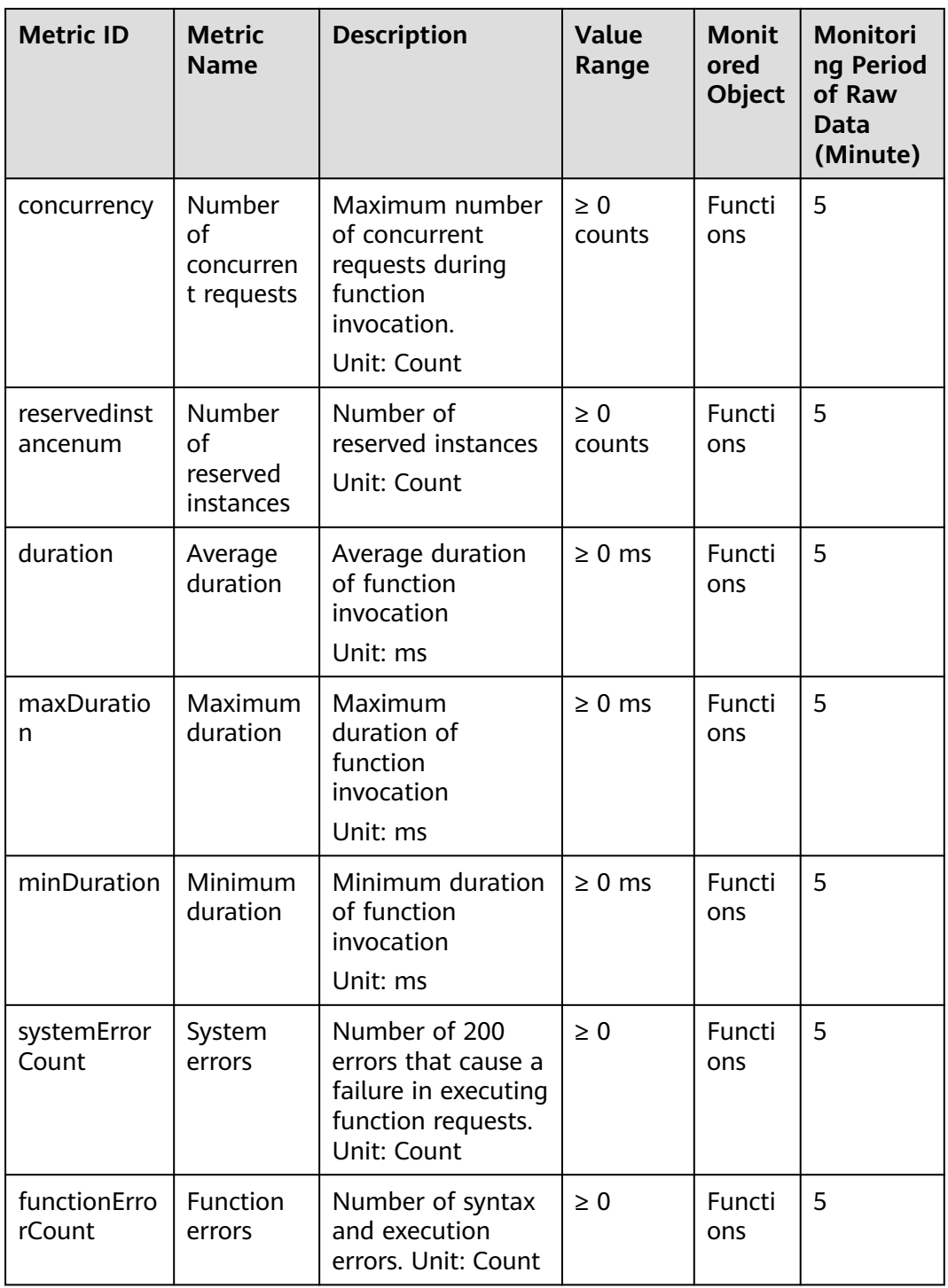

# **Dimensions**

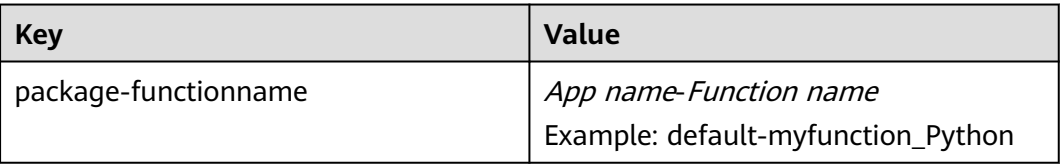

# **9.1.3 Creating an Alarm Rule**

After creating a function and trigger, you can monitor the invocation and running statuses of the function in real time.

# **Viewing Function Metrics**

FunctionGraph differentiates the metrics of a function by version, allowing you to query the metrics of a specific function version.

## **Procedure**

Create an alarm rule for a function to report metrics to Cloud Eye so that you can view monitoring graphs and alarm messages on the Cloud Eye console.

- **Step 1** Log in to the FunctionGraph console. In the navigation pane, choose **Functions** > **Function List**.
- **Step 2** Click the name of the desired function.
- **Step 3** On the displayed function details page, select a function version or alias, and choose **Monitoring** > **Metrics**.
- **Step 4** Click **Create Alarm Rule**.
- **Step 5** Set alarm parameters and click **Next**, as shown in **Figure 9-1**.

### **Figure 9-1** Creating an alarm rule

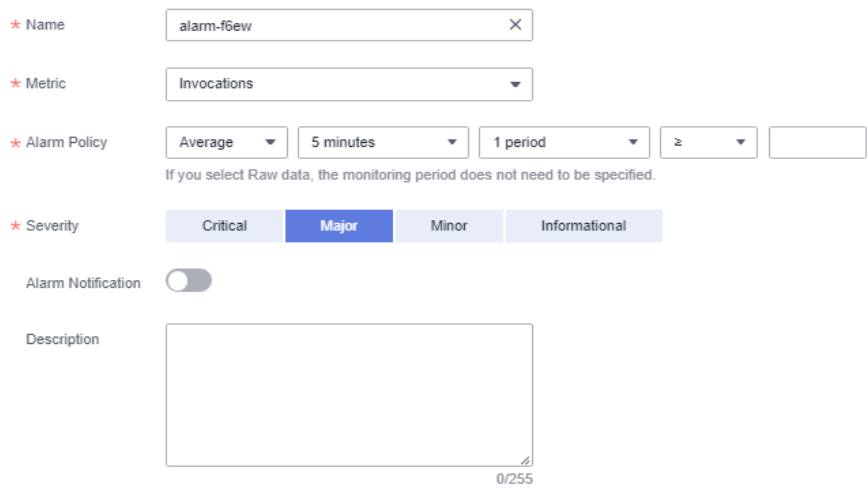

**Step 6** Enter a rule name and click **OK**.

**----End**

# **Function Metrics**

**[Table 9-3](#page-136-0)** lists the function metrics that can be monitored by Cloud Eye.

<span id="page-136-0"></span>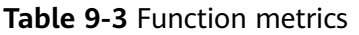

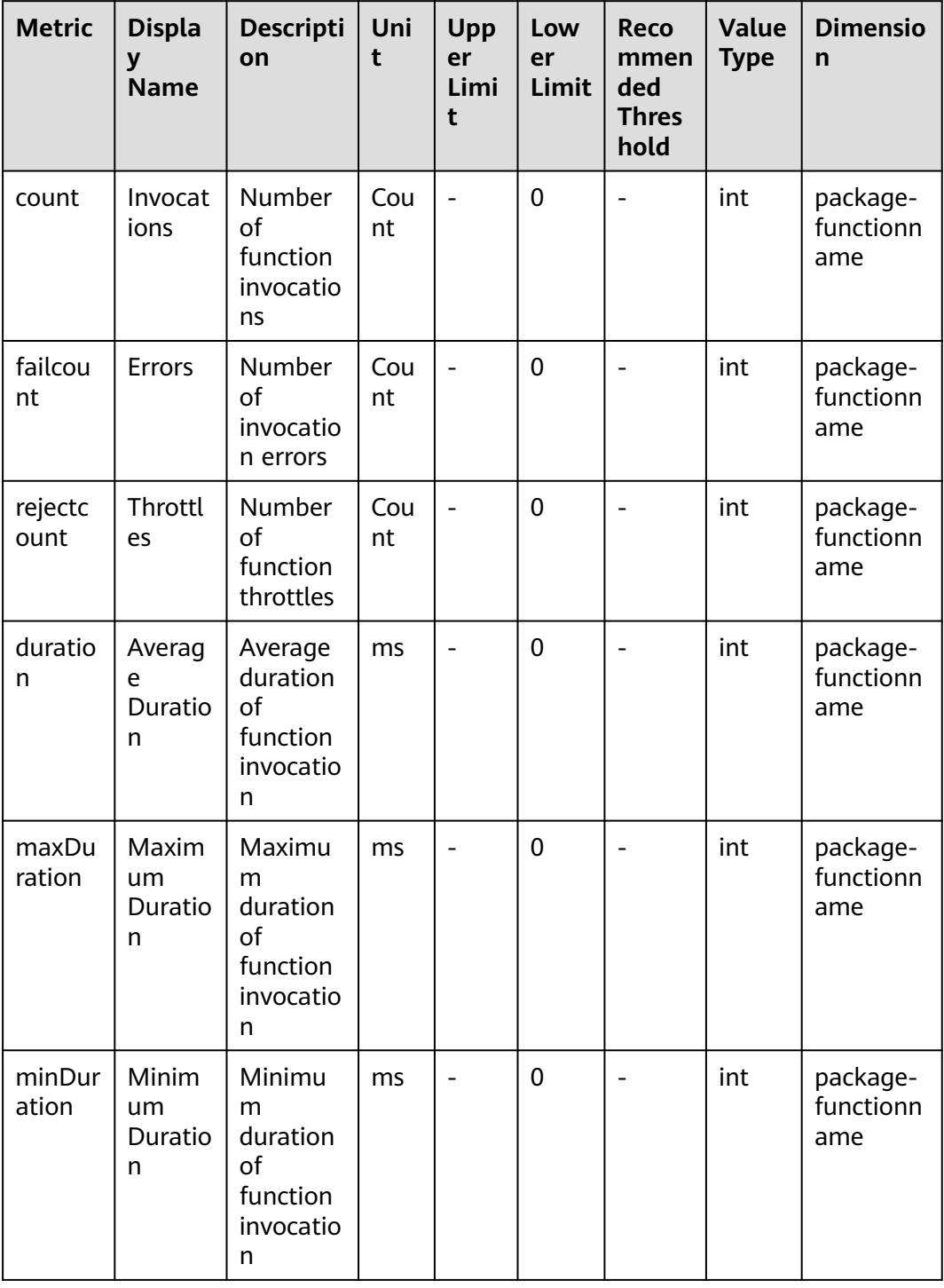

# **9.2 Logs**

# **9.2.1 Querying Function Logs**

FunctionGraph is interconnected with LTS, allowing you to view function logs without the need for any configurations.

# **Viewing Function Logs**

On the FunctionGraph console, view function logs in the following ways:

Viewing logs on the execution result page

After creating a function, test it and view test logs on the execution result page. For details, see **[Online Debugging](#page-105-0)**.

The execution result page displays a maximum of 2 KB logs. To view more logs of the function, go to the **Logs** tab page.

● Viewing logs on the **Logs** tab page

On the function details page, choose **Monitoring** > **Logs** to query log information. For details, see **Managing Function Logs**.

# **9.2.2 Managing Function Logs**

# **Using LTS to Manage Function Logs**

You can enable LTS to better manage function logs. After you enable LTS, FunctionGraph automatically creates a log group starting with **functiongraph**. When you create a function, a log stream starting with the function name is generated.

### $\Box$  Note

● By default, 20 log streams are created, which cannot be customized. On the **Logs** tab page of the function, press **F12** to find out the log stream ID of the **query** API, and then locate the corresponding log stream ID in LTS.

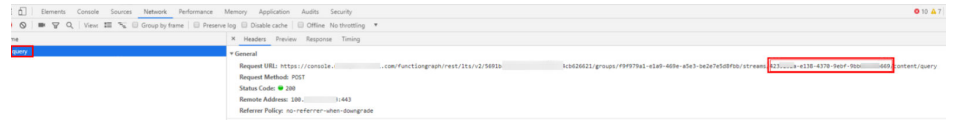

● Deleting a function log group by mistake on the LTS console will not be detected by FunctionGraph, and the historical log data can no longer be retrieved. To use a log group, modify the function description and save the changes. A new log group will be created.

### **Step 1** Enable LTS.

**Enabling LTS in FunctionGraph v2**: On the **Logs** tab page, click **Enable LTS**. Click **OK**. LTS is enabled successfully.

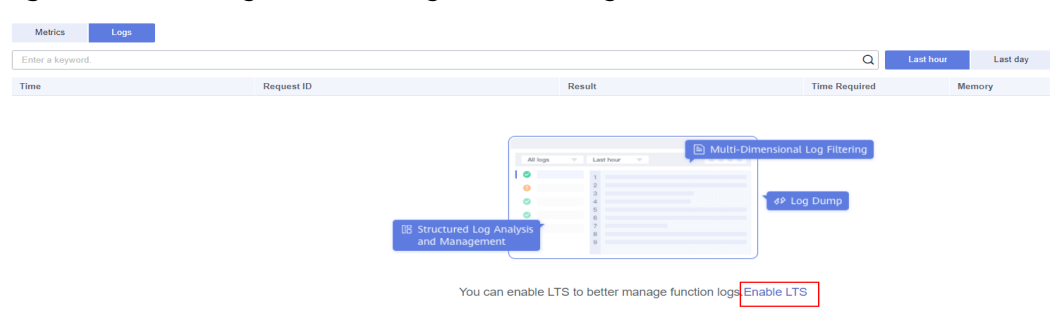

### **Figure 9-2** Enabling LTS to manage function logs

## $\Box$  Note

In FunctionGraph v2, only LTS can be used to manage function logs.

- **Step 2** Set filter criteria.
	- **Request List**: Filter requests by request ID, result (success or failure), or cause (initialization failed, load failed, system error, timed out, out of memory, out of disk space, or code error).
	- **Request Log**: Filter logs by keyword, request ID, or instance ID.

### **Table 9-4** Invocation result

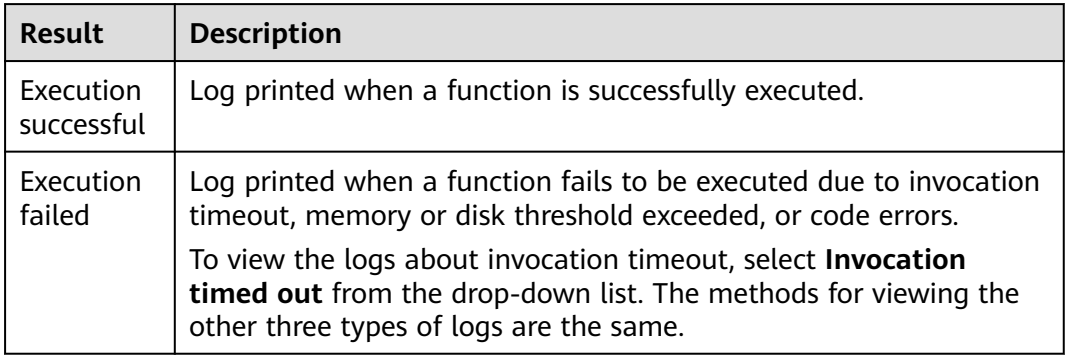

### **Table 9-5** Cause analysis

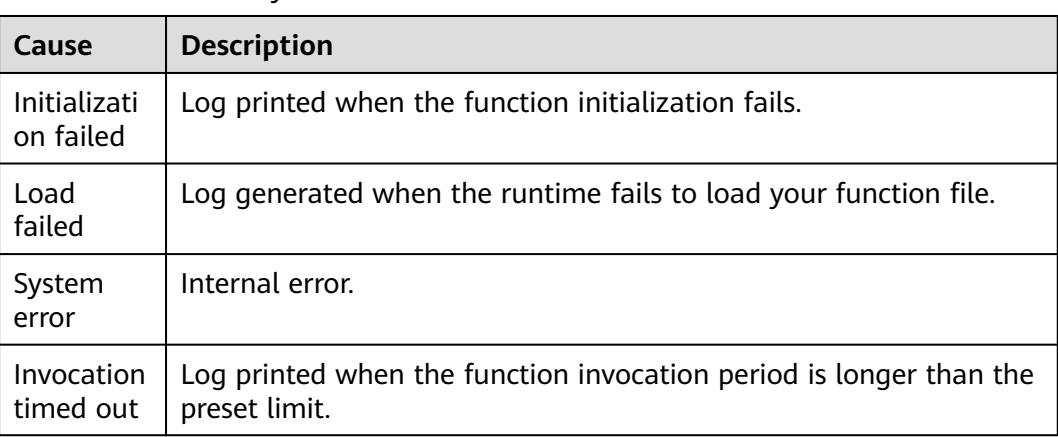

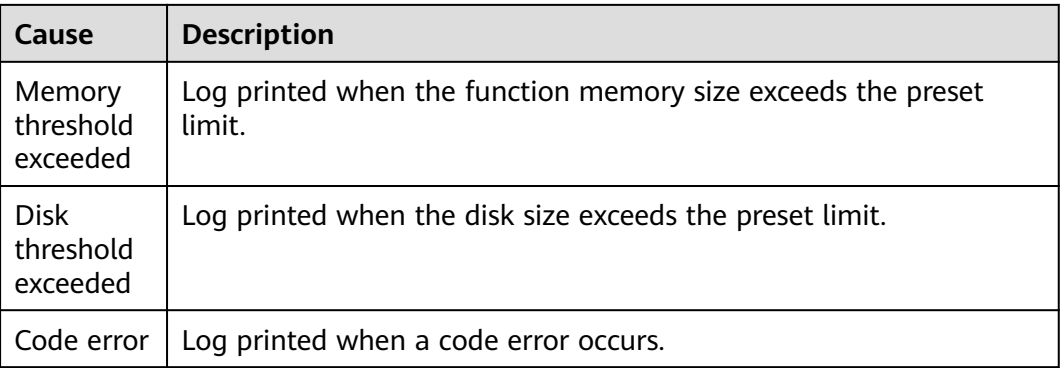

### $\Box$  Note

- You can view logs of the last hour, last day, last 3 days, or a custom time period.
- To manage function logs, go to the LTS console.
- Max. 10 MB logs can be retained for common instances during initialization. When this limit is reached, the latest logs replace the old ones.

**----End**

# **9.3 Tracing**

## **Overview**

After enabling tracing on the **Monitoring** tab, you can view details on the **Tracing** page, or go to the APM console and choose **Application Monitoring** > **Tracing**. This feature is available only for Java 8 and 11 functions.

## **Prerequisites**

- Only functions with 512 MB or larger memory can be traced. For functions whose memory is less than 512 MB, increase the memory on the **Configuration** > **Basic Settings** page.
- You have obtained the permission to use APM. For details, see section "APM Permissions Management". If tracing is not enabled, no trace data can be obtained.

## **Enabling Tracing**

- **Step 1** Log in to the FunctionGraph console. In the navigation pane, choose **Functions** > **Function List**.
- **Step 2** Click the name of the desired function.
- **Step 3** Choose **Monitoring** > **Tracing**.
- **Step 4** Click **enable tracing**.

### **Figure 9-3** Enabling tracing

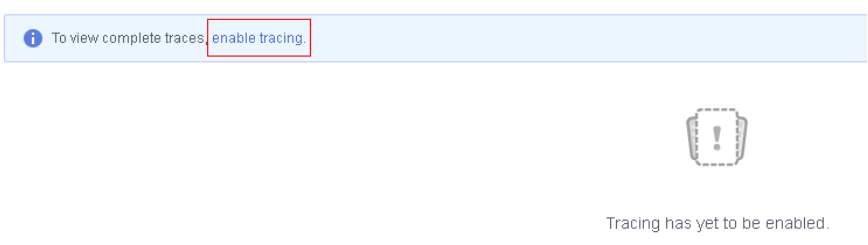

**Step 5** The system automatically obtains an access key (AK/SK) from APM, as shown in **Figure 9-4**.

**Figure 9-4** Obtaining an access key

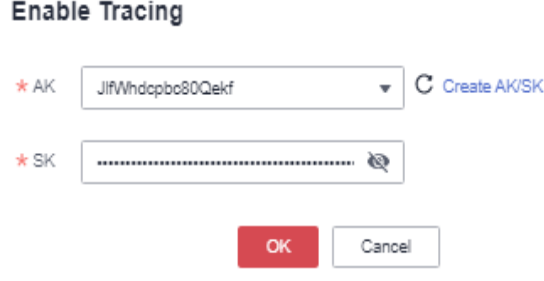

- If an access key already exists, select an AK from the AK drop-down list and click **OK**.
- If you do not have an access key, click **Create AK/SK** to create one on the APM console. For details, see . Then the new AK/SK will be synchronized to the FunctionGraph console.

**Step 6** Manage tracing.

- $\times$  Disable Tracing  $\overline{\text{Click}}$  in the upper right corner. In this case, you cannot view function traces.
- If the AK/SK has been changed on the APM console, you need to go to the

C Update AK/SK FunctionGraph console and click  $\Box$  in the upper right corner.

**----End**

## **Querying Trace Details**

- **Step 1** Return to the FunctionGraph console, choose **Functions** > **Function List** in the navigation pane, and click the name of a function with tracing enabled. The function details page is displayed.
- **Step 2** On the **Monitoring** tab page, choose **Tracing**.
- **Step 3** Set search criteria and click **Search**.

### **Figure 9-5** Setting search criteria

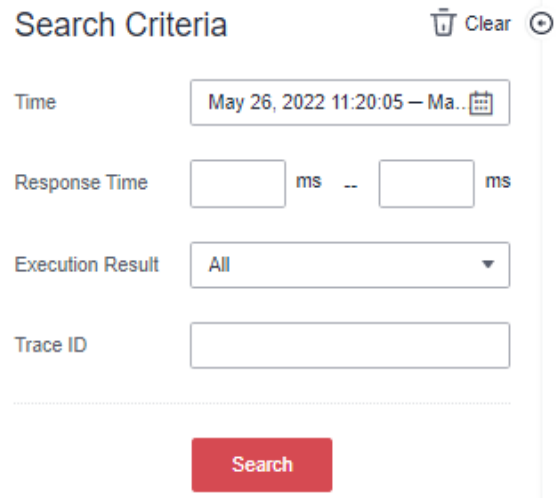

- **Time**: Set a time range to query traces. It can be up to 24 hours.
- **Response Time**: Set the response time.
- **Execution Result**: Select **All**, **Successful**, or **Failed**.
- **Trace ID**: If you specify this parameter, all other search criteria become invalid and only the trace with the specified ID will be searched.

**Step 4** View the trace details on the right.

Viewing details about a trace: In the query result, click the trace name and view details on the APM console.

**Figure 9-6** Clicking a trace name

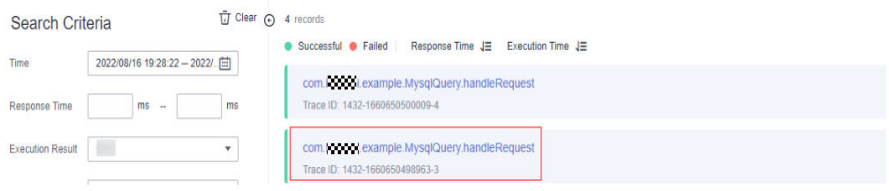

### **Figure 9-7** Details about a trace

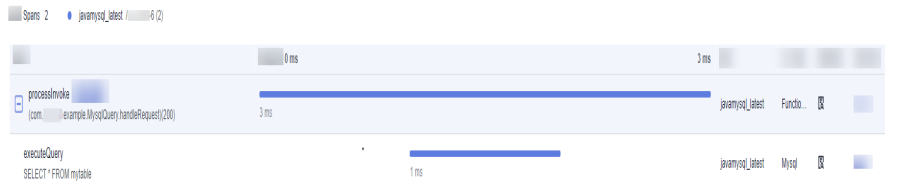

Viewing information about all traces: Click **go to APM** to perform complete path analysis and other operations.

### **Figure 9-8** Going to APM

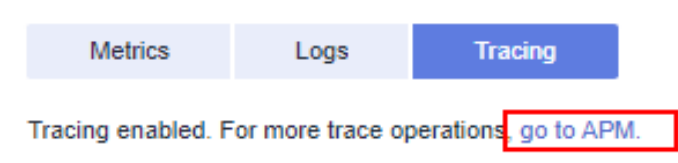

### **Example**

1. The following shows how function A (**DemoTestA**) invokes function B (**DemoTestB**) by sending an HTTP request.

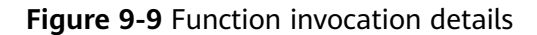

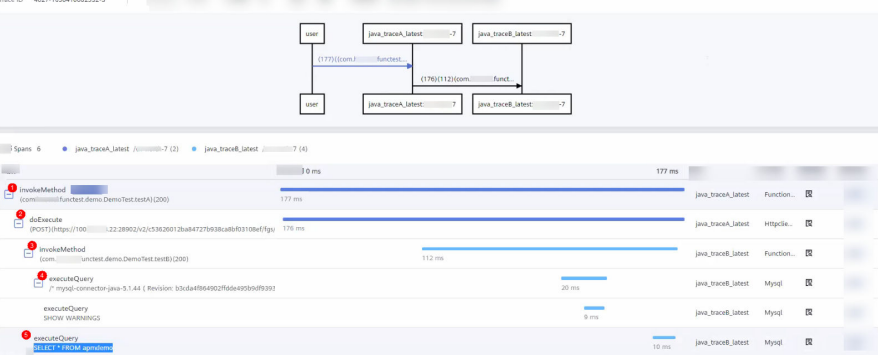

- 1. Total time consumed by a method of function A
- 2. Invoking function B by sending an HTTP request
- 3. Accessing function B
- 4. Executing **executeQuery**
- 5. Executing a SELECT statement to query data
- 2. The following shows a complete function execution process that contains cold start.

Spans are described as follows:

- load: time for downloading and decompressing the function code package and dependency package
- **preload**: time for loading function code and initializing the execution environment
- init: execution duration of the initializer. The initializer is executed only during cold start.
- **processInvoke**: execution duration of the function

**----End**

# **10 Function Management**

## **Overview**

Function is a combination of code, runtime, resources, and settings required to achieve a specific purpose. It is the minimum unit that can run independently. A function can be triggered by triggers and automatically schedule required resources and environments to achieve expected results.

## **Exporting a Function**

You can export the functions that you created.

- **Step 1** Log in to the FunctionGraph console, and choose **Functions** > **Function List** in the navigation pane.
- **Step 2** Click a function name.
- **Step 3** On the displayed function details page, choose **Operation** > **Export Function** in the upper right corner.

### $\Box$  Note

- A user can export only one function at a time.
- The exported function resource package cannot exceed 50 MB.
- The name of the exported function resource package is in the format of *function name* +MD5 value of function code.zip.
- The exported function resource package does not include alias information.

**----End**

## **Disabling a Function**

Disabled functions can no longer be executed.

- **Step 1** Return to the FunctionGraph console, and choose **Functions** > **Function List** in the navigation pane.
- **Step 2** Click the name of the function you want to disable.
- **Step 3** On the displayed function details page, click **Disable Function** in the upper right corner.
**Step 4** On the displayed page, click **Yes**. The function is disabled.

### $\Box$  Note

- Only functions of the latest version can be disabled.
- Versions published based on the disabled latest version of a function are also disabled and can never be enabled.
- After disabling a function, you can modify its code but cannot execute the function.

**----End**

## **Enabling a Function**

Disabled functions can be enabled again as required.

- **Step 1** Return to the FunctionGraph console, and choose **Functions** > **Function List** in the navigation pane.
- **Step 2** Click the name of the function you want to enable.
- **Step 3** On the displayed function details page, click **Enable Function** in the upper right corner.

**----End**

## **Deleting a Function**

You can delete unused functions to release resources.

- **Step 1** Return to the FunctionGraph console, and choose **Functions** > **Function List** in the navigation pane.
- **Step 2** Locate the function to delete, click , and click **Delete**. Then click **Yes**.

**----End**

# **11 Dependency Management**

# **11.1 Configuring Dependency Packages**

## **Overview**

Generally, the code of a function consists of public libraries and service logic. The public libraries can be packaged as a dependency and shared among functions, reducing the size of the function code package for easy deployment and update.

FunctionGraph also provides some public dependencies, which are cached internally for quick loading. These dependencies are recommended.

FunctionGraph enables you to manage dependencies in a unified manner. You can upload dependencies from a local path, or through OBS if they are too large, and specify names for them. Dependencies can be iterated. Each dependency can have multiple versions.

For details, see **[How Do I Create Function Dependencies?](https://support.huaweicloud.com/intl/en-us/ae-ad-1-usermanual-functiongraph/functiongraph_03_0343.html)**

#### $\Box$  Note

- The name of each file in the dependency package cannot end with a tilde  $(\sim)$ .
- A dependency package can contain up to 30,000 files.
- If your function uses a large private dependency, increase the execution timeout by choosing **Configuration** > **Basic Settings** on the function details page.

## **Creating a Dependency**

- **Step 1** Log in to the FunctionGraph console, and choose **Functions** > **Dependencies** in the navigation pane.
- **Step 2** Click **Create Dependency**.
- **Step 3** Set the following parameters:

 $\sqrt{2}$ 

| <b>Parameter</b>   | <b>Description</b>                                                                                                    |
|--------------------|----------------------------------------------------------------------------------------------------|
| Name               | Dependency name.                                                                                                    |
| Code Entry<br>Mode | Upload a ZIP file directly or upload a file from OBS.<br>Upload ZIP: Click Select File to upload one.<br>Upload from OBS: Specify an OBS link URL. |
| Runtime            | Select a runtime.                                                                                                    |
| Description        | Description of the dependency. This parameter is optional.                                                                                         |

**Table 11-1** Dependency configuration parameters

**Step 4** Click **OK**. By default, a new dependency is version **1**.

379.00 B

- **Step 5** Click the dependency name, and view all versions and related information on the displayed page. Each dependency can have multiple versions.
	- To create a dependency version, click **Create Version** in the upper right corner of the page.

2022/08/16 20:11:10 GMT

- To view the address of a version, click the version.
- To delete a version, click the delete icon in the same row. Node (s10.16

**----End**

## **Configuring Dependencies for a Function**

- **Step 1** Return to the FunctionGraph console, and choose **Functions** > **Function List** in the navigation pane.
- **Step 2** Click the name of the desired function.
- **Step 3** On the displayed function details page, click the **Code** tab, click **Add** in the **Dependencies** area.
- **Step 4** On the displayed **Select Dependency** dialog box, select dependencies and click **OK**.

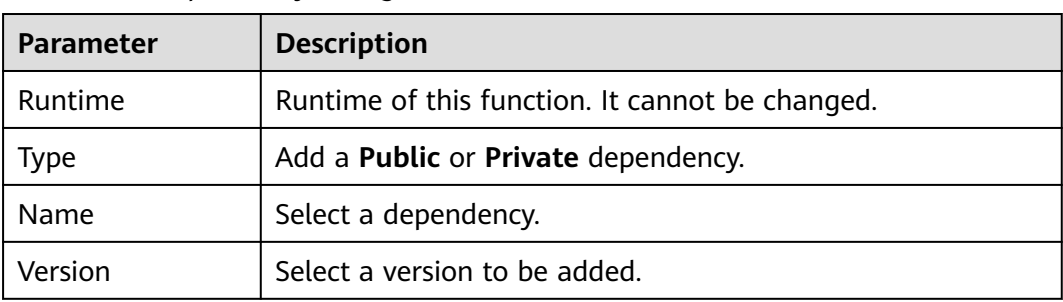

#### **Table 11-2** Dependency configuration

#### $\Box$  Note

- You can add a maximum of 20 dependencies for a function.
- Except your private dependencies, FunctionGraph provides some public dependencies, which you can choose when creating a function.

**----End**

## **Deleting a Dependency**

To delete a dependency, just delete all of its versions.

- **Step 1** Return to the FunctionGraph console, and choose **Functions** > **Dependencies** in the navigation pane.
- **Step 2** Click the name of the target dependency to go to the **Versions** page.
- **Step 3** Click the delete icon in the row of a version. Repeat this operation if the dependency has multiple versions.

**Figure 11-1** Deleting a dependency version

#### $\Box$  Note

Dependencies referenced by functions cannot be deleted.

**----End**

# **11.2 Dependent Libraries**

#### **Supported Dependent Libraries**

FunctionGraph supports both standard and third-party libraries.

Standard libraries

When using standard libraries, you can import them to your inline code or package and upload them to FunctionGraph.

Supported non-standard libraries

FunctionGraph provides built-in third-party components listed in **Table 11-3** and **[Table 11-4](#page-148-0)**. You can import these libraries to your inline code in the same way as you import standard libraries.

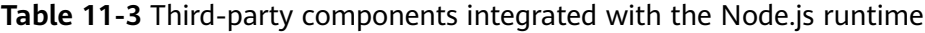

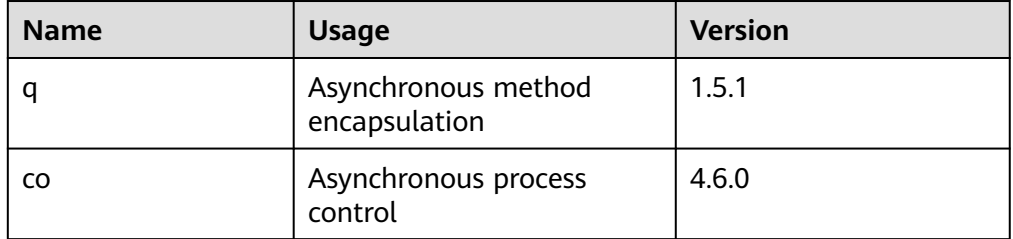

 $\boxed{\circ}$ 

<span id="page-148-0"></span>

| <b>Name</b>     | <b>Usage</b>                                                                                                    | <b>Version</b> |
|-----------------|----------------------------------------------------------------------------------------------------|----------------|
| lodash          | Common tool and method<br>library                                                                                                    | 4.17.10        |
| esdk-obs-nodejs | OBS sdk                                                                                                    | 2.1.5          |
| express         | Simplified web-based<br>application development<br>framework                                                                                                    | 4.16.4         |
| fgs-express     | Provides a Node.js<br>application framework for<br>FunctionGraph and APIG to<br>run serverless applications<br>and REST APIs. This<br>component provides an<br>example of using the<br>Express framework to build<br>serverless web applications<br>or services and RESTful<br>API <sub>S</sub> . | 1.0.1          |
| request         | Simplifies HTTP invocation<br>and supports HTTPS and<br>redirection.                                                                                                    | 2.88.0         |

**Table 11-4** Non-standard libraries supported by the Python runtime

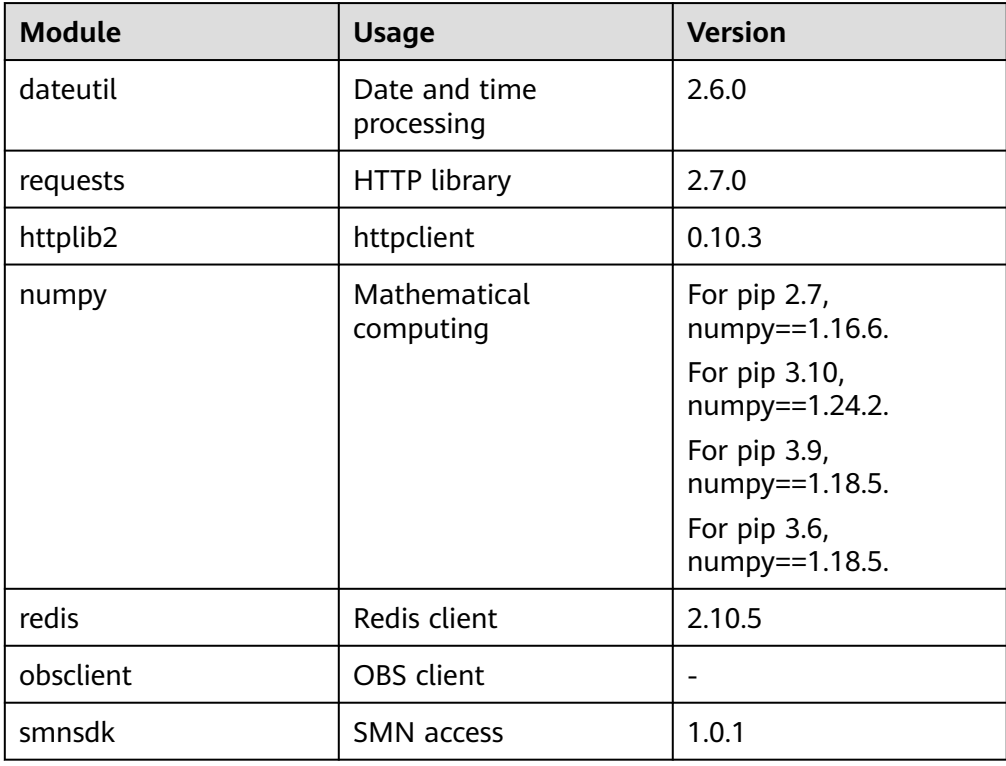

Other third-party libraries (FunctionGraph has no built-in non-standard thirdparty libraries except those listed in the preceding table.)

Package the dependency third-party libraries and upload them to an OBS bucket or on the function details page. These libraries will then be used in your function code.

#### **Importing Dependent Libraries**

The code for processing images is as follows:

```
# -*- coding: utf-8 -*-
from PIL import Image, ImageEnhance
from com.obs.client.obs_client import ObsClient
import sys
import os
current_file_path = os.path.dirname(os.path.realpath(__file__))
# append current path to search paths, so that we can import some third party libraries.
sys.path.append(current_file_path)
region = 'your region'
obs_server = 'obs.xxxxxxcloud.com'
def newObsClient(context):
   ak = context.getAccessKey()
   sk = context.getSecretKey()
  return ObsClient(access_key_id=ak, secret_access_key=sk, server=obs_server,
              path style=True, region=region, ssl_verify=False, max_retry_count=5, timeout=20)
def downloadFile(obsClient, bucket, objName, localFile):
   resp = obsClient.getObject(bucket, objName, localFile)
   if resp.status < 300:
      print 'download file', file, 'succeed'
   else:
      print('download failed, errorCode: %s, errorMessage: %s, requestId: %s' % resp.errorCode, 
resp.errorMessage,
          resp.requestId)
def uploadFileToObs(client, bucket, objName, file):
   resp = client.putFile(bucket, objName, file)
   if resp.status < 300:
      print 'upload file', file, 'succeed'
   else:
      print('upload failed, errorCode: %s, errorMessage: %s, requestId: %s' % resp.errorCode, 
resp.errorMessage,
          resp.requestId)
def getObjInfoFromObsEvent(event):
   s3 = event['Records'][0]['s3']
   eventName = event['Records'][0]['eventName']
   bucket = s3['bucket']['name']
   objName = s3['object']['key']
   print "*** obsEventName: %s, srcBucketName: %s, objName: %s", eventName, bucket, 
objName
   return bucket, objName
def set_opacity(im, opacity):
   """Set the transparency."""
   if im.mode != "RGBA":
      im = im.convert('RGBA')
   else:
     im = im.copy()alpha = im.split() [3] alpha = ImageEnhance.Brightness(alpha).enhance(opacity)
   im.putalpha(alpha)
```

```
 return im
def watermark(im, mark, opacity=0.6):
   """Add a watermark."""
   try:
      if opacity < 1:
        mark = set opacity(mark, opacity)
      if im.mode != 'RGBA':
        im = im.convert('RGBA')
     if im.size[0] < mark.size[0] or im.size[1] < mark.size[1]:
         print "The mark image size is larger size than original image file."
         return False
     x = (im.size[0] - mark.size[0]) / 2y = (im.size[1] - mark.size[1]) / 2 layer = Image.new('RGBA', im.size, )
      layer.paste(mark, (x, y))
      return Image.composite(layer, im, layer)
   except Exception as e:
      print ">>>>>>>>>>> WaterMark EXCEPTION: " + str(e)
      return False
def watermark_image(localFile, fileName):
   im = Image.open(localFile)
   watermark_image_path = os.path.join(current_file_path, "watermark.png")
  mark = Image.open(waternark image path) out = watermark(im, mark)
   print "**********finish water mark"
   name = fileName.split('.')
   outFileName = name[0] + '-watermark.' + name[1]
   outFilePath = "/tmp/" + outFileName
   if out:
      out = out.convert('RGB')
      out.save(outFilePath)
   else:
      print "Sorry, Save watermarked file Failed."
   return outFileName, outFilePath
def handler(event, context):
   srcBucket, srcObjName = getObjInfoFromObsEvent(event)
   outputBucket = context.getUserData('obs_output_bucket')
   client = newObsClient(context)
   # download file uploaded by user from obs
   localFile = "/tmp/" + srcObjName
   downloadFile(client, srcBucket, srcObjName, localFile)
   outFileName, outFile = watermark_image(localFile, srcObjName)
   # Upload converted files to a new OBS bucket.
   uploadFileToObs(client, outputBucket, outFileName, outFile)
   return 'OK'
```
For standard libraries and supported non-standard libraries, you can directly use them in your function.

For non-standard third-party libraries that are not provided by FunctionGraph, you can use them by performing the following steps:

- 1. Package the dependent libraries into a ZIP file, upload the ZIP file to an OBS bucket, and obtain the OBS link URL.
- 2. Log in to the FunctionGraph console, and choose **Functions** > **Dependencies** in the navigation pane.
- 3. Click **Create Dependency**.
- 4. Set the dependency name and runtime, specify the OBS link URL, and click **OK**.

 $\ddot{\phantom{a}}$ 

#### **Figure 11-2** Setting the dependency

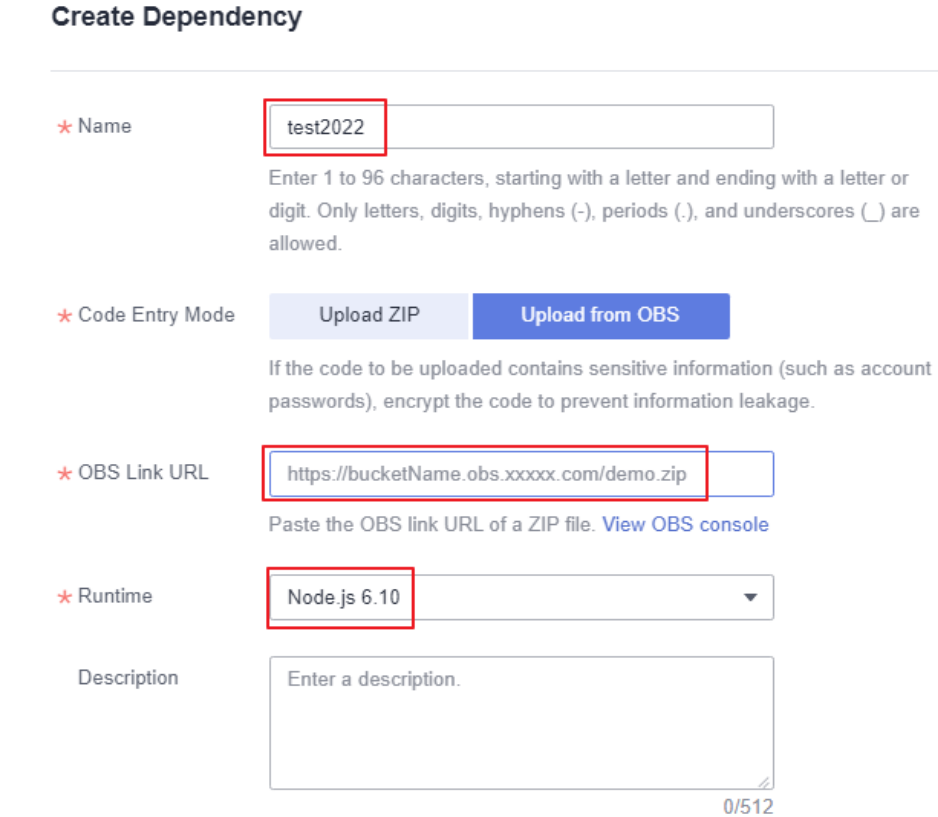

5. On the function details page, click the **Code** tab, click **Add** in the **Dependencies** area, select the dependency created in **[4](#page-150-0)**, and click **OK**.

**Figure 11-3** Selecting a dependency

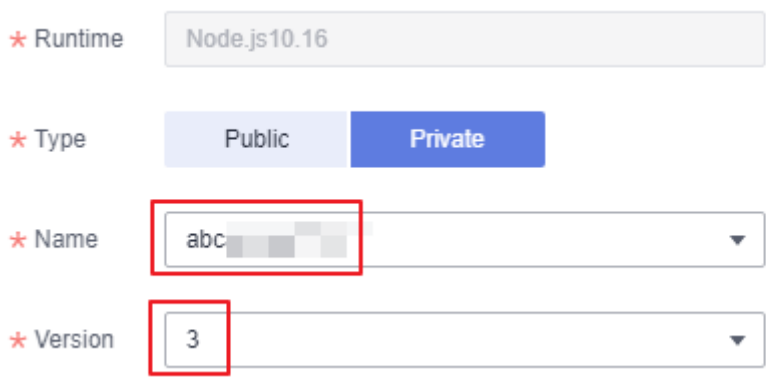

## WARNING

Each dependency package cannot contain a file with the same name as a code file. Otherwise, the two files may be incorrectly merged or overwritten. For example, if dependency package **depends.zip** contains a file named **index.py**, the handler of a function cannot be set to **index.handler**. Otherwise, a code file also named **index.py** will be generated.

# **12 Reserved Instance Management**

## **Introduction**

FunctionGraph provides on-demand and reserved instances.

- On-demand instances are created and released by FunctionGraph based on actual function usage. When receiving requests to call functions, FunctionGraph automatically allocates execution resources to the requests.
- Reserved instances can be created and released by you as required. After you create reserved instances for a function, FunctionGraph preferentially forwards requests to the reserved instances. If the number of requests exceeds the processing capability of the reserved instances, FunctionGraph will forward the excessive requests to on-demand instances and automatically allocates execution resources to these requests.

After reserved instances are created for a function, the code, dependencies, and initializer of the function are automatically loaded. Reserved instances are always alive in the execution environment, eliminating the influence of cold starts on your services. (Do not execute one-time services using the initializer of reserved instances.)

You can configure **a fixed number of reserved instances** or **[scheduled](#page-155-0)** and intelligent recommendation policies.

## **Configuring a Fixed Number of Reserved Instances**

Ensure that the function for which you want to create reserved instances already exists on the FunctionGraph console.

- 1. Log in to the FunctionGraph console. In the navigation pane, choose **Functions** > **Function List**.
- 2. Click the target function to go to the details page.
- 3. Choose **Configuration** > **Concurrency**, and click **Add**.

**Figure 12-1** Clicking Add

Reserved Instance Policies (?)

 $\begin{array}{|c|c|c|}\hline \text{Add} & \text{C}\end{array}$ 

4. Set parameters by referring to **[Table 12-1](#page-154-0)**.

<span id="page-154-0"></span>You can create a specified number of reserved instances for a function version or alias. This number cannot exceed the maximum number of requests per instance or the maximum number of instances per function.

#### **Figure 12-2** Basic settings

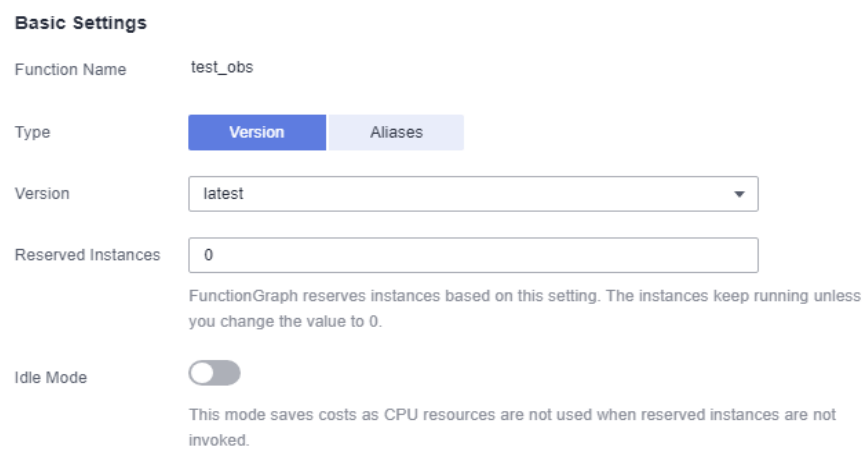

#### **Table 12-1** Basic settings

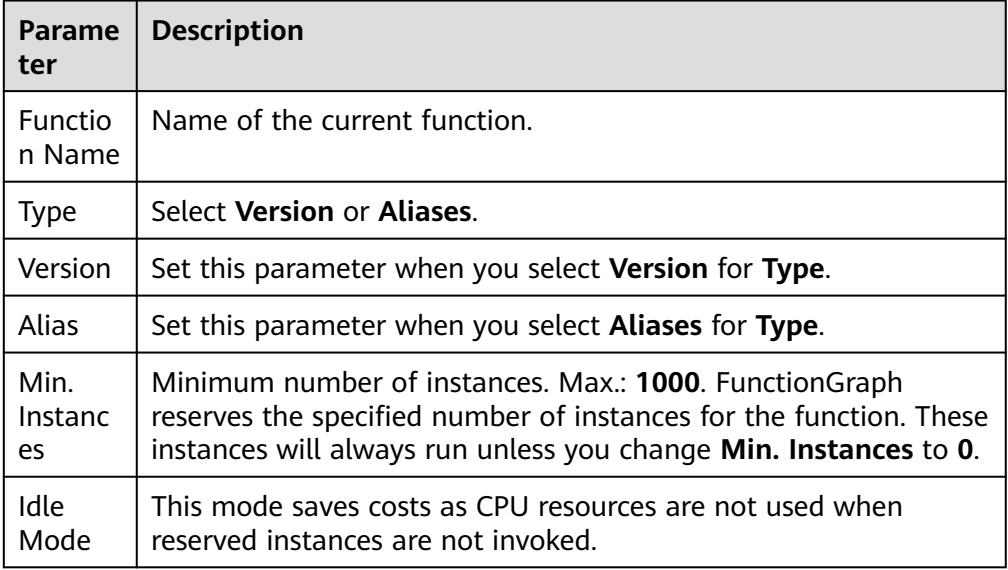

#### $\Box$  Note

- Reserved instances cannot be configured for both a function alias and the corresponding version. For example, if the alias of the latest version is 1.0 and reserved instances have been configured for this version, no more instances can be configured for alias 1.0.
- After the idle mode is enabled, reserved instances are initialized and the mode change needs some time to take effect. You will still be billed at the price of reserved instances for non-idle mode in this period.
- If the function concurrency is greater than the number of reserved instances, the excess requests will be allocated to on-demand instances, which involve a cold start.

<span id="page-155-0"></span>5. Click **OK**. The new policy is displayed in the reserved instance policy list.

**Figure 12-3** Policy list

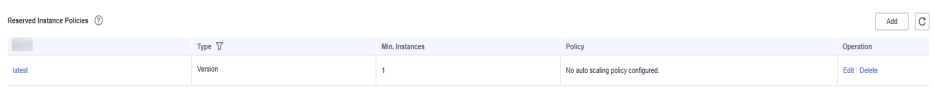

## **Configuring a Scheduled Scaling Policy**

Configure the number of reserved instances that will run in a specified period and a cron expression. During this period, FunctionGraph adjusts the number of reserved instances based on the cron expression. When the period expires, the fixed number of instances will be reserved.

1. Configure the basic settings by referring to **[Table 12-1](#page-154-0)**, and then click **Add Policy**.

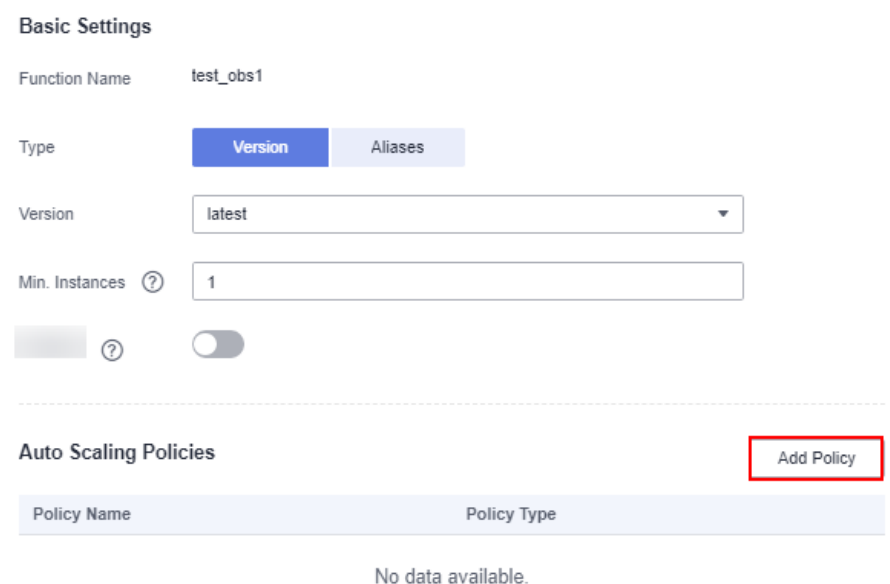

**Figure 12-4** Clicking Add Policy

2. Set parameters by referring to **Table 12-2**.

**Table 12-2** Scheduled scaling policy parameters

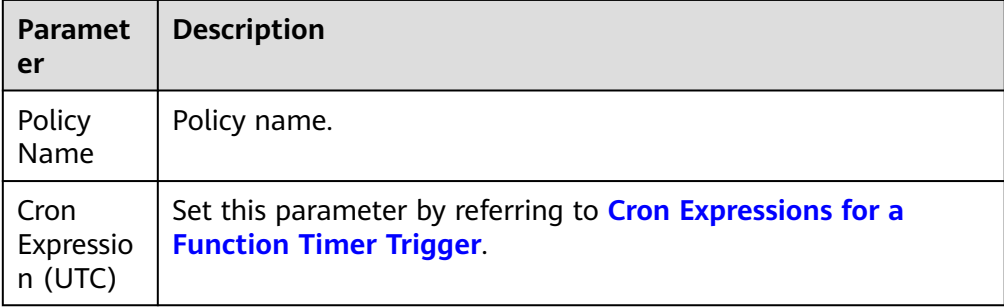

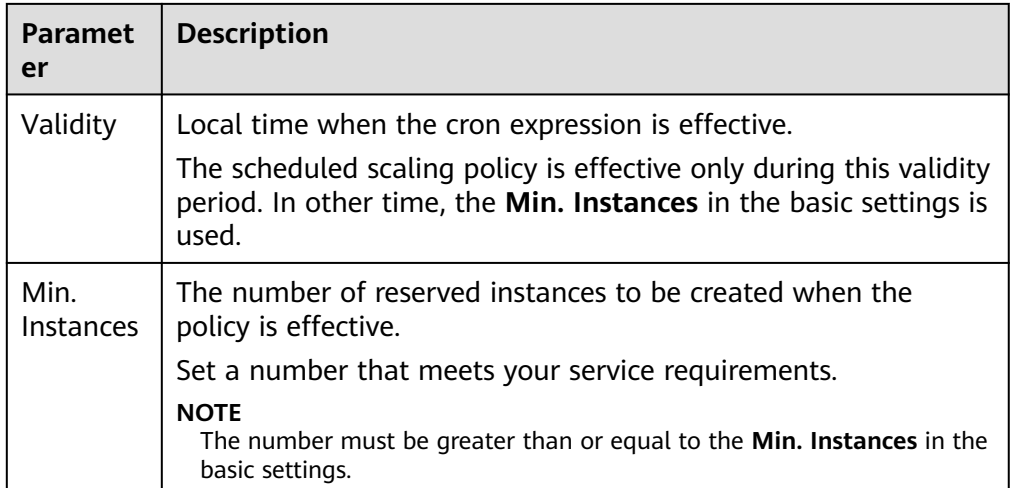

3. Click **OK**. The new policy is displayed in the reserved instance policy list.

#### **Figure 12-5** Policy list

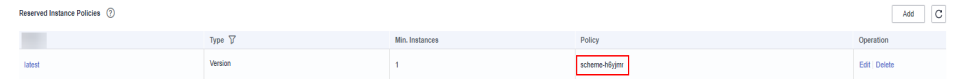

- 4. To modify the reserved instance policy, click **Edit** in the **Operation** column. Then modify or add scheduled scaling policies.
- 5. To delete a reserved instance policy under a function version or alias, click **Delete** in the **Operation** column.
- 6. To view concurrent instances, click a quantifier in the reserved instance policy list, and click a scheduled scaling policy name.

# **13 Increasing Resource Quota**

## **Overview**

A quota is a limit on the quantity or capacity of a certain type of service resources that you can use. For example, the maximum number of ECSs or EVS disks that can be created.

If a quota cannot meet your needs, apply for a higher quota.

## **Viewing Quotas**

- 1. Log in to the management console.
- 2. In the upper right corner of the page, choose **Resources** > **My Quotas**.

#### **Figure 13-1** Going to the Quotas page

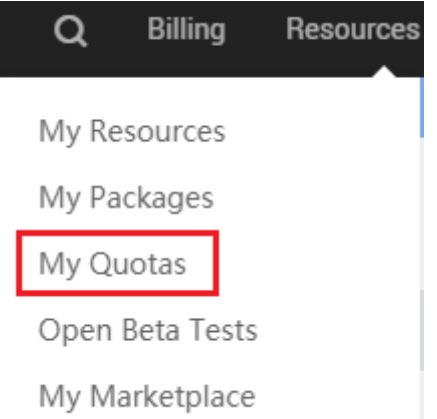

3. On the **Quotas** page, view the used and total quotas of resources.

If a quota cannot meet your needs, apply for a higher quota by performing the following operations.

## **Increasing Quotas**

- 1. Log in to the management console.
- 2. In the upper right corner of the page, choose **Resources** > **My Quotas**. The **Quotas** page is displayed.

#### **Figure 13-2** Going to the Quotas page

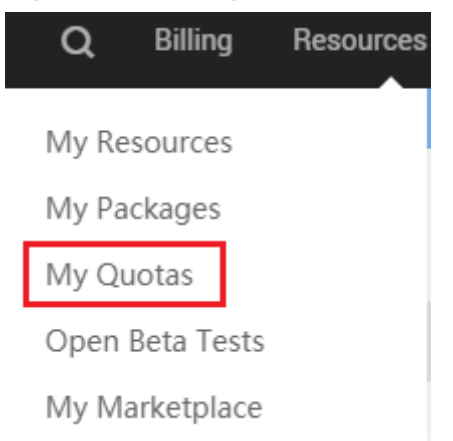

- 3. Click **Increase Quota**.
- 4. On the **Create Service Ticket** page, set the parameters. In the **Problem Description** area, enter the required quota and reason for the adjustment.
- 5. Read the agreements and confirm that you agree to them, and then click **Submit**.

# **14 Audit**

# **14.1 Operations Logged by CTS**

**Table 14-1** lists the FunctionGraph operations that can be logged by CTS.

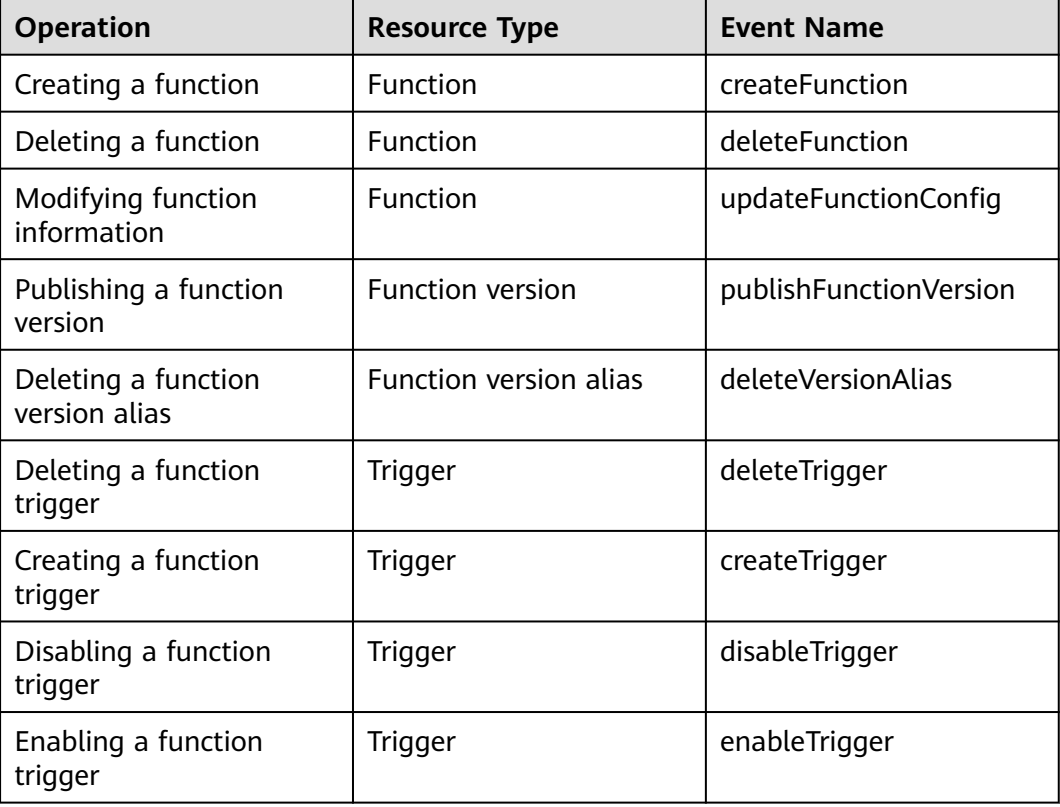

**Table 14-1** Operations logged by CTS

# **14.2 Viewing Audit Logs**

## **Scenario**

After Cloud Trace Service (CTS) is enabled, the tracker starts recording operations on cloud resources and data in OBS buckets. CTS keeps operation records of the latest 7 days.

This section describes how to query and export operation records of the last seven days on the CTS console.

## **Procedure**

- 1. Log in to the management console.
- 2. Click **Service List** and choose **Management & Governance** > **Cloud Trace Service**.
- 3. In the navigation pane, click **Trace List**.
- 4. Specify the search criteria as needed.
	- Time range: Select a time range in the upper right.
	- **Trace Type**, **Trace Source**, **Resource Type**, and **Search By**: Select a filter from the drop-down list.

If you select **Resource ID** for **Search By**, specify a resource ID.

If you select **Data** for **Trace Type**, filter traces by tracker.

- **Operator**: Select one or more operators from the drop-down list.
- **Trace Status**: Select **All trace statuses**, **Normal**, **Warning**, or **Incident**.
- 5. Click **Query**.
- 6. Click **Export** on the right to export all traces in the query result as a CSV file. The file can contain up to 5,000 records.
- 7. Click  $\vee$  on the left of a trace to expand its details.
- 8. Click **View Trace** in the **Operation** column. The trace details are displayed. For details about key fields in the trace structure, see section "Trace References" in the Cloud Trace Service User Guide.

# **15 FAQs**

# **15.1 General FAQs**

# **15.1.1 What Is FunctionGraph?**

FunctionGraph allows you to run you code without provisioning or managing servers, while ensuring high availability and scalability. All you need to do is upload your code and set execution conditions, and FunctionGraph will take care of the rest.

## **15.1.2 Do I Need to Apply for Any Compute, Storage, or Network Services When Using FunctionGraph?**

When using FunctionGraph, you do not need to apply for or pre-configure any computing, storage, or network services, but need to upload and run code in supported runtimes. FunctionGraph provides and manages underlying compute resources, including server CPUs, memory, and networks. It performs configuration and resource maintenance, code deployment, automatic scaling, load balancing, secure upgrade, and resource monitoring.

# **15.1.3 Do I Need to Deploy My Code After Programming?**

After programming, you only need to package your code into a ZIP file (Java, Node.js, Python, and Go) or JAR file (Java), and upload the file to FunctionGraph for execution.

When creating a ZIP file, place the handler file under the **root** directory to ensure that your code can be run normally after being decompressed.

If you edit code in Go, zip the compiled file, and ensure that the name of the dynamic library file is consistent with the plugin name of the handler. For example, if the name of the dynamic library file is **testplugin.so**, set the handler to **testplugin.Handler**.

# **15.1.4 What Runtimes Does FunctionGraph Support?**

**[Table 15-1](#page-162-0)** lists the runtimes supported by FunctionGraph.

<span id="page-162-0"></span>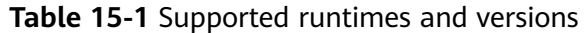

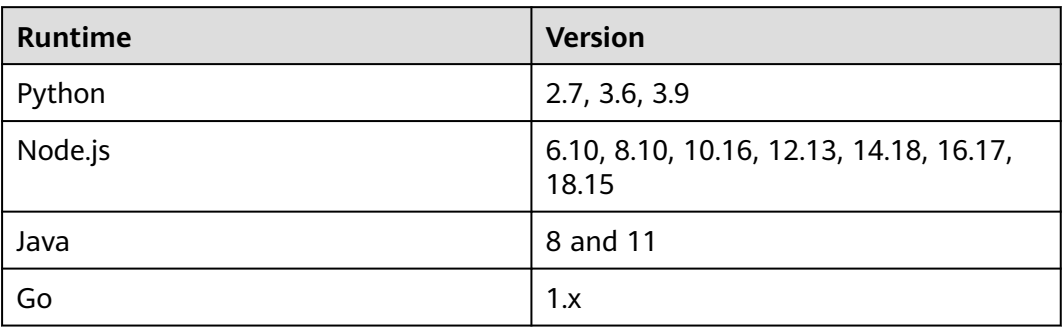

## **15.1.5 How Much Disk Space Is Allocated to Each FunctionGraph Function?**

Each FunctionGraph function is allocated 512 MB ephemeral disk space. You can upload deployment packages up to 10 GB in size. For more information, see **[Notes](https://support.huaweicloud.com/intl/en-us/ae-ad-1-usermanual-functiongraph/functiongraph_01_0150.html) [and Constraints](https://support.huaweicloud.com/intl/en-us/ae-ad-1-usermanual-functiongraph/functiongraph_01_0150.html)**.

## **15.1.6 Does FunctionGraph Support Function Versioning?**

Yes. For details, see **[Managing Versions](https://support.huaweicloud.com/intl/en-us/ae-ad-1-usermanual-functiongraph/functiongraph_01_0180.html)**.

## **15.1.7 How Does a Function Read or Write Files?**

## **Background**

A function can read files in the code directory. The working directory of a function is the upper-level directory of the handler file. Assume that you have uploaded a folder named **backend**. To read its **test.conf** file in the same level of directory as the handler file, use relative path **code/backend/test.conf** or use a full path (that is, the value of the **RUNTIME CODE ROOT** environment variable). To write a file (for example, to create or download a file), go to the **/tmp** directory or use the file system mounting feature provided by FunctionGraph.

#### $\Box$  Note

- If containers are reclaimed, file read/written content will become invalid.
- Currently, FunctionGraph does not support instance persistence.

## **Typical Scenarios**

- Download files stored in Object Storage Service (OBS) to the **/tmp** directory for processing.
- To store function execution data in OBS, create a file in the **/tmp** directory, write the data into the file, and then upload the file to OBS.

## **15.1.8 Does FunctionGraph Support Function Extension?**

FunctionGraph has integrated non-standard libraries such as redis, http, and obs\_client. You can directly use these libraries when developing functions. For more information, see **[Developer Guide](https://support.huaweicloud.com/intl/en-us/ae-ad-1-devg-functiongraph/functiongraph_02_0101.html)**.

Alternatively, use your own dependencies. For more information, see **[Dependency](https://support.huaweicloud.com/intl/en-us/ae-ad-1-usermanual-functiongraph/functiongraph_01_0391.html) [Management](https://support.huaweicloud.com/intl/en-us/ae-ad-1-usermanual-functiongraph/functiongraph_01_0391.html)**.

## **15.1.9 Which Permissions Are Required for an IAM User to Use FunctionGraph?**

If you are prompted insufficient permissions when creating, deleting, modifying, or querying functions and triggers in FunctionGraph as an IAM user, contact the administrator to grant permissions to your user group. If you want to invoke other cloud services, such as OBS, configure an agency with the required permissions. For security purpose, do this by following the principle of least privilege.

## **15.1.10 How Can I Create an ODBC Drive-based Python Dependency Package for Database Query?**

For OS-dependent packages (for example, unixODBC), download the source code to compile dependency packages.

1. Log in to your ECS on the ECS console (ensure that the GCC and Make tools have been installed), and run the following command to download the source code package: wget source code path

If you downloaded a **.zip** file, run the following command to decompress it:

unzip xxx/xx.zip

If you downloaded a **tar.gz** file, run the following command to decompress it: tar -zxvf xxx/xx.tar.gz

- 2. Run the following command to create the **/opt/function/code** directory: mkdir /opt/function/code
- 3. Go to the destination directory and run the following command: ./configure --prefix=/opt/function/code --sysconfdir=/opt/function/code;make;make install
- 4. Go to **/opt/function/code/lib/pkgconfig** and check whether the prefix directory is **/opt/function/code**. cd /opt/function/code/lib/pkgconfig
- 5. Copy all files in **/opt/function/code/lib** to **/opt/function/code**. cp -r /opt/function/code/lib/\* /opt/function/code
- 6. Switch to **/opt/function/code** and compress all files in it to a **.zip** package. cd /opt/function/code zip -r xxx.zip \*

# **15.1.11 What Is the Quota of FunctionGraph?**

For details about the resource quota of FunctionGraph, see **[Notes and](https://support.huaweicloud.com/intl/en-us/ae-ad-1-usermanual-functiongraph/functiongraph_01_0150.html) [Constraints](https://support.huaweicloud.com/intl/en-us/ae-ad-1-usermanual-functiongraph/functiongraph_01_0150.html)**.

## **15.1.12 How Does FunctionGraph Resolve a Private DNS Domain Name?**

FunctionGraph cannot directly parse private domain names. To parse them, call DNS APIs and perform the following steps.

## **Resolving a Private DNS Domain Name**

Ensure that a VPC and private DNS domain name have been created before performing the following steps:

**Step 1** Associate a VPC with the private domain name and add record sets.

Log in to the DNS console and associate a VPC with the private domain name.

Click the domain name, and add a type A record set.

**Step 2** Create a function.

Create a function whose runtime is Python 2.7. The following is sample code.

```
# -*- coding:utf-8 -*-
import json
import os
def handler(event, context):
    os.system("curl -iv www.test.com")
```
**Step 3** Configure an agency with DNS and VPC permissions for the function.

On the IAM console, create an agency with **DNS ReadOnlyAccess** and **VPC Administrator** permissions for FunctionGraph.

#### $\Box$  Note

You need to configure the permission to read DNS resource data because the function needs to obtain such data when parsing a domain name. Otherwise, the following error message is displayed, indicating that the DNS resource data failed to be obtained.

2020/08/20 10:37:12 GMT+08:00 Start invoke request 'a2f105b4-2e72-4fda-94a5-86d3837e961d', version: latest

**[GET /v2/zones/{zone\_id}/recordsets] failed, response: {"code":"DNS.1802","message":"Policy doesn't allow dns:recordset:list to be performed."}**

2020/08/20 10:37:13 GMT+08:00 Finish invoke request 'a2f105b4-2e72-4fda-94a5-86d3837e961d', duration: 1030.072ms, billing duration: 1100ms, memory used: 77.039MB.

#### **Step 4** Configure the function.

On the details page of the function created in **Step 2**, click the **Configuration** tab and configure the following settings:

- 1. For **Permissions**, select the agency created in **Step 3**.
- 2. Enable VPC access and select the created VPC, subnet, and domain name.
- **Step 5** Check the execution result.

Then all configured IPv4 domain names can be parsed.

**----End**

## **15.1.13 How Does a Container Image–based Function Resolve a Private DNS Domain Name?**

FunctionGraph functions created with a container image cannot directly parse private Domain Name Service (DNS) domain names. However, you can call DNS APIs to achieve this purpose.

## **Resolving a Private DNS Domain Name**

1. Obtain a private domain name and zone ID.

This procedure uses a domain name with a record set as an example.

- a. Log in to the DNS console.
- b. Obtain a zone ID.

Click , and select **Domain Name** in the search box to obtain a zone ID.

- c. Obtain the private domain name corresponding to a recording set. Click the domain name to go to the record set list, and select a record set.
- 2. Compile the resolution logic.

Debug the API used to **[query record sets in a zone](https://support.huaweicloud.com/intl/en-us/ae-ad-1-api-dns/dns_api_64004.html)**.

- Set **zone\_id** to the zone ID obtained in the preceding step, and click **Debug**. The IP address of the private domain name is displayed in the response body.
- Switch to the **Sample Code** tab to obtain the complete code. For details about the dependencies, click **View SDK Details**.

## **15.1.14 How Do I Use a Domain Name to Access an API Registered with API Gateway (Dedicated)?**

The domain name **www.test.com** is used as an example. The procedure is as follows:

- **Step 1** Log in to the API Gateway console, choose **Dedicated Gateways** in the navigation pane, and click the target gateway name. On the **Gateway Information** page, view **EIP** in the **Inbound Access** area to obtain the IP address of the API gateway.
- **Step 2** On the DNS console, configure an IPv4 rule for mapping **www.test.com** to an API gateway address.
- **Step 3** Configure domain name resolution. In this way, you can access the API registered with the API gateway by using domain name **www.test.com**.

**----End**

# **15.1.15 What Are the Common Application Scenarios of FunctionGraph?**

- 1. Web applications: mini programs, web pages/apps, chatbots, and Backends for Frontends (BFF).
- 2. Event-driven applications: file processing, image processing, live video streaming/transcoding, real-time data stream processing, and IoT rule/event processing.
- 3. AI applications: third-party service integration, AI inference, and license plate recognition.

# **15.1.16 Why Can't the API Gateway Domain Name Bound to a Service Be Resolved During Function Invocation?**

Currently, FunctionGraph resolves only DNS domain names and POD domain names.

# **15.1.17 Does FunctionGraph Support Synchronous Transmission at the Maximum Intranet Bandwidth?**

Not currently.

# **15.1.18 What If the VPC Quota Is Used Up?**

A tenant can create up to 4 VPCs. To create more VPCs, submit a service ticket.

# **15.1.19 How Can I Print Info, Error, or Warn Logs?**

Take Java as an example. You can use this demo to print logs.

## **15.1.20 Can I Set the Domain Name of an API to My Own Domain Name?**

Yes. The procedure is as follows:

- **Step 1** Log in to the APIG console and bind a domain name by referring to section "Binding a Domain Name" in the API Gateway User Guide.
- **Step 2** On the **Domain Names** tab page of the created API group, click **Bind Independent Domain Name**. For example, set **xxxx.apig.x** to **test.com/user/get**.

**----End**

# **15.1.21 Can I Change the Runtime?**

No. Once a function is created, its runtime cannot be changed.

# **15.1.22 Can I Change a Function's Name?**

No. A function's name cannot be changed once the function is created.

## **15.1.23 Why Is Message "failed to mount exist system path" Displayed?**

When you see this message, mount the file to a new path.

User ID/user group ID: Can be any number except 1000. The value **–1** will be automatically converted to **1003**. The two IDs control the directory permissions for accessing a remote file system.

File system/ECS name: Name of the file system or ECS to create. Ensure that you have specified a VPC and agency that you have been authorized to access.

Shared directory: To configure a remote shared directory for the mounted ECS, see **[Creating an NFS Shared Directory on an ECS](https://support.huaweicloud.com/intl/en-us/ae-ad-1-usermanual-functiongraph/functiongraph_01_0402.html)**.

Access path: Location where the file system is to be mounted in the function. Set a new two-level directory that starts with **/mnt**. For example, **/mnt/test**.

## **15.1.24 How Do I Obtain Uploaded Files?**

Take Python as an example. If you use **os.getcwd()** to query the current directory, the directory will be **/opt/function**. However, code has actually been uploaded to **/opt/function/code**.

You can use either of the following methods to obtain uploaded files:

- 1. Run the **cd** command to switch to **/opt/function/code**.
- 2. Access the full path (value of the **RUNTIME CODE ROOT** environment variable).

#### $\Box$  Note

You can obtain uploaded files by referring to the preceding methods when other languages are used.

## **15.1.25 Why Can't I Receive Responses for Synchronous Invocation?**

If the E2E function execution latency exceeds 90s, asynchronous invocation is recommended. If synchronous invocation is used, no responses can be received after 90s due to gateway restrictions.

## **15.1.26 What Should I Do If the os.system("command &") Execution Logs Are Not Collected?**

Do not use **os.system("command &")**. The background command output will not be collected. To obtain the command output, use **subprocess.Popen** instead.

## **15.1.27 Which Directories Can Be Accessed When a Custom Runtime Is Used?**

By default, only the **/tmp** directory can be accessed, for example, for creating or downloading files.

3.6.8 and 3.9.2.

## **15.1.29 Which Actions Can Be Used Instead of a VPC Administrator Agency for VPC Access?**

The actions listed in **Table 15-2** can be used.

#### **Table 15-2** Actions

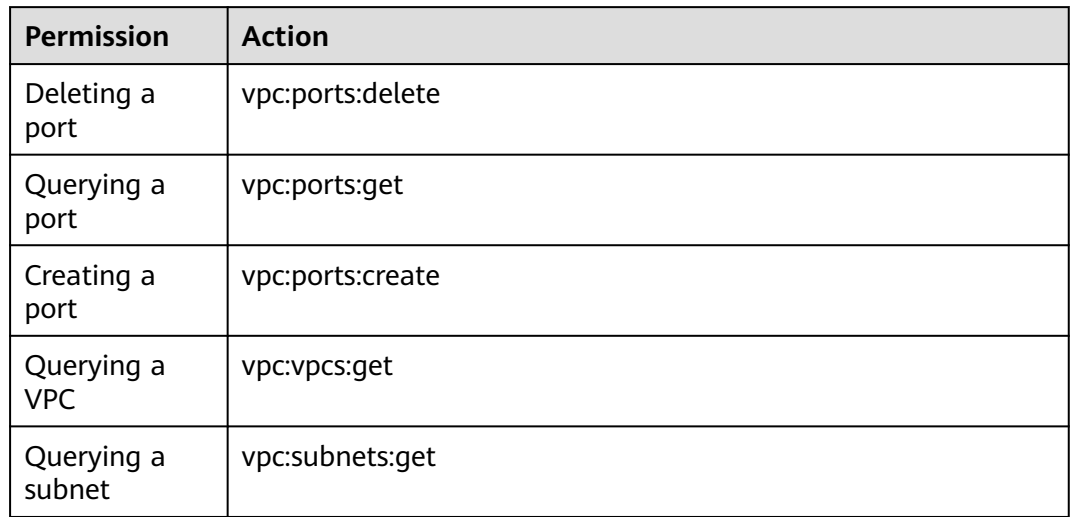

## **15.1.30 What Are the Possible Causes for Function Timeout?**

- The code logic timed out. In this case, optimize the code or increase the timeout.
- The network timed out. To fix this issue, increase the timeout.
- It took a long time to load Java classes during cold start. In this case, increase the timeout or memory.

## **15.1.31 How Do I Obtain the Code of a Function?**

- 1. Log in to the FunctionGraph console, and click the name of the target function to go to the details page. Choose **Operation** > **Export function** in the upper right, and click **Export Code**.
- 2. Alternatively, call the function export API.

## **15.1.32 Do You Have Sample Code for Initializers?**

Yes. See the following examples:

#### Node.js

exports.initializer = function(context, callback) { callback(null, ''); };

#### Python def my\_initializer(context): print("hello world!") Java public void my\_initializer(Context context) { RuntimeLogger log = context.getLogger(); log.log(String.format("ak:%s", context.getAccessKey()));

```
}
● PHP
     <?php
     Function my_initializer($context) {
        echo 'hello world' . PHP_EOL;
        }
     ?>
```
# **15.1.33 How Do I Enable Structured Log Query?**

## **Scenario**

To check the status of asynchronous invocation requests, view the records by choosing **Configuration** > **Configure Async Notification** on the function details page, as shown in **Figure 15-1**.

**Figure 15-1** Asynchronous invocation records

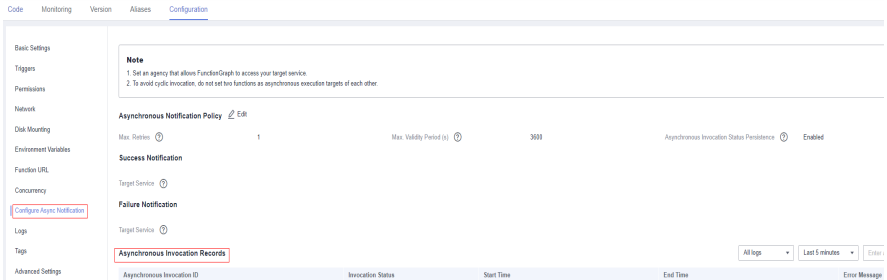

## **Prerequisites**

You have enabled asynchronous invocation status persistence.

## **Procedure**

- **Step 1** Contact customer service to add your account to the whitelist of this feature.
- **Step 2** On the **Configure Async Notification** page, click **Enable LTS**, as shown in **Figure 15-2**.

#### **Figure 15-2** Enabling LTS

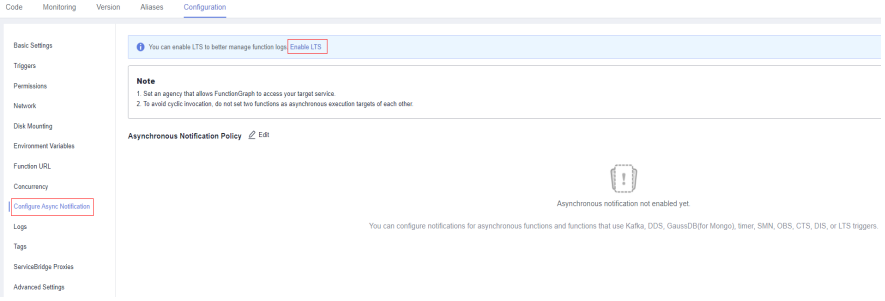

#### **Step 3** Click **Edit** next to **Asynchronous Notification Policy**, and enable **Asynchronous Invocation Status Persistence**, as shown in **Figure 15-3** and **Figure 15-4**.

**Figure 15-3** Configuring asynchronous notification policy

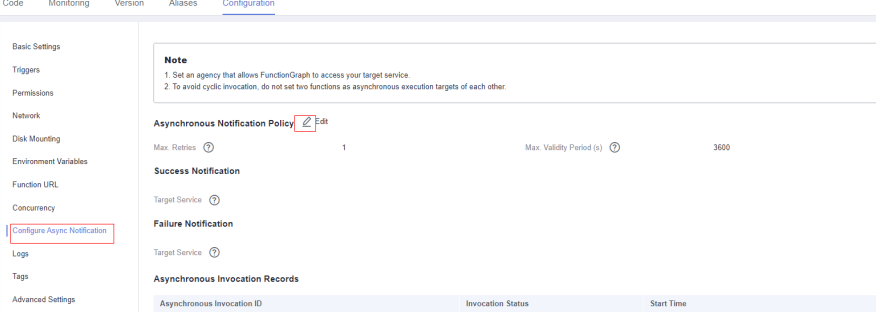

**Figure 15-4** Enabling asynchronous invocation status persistence

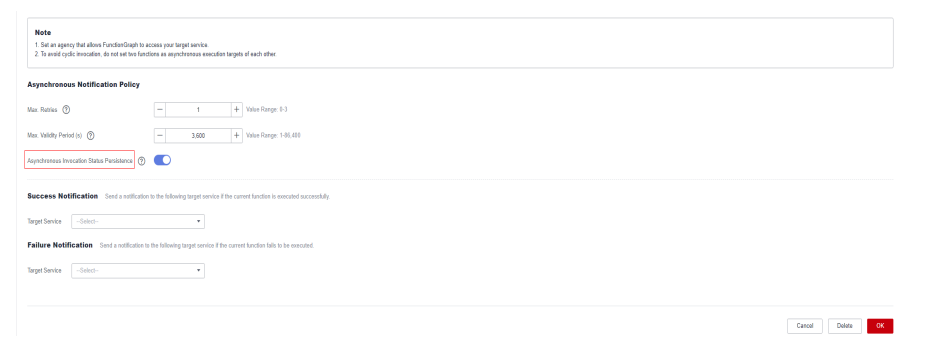

**Step 4** Configure structured query on the LTS console.

1. On the function details page, view the log group and log stream. Press **F12**, choose **Network**, enter filter **async-status-log-detail**, and obtain the log group ID and log stream ID, as shown in **Figure 15-5**.

**Figure 15-5** Obtaining log group ID and log stream ID

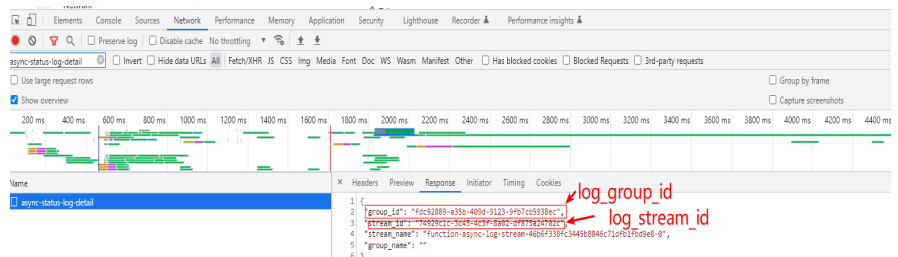

2. On the LTS console, locate the log group and log stream by their IDs, as shown in **Figure 15-6**.

**Figure 15-6** Viewing log stream

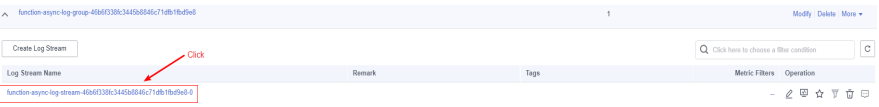

3. On the log stream details page, click the gear icon in the upper right, as shown in **[Figure 15-7](#page-171-0)**.

<span id="page-171-0"></span>**Figure 15-7** Clicking the gear icon

| finction-async-log-stream-46b6f338f ☆                                                                            |                        |          |          |          |          |          |          | Dashboards Q C<br>C Feedback |          | 图 15 minutes(From now) ▼ | $\circ \cdot \circ$ |
|----------------------------------------------------------------------------------------------------|------------------------|----------|----------|----------|----------|----------|----------|------------------------------|----------|--------------------------|---------------------|
| 001<br>Q. Enter a keyword in the log. Exact or fuzzy search by keyword. Example: "error", "er?or", "mo"", "er"r" |                        |          |          |          |          |          | Search   |                              |          |                          |                     |
| Visualization 669<br>Real-Time Logs<br>RawLogs<br>___                                                            |                        |          |          |          |          |          |          |                              |          |                          |                     |
| Quick<br>$\circledR$ $\circledR$ Colapse<br>Analysis                                                             |                        |          |          |          |          | Total 0  |          |                              |          |                          |                     |
| ite function_um<br>٠<br>als request_id<br>٠                                                                      |                        |          |          |          |          |          |          |                              |          |                          |                     |
| us seq_status<br>٠                                                                                               | 09:41:08               | 09:42:30 | 09:44:00 | 09:45:30 | 09:47:00 | 09:48:30 | 09:50:00 | 09:51:30                     | 09:53:00 | 09:54:30                 | 03:56:00            |
| us operation_timestamp<br>$\bullet$<br>us error_code<br>$\bullet$                                                | Content                |          |          |          |          |          |          |                              |          | $\equiv$                 | $\Xi$ 8<br>di.      |
| ite error_message<br>٠                                                                                           | Collected <sup>O</sup> | Content  |          |          |          |          |          |                              |          |                          |                     |
|                                                                                                    |                        |          |          |          |          |          |          |                              |          |                          |                     |

4. Configure log structuring, as shown in **Figure 15-8**.

#### **Figure 15-8** Configuring log structuring

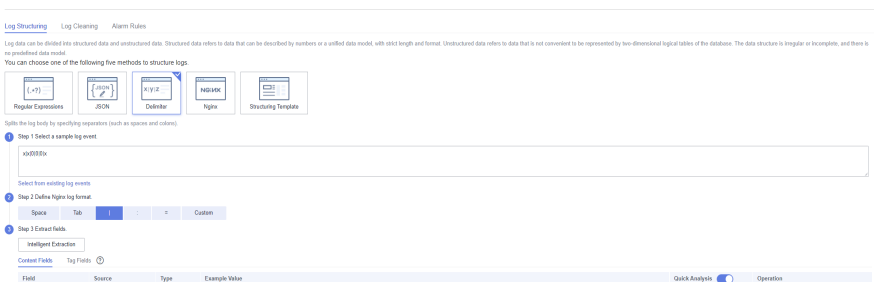

5. Click **Intelligent Extraction**, as shown in **Figure 15-9**.

### **Figure 15-9** Intelligent Extraction

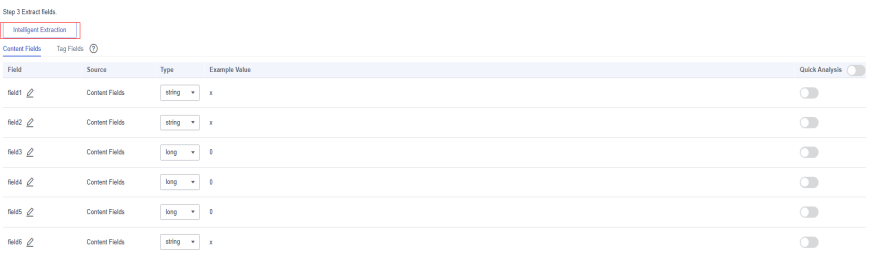

- 
- 6. Click  $\mathcal{L}$  to modify the field definition as follows:
	- a. Change **field1** to **function\_urn** and its type to **string**.
	- b. Change **field2** to **request\_id** and its type to **string**.
	- c. Change **field3** to **seq\_status** and its type to **long**.
	- d. Change **field4** to **operation\_timestamp** and its type to **long**.
	- e. Change **field5** to **error\_code** and its type to **long**.
	- f. Change **field6** to **error\_message** and its type to **string**.

Enable **Quick Analysis**, as shown in **Figure 15-10**.

#### **Figure 15-10** Enabling quick analysis

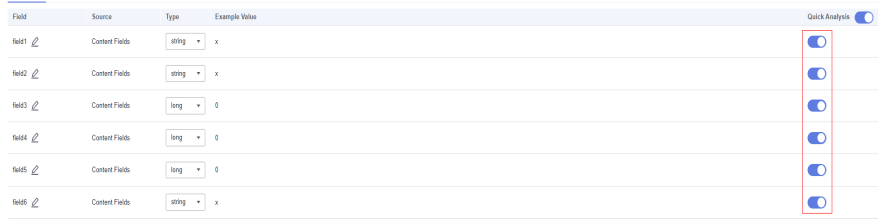

7. Click **Save**. **Figure 15-11** shows the configuration.

#### **Figure 15-11** Saved configuration

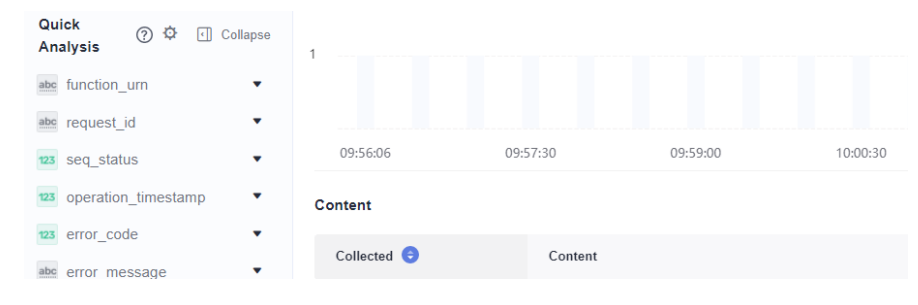

**<sup>----</sup>End**

## **15.1.34 Can I Enable a Listening Port in a Function to Receive External TCP Requests via EIP?**

No. FunctionGraph does not support this feature currently. Functions are about serverless computing, and compute resources are allocated while functions are running. Customizing a listening port is not suitable.

# **15.2 Function Creation FAQs**

## **15.2.1 Can I Add Threads and Processes in Function Code?**

You can create additional threads and processes in your function by using runtime and OS features.

## **15.2.2 What Are the Rules for Packaging a Function Project?**

In addition to inline code editing, you can create a function by uploading a ZIP or JAR file, or uploading a ZIP file from OBS. For details, see **Packaging Rules** and **[Example ZIP Project Packages](#page-177-0)**.

## **Packaging Rules**

In addition to inline code editing, you can create a function by uploading a local ZIP file or JAR file, or uploading a ZIP file from Object Storage Service (OBS). **[Table 15-3](#page-173-0)** describes the rules for packaging a function project.

| <b>Runtime</b> | <b>JAR File</b> | <b>ZIP File</b>                                                                                                    | <b>ZIP File on OBS</b>                                                             |
|----------------|-----------------|----------------------------------------------------------------------------------------------------|------------------------------------------------------------------------------------|
| Node.js        | Not supported.  | If the function<br>$\bullet$<br>project files are<br>saved under the<br>~/Code/ directory,<br>select and<br>package all files<br>under this<br>directory to ensure<br>that the function<br>handler is under<br>the root directory<br>after the ZIP file is<br>decompressed.<br>• If the function<br>project uses third-<br>party<br>dependencies,<br>package the<br>dependencies into<br>a ZIP file, and<br>import the ZIP file<br>on the function<br>code page.<br>Alternatively,<br>package the third-<br>party<br>dependencies and<br>the function<br>project files | Compress<br>project files into<br>a ZIP file and<br>upload it to an<br>OBS bucket. |
|                |                 | together.                                                                                                    |                                                                                    |

<span id="page-173-0"></span>**Table 15-3** Function project packaging rules

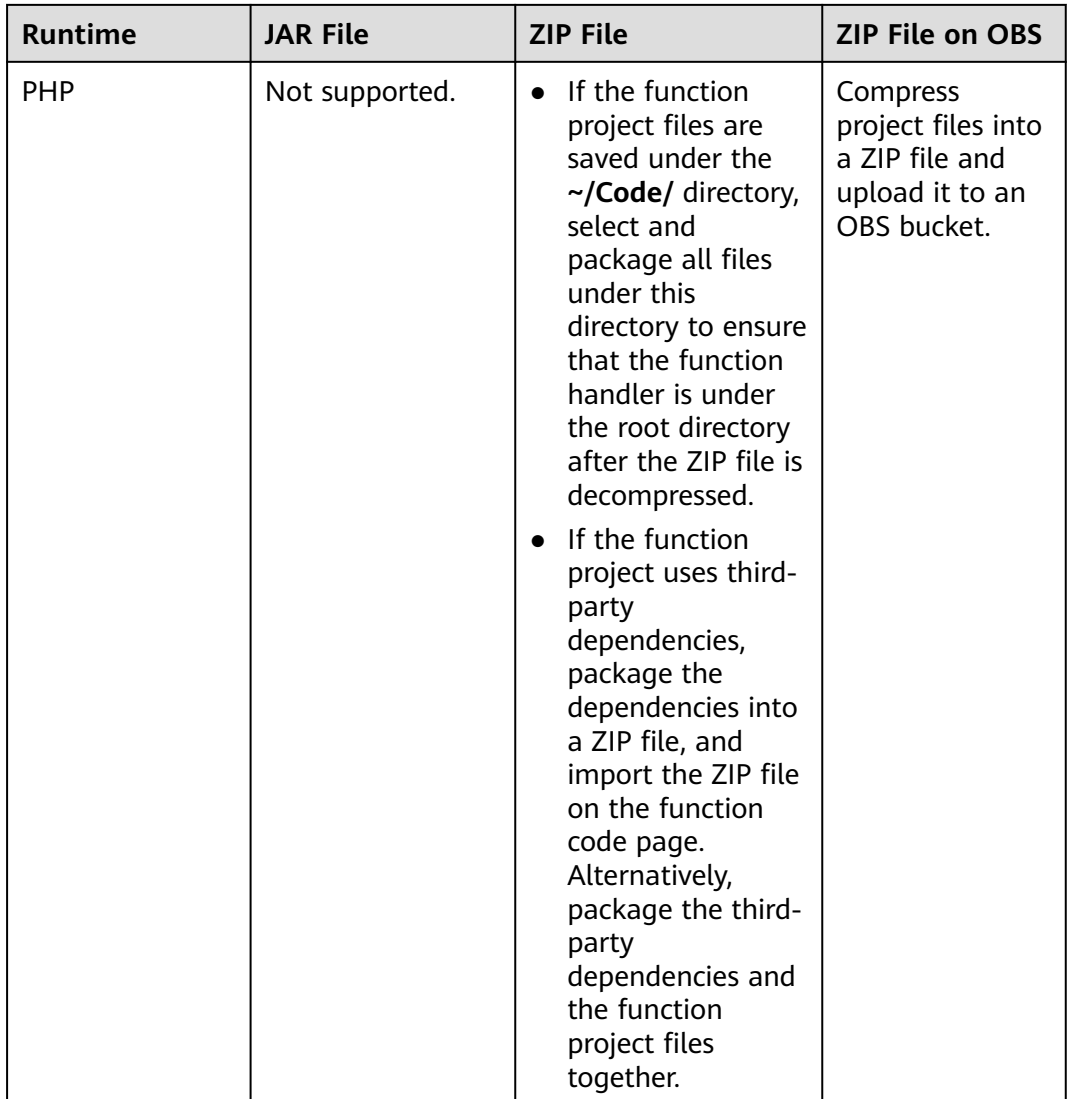

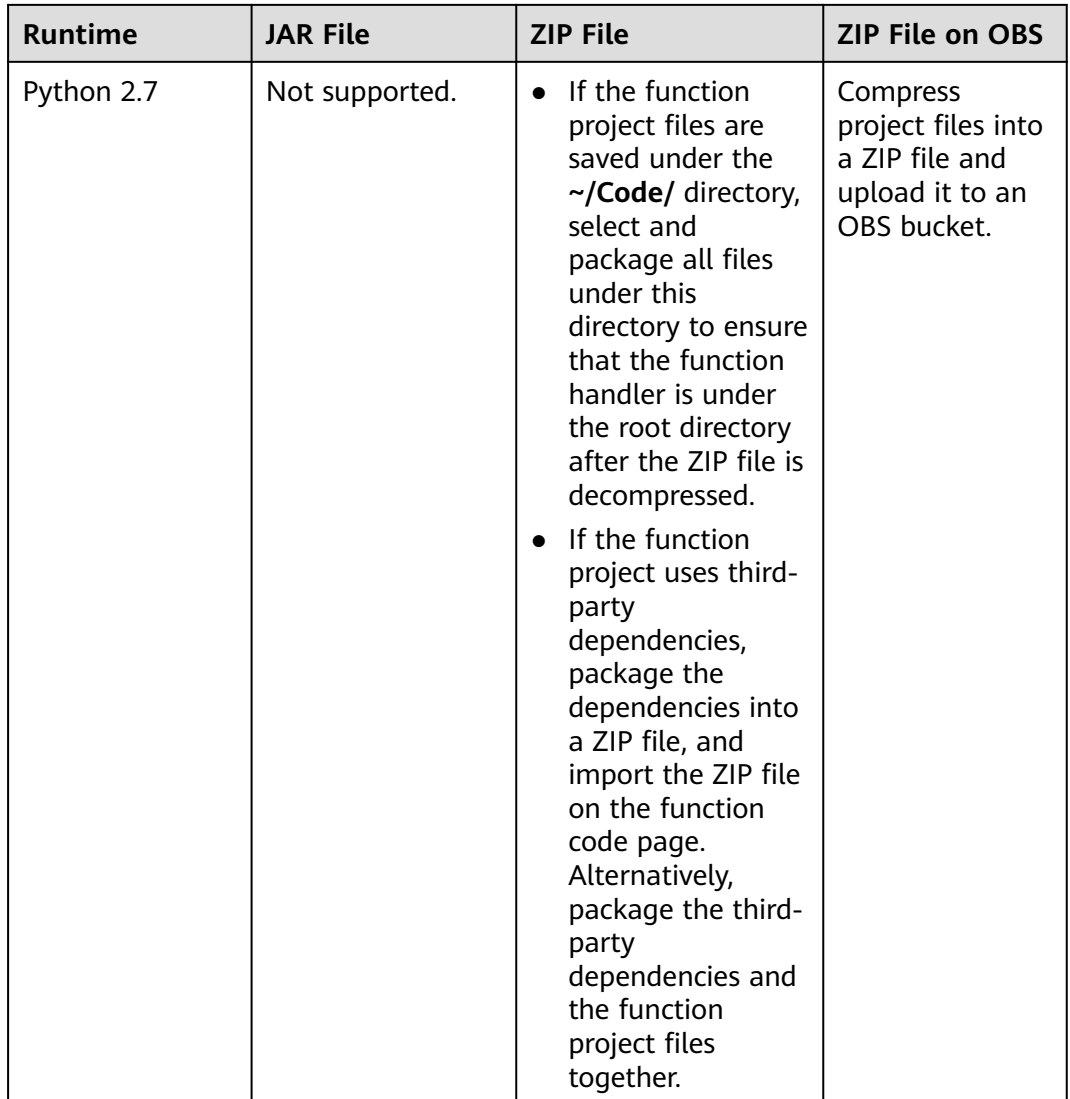

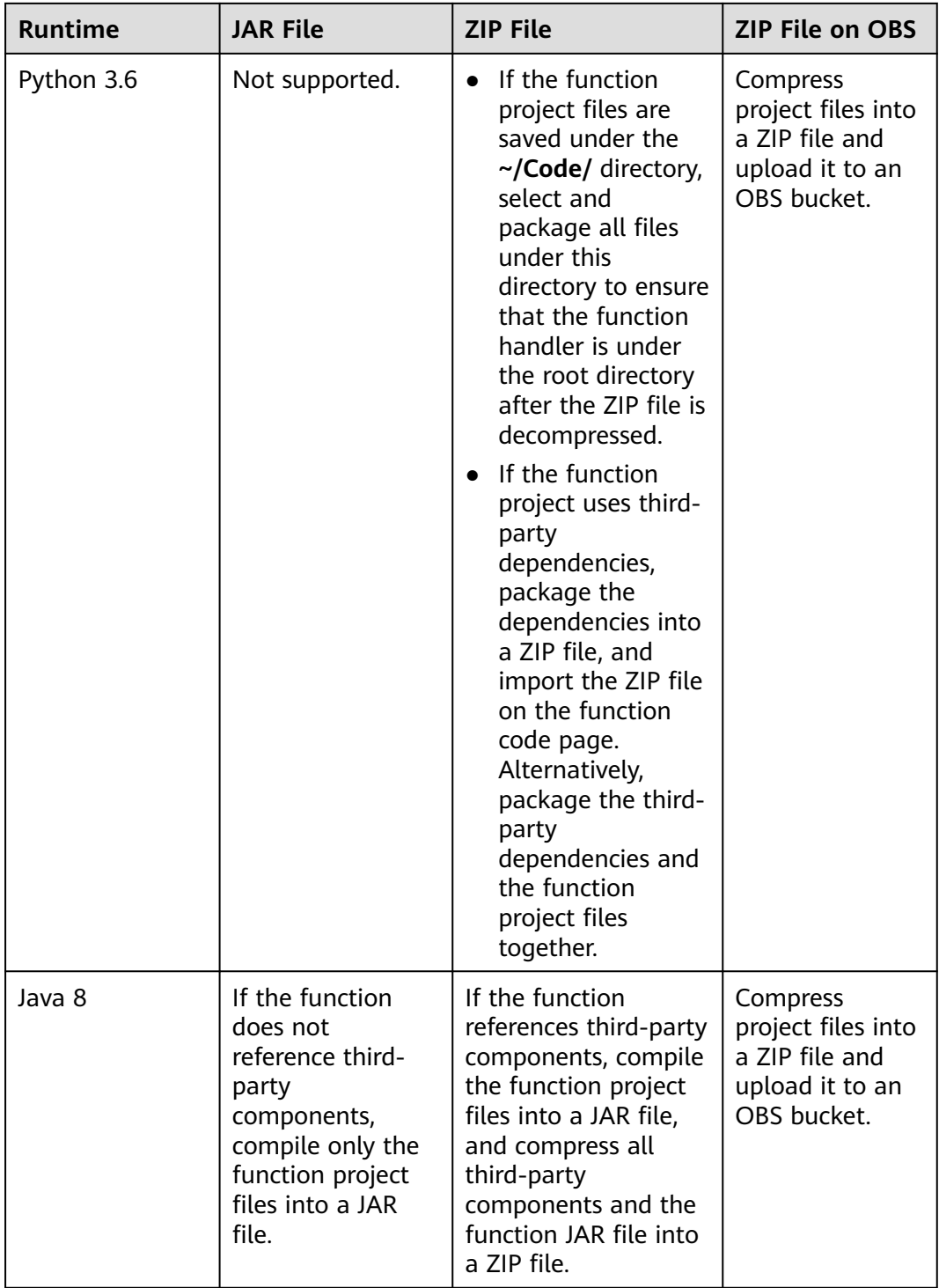

<span id="page-177-0"></span>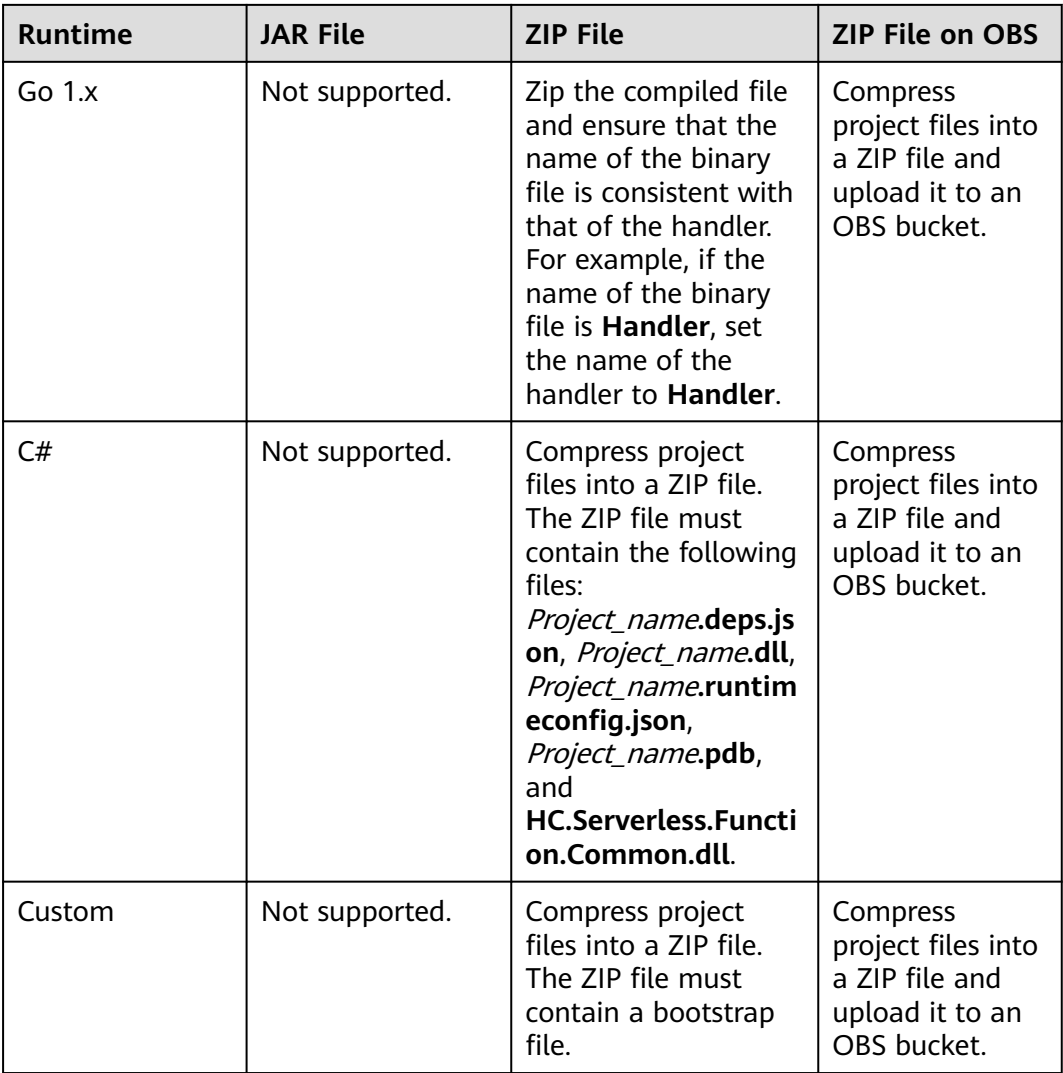

## **Example ZIP Project Packages**

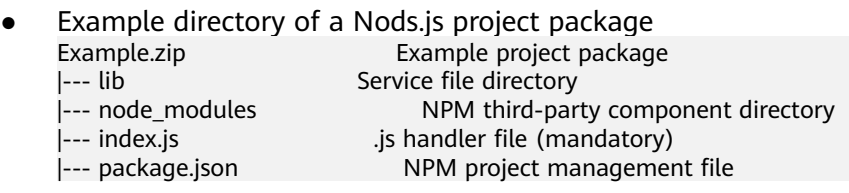

Example directory of a PHP project package<br>Example.zip Example project pack Example project package |--- ext Extension library directory |--- pear PHP extension and application repository<br>|--- index.php PHP handler file PHP handler file

Example directory of a Python project package<br>Example.zip Example project packag Example.zip Example project package |--- com Service file directory Third-party dependency PLI directory |--- index.py .py handler file (mandatory)<br>|--- watermark.py .py file for image watermal |--- watermark.py .py file for image watermarking Watermarked image

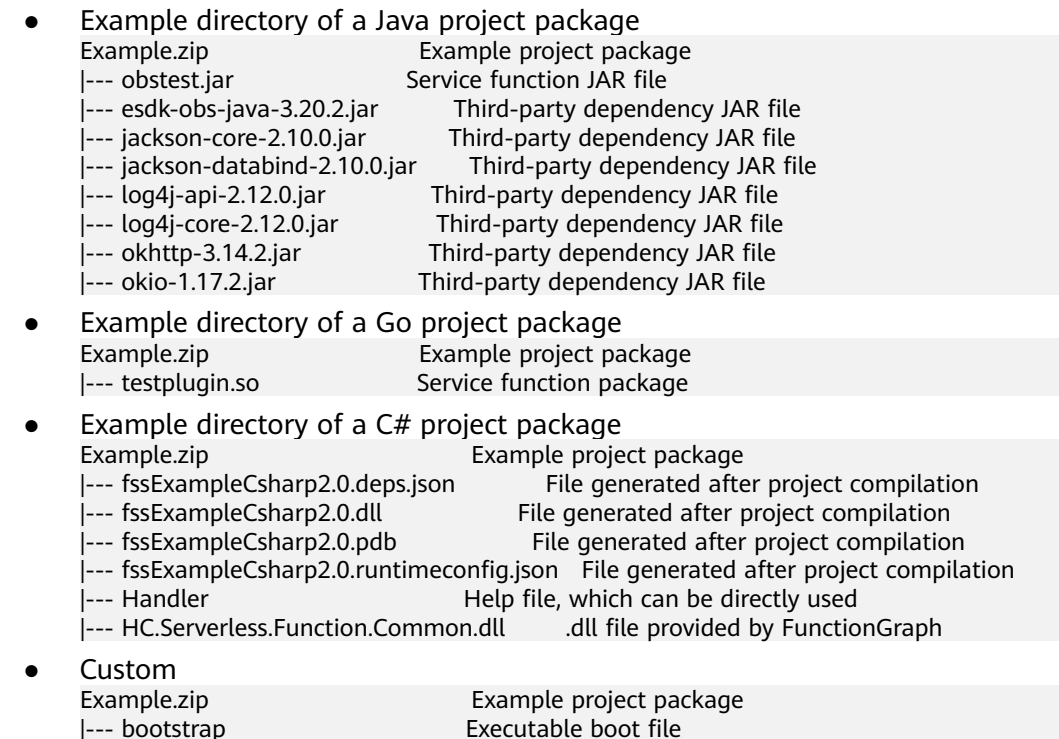

# **15.2.3 How Does FunctionGraph Isolate Code?**

Each FunctionGraph function runs in its own environment and has its own resources and file system.

# **15.2.4 How Do I Create the Bootstrap File for an HTTP Function?**

To create an HTTP function, create a bootstrap file. For details, see **[Creating a](https://support.huaweicloud.com/intl/en-us/ae-ad-1-usermanual-functiongraph/functiongraph_01_1442.html#section1) [Bootstrap File](https://support.huaweicloud.com/intl/en-us/ae-ad-1-usermanual-functiongraph/functiongraph_01_1442.html#section1)**.

# **15.3 Trigger Management FAQs**

## **15.3.1 What Events Can Trigger a FunctionGraph Function?**

For details, see **[Supported Event Sources](https://support.huaweicloud.com/intl/en-us/ae-ad-1-devg-functiongraph/functiongraph_02_0102.html)**.

## **15.3.2 What If Error Code 500 Is Reported When Functions that Use APIG Triggers Return Strings?**

Ensure that the function response for an invocation by API Gateway has been encapsulated and contains **body(String)**, **statusCode(int)**, **headers(Map)**, and **isBase64Encoded(boolean)**.

The following is an example response returned by a Node.js function that uses an APIG trigger:

```
exports.handler = function (event, context, callback) {
 const response = {
```

```
 'statusCode': 200,
       'isBase64Encoded': false,
       'headers': {
          "Content-type": "application/json"
\qquad \qquad \} 'body': 'Hello, FunctionGraph with APIG',
    }
    callback(null, response);
}
```
The following is an example response returned by a Java function that uses an APIG trigger:

```
import java.util.Map;
public HttpTriggerResponse index(String event, Context context){
     String body = "<html><title>FunctionStage</title>"
           + "<h1>This is a simple APIG trigger test</h1><br>"
           + "<h2>This is a simple APIG trigger test</h2><br>"
            + "<h3>This is a simple APIG trigger test</h3>"
            + "</html>";
     int code = 200;
      boolean isBase64 = false;
      Map<String, String> headers = new HashMap<String, String>();
      headers.put("Content-Type", "text/html; charset=utf-8");
      return new HttpTriggerResponse(body, headers, code, isBase64);
   }
class HttpTriggerResponse {
   private String body;
   private Map<String, String> headers;
   private int statusCode;
   private boolean isBase64Encoded;
   public HttpTriggerResponse(String body, Map<String,String> headers, int statusCode, 
boolean isBase64Encoded){
     this.body = body;
      this.headers = headers;
      this.statusCode = statusCode;
      this.isBase64Encoded = isBase64Encoded;
   }
}
```
# **15.3.3 What Do LATEST and TRIM\_HORIZON Mean in DIS Trigger Configuration?**

Cursors **LATEST** and **TRIM\_HORIZON** specify the start points for reading data in Data Ingestion Service (DIS) streams.

**TRIM\_HORIZON:** Data is read from the earliest valid record stored in the partition.

For example, a tenant used a DIS stream to upload three pieces of data A1, A2, and A3. Assuming that A1 expires but A2 and A3 are still valid after a period of time, if the tenant specifies **TRIM\_HORIZON** for downloading data, only A2 and A3 can be downloaded.

**LATEST:** Data is read from the latest record in the partition. This option ensures that the most recent data in the partition is read.
## **15.3.4 Why Can't I Enable or Disable OBS Triggers by Calling APIs?**

OBS does not support pull triggers. Therefore, OBS triggers cannot be enabled or disabled.

## **15.3.5 How Do I Use an APIG Trigger to Invoke a Function?**

For details, see **[Using an APIG \(Dedicated\) Trigger](https://support.huaweicloud.com/intl/en-us/ae-ad-1-usermanual-functiongraph/functiongraph_01_0204.html)**.

## **15.3.6 How Does a Function Obtain the Request Path or Parameters When Using an APIG Trigger?**

By default, the request path or parameters are included in **event**. A function invokes APIG using its event template. You can obtain the request path or parameters from the function execution result.

Example:

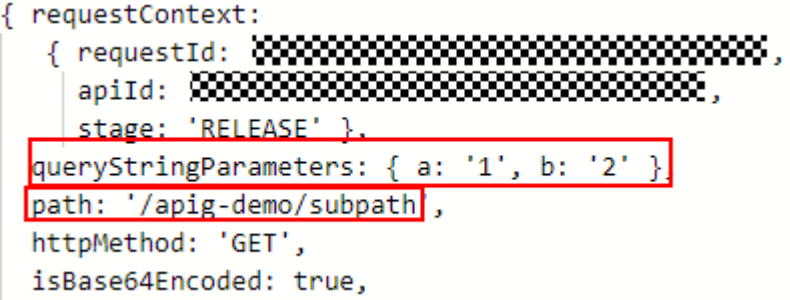

- **queryStringParameters**: parameters following the question mark (?), separated with ampersands (&). These parameters are added in the URL of a GET request, and will be transferred in the URL string format when a GET request is initiated.
- **path**: API URL.

You can call an API using its request path. Example: **https:// 464d86ec641d45a683c5919ac57f3823.apig.projectID.com/apig-demo/subpath**

Alternatively, you can call an API by adding request parameters. Example:

https://464d86ec641d45a683c5919ac57f3823.apig.projectID.com/apig-demo**/ subpath?a=1&b=2**

641d45a683c5919ac57f3823.apig.c 电设立 日 国  $\label{eq:main} \begin{minipage}[t]{0.99\textwidth} \begin{minipage}[t]{0.99\textwidth} \begin{minipage}[t]{0.99\textwidth} \begin{minipage}[t]{0.99\textwidth} \begin{minipage}[t]{0.99\textwidth} \begin{minipage}[t]{0.99\textwidth} \begin{minipage}[t]{0.99\textwidth} \begin{minipage}[t]{0.99\textwidth} \begin{minipage}[t]{0.99\textwidth} \begin{minipage}[t]{0.99\textwidth} \begin{minipage}[t]{0.99\textwidth} \begin{minipage}[t]{0.99\textwidth} \begin{minipage}[t]{$ 

## **15.3.7 Can I Create an OBS Trigger with an Existing Bucket?**

Yes. If a message is displayed indicating that the configuration of the current trigger conflicts with that of another one, the two triggers have the same bucket, prefix, and suffix. If you still want to use this bucket for the current trigger, modify the prefix or suffix.

# <span id="page-181-0"></span>**15.4 Dependency Management FAQs**

## **15.4.1 What Is a Dependency?**

A dependency is a program package and also an environment required for running a software package. The software package relies on and can only run in the environment.

## **15.4.2 When Do I Need a Dependency?**

When you install a program or develop code that relies on an environment to run, you need to introduce the dependency.

## **15.4.3 What Are the Precautions for Using a Dependency?**

- The name of each file in a dependency cannot end with a tilde  $(\sim)$ .
- There should be no more than 30,000 files in a dependency.
- You can upload a ZIP dependency file within 10 MB on the function details page. For a larger dependency (max. 300 MB), upload it using OBS.
- If your function uses a large private dependency, increase the timeout by choosing **Configuration** > **Basic Settings** on the function details page.

## **15.4.4 What Dependencies Does FunctionGraph Support?**

### **Supported Dependencies**

FunctionGraph supports standard libraries and third-party dependencies.

Standard libraries

When using standard libraries, you can import them to your inline code, or package and upload them to FunctionGraph.

Supported non-standard libraries

FunctionGraph provides built-in third-party components, as described in **Table 15-4** and **[Table 15-5](#page-182-0)**. You can import these components to your inline code in the same way as you import standard libraries.

| <b>Name</b>     | <b>Description</b>                   | <b>Version</b> |  |
|-----------------|--------------------------------------|----------------|--|
| q               | Asynchronous method<br>encapsulation | 1.5.1          |  |
| <b>CO</b>       | Asynchronous process<br>control      | 4.6.0          |  |
| lodash          | Common tool and method<br>library    | 4.17.10        |  |
| esdk-obs-nodejs | OBS sdk                              | 2.1.5          |  |

**Table 15-4** Third-party components integrated with the Node.js runtime

<span id="page-182-0"></span>

| <b>Name</b> | <b>Description</b>                                                                                                    | <b>Version</b> |
|-------------|----------------------------------------------------------------------------------------------------|----------------|
| express     | Simplified web-based<br>application development<br>framework                                                                                                    | 4.16.4         |
| fgs-express | Provides a Node.js<br>application framework for<br>FunctionGraph and APIG to<br>run serverless applications<br>and REST APIs. This<br>component provides an<br>example of using the<br>Express framework to build<br>serverless web applications<br>or services and RESTful<br>APIs. | 1.0.1          |
| request     | Simplifies HTTP invocation<br>and supports HTTPS and<br>redirection.                                                                                                    | 2.88.0         |

**Table 15-5** Non-standard libraries supported by the Python runtime

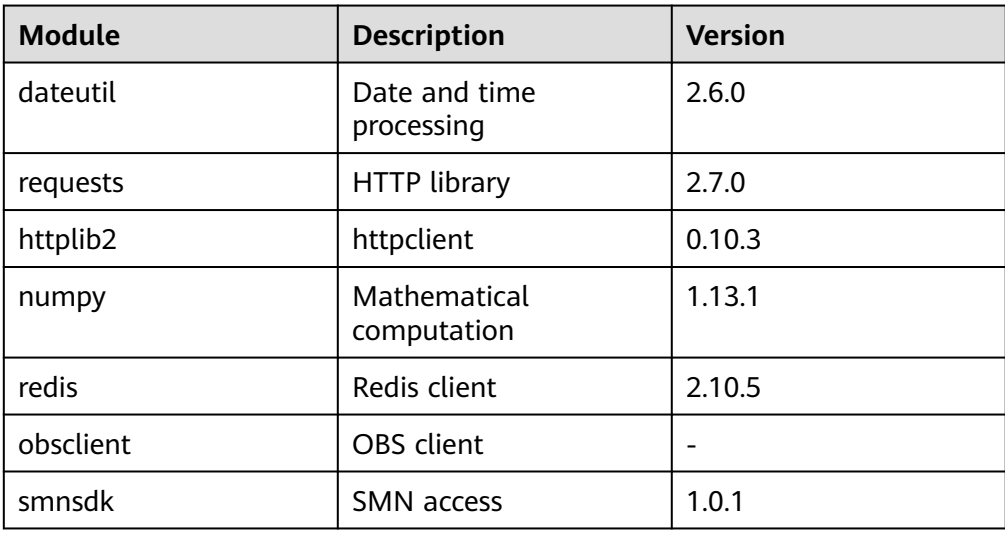

● Other third-party libraries

For other third-party libraries not listed in the preceding tables, package and upload them to an OBS bucket or on the function details page. For details, see **[How Do I Create a Dependency on the FunctionGraph Console?](#page-184-0)** These libraries will then be used in your function code.

## **15.4.5 Does FunctionGraph Support Class Libraries?**

Yes. FunctionGraph supports both standard libraries and non-standard third-party libraries. For details, see **[What Dependencies Does FunctionGraph Support?](#page-181-0)**

### **15.4.6 How Do I Use Third-Party Dependencies on FunctionGraph?**

- 1. Package third-party libraries into a ZIP package by referring to **How Do I Create Function Dependencies?**
- 2. Create a dependency on the FunctionGraph console by referring to **[How Do I](#page-184-0) [Create a Dependency on the FunctionGraph Console?](#page-184-0)**
- 3. On the function details page, click the **Code** tab, and add the dependency by referring to **[How Do I Add a Dependency to a Function?](#page-185-0)** Then you can use the dependency in the function code.

### **15.4.7 How Do I Create Function Dependencies?**

**You are advised to create function dependencies in EulerOS.** If other OSs are used, an error may occur due to underlying dependent libraries. For example, the dynamic link library cannot be found.

#### $\Box$  note

If the modules to be installed need dependencies such as .dll, .so, and .a, archive them to a .zip package.

### **Creating a Dependency for a Python Function**

Ensure that the Python version of the packaging environment is the same as that of the function. For Python 2.7, Python 2.7.12 or later is recommended. For Python 3.6, Python 3.6.3 or later is recommended.

To install the PyMySQL dependency for a Python 2.7 function in the local **/tmp/ pymysql** directory, run the following command:

pip install PyMySQL --root /tmp/pymysql

After the command is successfully executed, go to the **/tmp/pymysql** directory:

cd /tmp/pymysql/

Go to the **site-packages** directory (generally, **usr/lib64/python2.7/sitepackages/**) and then run the following command:

zip -rq pymysql.zip \*

The required dependency is generated.

#### $\Box$  Note

To install the local wheel installation package, run the following command:

pip install piexif-1.1.0b0-py2.py3-none-any.whl --root /tmp/piexif

//Replace **piexif-1.1.0b0-py2.py3-none-any.whl** with the actual installation package name.

### **Creating a Dependency for a Node.js Function**

Ensure that the corresponding Node.js version has been installed in the environment.

To install the MySQL dependency for a Node.js 8.10 function, run the following command:

<span id="page-184-0"></span>npm install mysql --save

The **node\_modules** folder is generated under the current directory.

Linux OS

Run the following command to generate a ZIP package.

zip -rq mysql-node8.10.zip node\_modules

The required dependency is generated.

Windows OS

Compress **node\_modules** into a ZIP file.

To install multiple dependencies, create a **package.json** file first. For example, enter the following content into the **package.json** file and then run the following command:

```
{
    "name": "test",
    "version": "1.0.0",
    "dependencies": {
       "redis": "~2.8.0",
       "mysql": "~2.17.1"
    }
}
npm install --save
```
#### $\Box$  Note

Do not run the **CNPM** command to generate Node.js dependencies.

Compress **node\_modules** into a ZIP package. This generates a dependency that contains both MySQL and Redis.

For other Node.js versions, you can create dependencies in the way stated above.

### **Creating a Dependency for a Java Function**

When you compile a function using Java, dependencies need to be compiled locally.

### **15.4.8 How Do I Create a Dependency on the FunctionGraph Console?**

- 1. Log in to the FunctionGraph console, and choose **Functions** > **Dependencies** in the navigation pane.
- 2. Click **Create Dependency**.
- 3. Set the following parameters.

#### **Table 15-6** Dependency configuration parameters

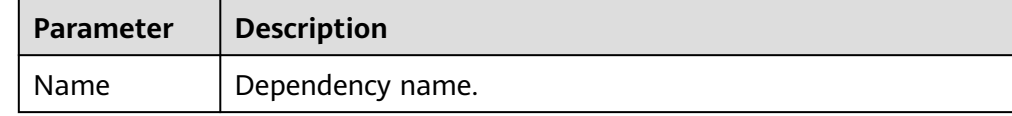

<span id="page-185-0"></span>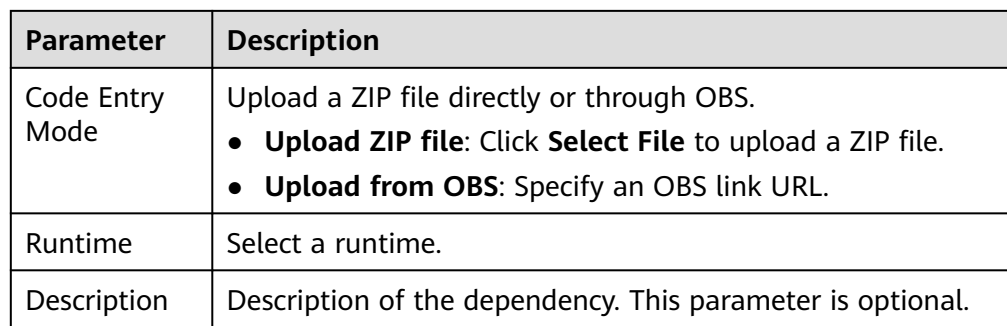

- 4. Click **OK**. By default, a new dependency is version **1**.
- 5. Click the dependency name, and view all versions and related information on the displayed page. Each dependency can have multiple versions.
	- To create a dependency version, click **Create Version** in the upper right corner of the page.
	- To view the address of a version, click the version.
	- To delete a version, click the delete icon in the same row.

## **15.4.9 How Do I Add a Dependency to a Function?**

- 1. On the function details page, click the **Code** tab, and click **Add** in the **Dependencies** area.
	- **Public**: Public dependencies are provided by FunctionGraph and can be directly added.
	- **Private**: Private dependencies are those you created and uploaded.
- 2. Click **OK**.

## **15.5 Function Execution FAQs**

### **15.5.1 How Long Does It Take to Execute a FunctionGraph Function?**

Within 900s for synchronous execution and 72 hours for asynchronous execution.

The default execution timeout is 3s. You can set the timeout (unit: s) to an integer from 3 to 259,200. If you set the timeout of a function to 3s, it will be terminated after 3s.

## **15.5.2 Which Steps Are Included in Function Execution?**

Function execution includes two steps:

- 1. Select an idle instance with required memory.
- 2. Run specified code.

## **15.5.3 How Does FunctionGraph Process Concurrent Requests?**

FunctionGraph automatically scales in or out function instances based on the number of requests. If the number of concurrent requests increases, FunctionGraph allocates more function instances to process the requests. If that number decreases, FunctionGraph allocates fewer function instances accordingly.

Number of function instances = Function concurrency/Concurrency per instance

- Function concurrency: the number of requests concurrently executed by a function at a certain time point.
- Concurrency per instance: the maximum number of concurrent requests allowed by a single instance. This is equivalent to the **Max. Requests per Instance** parameter on the **Concurrency** page.

### $\Box$  Note

For details about related services that may be involved in concurrent requests, see **[Supported Event Sources](https://support.huaweicloud.com/intl/en-us/ae-ad-1-devg-functiongraph/functiongraph_02_0102.html)**.

## **15.5.4 What If Function Instances Have Not Been Executed for a Long Time?**

If a function has not been executed for a period of time, all instances related to the function will be released.

## **15.5.5 How Can I Speed Up Initial Access to a Function?**

C# and Go support a lower startup speed than other languages due to mechanism issues. You can use the following methods to speed up initial access to a function:

- Allocate more memory to the function.
- Simplify function code, for example, delete unnecessary dependency packages.
- When using  $C#$  in non-concurrent scenarios, you can also:

Create a one-minute timer trigger to ensure that there is at least one active instance.

### **15.5.6 How Do I Know the Actual Memory Used for Function Execution?**

The returned information about a function contains the maximum memory consumed. For more information, see **[SDK APIs](https://support.huaweicloud.com/intl/en-us/ae-ad-1-devg-functiongraph/functiongraph_02_0410.html)** in the FunctionGraph Developer Guide. Alternatively, check the memory usage in the execution result.

## **15.5.7 Why Is My First Request Slow?**

Functions are cold-started. If initialization or a lengthy operation is performed during the first function execution, the first request will be delayed. However, subsequent requests before container deletion will be faster. If there is no request within one minute, the container will be deleted.

## **15.5.8 What Do I Do If an Error Occurs When Calling an API?**

Rectify the fault by referring to section "Error Codes" in the *FunctionGraph API* Reference. If the fault persists, contact technical support.

## **15.5.9 How Do I Read the Request Header of a Function?**

The first parameter in the function handler contains the request header. You can print the function execution result to obtain required fields.

As shown in the following figure, **event** is the first parameter in the function handler, and **headers** is the request header.

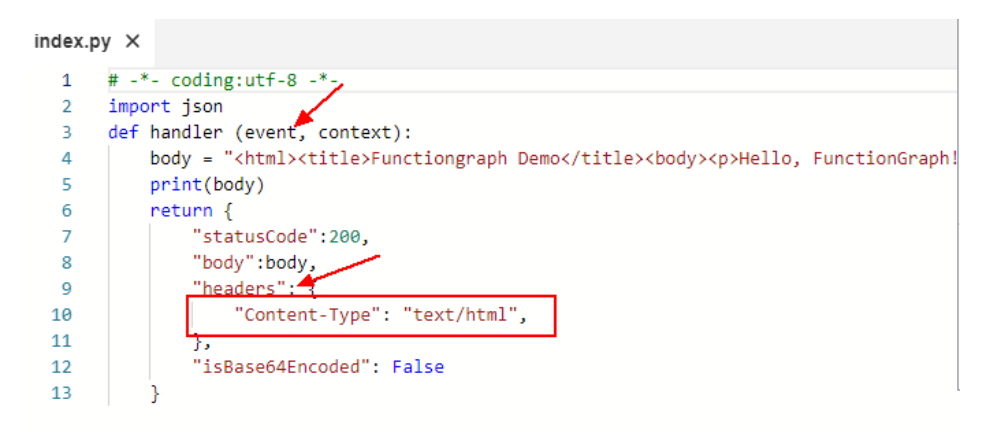

## **15.5.10 Why Does a Function Use More Memory Than Estimated and Even Trigger the Out of Memory Alarm?**

- 1. Event parsing and cache consume extra memory during function invocation.
- 2. After the invocation is complete, reclaimed memory is often put in the internal pool instead of back to the OS, resulting in high memory usage. This is more obvious in the case of high concurrency.

## **15.5.11 How Do I Check the Memory Usage When Seeing "runtime memory limit exceeded"?**

Check the used memory in the response.

**Figure 15-12** Checking the used memory

```
2022-07-21T07:10:22Z Start invoke request '696ca9a9-22d9-4602-a354-decf8c99aac3'.
version: latest
2022-07-21T07:10:23Z Finish invoke request '696ca9a9-22d9-4602-a354-
decf8c99aac3'(invoke Failed:RuntimeMemoryExceedLimit), duration: 1266.043ms, billing
duration: 1267ms, memory used: 510.953MB, billing memory: 512MB
```
## **15.5.12 How Do I Troubleshoot "CrashLoopBackOff"?**

The message "CrashLoopBackOff: The application inside the container keeps crashing" is displayed when a custom image execution failure occurs. In this case, perform the following operations:

1. Analyze the causes.

#### **Figure 15-13** Viewing the execution result

```
function invocation exception, error: CrashLoopBackOff: The application inside the container keeps crashing:
Traceback (most recent call last):
 File "app.py", line 1, in <module>
   from flask import Flask, request, g
ModuleNotFoundError: No module named 'flask'
```
- 2. Verify the container image by referring to section "Deploying a Function Using a Container Image" in the FunctionGraph User Guide.
- 3. Check whether the image uses the Linux x86 architecture. Currently, only Linux x86 images are supported.

## **15.5.13 After I Updated an Image with the Same Name, Reserved Instances Still Use the Old Image. What Can I Do?**

Use a non-latest tag to manage image updates, and do not use the same image name.

# **15.6 Function Configuration FAQs**

## **15.6.1 Can I Set Environment Variables When Creating Functions?**

Yes. Set variables to dynamically pass settings to your function code and libraries without changing your code. For more information, see **[Configuring Environment](https://support.huaweicloud.com/intl/en-us/ae-ad-1-usermanual-functiongraph/functiongraph_01_0154.html) [Variables](https://support.huaweicloud.com/intl/en-us/ae-ad-1-usermanual-functiongraph/functiongraph_01_0154.html)**.

### **15.6.2 Can I Enter Sensitive Information in Environment Variables?**

FunctionGraph displays all the information you enter in plain text. Therefore, do not enter insensitive information such as passwords when you define environment variables.

## **15.6.3 How Do I Use the Versions and Aliases of an HTTP Function with an APIG Trigger for Gray Upgrade?**

1. Create versions V1 and V2 based on **latest**, create an alias named **alias** for V1 with a 100% weight, and create an APIG trigger for **alias**.

**Figure 15-14** Publishing versions V1 and V2

| Enter a version. | u       |             | Publish new version |  |
|------------------|---------|-------------|---------------------|--|
| Version          | Aliases | Description | Last Modified       |  |
| V <sub>2</sub>   | $\sim$  | $\sim$      | just now            |  |
| V1               |         | -           | just now            |  |

**Figure 15-15** Creating alias and binding V1 to it

| Alias(1)             |                    |             |          |
|----------------------|--------------------|-------------|----------|
| Enter an alias.<br>Q |                    |             |          |
| Name                 | Version            | Description | Modified |
| allas                | V1 (Weight: 100 %) | $\sim$      | just now |

**Figure 15-16** Creating a trigger for alias

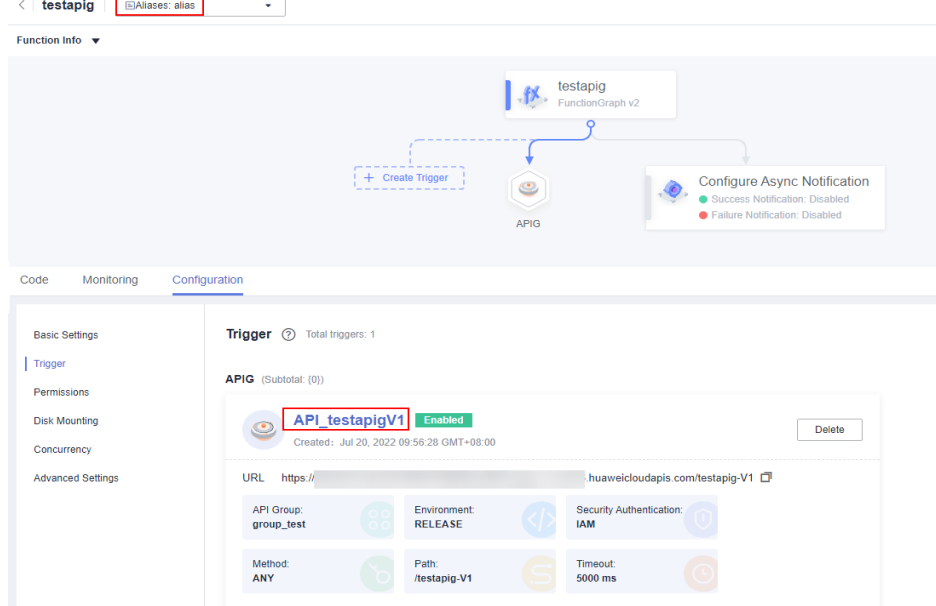

### $\Box$  Note

You can create APIG triggers for a function alias or version. By default, a trigger name is **API\_**{Function name}{Version}, and the request path is **/**{Function name}-{Version}.

An APIG trigger URL will only be used either for an alias or its matched version. For example, assume that V1 has been bound to **alias**. If you create a trigger with the default name **API\_testapigV1** for V1 and then create another trigger with the same name and URL for **alias**, the **API** testapigV1 trigger will not be displayed in the trigger list of V1.

2. Go back to the **Aliases** tab page of **latest**, click **Edit** in the row of **alias**, and set **Additional Version** to **V2** with a custom weight. This is for gray upgrade from V1 to V2.

#### $\Box$  Note

Weights indicate the percentage of received data that will be allocated to corresponding versions. You can set a weight that meets your service requirements.

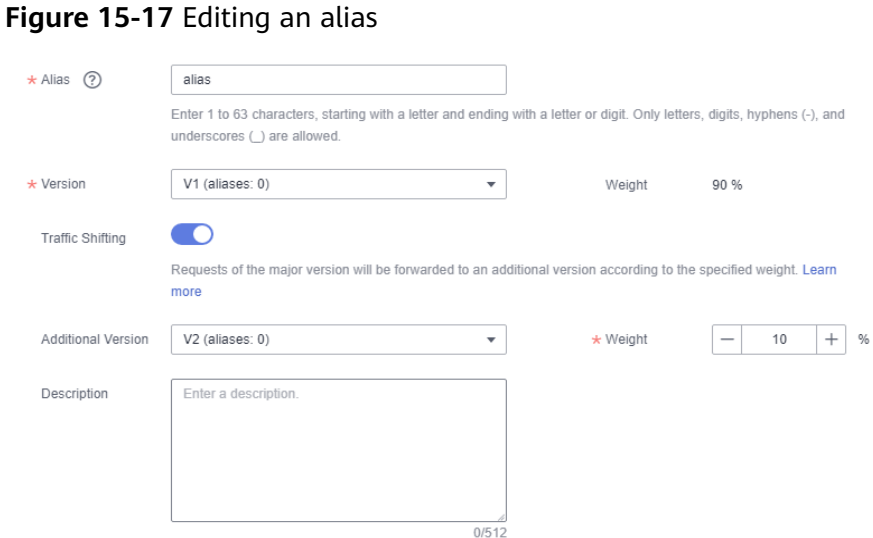

3. Create version V3, click **Edit** in the row of **alias** on the **Aliases** tab page, and change **Version** to **V2** and **Additional Version** to **V3** with a custom weight. This is for gray upgrade from V2 to V3.

#### **Figure 15-18** Creating V3

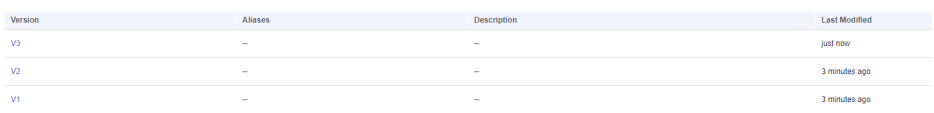

#### **Figure 15-19** Editing an alias

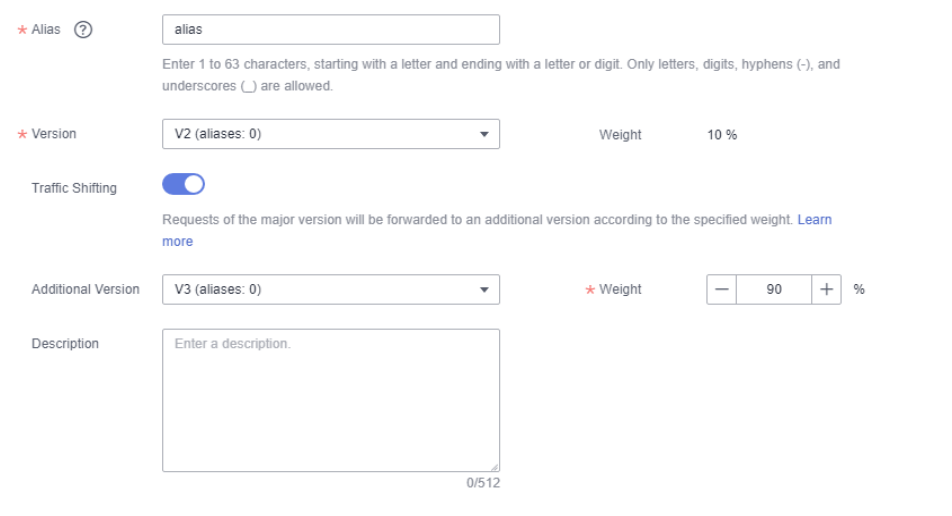

#### **NOTICE**

After publishing a version based on **latest**, you can publish more versions only after making a configuration or code change on the function.

Aliases bound with triggers cannot be deleted.

# **15.7 External Resource Access FAQs**

### **15.7.1 How Does a Function Access the MySQL Database?**

Perform the following operations:

- 1. Check whether the MySQL database is deployed in a VPC.
	- Yes: Configure the same VPC and subnet as the MySQL database for the function by referring to **[Configuring VPC Access](https://support.huaweicloud.com/intl/en-us/ae-ad-1-usermanual-functiongraph/functiongraph_01_0222.html)**.
	- No: See **[How Do I Configure External Network Access?](#page-192-0)**
- 2. Search for MySQL templates and select the one with the desired runtime, as shown in **Figure 15-20**. Set the parameters as required and click **Create Function**.

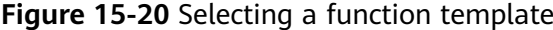

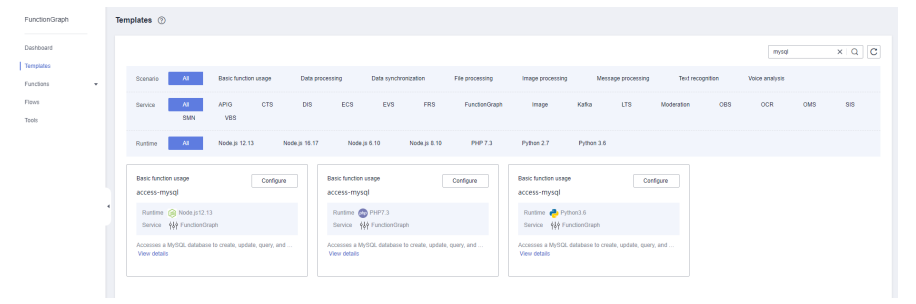

3. After the MySQL function is created, choose **Configuration** > **Environment Variables**, enable encryption as required (see **Figure 15-21**), and click **Save**.

**Figure 15-21** Enabling encryption

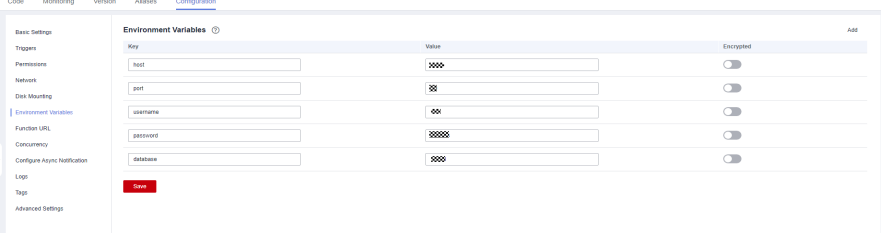

### $\Box$  Note

If the function needs to access RDS APIs, **[create an agency](https://support.huaweicloud.com/intl/en-us/ae-ad-1-usermanual-functiongraph/functiongraph_01_0920.html)** and grant required permissions.

### **15.7.2 How Does a Function Access Redis?**

Perform the following operations:

- 1. Check whether the Redis instance is deployed in a VPC.
	- If the Redis instance is deployed in a VPC, configure the same VPC and subnet as the Redis instance for the function by referring to **[Configuring](https://support.huaweicloud.com/intl/en-us/ae-ad-1-usermanual-functiongraph/functiongraph_01_0222.html) [VPC Access](https://support.huaweicloud.com/intl/en-us/ae-ad-1-usermanual-functiongraph/functiongraph_01_0222.html)**.
- If the Redis instance is built on a public network, obtain its public IP address.
- <span id="page-192-0"></span>2. Compile code for connecting a function to the Redis instance.

FunctionGraph has integrated third-party library **[redis-py](https://github.com/andymccurdy/redis-py)** in its Python 2.7 and Python 3.6 runtimes. Therefore, you do not need to download any other Redis libraries.

```
# -*- coding:utf-8 -*-
import redis
def handler (event, context):
   r = redis.StrictRedis(host="host_ip",password="passwd",port=6379)
   print(str(r.get("hostname"))) 
  return "^_^"
```
#### $\Box$  Note

- If the function fails to access to the Redis instance on a public network, perform the following operations:
	- Modify the **redis.conf** file to allow access from any IP addresses.
	- Set a password for accessing the Redis instance in the **redis.conf** file.
	- Disable the firewall.
- If the function needs to access DCS APIs, **[create an agency](https://support.huaweicloud.com/intl/en-us/ae-ad-1-usermanual-functiongraph/functiongraph_01_0920.html)** and grant required permissions.

### **15.7.3 How Do I Configure External Network Access?**

By default, functions deployed in a VPC are isolated from the Internet. If a function needs to access both internal and external networks, add a NAT gateway for the VPC.

#### **Prerequisites**

- 1. You have created a VPC and subnet according to **[Creating a VPC](https://support.huaweicloud.com/intl/en-us/ae-ad-1-usermanual-vpc/en-us_topic_0013935842.html)**.
- 2. You have obtained an elastic IP address according to **[Assigning an EIP](https://support.huaweicloud.com/intl/en-us/ae-ad-1-usermanual-eip/eip_0002.html)**.

#### **Procedure of Creating a NAT Gateway**

- **Step 1** Log in to the NAT Gateway console, and click **Create NAT Gateway**.
- **Step 2** On the displayed page, enter gateway information, select a VPC and subnet (for example, **vpc-01**), and confirm and submit the settings to create a NAT gateway. For details, see **[Buying a NAT Gateway](https://support.huaweicloud.com/intl/en-us/ae-ad-1-usermanual-natgateway/en-us_topic_0150270259.html)**.
- **Step 3** Click the NAT gateway name. On the details page that is displayed, click **Add an SNAT Rule** and click **OK**.

**----End**

# **15.8 Other FAQs**

### **15.8.1 How Do I View the Alarm Rules Configured for a Function?**

Log in to the Cloud Eye console and view alarm rules.

## **15.8.2 Does FunctionGraph Support ZIP Decompiling During Video Transcoding?**

No. Please decompile your files before uploading them.